# **Prezentacja systemu jERP**

**7. Środki trwałe**

### **Spis treści**

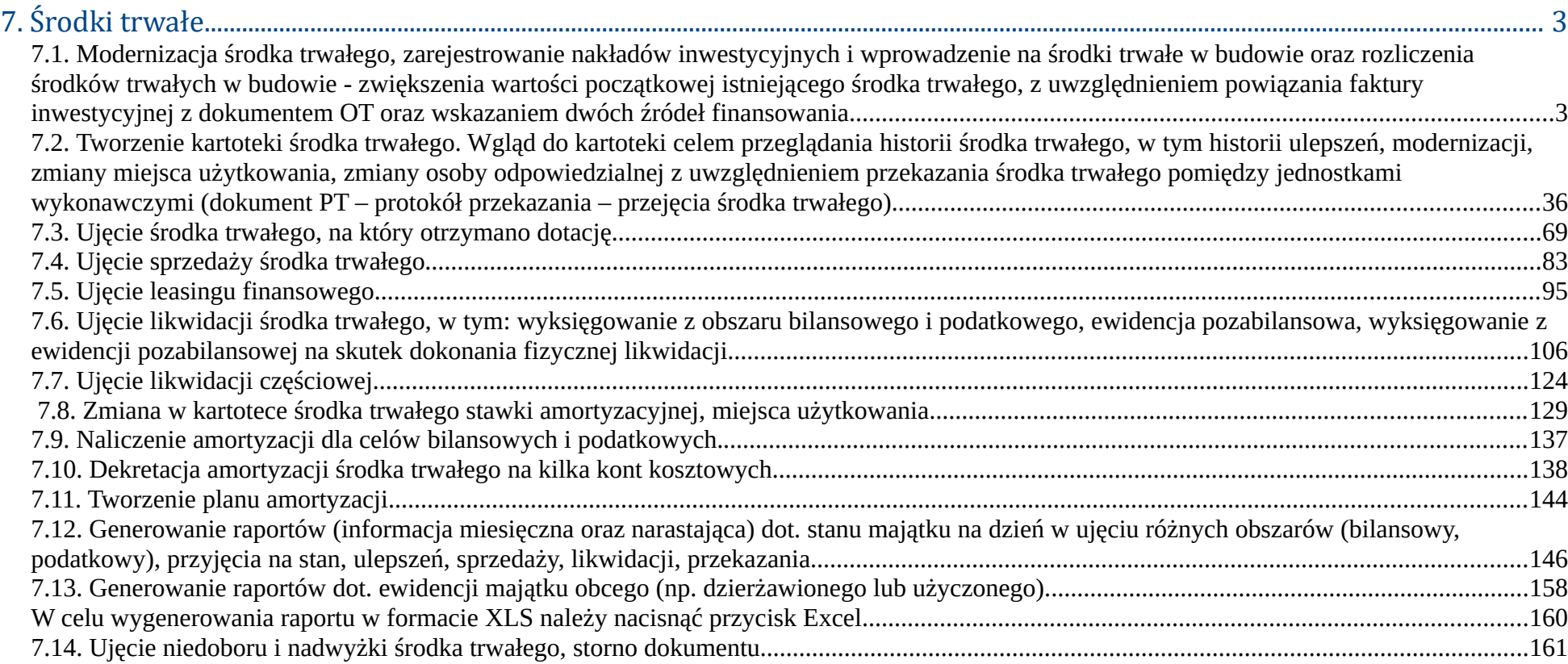

## **7. Środki trwałe**

**7.1. Modernizacja środka trwałego, zarejestrowanie nakładów inwestycyjnych i wprowadzenie na środki trwałe w budowie oraz rozliczenia środków trwałych w budowie - zwiększenia wartości początkowej istniejącego środka trwałego, z uwzględnieniem powiązania faktury inwestycyjnej z dokumentem OT oraz wskazaniem dwóch źródeł finansowania.**

Przed dodaniem środka trwałego na podstawie faktury należy wprowadzić fakturę do systemu za pomocą modułu zakupu. W tym celu należy wybrać z menu Zakup→ Faktury→ Dodaj. Użytkownikowi otworzy się okno do wprowadzania faktury zakupu.

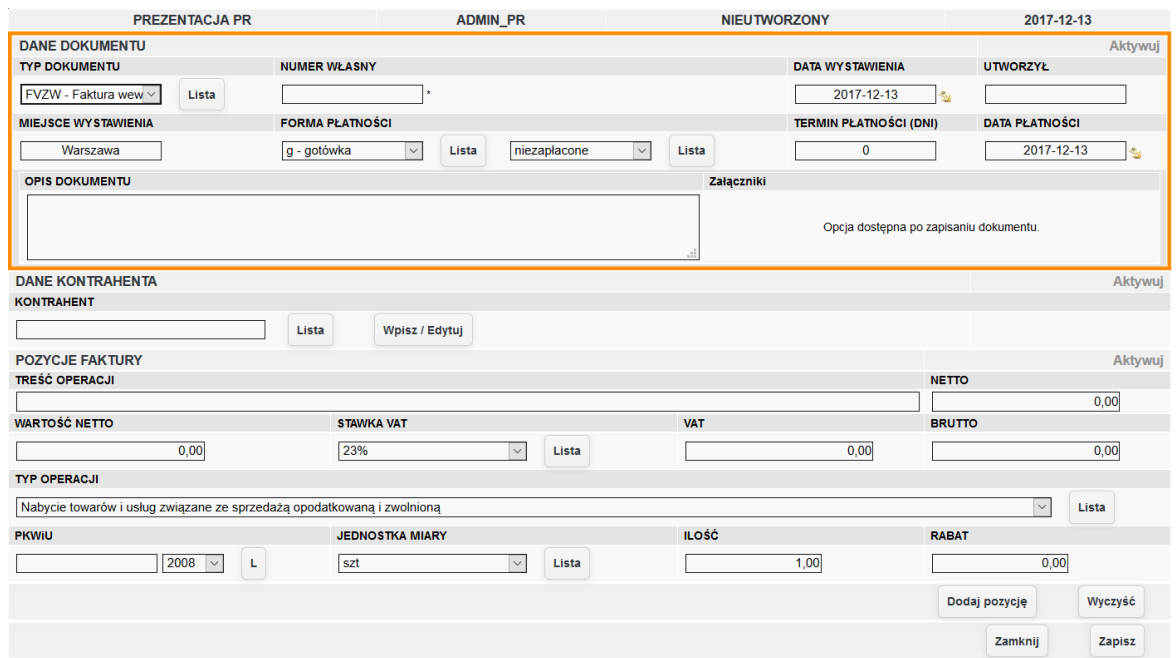

*Ilustracja 1: Formularz wprowadzania dokumentu zakupu*

Po wypełnieniu formularza faktury zakupu należy zatwierdzić fakturę przyciskiem Zapisz dostępnym w prawym dolnym rogu ekranu.

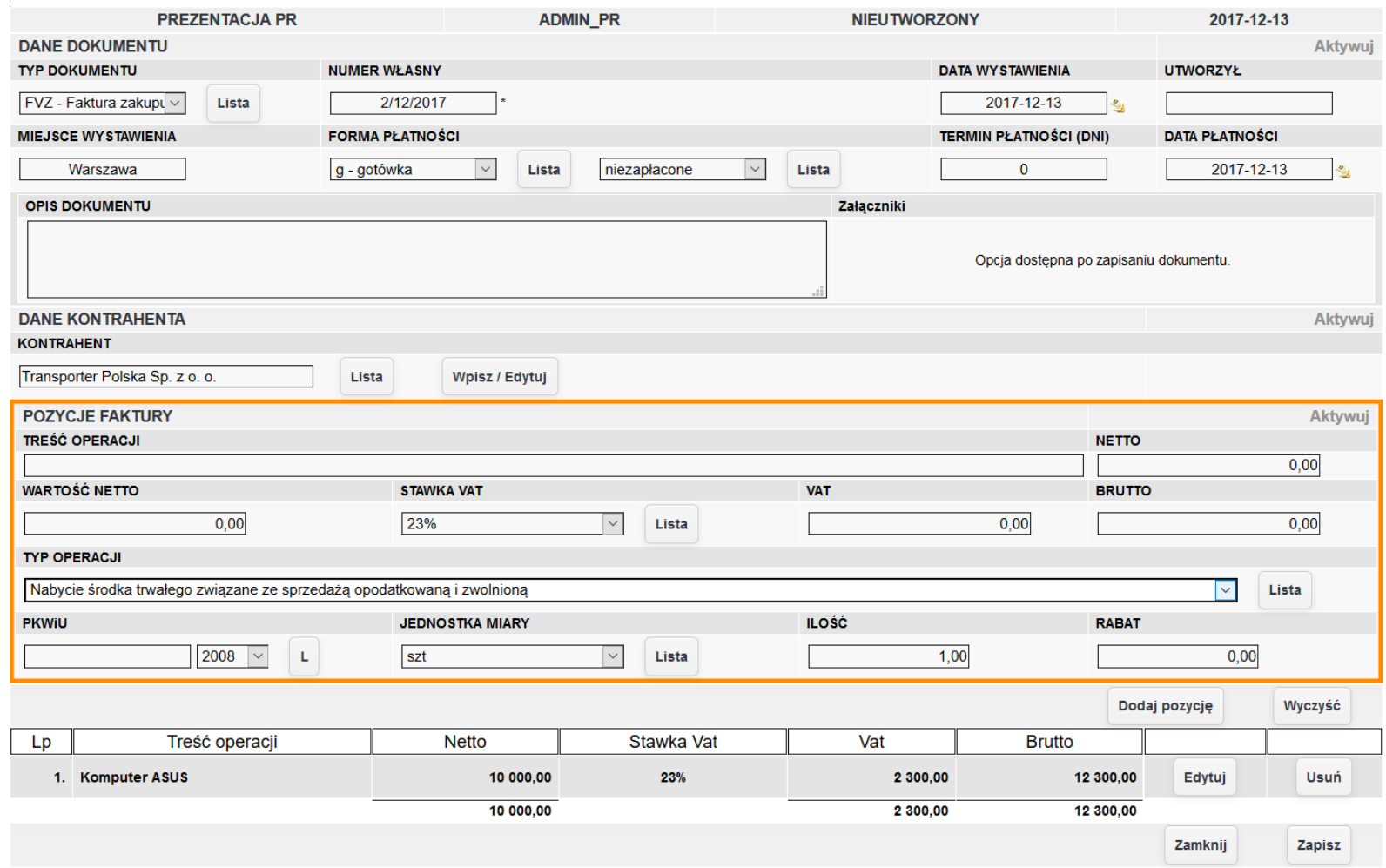

*Ilustracja 2: Formularz wprowadzania dokumentu zapisu - wprowadzone dane*

Zatwierdzony dokument zakupu należy przenieść do poczekalni za pomocą przycisku Przenieś do poczekalni dostępnego w dolnej części ekranu.

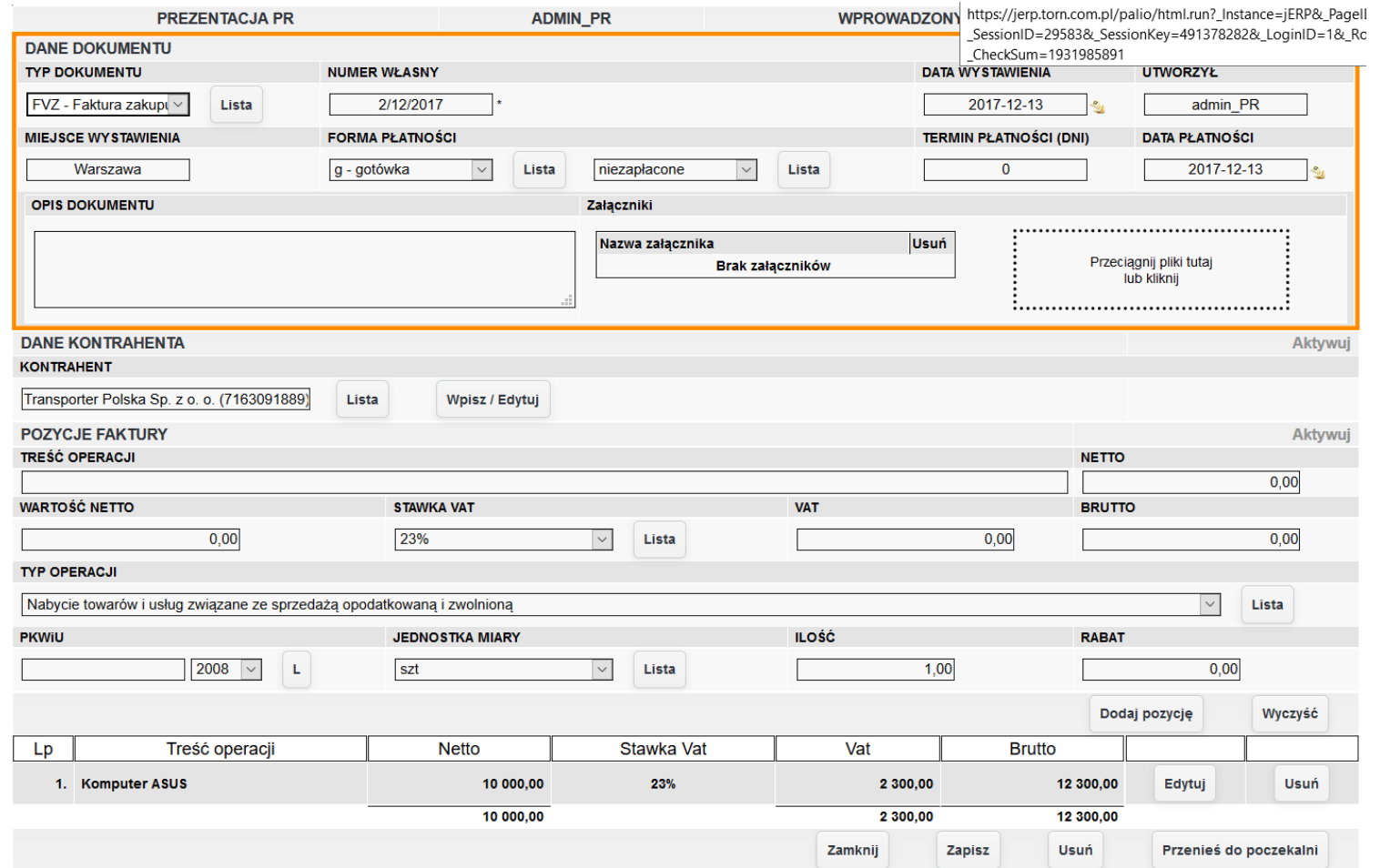

*Ilustracja 3: Zapisany formularz wprowadzania dokumentu zakupu*

Aby móc wprowadzić środek trwały na podstawie faktury należy przenieść dokument do księgowości. W tym celu należy przejść do poczekalni wybrać odpowiedni dokument, a następnie przenieść go do księgowości.

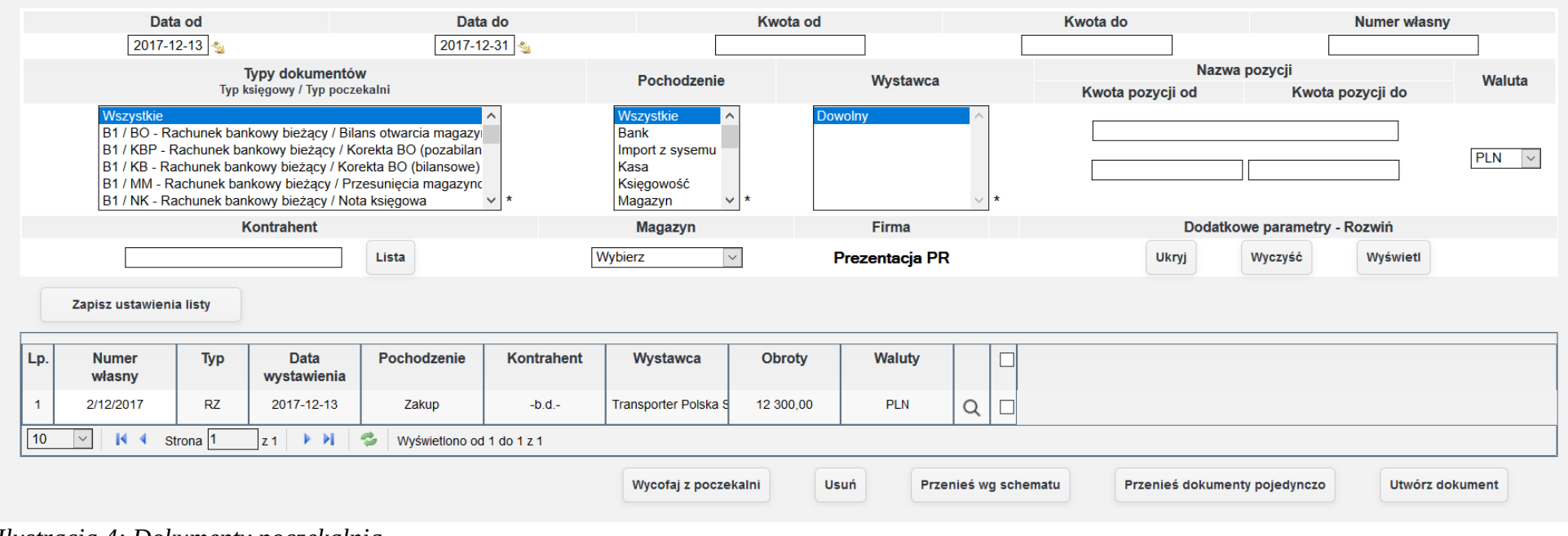

*Ilustracja 4: Dokumenty poczekalnia*

W przedstawionym przykładzie zaprezentowane zostanie przeniesienie dokumentów pojedynczo. W tym celu należy wybrać odpowiedni dokument z listy, a następnie nacisnąć przycisk przenieś dokumenty pojedynczo.

| Tabela z listą dokumentów do przeniesienia do księgowości. |                         |               |                     |                              |                       |                                    |                               |                         |  |
|------------------------------------------------------------|-------------------------|---------------|---------------------|------------------------------|-----------------------|------------------------------------|-------------------------------|-------------------------|--|
| Lp.                                                        | <b>Typ</b><br>dokumentu | Data księgowa | <b>Numer własny</b> | <b>Stan</b>                  | Nowa data<br>księgowa | Daty operacji wg<br>daty księgowej | Komunikat                     |                         |  |
|                                                            | <b>RZ</b>               | 13-12-2017    | 2/12/2017           | Przeniesienie do księgowości | 13-12-2017            | $\Box$                             | $\sim$                        | $\boxed{\small\diagup}$ |  |
|                                                            |                         |               |                     |                              |                       |                                    | Powrót<br>Przenieś zaznaczone |                         |  |

*Ilustracja 5: Potwierdznie przeniesienia dokumentu do księgowości*

W celu zakończenia procesu przenoszenia dokumentu, zaznaczone pozycję należy zatwierdzić przyciskiem Przenieś zaznaczone.

Po wprowadzeniu dokumentu zakupu środka trwałego możliwe jest wprowadzenie środka trwałego w budowie. Wprowadzanie środka trwałego budowie odbywa się poprzez bilans otwarcia w tym celu należy wybrać z menu **Środki trwałe→ Bilans otwarcia**. Po przeładowaniu strony wyświetli się lista środków trwałych wprowadzona do bilansu otwarcia. Dodatkowo użytkownik ma możliwość dodania środek trwały za pomocą przycisku **Dodaj**. Otworzona zostania lista dokumentów nabycia środka trwałego dostępna w systemie.

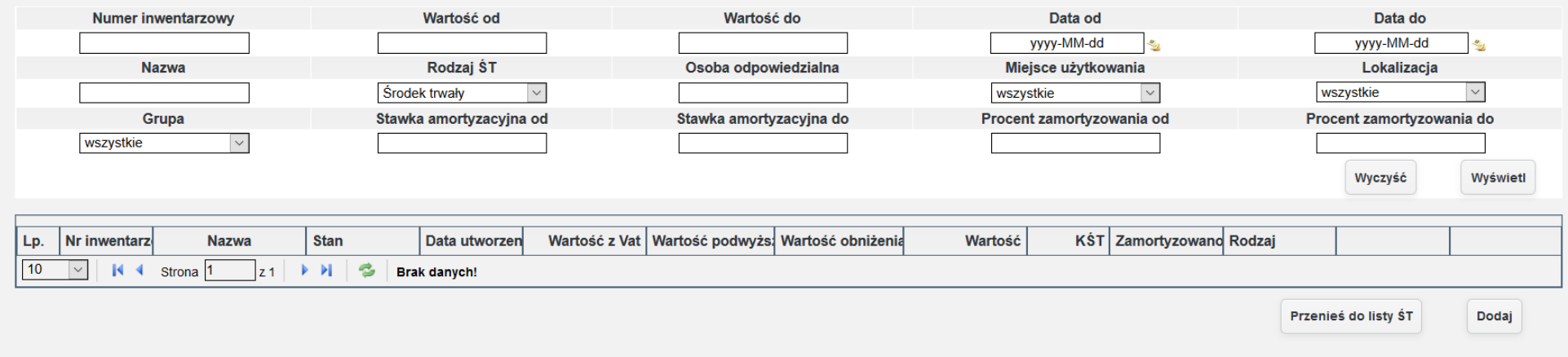

*Ilustracja 6: Lista środków trwałych*

Wprowadzenie nowego środka trwałego odbywa się za pomocą przycisku Dodaj. Po przeładowaniu strony wyświetli się lista wprowadzonych dokumentów nabycia środka trwałego.

|                                                                                                    |              |                        |                         |        | OD 01-01-2017 DO 31-12-2017 |              |                                                     |                                    |  |  |
|----------------------------------------------------------------------------------------------------|--------------|------------------------|-------------------------|--------|-----------------------------|--------------|-----------------------------------------------------|------------------------------------|--|--|
| Data dokumentu od                                                                                                    |              |                        | Data dokumentu do       |        | Kwota dokumentu od          |              | Kwota dokumentu do                                  | Numer własny dokumentu             |  |  |
| 2017-01-01                                                                                                    |              | 一                      | 2017-12-31              |        |                             |              |                                                     |                                    |  |  |
|                                                                                                    |              |                        |                         |        |                             |              |                                                     | Nazwa pozycji                      |  |  |
| <b>Typy operacji</b><br><b>Wszystkie</b><br>IO - Nabycie środka trwałego związane ze sprzedażą opodatkowaną<br>IZ - Nabycie środka trwałego związane ze sprzedażą opodatkowaną i zwolnioną<br>PZ - Nabycie towarów i usług związane ze sprzedażą opodatkowaną i zwolnioną<br>NO - Nabycie towarów i usług bez prawa do odliczenia VAT<br>PO - Nabycie towarów i usług związane ze sprzedażą opodatkowaną<br>$\checkmark$ |              |                        |                         |        |                             |              | Kwota pozycji od                                    | Kwota pozycji do                   |  |  |
|                                                                                                    |              |                        |                         |        |                             |              | <b>Stan</b><br>$\vert \vee \vert$<br>--wszystkie--- | Waluta<br>PLN<br>$\overline{\vee}$ |  |  |
|                                                                                                    |              | Kontrahent             |                         |        | Grupowanie                  |              |                                                     |                                    |  |  |
|                                                                                                    |              | Lista                  |                         |        | wg daty (rosnaco)           | Lista        | <b>Ukryj</b>                                        | Wyświetl<br>Wyczyść                |  |  |
| Lp.                                                                                                    | <b>Typ</b>   | <b>Numer</b><br>własny | <b>Data</b><br>księgowa |        | <b>Obroty</b>               | <b>Stan</b>  | <b>Data</b><br>wystawienia                          | Kontrahent                         |  |  |
| Poz.<br>Lp.                                                                                                    | <b>Netto</b> | <b>VAT</b>             | <b>Brutto</b>           | Zmiana | llość                       | <b>Nazwa</b> | <b>Typ Operacji</b>                                 | <b>Data</b>                        |  |  |
| <b>Grudzień</b>                                                                                                    |              |                        |                         |        |                             |              |                                                     |                                    |  |  |
| 1.                                                                                                    | <b>RZ</b>    | 1/2017/FVZ             | 2017-12-05              |        | 1 107.00                    | Zaksięgowany | 2017-12-05                                          | $-$ b.d. $-$                       |  |  |
| 2.                                                                                                    | <b>RZ</b>    | 2/12/2017              | 2017-12-05              |        | 246,00                      | Zatwierdzony | 2017-12-04                                          | $-b.d. -$                          |  |  |
| 3.                                                                                                    | <b>RZ</b>    | 1/12/2017              | 2017-12-05              |        | 49 200,00                   | Zatwierdzony | 2017-12-04                                          | Transporter Polska.                |  |  |
| $\overline{4}$                                                                                                    | <b>RZ</b>    | FVZ/11/2017            | 2017-12-05              |        | 2 460,00                    | Zatwierdzony | 2017-10-01                                          | $-10.d. -$                         |  |  |
| 5.                                                                                                    | <b>RZ</b>    | 3/2017/FVZ             | 2017-12-06              |        | 861,40                      | Zatwierdzony | 2017-12-06                                          | Transporter Polska                 |  |  |
| 6.                                                                                                    | <b>RZ</b>    | 2/2017/FVZ             | 2017-12-06              |        | 8 241,00                    | Zatwierdzony | 2017-12-06                                          | Transporter Polska                 |  |  |
| 7 <sub>1</sub>                                                                                                    | <b>RZ</b>    | 4/2017/FVZ             | 2017-12-07              |        | 36 900,00                   | Zatwierdzony | 2017-12-07                                          | $-b.d. -$                          |  |  |
| 8.                                                                                                    | <b>RZ</b>    | 2/12/2017              | 2017-12-13              |        | 12 300,00                   | Wprowadzany  | 2017-12-13                                          | $-b.d.$ -                          |  |  |
|                                                                                                    |              |                        |                         |        |                             |              |                                                     | <b>Stwórz</b><br><b>Darowizna</b>  |  |  |

*Ilustracja 7: Lista dokumentów zakupu*

W celu dodania środka trwałego na liście należy znaleźć odpowiednia fakturę, a następnie nacisnąć na wiersz faktury. Wyświetlona zostanie lista pozycji faktury. Z listy należy wybrać pozycję, która wskazuje na wprowadzany środek trwały, a następnie zatwierdzić przyciskiem **Stwórz.** 

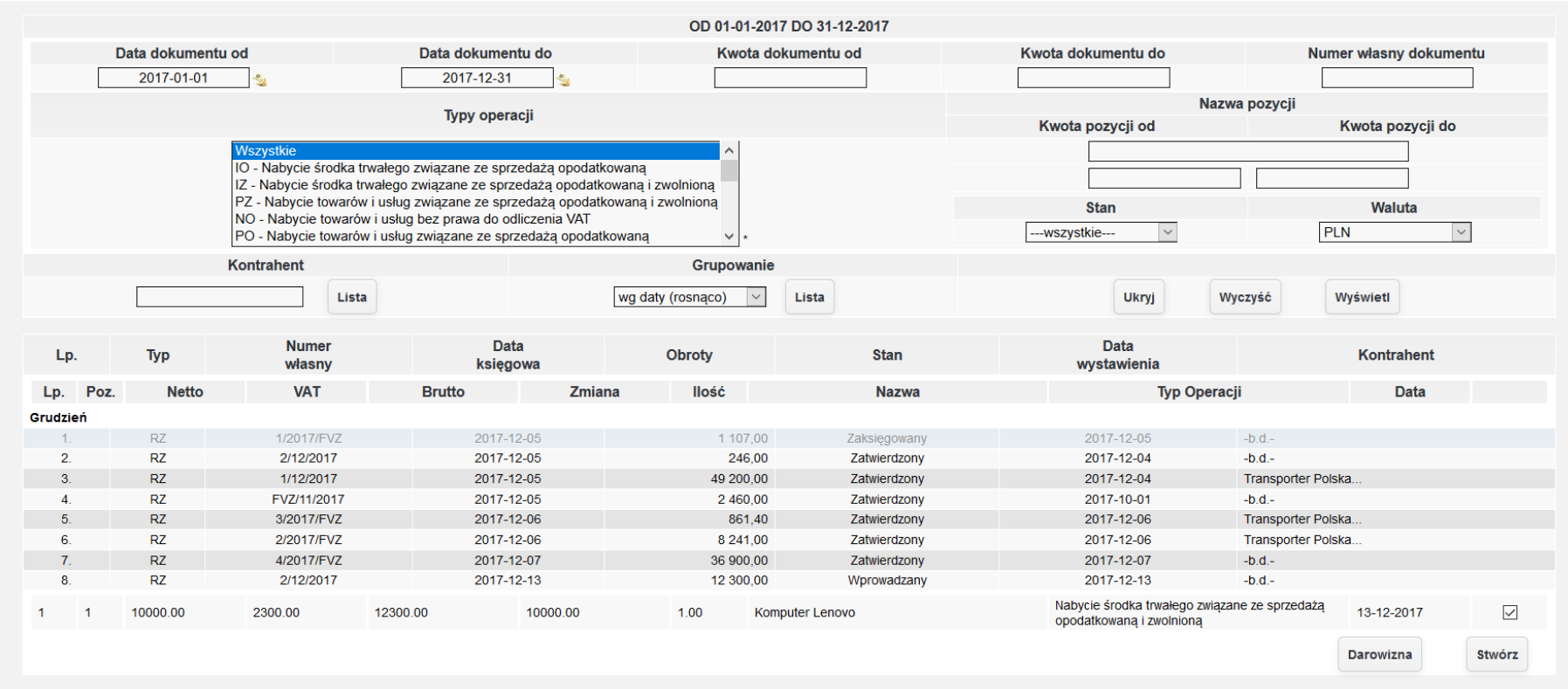

*Ilustracja 8: Lista dokumentów zakupu*

Po zatwierdzeniu wybranej pozycji system otworzy formularz wprowadzania środka trwałego. System automatycznie wprowadzić dane do pierwszej zakładki Podstawowe informacje.

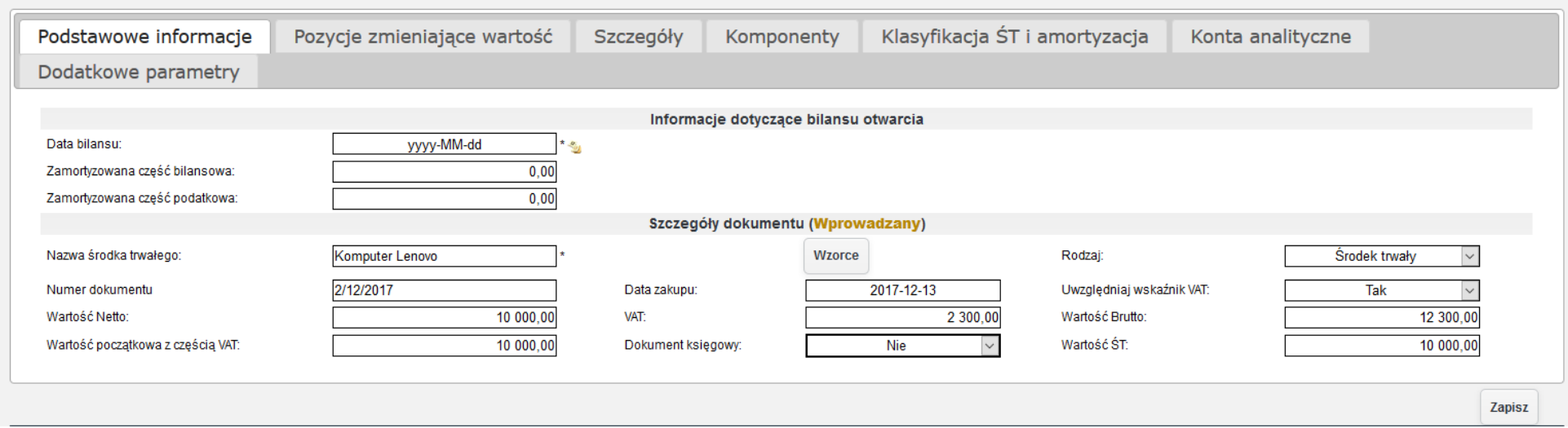

*Ilustracja 9: Formularz wprowadzania środka trwałego - podstawowe informacje*

W drugiej zakładce Pozycje zmieniające wartość użytkownik może dodać modernizację wprowadzanego środka trwałego.

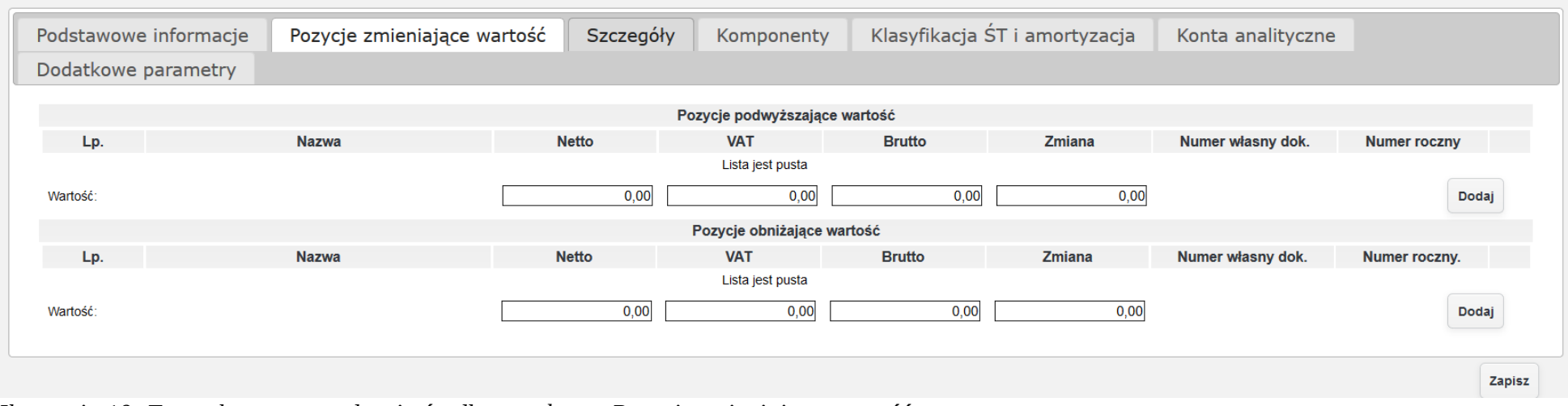

*Ilustracja 10: Formularz wprowadzania środka trwałego - Pozycje zmieniające wartość*

W celu dodania podwyższenia wartości środka trwałego należy wybrać przycisk Dodaj w tabeli Pozycje podwyższające wartość. Pozycje podwyższające wartość powinny zostać dodane w taki sam sposób jak dokument zakupu środka trwałego. Po wybraniu zostanie otworzone nowe okno zawierająće wprowadzone dokumenty zakupu.

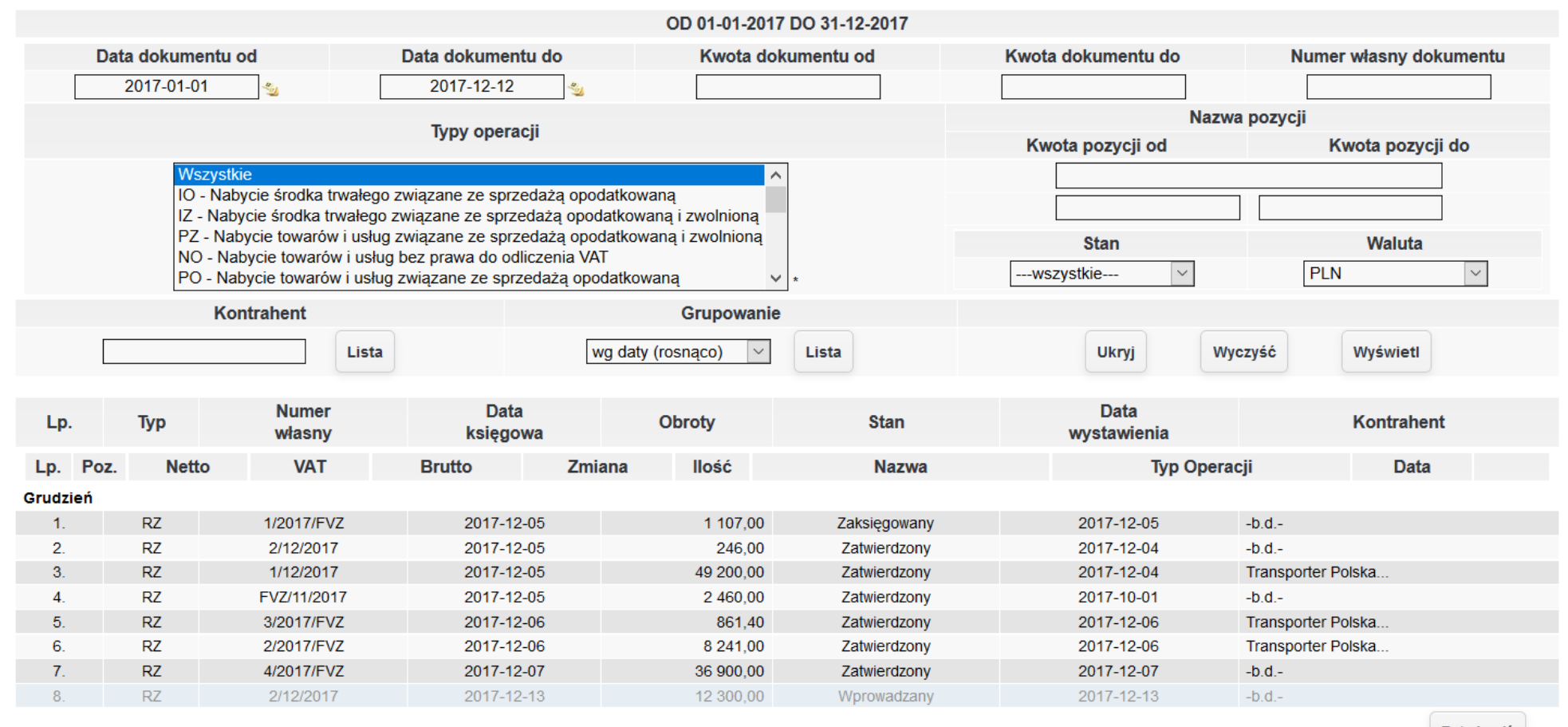

Zatwierdż

*Ilustracja 11: Lista dokumentów zakupu*

Wybieranie z listy odbywa się analogicznie do wybierania pozycji dokumentu zakupu podczas dodawania środka trwałego. Użytkownik powinien odnaleźć odpowiedni dokument,a następnie nacisnąć wiersz dokumentu. Wyświetli się wtedy lista pozycji dokumentu. Użytkownik powinien wybrać odpowiednią pozycję, a następnie zatwierdzić przyciskiem **Zatwierdź**.

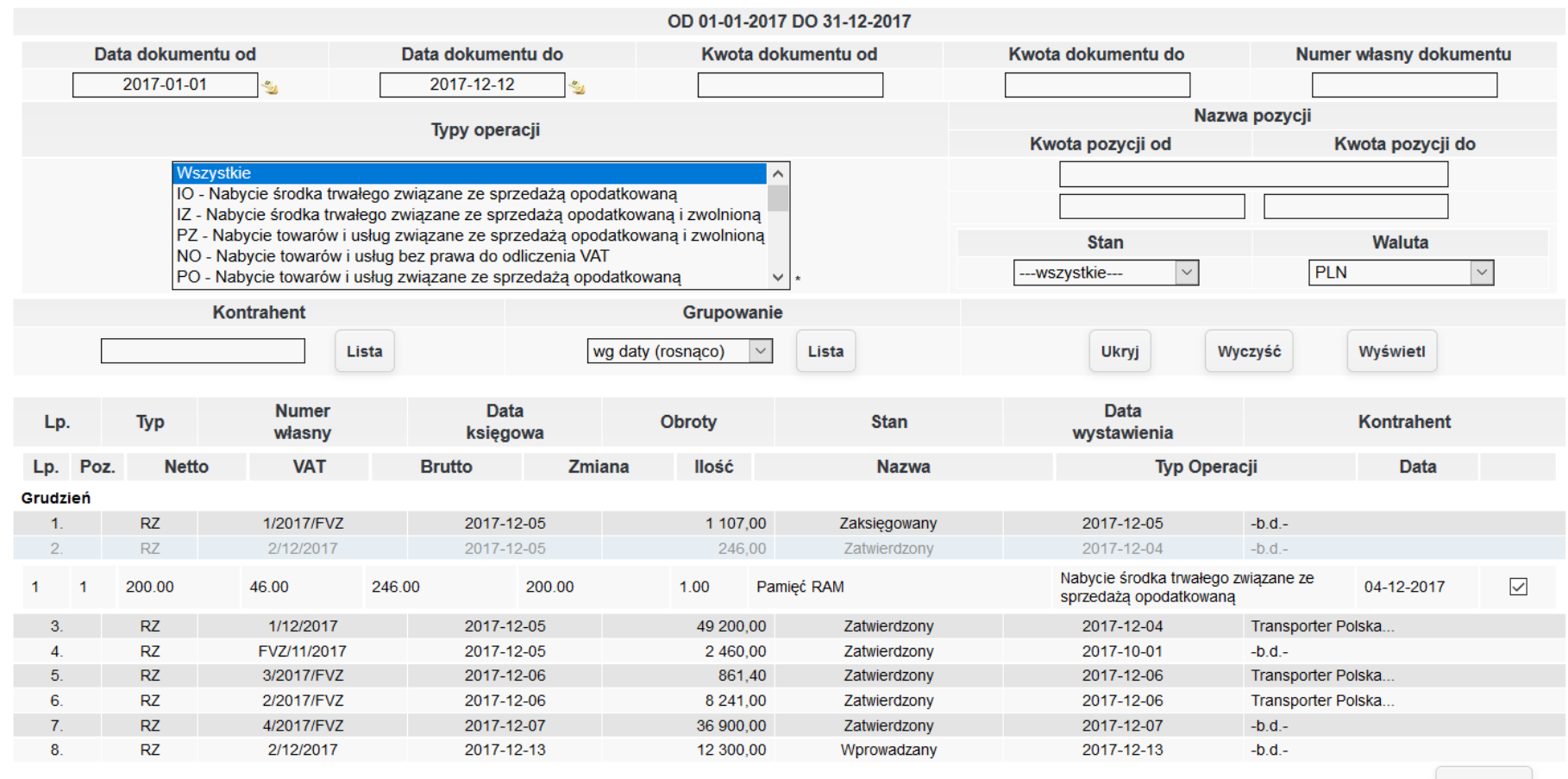

Zatwierdź

*Ilustracja 12: Lista dokumentów zakupu* 

Po zatwierdzeniu dokument będzie podwyższenie wartości będzie widoczne w zakładce **Pozycje zmieniające wartość**. Wartość środka trwałego zostanie zaktualizowana dopiero po zapisaniu formularza dodawania środka trwałego.

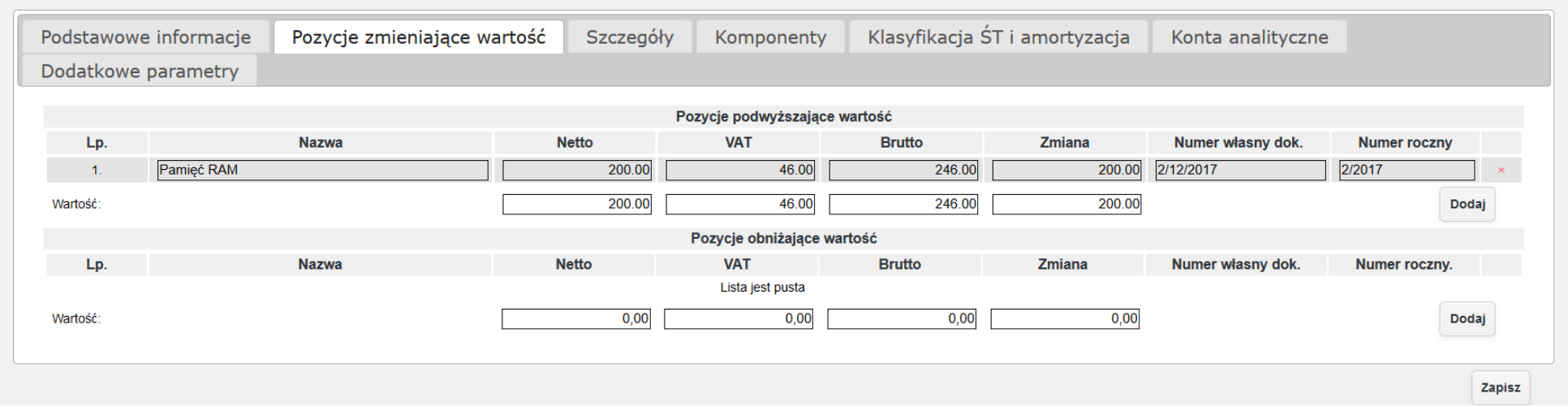

*Ilustracja 13: Formularz dodawania środka trwałego - Pozycje zmieniające wartość*

Obniżenie wartości środka trwałego jest dopiero możliwe po dodaniu środka trwałego do systemu, ponieważ proces ten wymaga dodania komponentów środka trwałego do systemu.

W kolejnej zakładce Szczegóły użytkownik powinien podać dokładne informację co do użytkowania środka trwałego. Dodatkowo w tej zakładce można wprowadzić grupę środka trwałego. W słownikach do grupy zostały przypisane schematy księgowe, dzięki którym będą tworzone dokumenty księgowe.

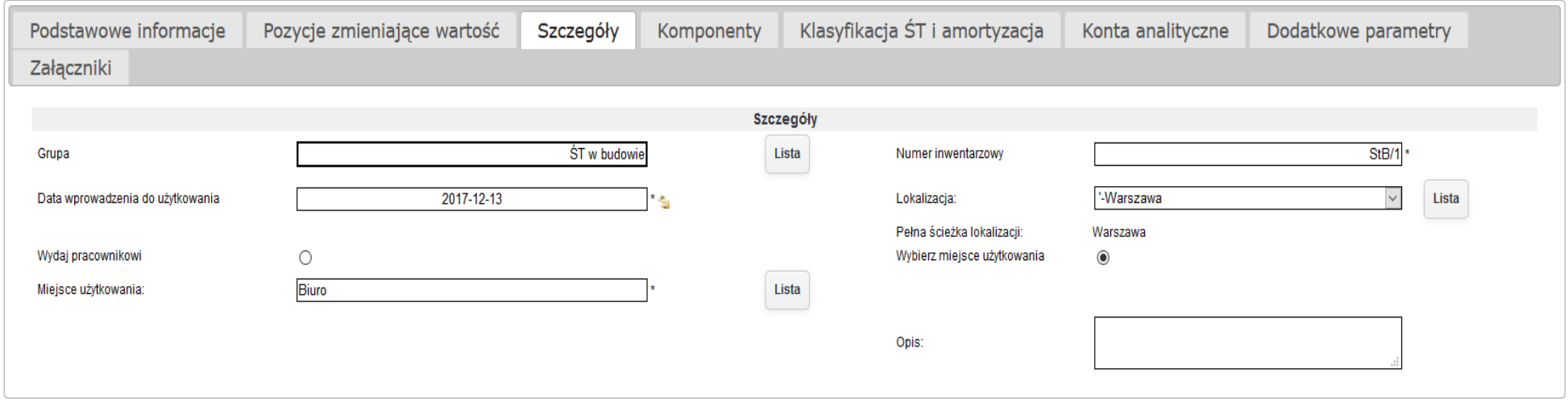

*Ilustracja 14: Formularz dodawania środka trwałego - Szczegóły*

#### W kolejnej zakładce **Komponenty** należy określić z jakich komponentów składa się środek trwały.

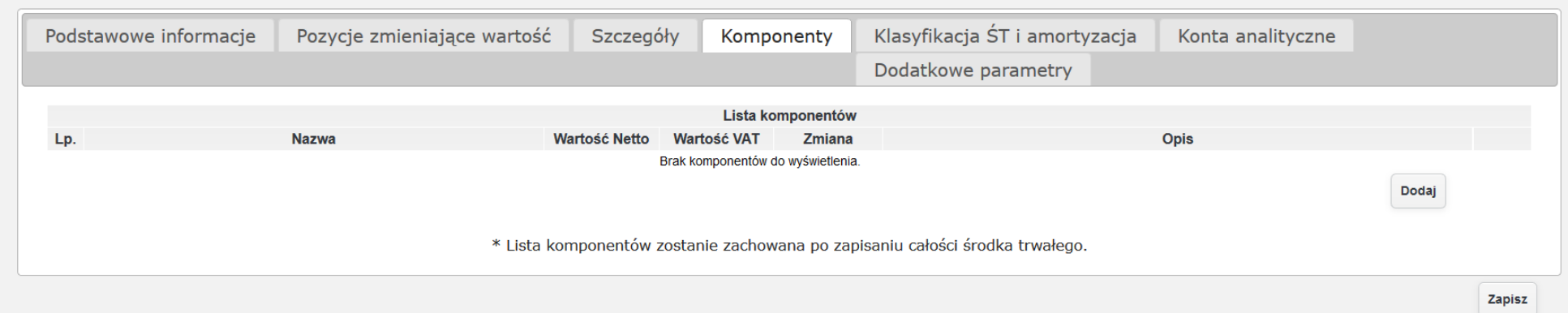

*Ilustracja 15: Formularz dodawania środka trwałego - komponenty*

#### W tym celu należy wybrać Dodaj. Użytkownikowi pojawi się pusty wiersz. Należy uzupełnić nazwę oraz wartość komponentu.

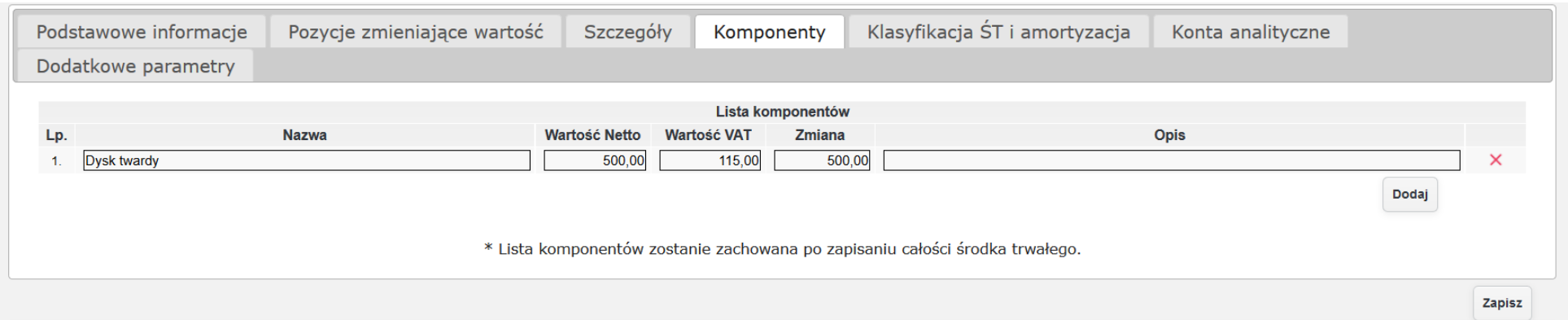

*Ilustracja 16: Formularz dodawania środka trwałego - komponenty*

W kolejnej zakładce **Klasyfikacja ST i amortyzacja** użytkownik może przypisać środek trwały do odpowiedniej klasyfikacji środków trwałych oraz określić dane amortyzacyjne.

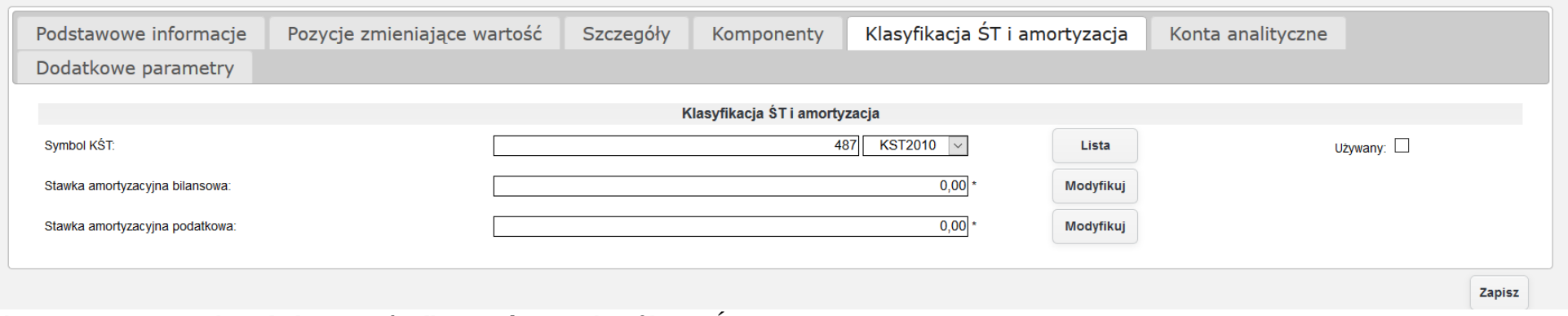

*Ilustracja 17: Formularz dodawania środka trwałego - Klasyfikacja ŚT i amortyzacja*

W celu określenia danych amortyzacyjnych należy nacisnąć przycisk Modyfikuj, użytkownikowi wyświetli się formularz wprowadzania danych amortyzaćji. Po wprowadzeniu danyćh formularz nalezży zatwierdzićś przyćiśkiem **Zapisz**.

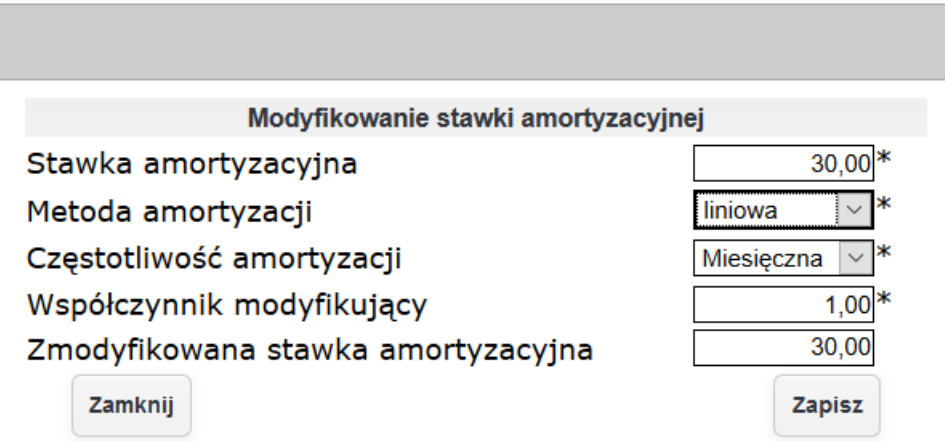

*Ilustracja 18: Formularz wprowadzania amortyzacji*

W kolejnej zakładce **Konta analityczne** użytkownik może przypisać konta do środka trwałego. Jeśli konta nie istnieją w systemie może użytkownik wprowadzić je za pomocą specjalnego formularza dostępnego pod przyciskiem **Dodaj**.

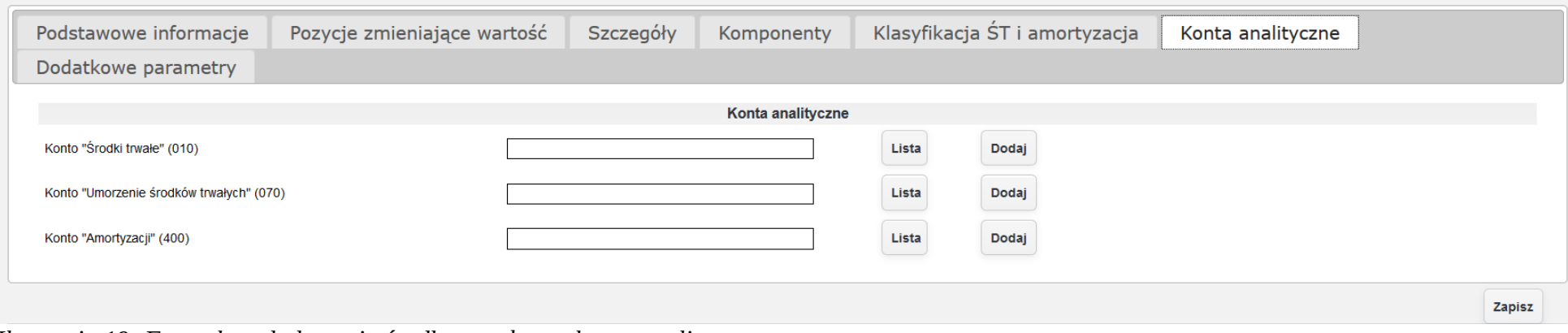

*Ilustracja 19: Formularz dodawania środka trwałego - konta analityczne*

Po uzupełnieniu wymaganych danych należy zatwierdzić formularz za pomocą przycisku Zapisz. Proces dodawania środka trwałego do śystemu będzie dokładnie opiśany w punkcie kolejnym prezentacji podczaś tworzenia kartoteki środka trwałego. Po zapisaniu środek trwały będzie dośtępny na liśśćie w zakładće **Środki trwałe→ Bilans otwarcia**.

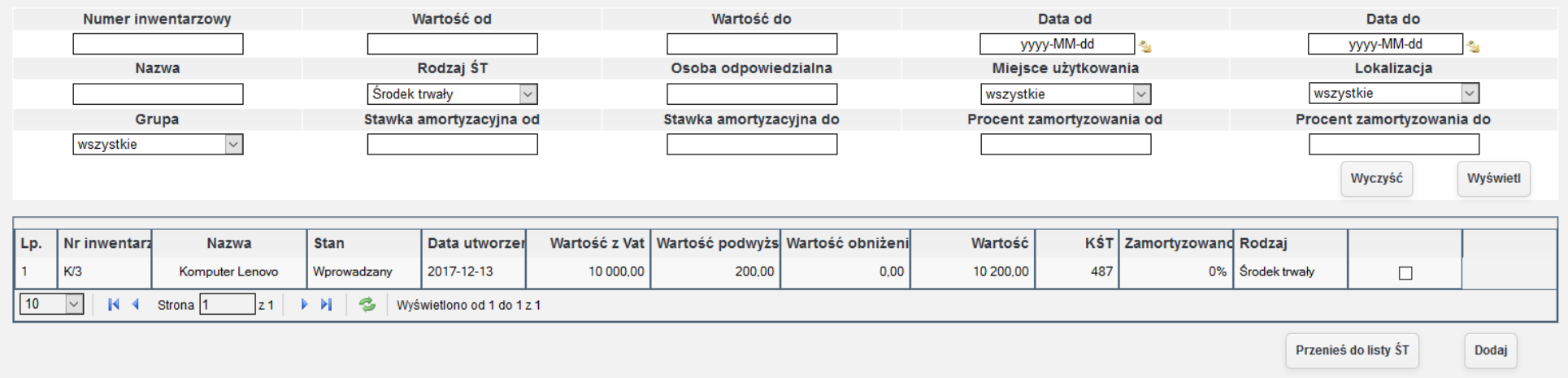

*Ilustracja 20: Lista środków trwałych*

W celu poprawnego wprowadzenia do użytkowania środka trwałego należy wprowadzić schematy księgowe przy wybranym dokumencie w tym celu należy wybrać Administracja→ Słowniki→ Środki trwałe→ Schematy księgowe. Na ekranie użytkownikowi pojawi się lista dostępnych schematów księgowych.

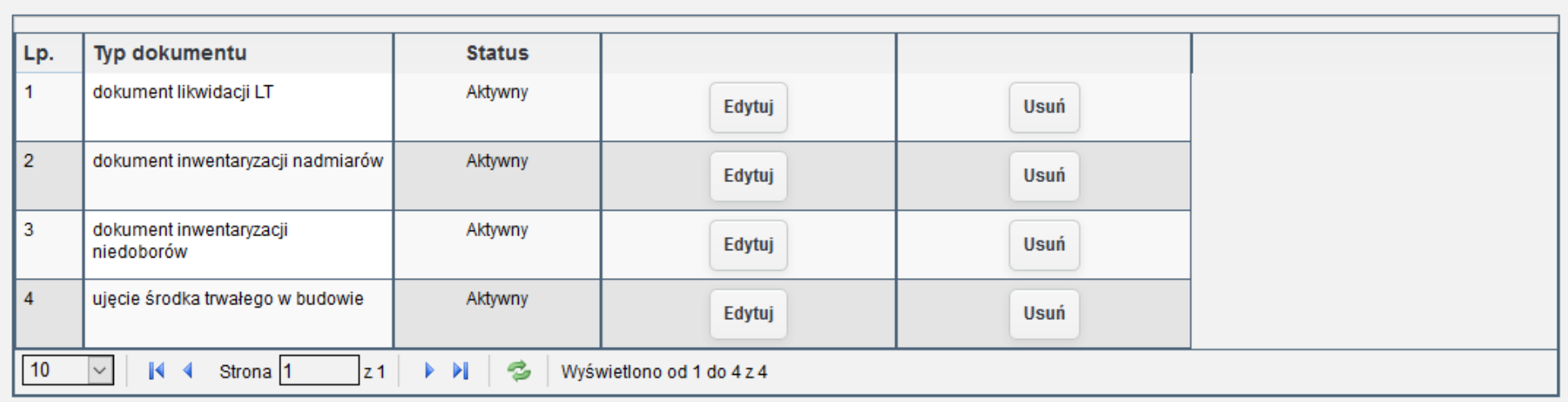

*Ilustracja 21: Lista schematów księgowych*

Dodaj

Na liście brakuje schematu dokumentu przyjęcia OT. W celu dodania następującego schematu należy wybrać dodaj. Zostanie otwarty pusty formularz wprowadzania nowego schematu księgowego.

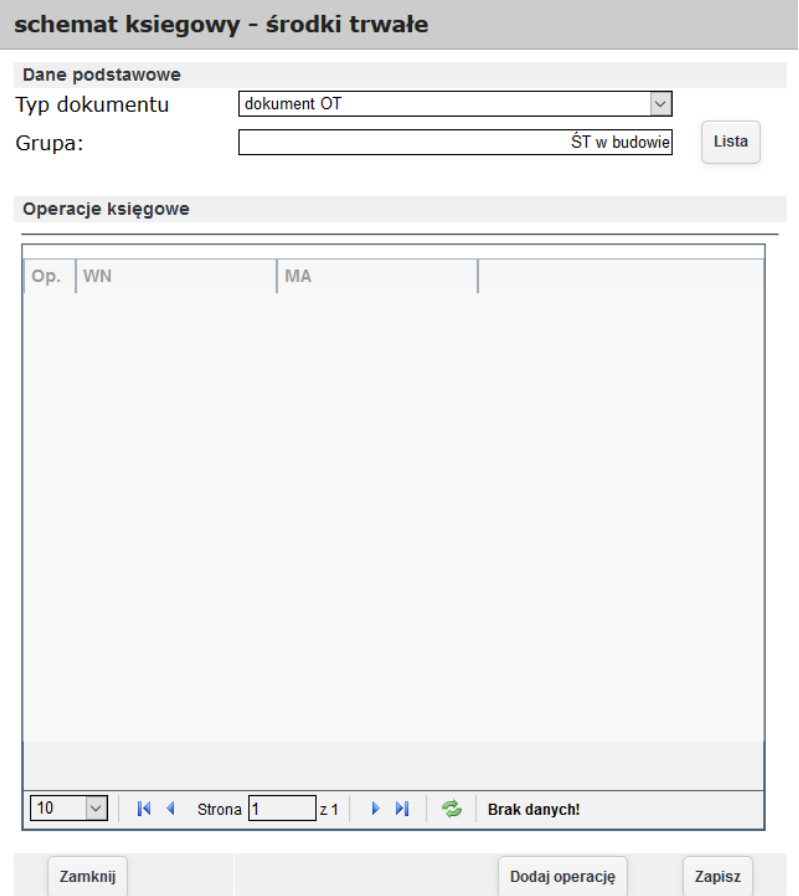

*Ilustracja 22: Dodawanie schematu księgowego*

Przed wprowadzaniem operacji należy zapisać formularz. Po zapisaniu możliwe będzie dodawanie operacji. W celu dodania operacji należy nacisnąć przycisk **Dodaj operację**. Uzytkownikowi otworzy się nowy formularz do wprowadzania operacji.

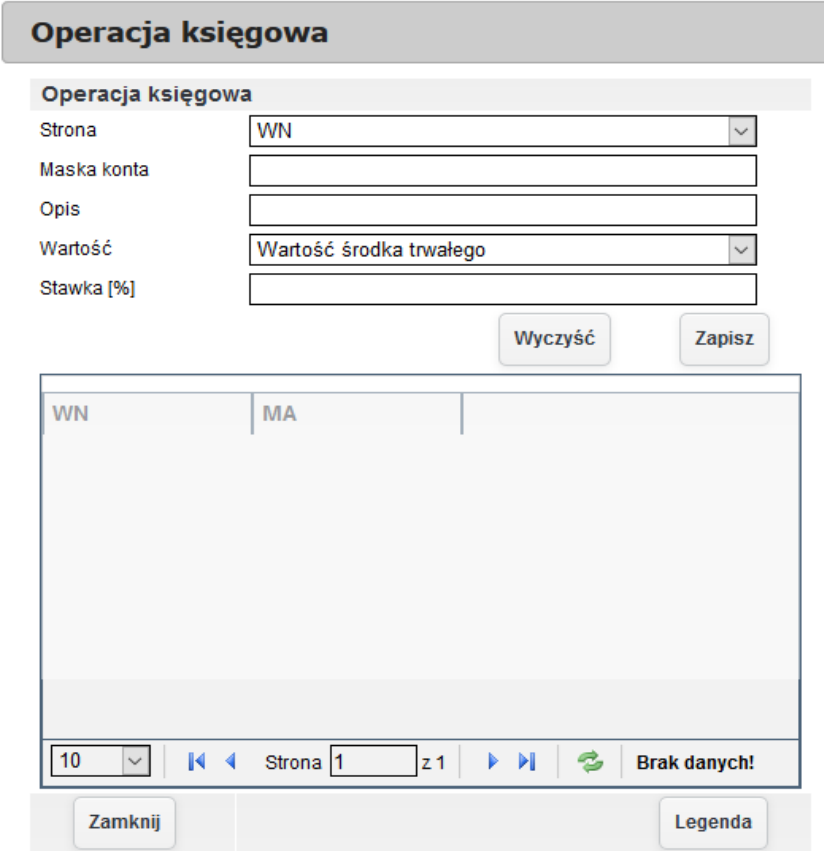

*Ilustracja 23: Dodawanie operacji księgowych*

Po wprowadzeniu danych operacji należy zamknąć formularz wprowadzania operacji,a następnie ponownie zapisać schemat księgowy. Po utworzeniu schematu księgowego schemat będzie widoczny na liście schematów księgowych.

W celu przeniesienia dokumentu do użytkowania należy nacisnąć przycisk Przenieś do listy ŚT. Po przeniesieniu w systemie zostanie utworzony dokument OT przyjęcia środka trwałego.

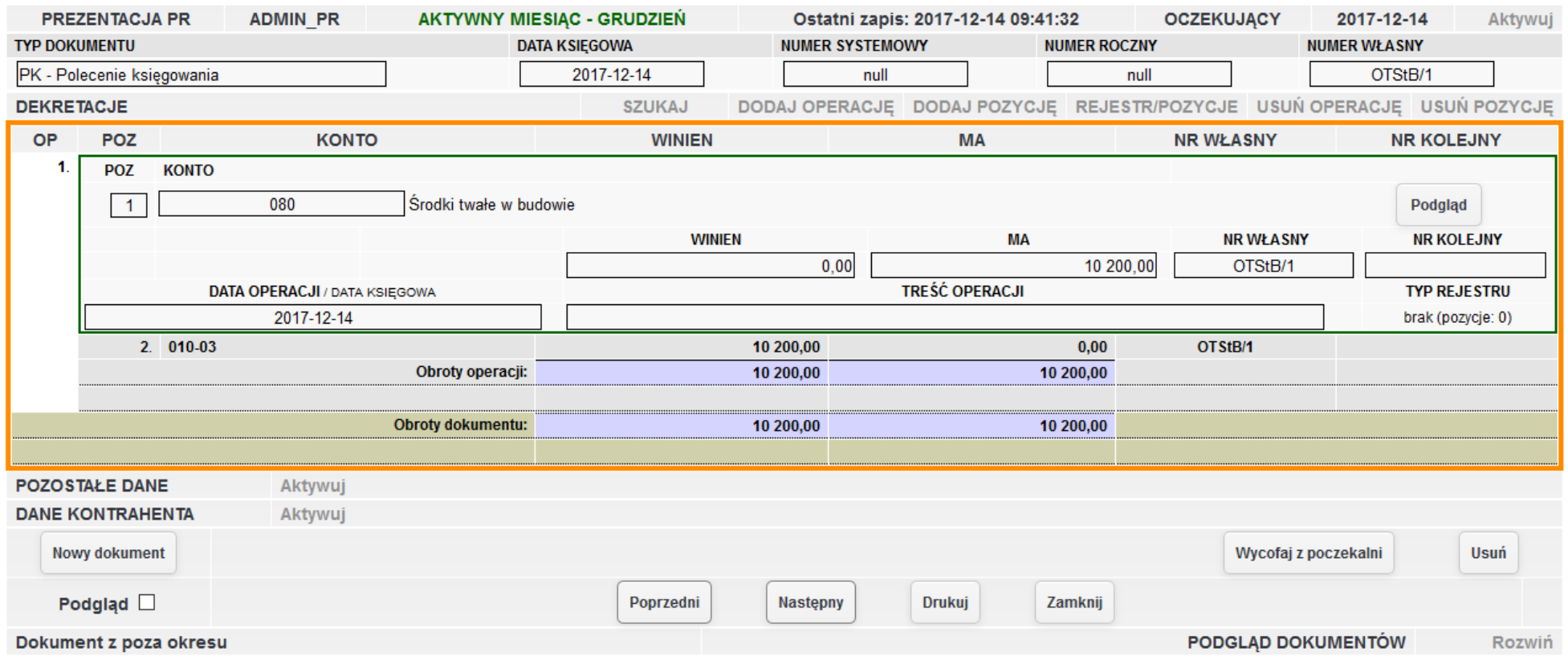

*Ilustracja 24: Polecienie księgowania - środek trwały w budowie*

Wydruk dokumentu będzie możliwy bezpośrednio z kartoteki środka trwałego. Aby otworzyć kartotekę środka trwałego należy przejść do Środki trwałe→ Lista środków trwałych, a następnie wybrać odpowiedni środek trwały.

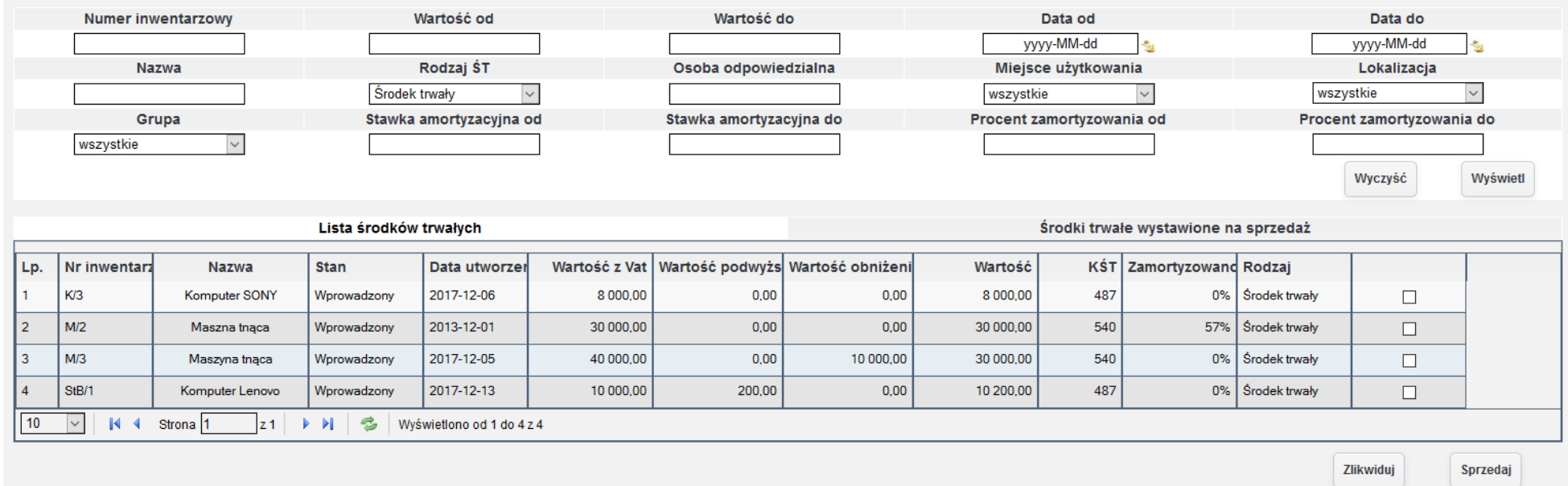

*Ilustracja 25: Lista środków trwałych*

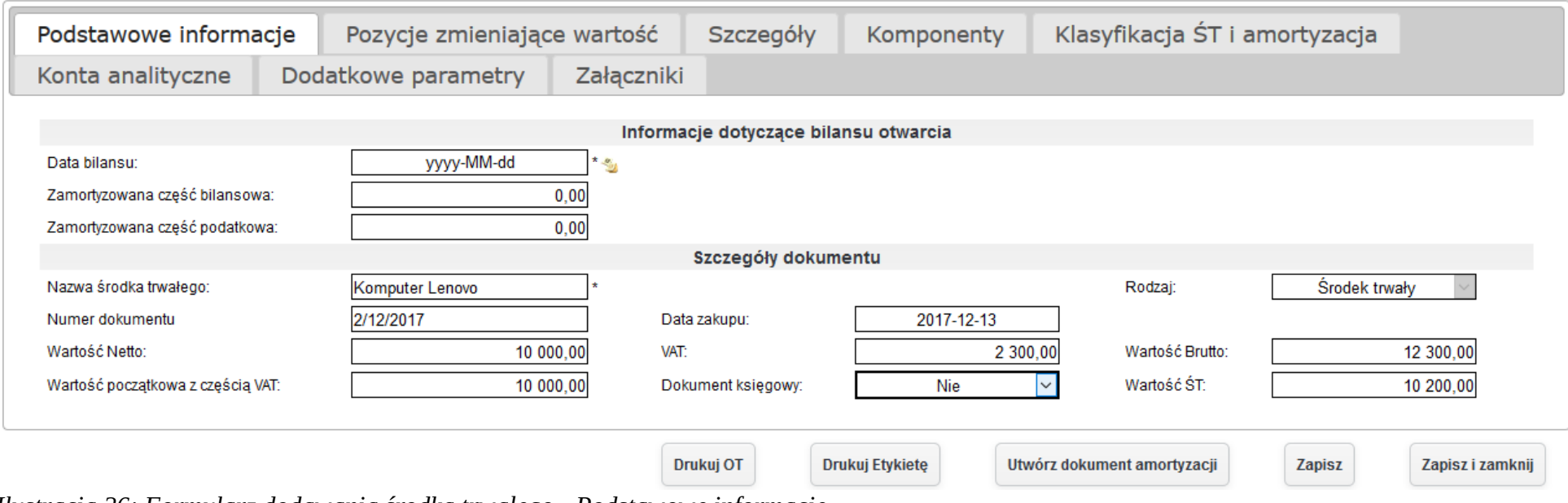

Po wybraniu odpowiedniego środka trwałego należy nacisnąć na jego wiersz w tabeli. Otworzona zostanie kartoteka środka trwałego.

*Ilustracja 26: Formularz dodawania środka trwałego - Podstawowe informacje*

W celu wydrukowania dokumentu OT należy nacisnąć przycisk **Drukuj OT**.

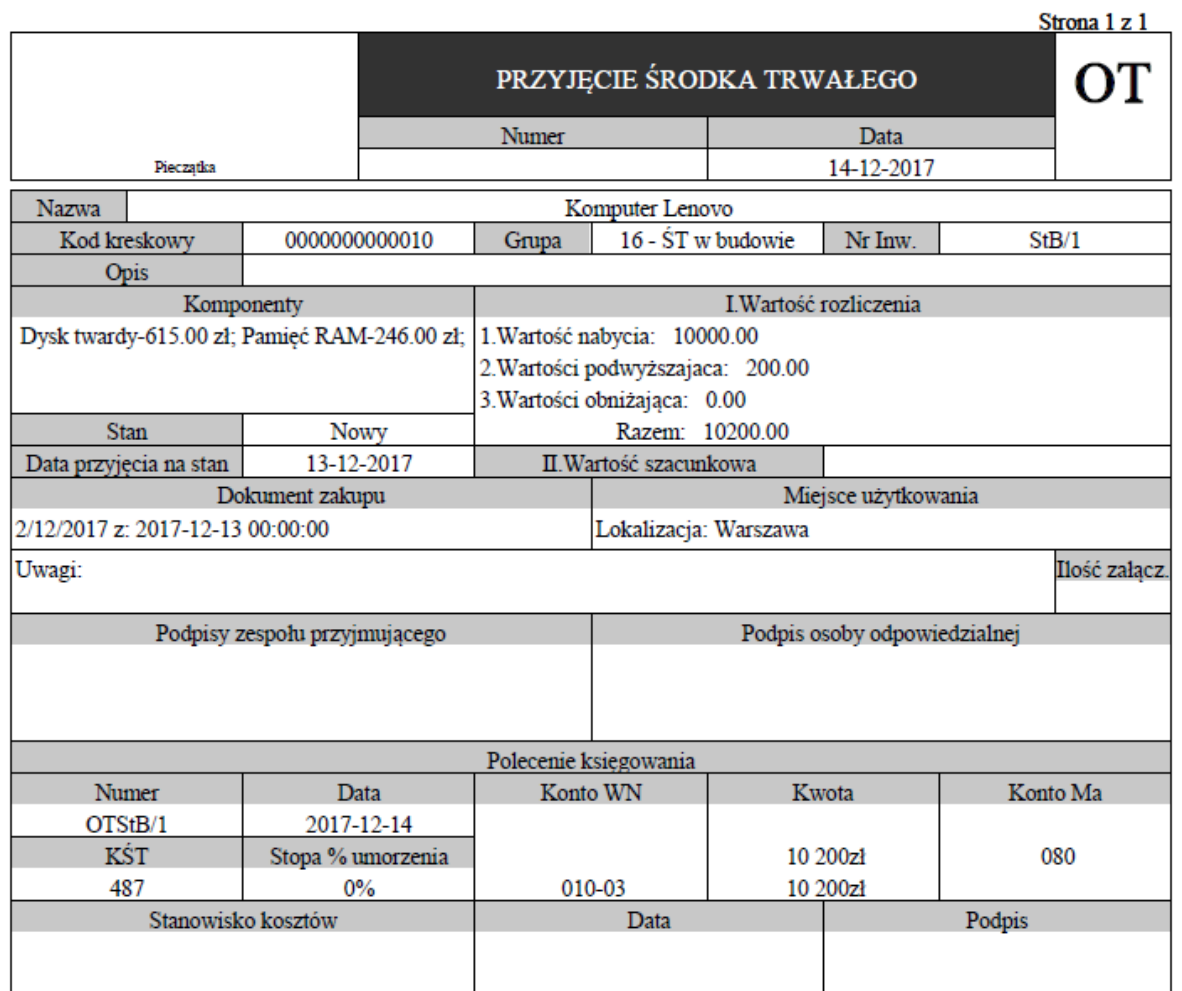

*Ilustracja 27: Wydruk dokumentu OT*

Modernizacja środka trwałego możliwa też jest po wprowadzeniu środka trwałego do użytkowania. W celu modernizacji środka trwałego, należy w formularzu dodawania/ edycji środka trwałego przejść do zakładki **Pozycje zmieniające wartość**. Po przełączeniu zakładki pojawi się możliwość dodania podwyższenia oraz obniżenia wartości środka trwałego.

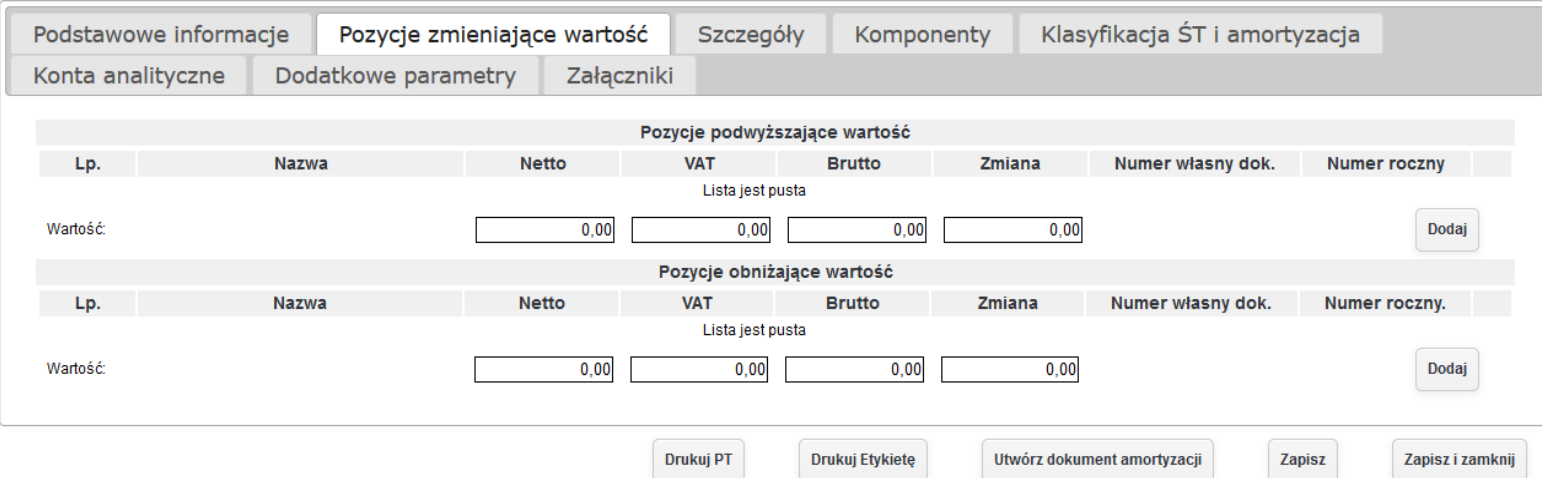

*Ilustracja 28: Zakładka pozwalająca modernizować środek trwały*

W celu podwyższenia wartości środka trwałego, należy nacisnąć przycisk dodaj w tabeli Pozycje podwyższające wartość. W nowym oknie pojawi się lista faktur, na podstawie których można dodać podwyższenie wartości.

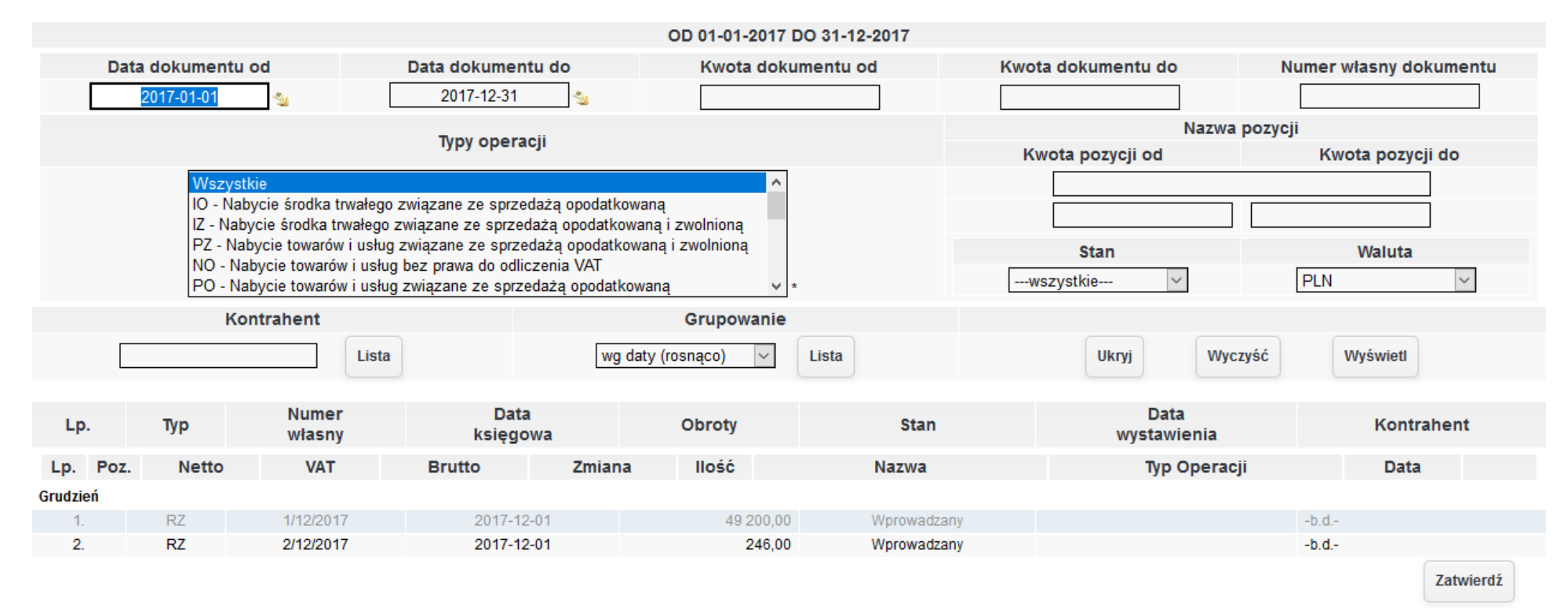

*Ilustracja 29: Podwyższenie wartości środka trwałego- lista faktur*

Po wybraniu odpowiedniej faktury należy kliknąć na jej wiersz w tabeli, co spowoduje wyświetlenie pozycji z faktury. W celu podwyższenia wartości należy wybrać co najmniej jedną pozycję oraz zatwierdzić przyciskiem **Zatwierdź**.

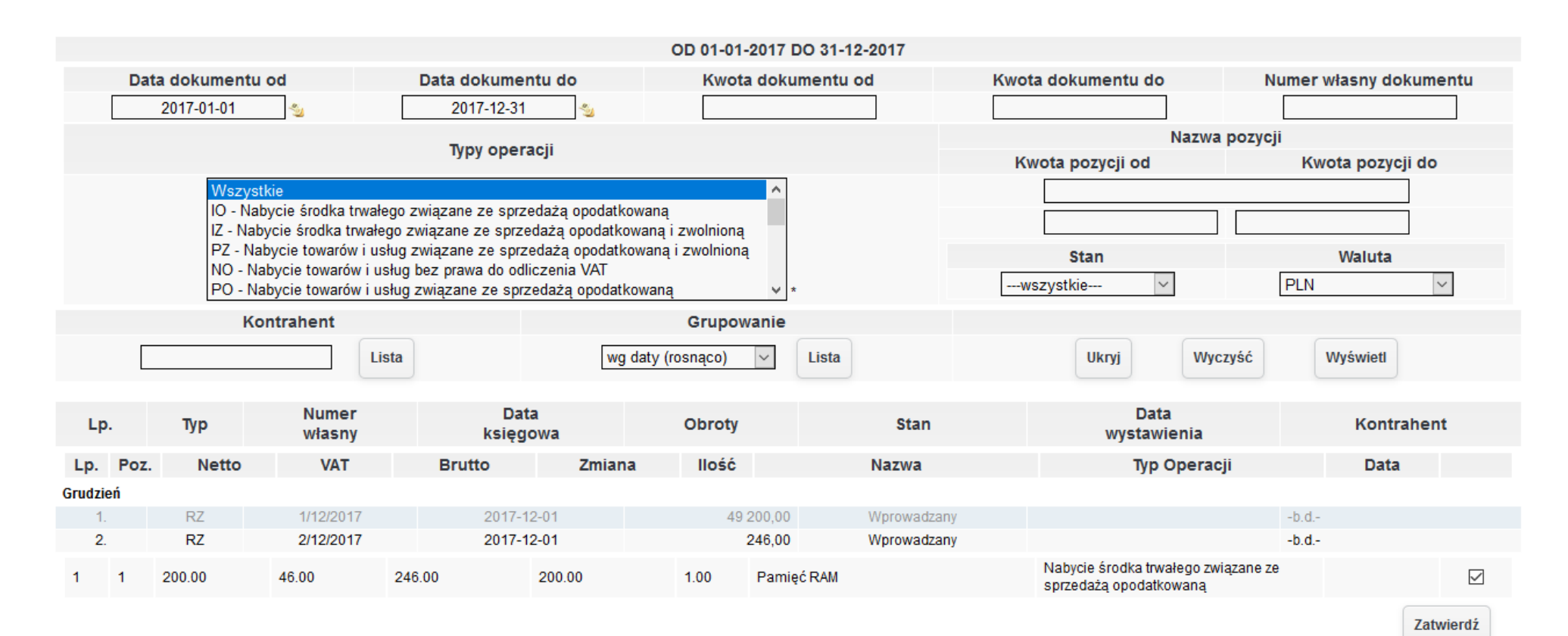

*Ilustracja 30: Podwyższenie wartości środka trwałego - wybór pozycji*

Po zatwierdzeniu system wprowadzi pozycję podwyższającą wartość. Po ponownym zapisie kartoteki środka trwałego, wartość oraz plan amortyzaćji zośtanie ponownie przelićzony.

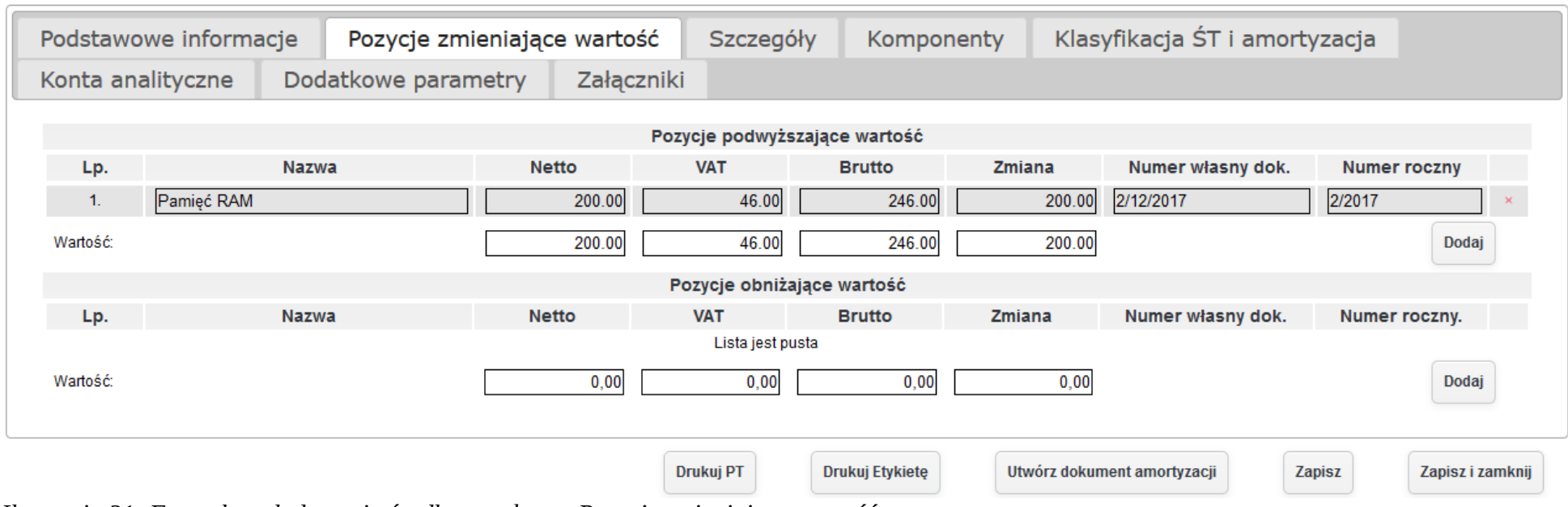

*Ilustracja 31: Formularz dodawania środka trwałego - Pozycje zmieniające wartość*

W celu dodania obniżenia wartości środka trwałego w kartotece środka trwałego muszą zostać dodane komponenty. Obniżenie wartości środka trwałego jest możliwe poprzez częściową sprzedaż środka trwałego. Aby obniżyć wartość środka trwałego należy nacisnąć przycisk Dodaj w tabeli Pozycje obniżające wartość, co spowoduję otwarcie się okna z listą komponentów środka trwałego.

| Lp                                                                  | Nazwa        | Wartość netto |        | Wartość Vat   Wartość brutto |   |  |
|---------------------------------------------------------------------|--------------|---------------|--------|------------------------------|---|--|
|                                                                     | Dysk twartdy | 500,00        | 115,00 | 615,00                       | ⊔ |  |
| $\overline{2}$                                                      | Pamięć RAM   | 200,00        | 34,50  | 234,50                       | ட |  |
| 3                                                                   | Pamięć RAM   | 200,00        | 34,50  | 234,50                       | ᄂ |  |
| B<br>10<br>м<br>Wyświetlono od 1 do 3 z 3<br>Strona  <br>D DI<br> z |              |               |        |                              |   |  |

*Ilustracja 32: Lista komponentów*

Z listy komponentów należy wybrać komponent, który należy sprzedać. Po zatwierdzeniu w tabeli Pozycje zmniejszające wartość pojawi się wpis z komponentem zmniejszającym wartość środka trwałego.

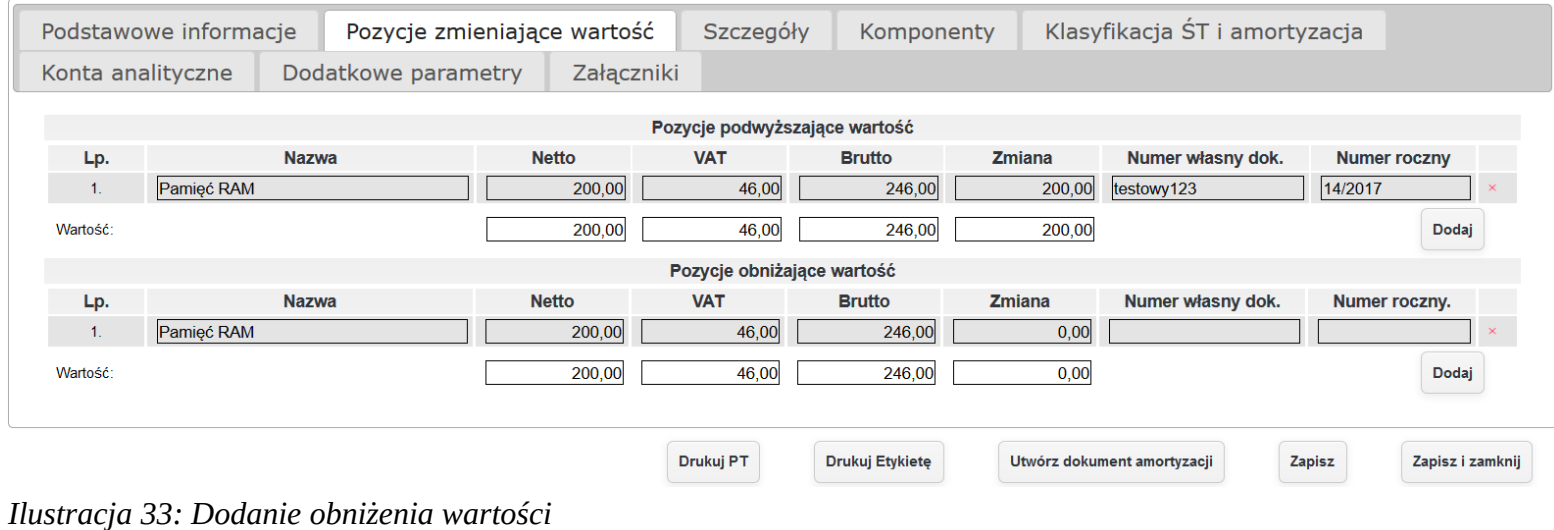

Obniżenie wartości środka trwałego zostanie zatwierdzone po wystawieniu dokumentu sprzedaży w systemie.

### **7.2. Tworzenie kartoteki środka trwałego. Wgląd do kartoteki celem przeglądania historii środka trwałego, w tym historii ulepszeń, modernizacji, zmiany miejsca użytkowania, zmiany osoby odpowiedzialnej z uwzględnieniem przekazania środka trwałego pomiędzy jednostkami wykonawczymi (dokument PT – protokół przekazania – przejęcia środka trwałego).**

Tworzenie kartoteki środka trwałego odbywa się podczas wprowadzania go do systemu. Użytkownik może wprowadzić środek trwały na podstawie faktury, bez faktury oraz za pomocą bilansu otwarcia. Po wybraniu odpowiedniej opcji użytkownikowi otworzy się formularz wprowadzania środka trwałego.

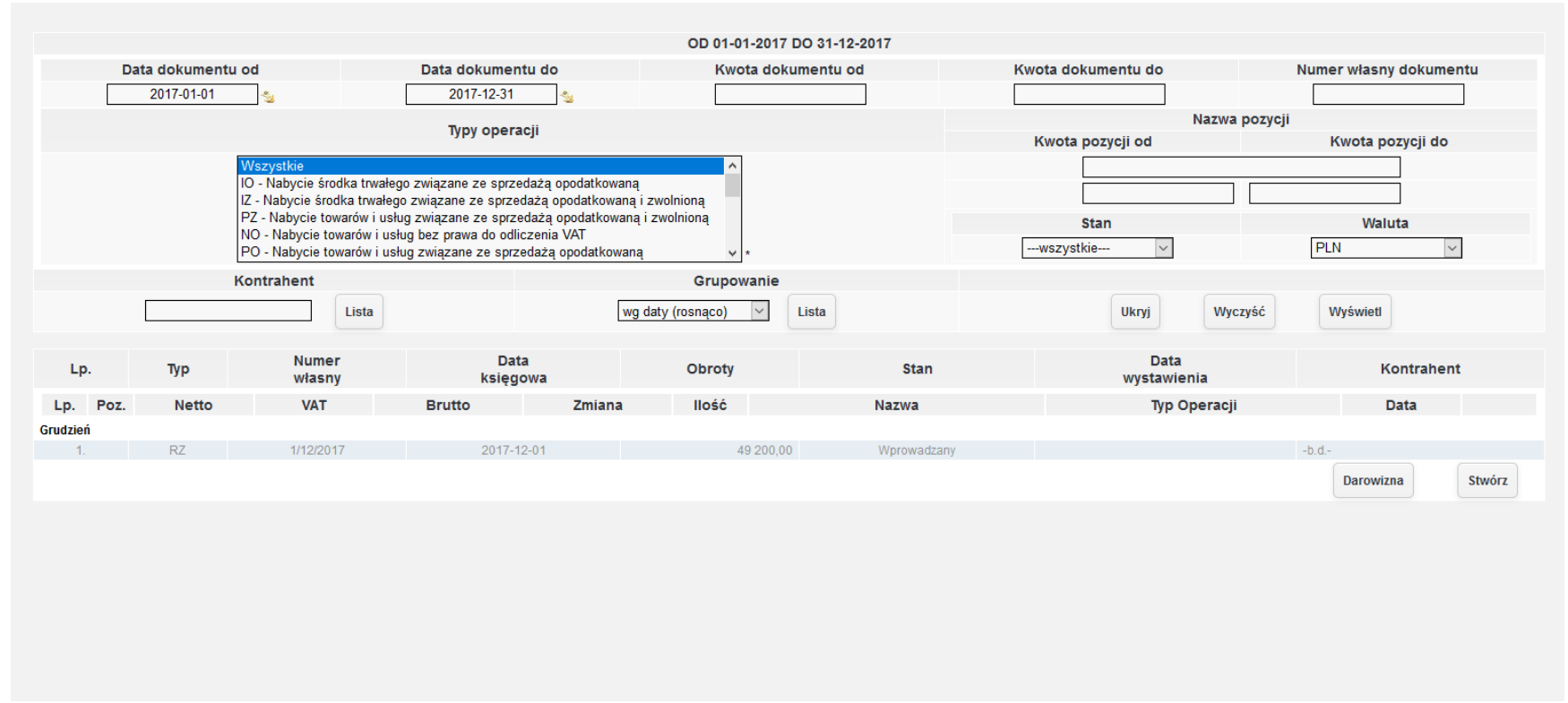

*Ilustracja 34: Dodawanie środka trwałego wybór faktury*
W celu wprowadzenia środka trwałego z faktury należy wybrać Środki trwałe→ Dodaj na podstawie Faktury. Wybranie pozycji z menu śpowoduje przeładowanie śtrony, a uzżytkownikowi na ekranie pojawi śię liśta faktur:

Użytkownik w celu dodania środka trwałego użytkownik musi wybrać dokument, a następnie kliknąć na jego wiersz, wtedy pojawią się pozycje z faktury. Należy wybrać odpowiednią pozycję i zatwierdzić przyciskiem Stwórz lub Darowizna.

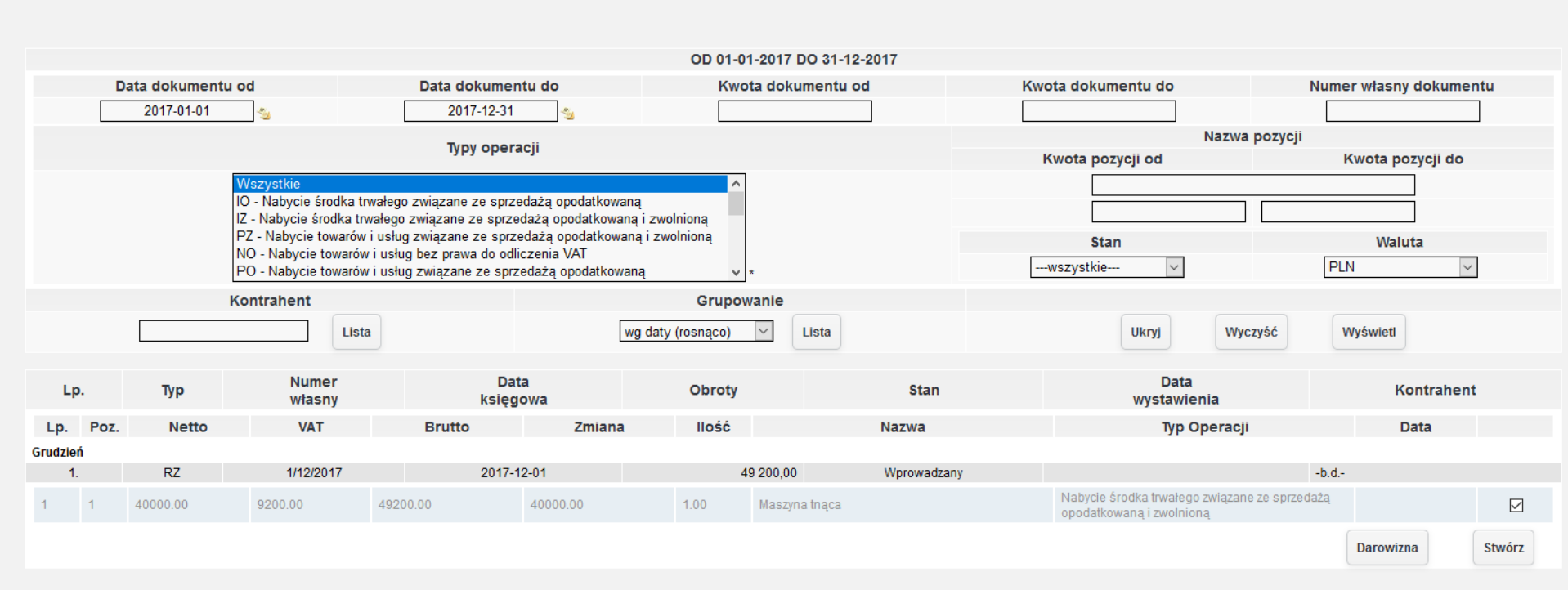

*Ilustracja 35: Dodawanie środka trwałego wybór faktury*

Po zatwierdzeniu faktury na podstawie, której ma zostać dodany środek trwały zostanie otwarty formularz wprowadzania środka trwałego. System automatycznie wprowadzić dane do pierwszej zakładki Podstawowe informacje.

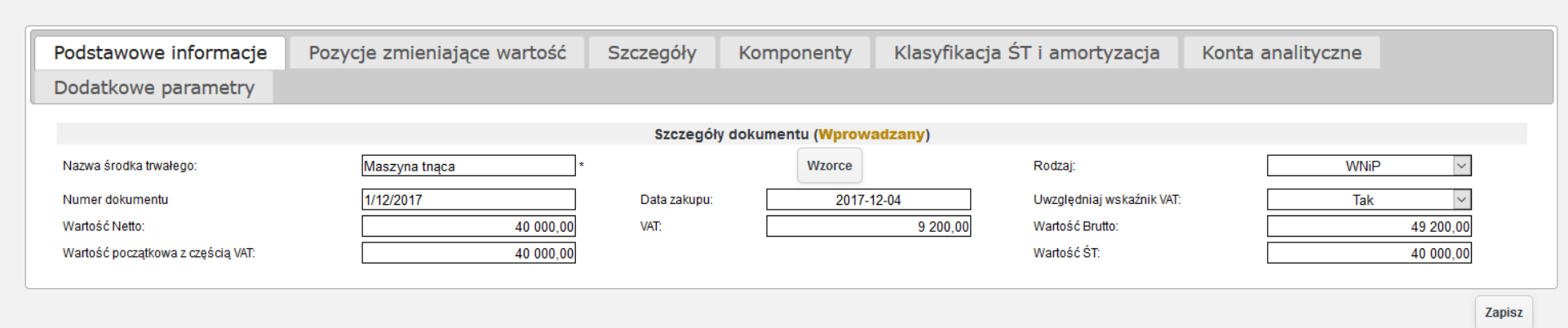

*Ilustracja 36: Formularz dodawania środka trwałego - Podstawowe informacje*

Kolejną dostępną zakładką podczas wprowadzania środka trwałego jest Pozycje zmieniające wartość. Proces dodawania podwyższenia oraz obniżenia wartości środka trwałego został opisany w poprzednim podpunkcie.

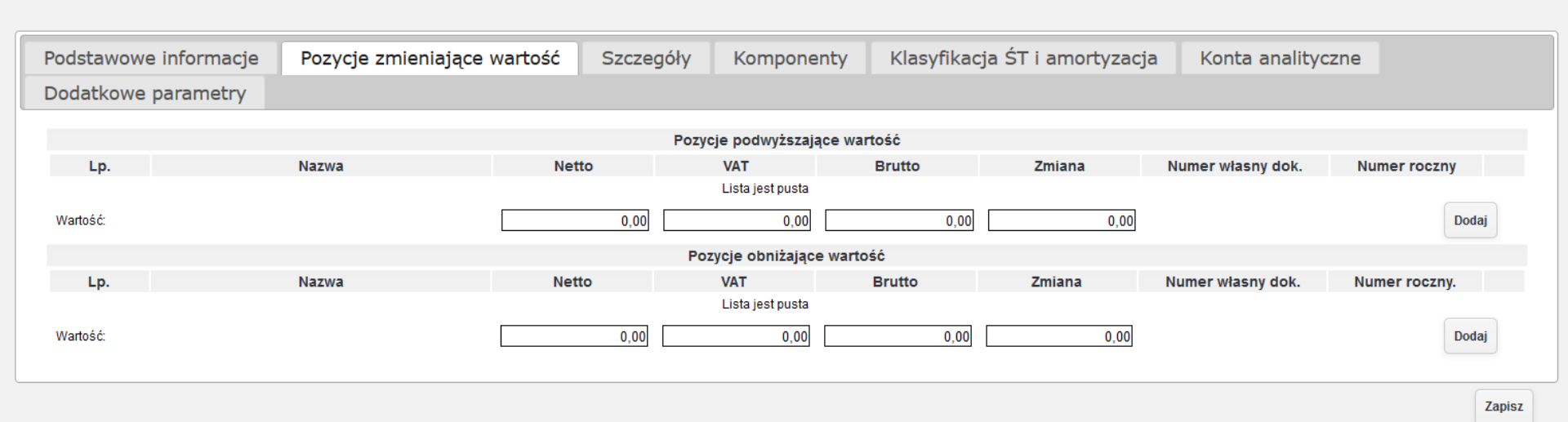

*Ilustracja 37: Formularz dodawania środka trwałego - Pozycje zmieniające wartość*

W kolejnej zakładce Szczegóły, użytkownik powinien wprowadzić szczegółowe informację dotyczące środka trwałego takie jak: grupa, lokalizacja, osoba odpowiedzialna, miejsce użytkowania, data wprowadzenia do użytkowania.

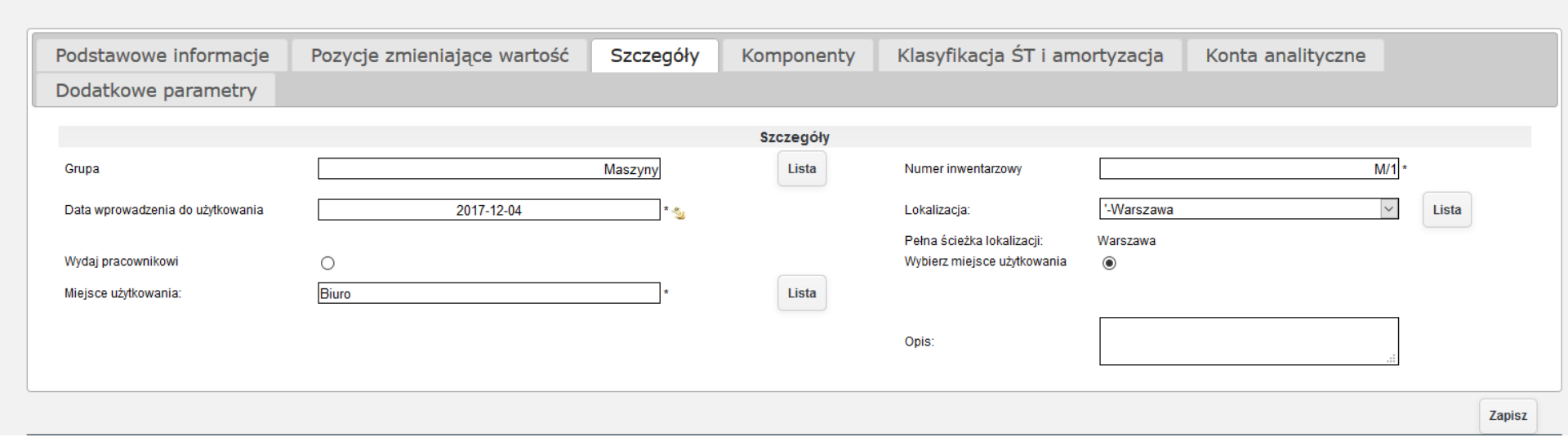

*Ilustracja 38: Formularz dodawania środka trwałego - Szczegóły*

W zakładce Komponenty użytkownik powinien określić, z jakich komponentów składa się wybrany środek trwały. W przypadku nieokreślenia komponentów przez użytkownika w trakcie dodawania środka trwałego, użytkownik może dodać komponenty podczas edycji kartoteki środka trwałego.

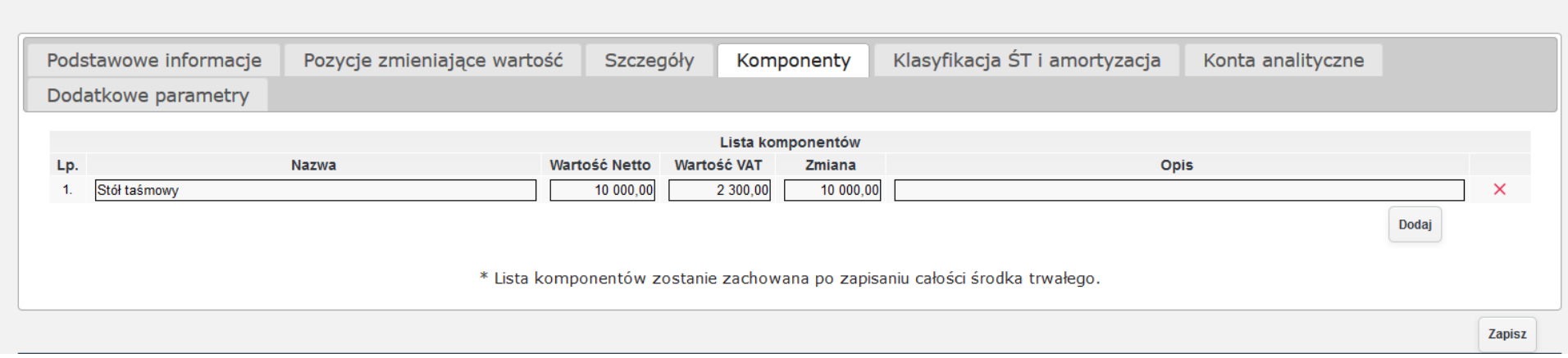

*Ilustracja 39: Formularz dodawania środka trwałego - Komponenty*

W kolejnej zakładce należy określić klasyfikację środka trwałego, stawkę, częstotliwość metodę amortyzacji.

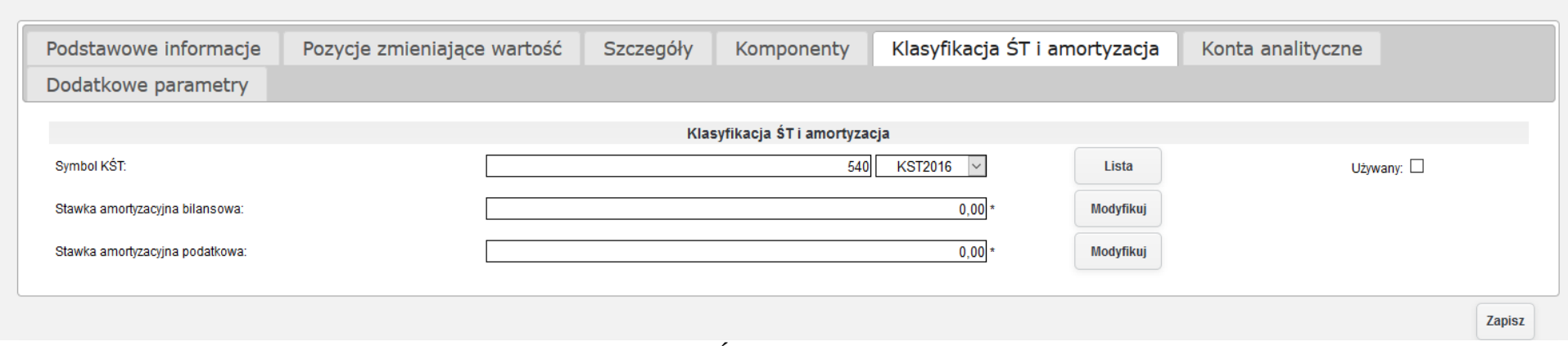

*Ilustracja 40: Formularz dodawania środka trwałego - Klasyfikacja ŚT i amortyzacji*

Aby ustawić stawkę amortyzacji bilansowej lub podatkowej należy kliknąć przy wybranej pozycji przycisk Modyfikuj. Po kliknięciu zostanie otwarte nowe okno.

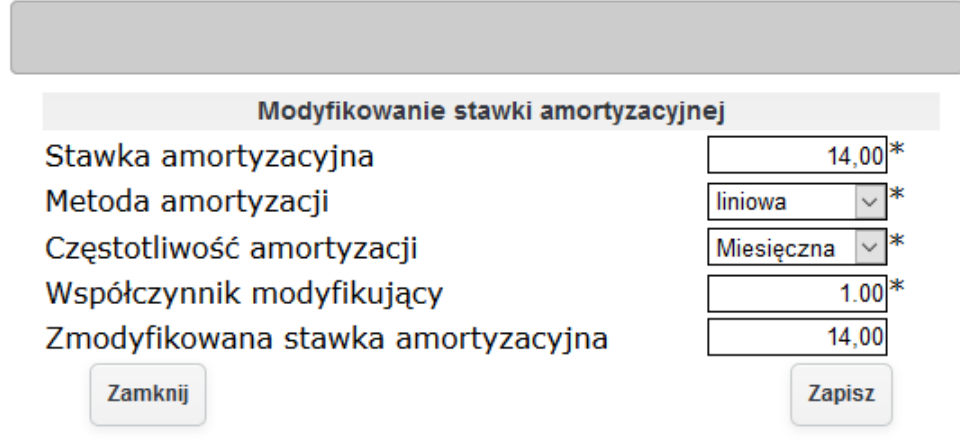

*Ilustracja 41: Formularz wprowadzania amortyzacji*

Po zatwierdzeniu formularza do wprowadzania stawki amortyzacyjnej, w zakładce Klasyfikacja ŚT i amortyzacja zostanie uzupełnione pole określające stawkę amortyzacji.

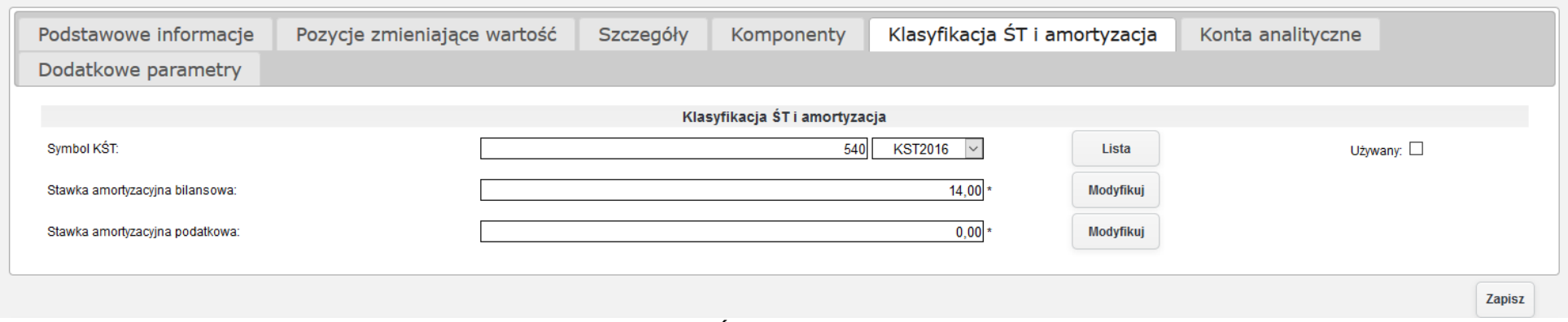

*Ilustracja 42: Formularz dodawania środka trwałego - Klasyfikacja ŚT i amortyzacji*

W kolejnej zakładce użytkownik powinien wprowadzić konta analityczne środka trwałego, umorzenia środka trwałego oraz amortyzacji.

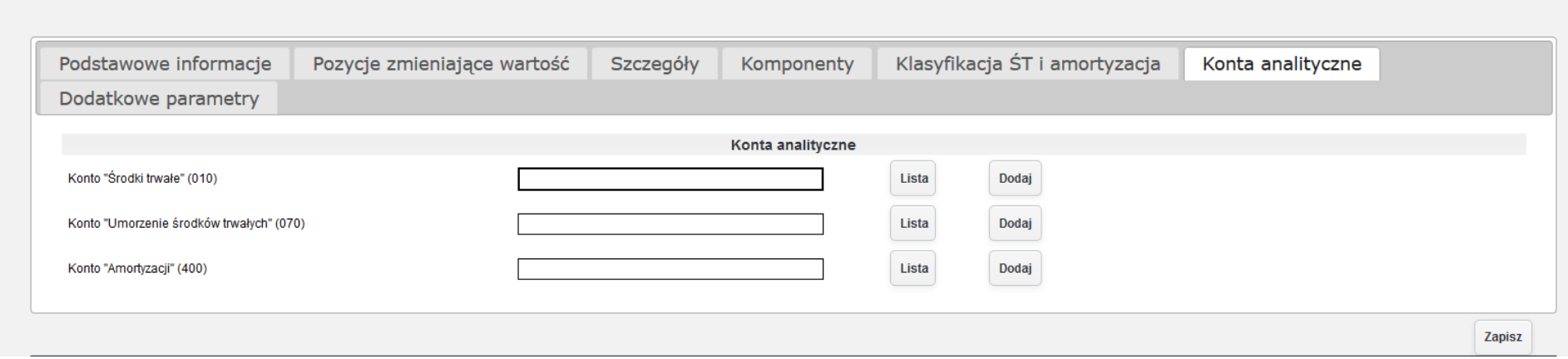

*Ilustracja 43: Formularz dodawania środka trwałego - konta analityczne*

Konto analityczne przypisane do środka trwałego może zostać wybrane z listy, bądź dodane do systemu z poziomu formularz dodawania środka trwałego. W celu przypisania istniejącego konta analitycznego, należy nacisnąć przycisk Lista, a następnie znaleźć na liście odpowiednie konto. Dla ułatwienia wyszukiwania kont analitycznych można skorzystać z dostępnych w systemie filtrów wyszukiwania.

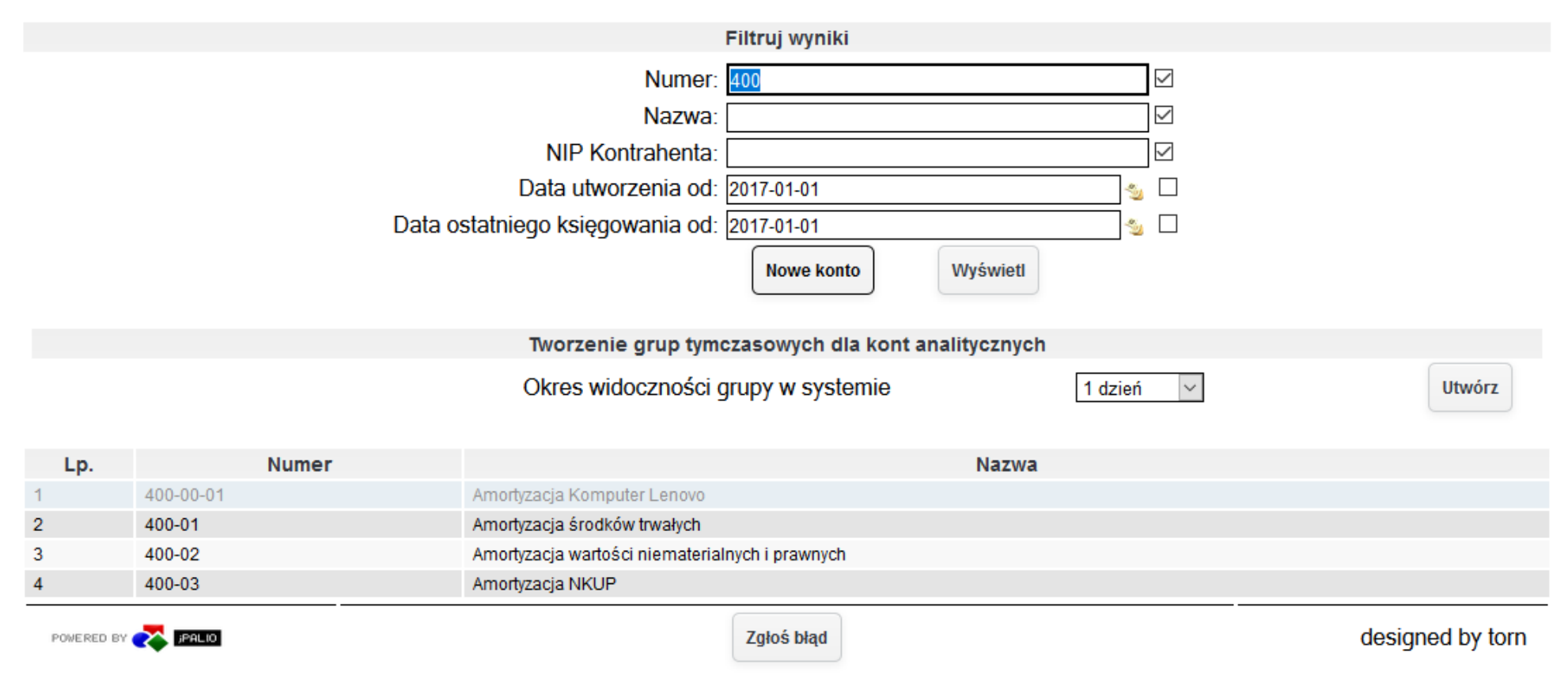

*Ilustracja 44: Lista kont analitycznych*

Aby dodać konto do środka trwałego, należ y nacisnąć przycisk Dodaj dostępnym przy wybranym polu na konto analityczne w celu otworzenia formularza dodawania kont analitycznych. Po wpisaniu danych konta, należy zatwierdzić formularz przyciskiem zapisz.

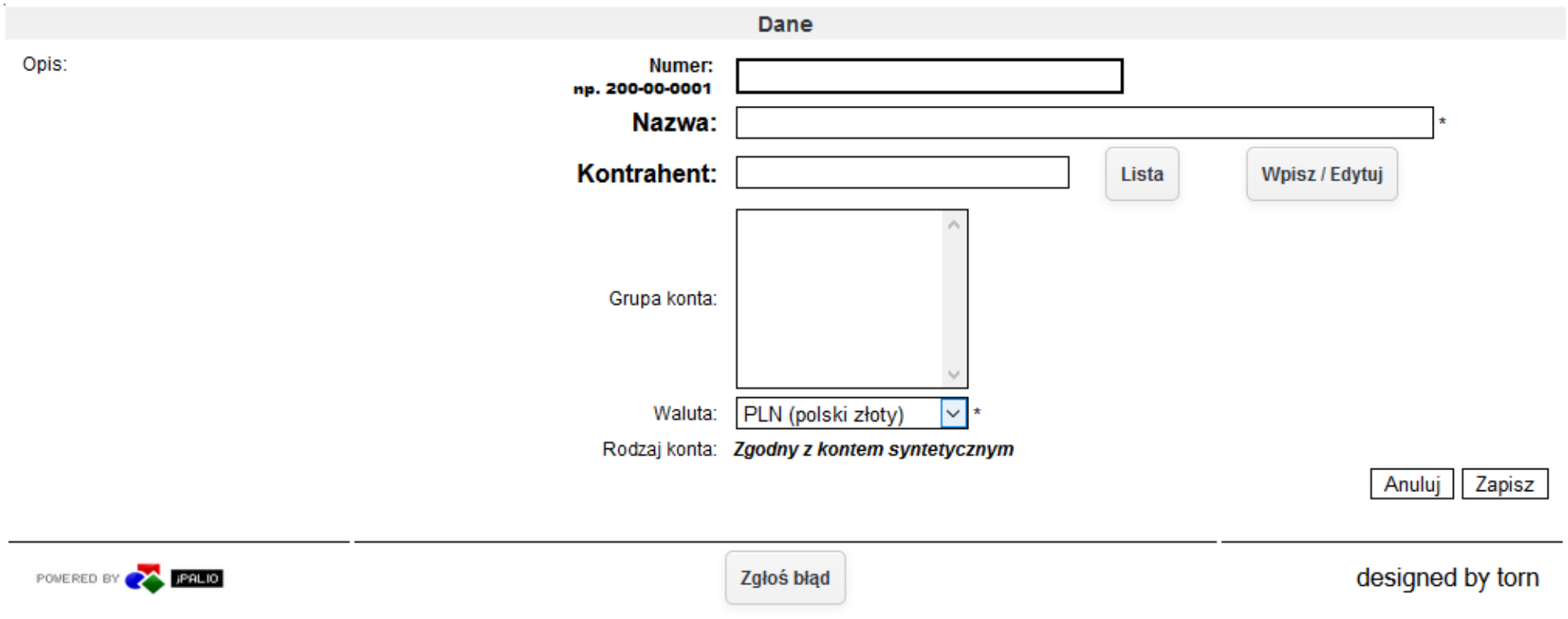

*Ilustracja 45: Formularz wprowadzania konta analitycznego*

Kolejną zakładką w formularzu wprowadzania środka trwałego jest Dodatkowe parametry. W tej zakładce użytkownik może podać dodatkowe informację o środku trwałym. Dodatkowe parametry są wprowadzane na podstawie schematów zapisanych w słowniku modułu.

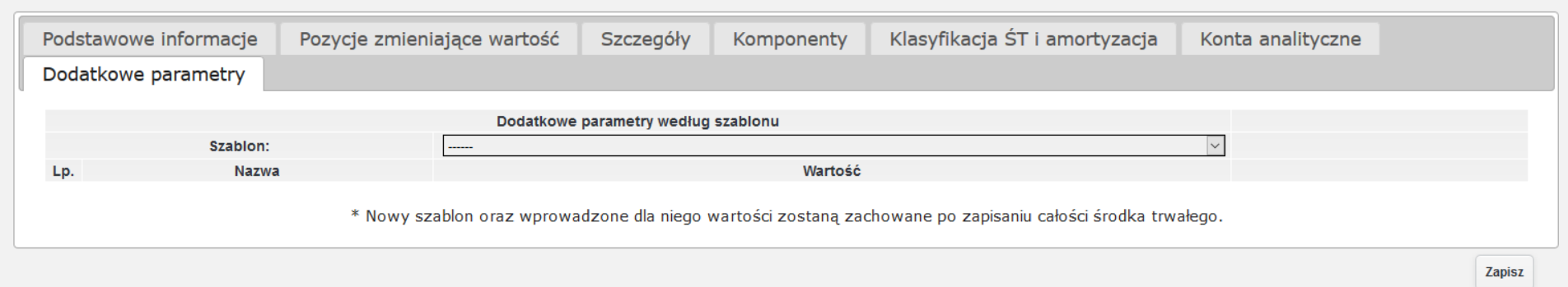

*Ilustracja 46: Formularz dodawania środka trwałego - dodatkowe parametry*

Śchemat, na podstawie którego będą wprowadzane dane należy wybrać z listy. Wybranie szablonu spowoduje pojawienie się dodatkowych pól do okreśślenia dodatkowyćh informaćji.

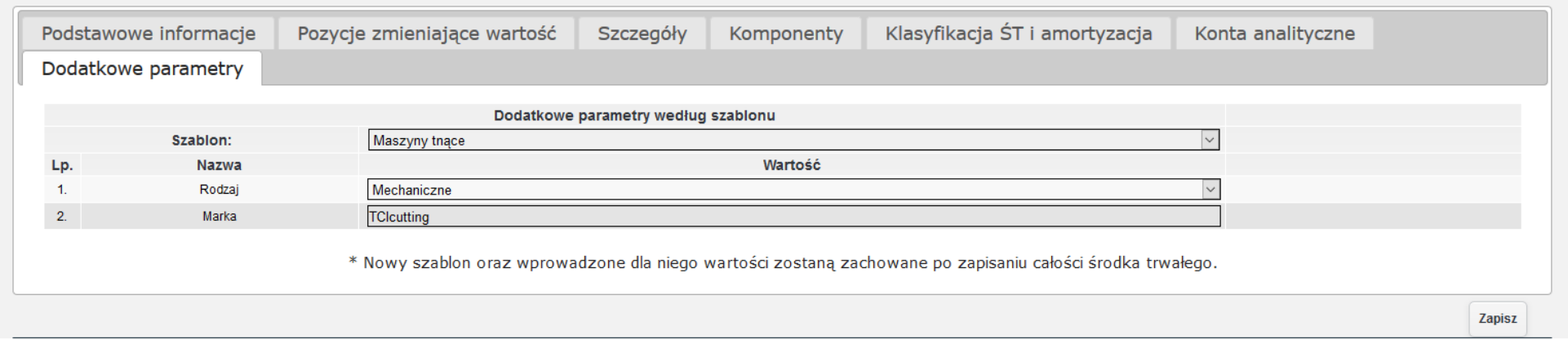

*Ilustracja 47: Formularz dodawania środka trwałego - dodatkowe parametry*

W celu zapisania wprowadzonej kartoteki środka trwałego należy nacisnąć przycisk Zapisz. Przed zapisaniem pojawi się użytkownikowi komunikat zawierający informację o długości okresu amortyzacji środka trwałego.

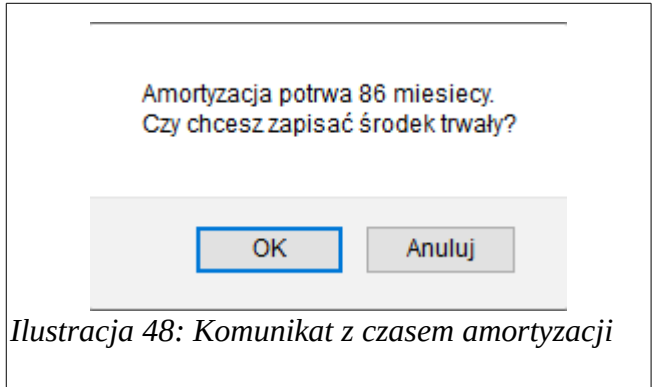

Po poprawnym zapisie środka trwałego zostanie wyświetlony komunikat.

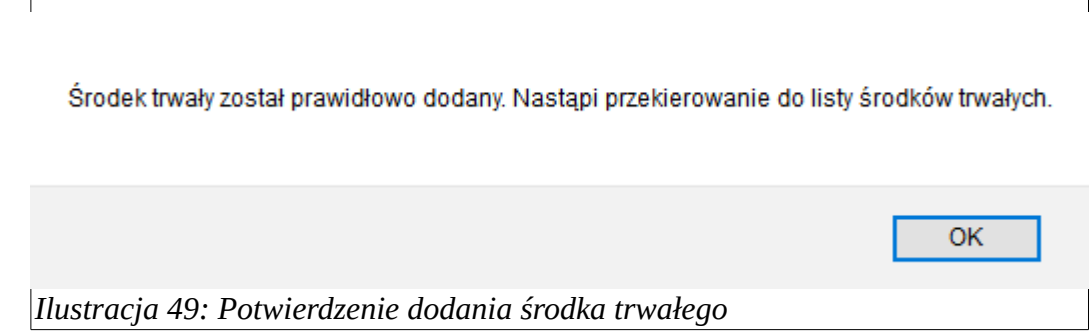

W celu pokazania procesu tworzenia kartoteki środka trwałego bez faktury przedstawiony zostanie przykład dodania komputera ASUS o wartości 6000 zł.

Proces dodawania środka trwałego wygląda podobnie jak dodawanie na podstawie faktury. Użytkownikowi pojawia się identyczny formularz dodawania środka trwałego. W poniższym przykładzie został pominięty opis wszystkich zakładek.

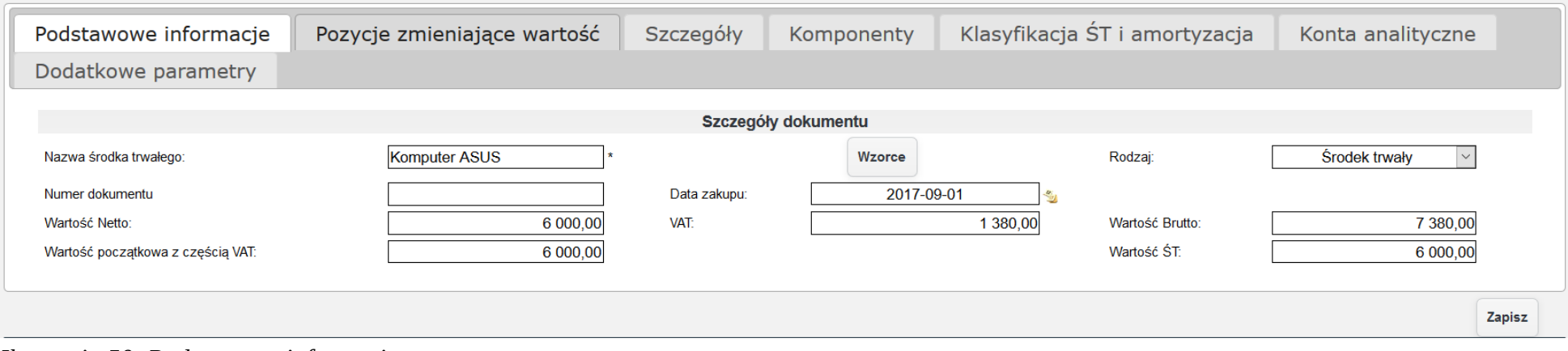

*Ilustracja 50: Podstawowe informacje*

W zakładce szczegóły należy podać szczegółowe informacje dotyczące środka trwałego takie jak Grupa, Data wprowadzenia do użytkowania, Numer inwentarzowy, Lokalizację, Miejsce użytkowania, bądź osobę odpowiedzialną oraz Opis.

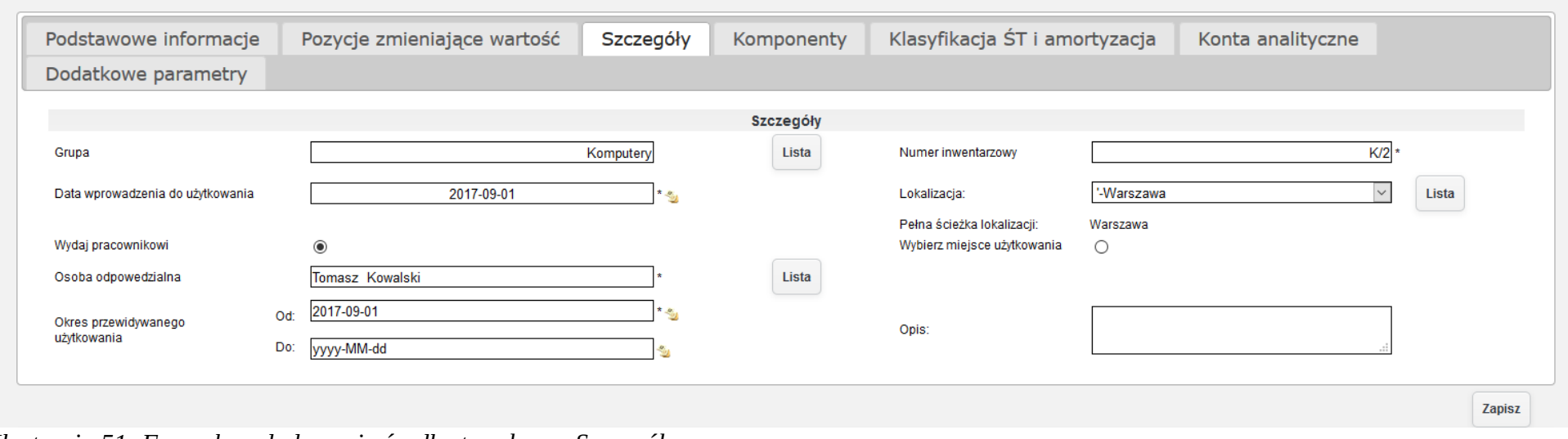

*Ilustracja 51: Formularz dodawania środka trwałego - Szczegóły*

W zakładce komponenty użytkownik może dodać listę komponentów, z których składa się wprowadzany środek trwały. Komponenty są wymagane podczas obniżania wartości środka trwałego przez sprzedaż częściową.

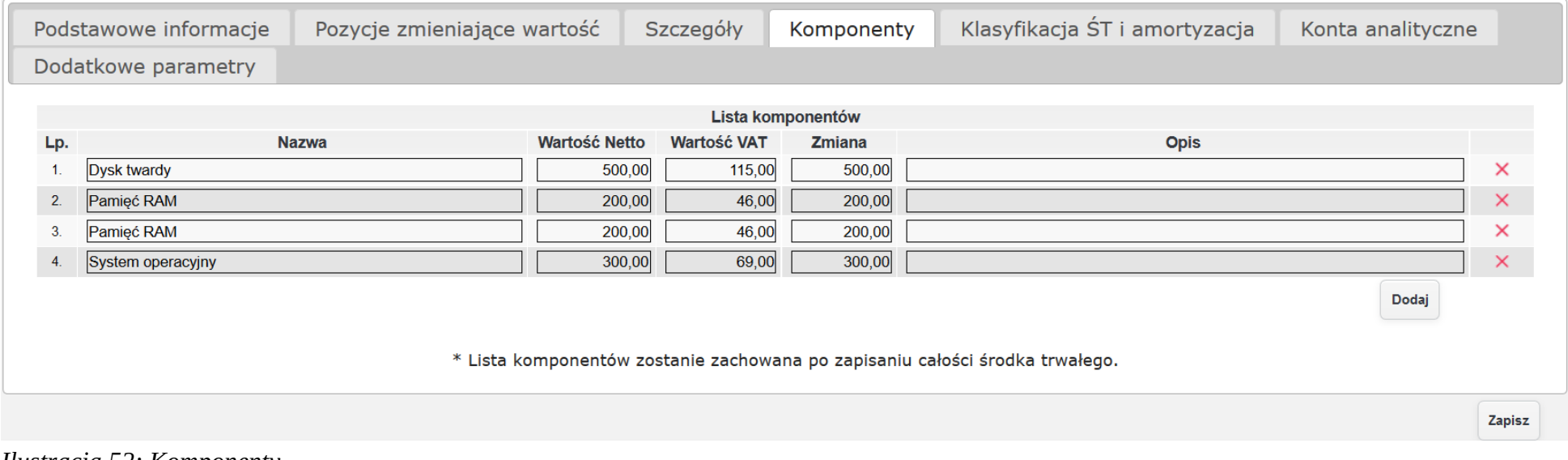

*Ilustracja 52: Komponenty*

Kolejną zakładce Klasyfikacja ŚT i amortyzacja użytkownik musi podać symbol Klasyfikacji środków trwałych oraz wprowadzić dane dotyczące sposobu amortyzacji środka trwałego.

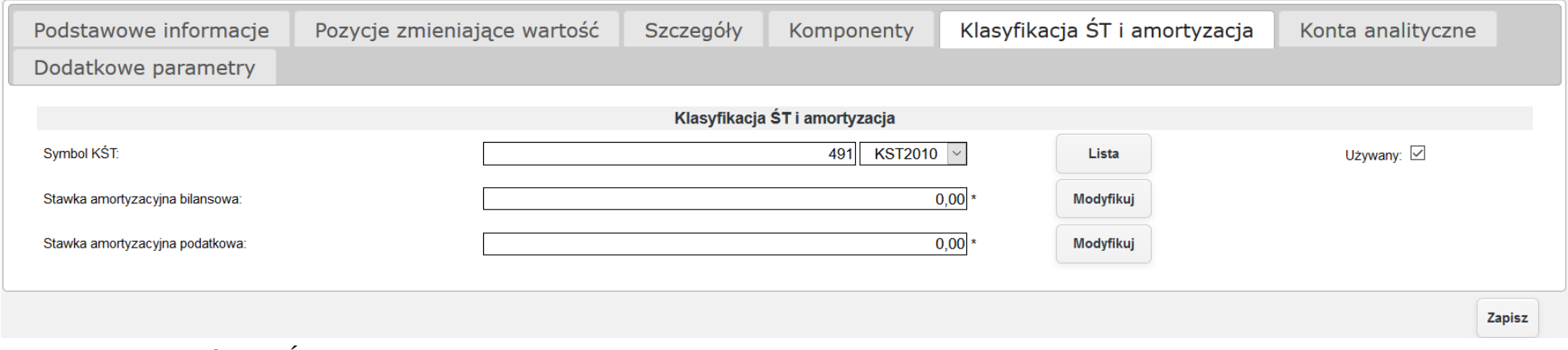

*Ilustracja 53: Klasyfikacja ŚT i amortyzacja*

W celu wprowadzenia danych dotyczących amortyzacji należy uzupełnić formularz, który otworzy się po kliknięciu przycisku Modyfikuj.

W formularzu nalezży wprowadzićś **Stawkę amortyzacyjną**, **Metodę amortyzacji**, **Częstotliwość amortyzacji** oraz **Współczynnik modyfikujący**.

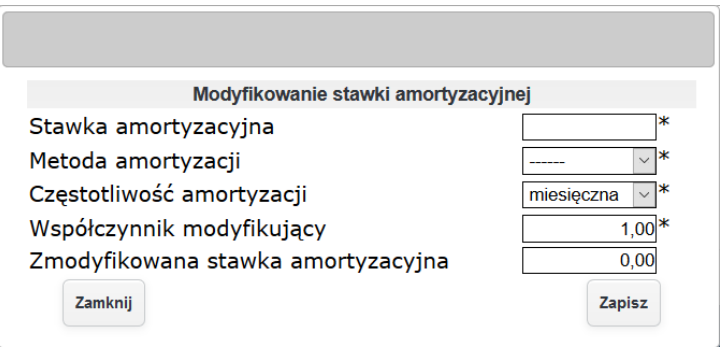

*Ilustracja 54: Wprowadzanie danych amortyzacyjnych*

## W kolejnej zakładce użytkownik może przypisać konta analityczne dla dokumentów księgowych.

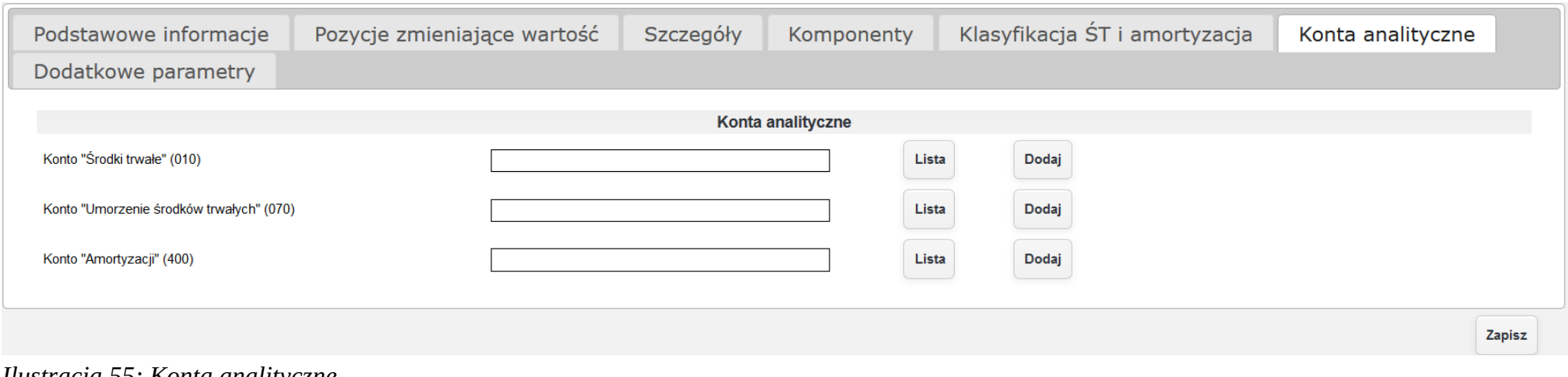

*Ilustracja 55: Konta analityczne*

Wprowadzanie środka trwałego za pomocą bilansu otwarcia wygląda analogicznie do tworzenia kartoteki środka trwałego na podstawie faktury lub bez faktury, jedyną różnicą jest możliwość wprowadzenia daty bilansu oraz zamortyzowanej części bilansowej i podatkowej. Formularz wprowadzania bilansu otwarcia wygląda następująco:

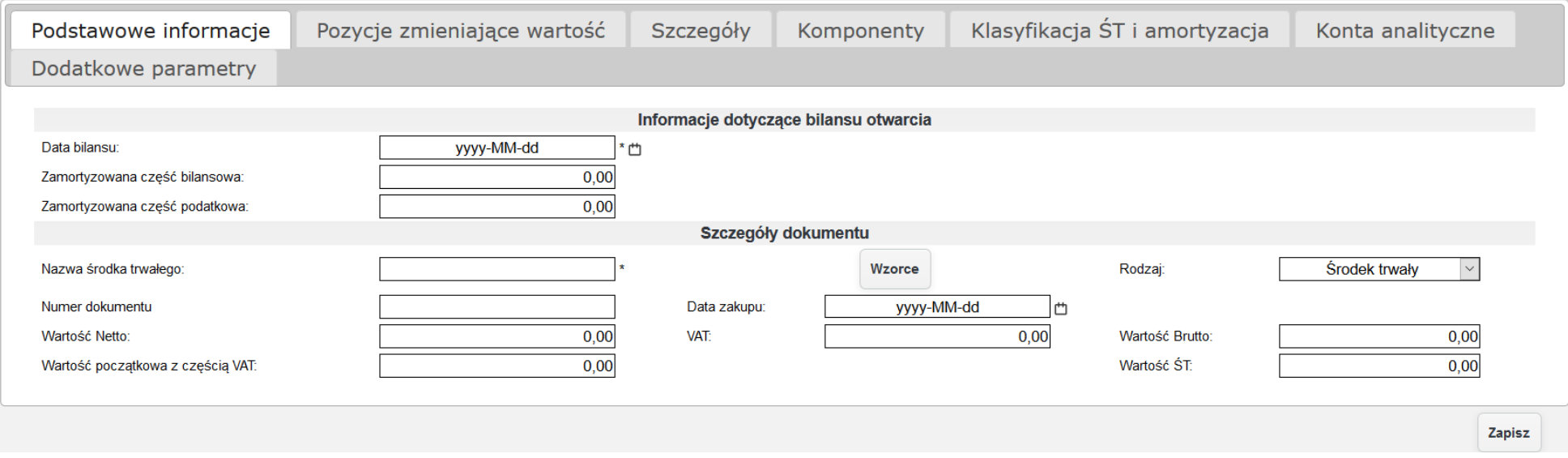

*Ilustracja 56: Formularz wprowadzania bilansu otwarcia.*

W celu zaprezentowania dodawania środka trwałego za pomocą bilansu otwarcia, do systemu zostanie dodany środek trwały będący maszyną tnącą o wartości 30 000 zł. Środek trwały jest użytkowany od grudnia 2013 roku. Wprowadzenie takiego środka trwałego będzie wyglądać następująco.

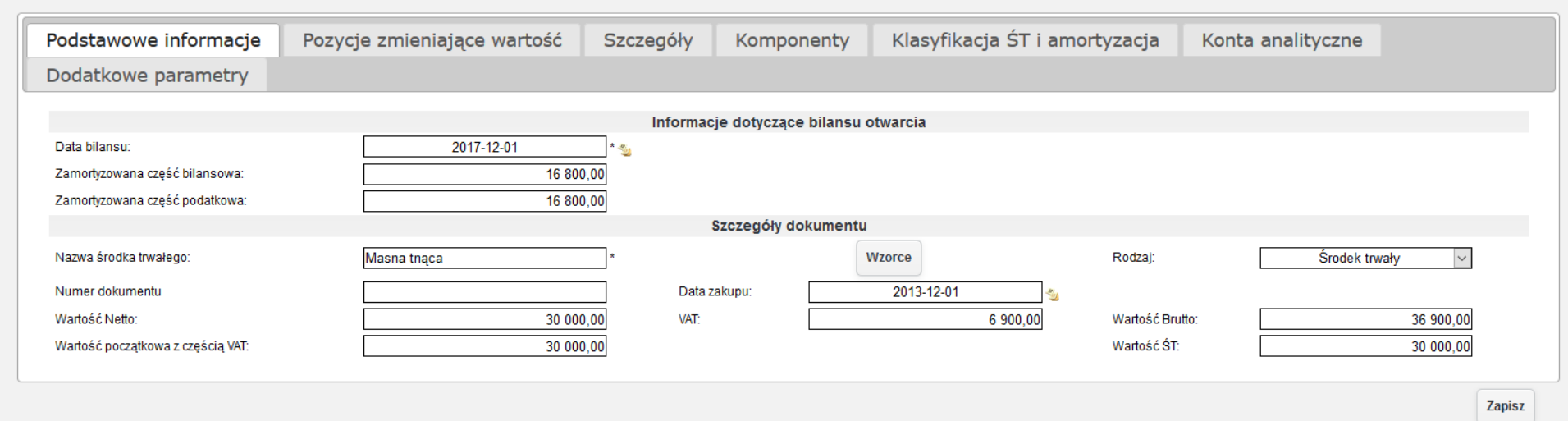

*Ilustracja 57: Formularz dodawania środka trwałego - Podstawowe informacje*

W kolejnym etapie zostanie uzupełniona zakładka Szczegóły. Zawierające informację o miejscu użytkowania, osoby odpowiedzialnej, daty rozpoczęcia użytkowania, lokalizacji oraz grupy środka trwałego.

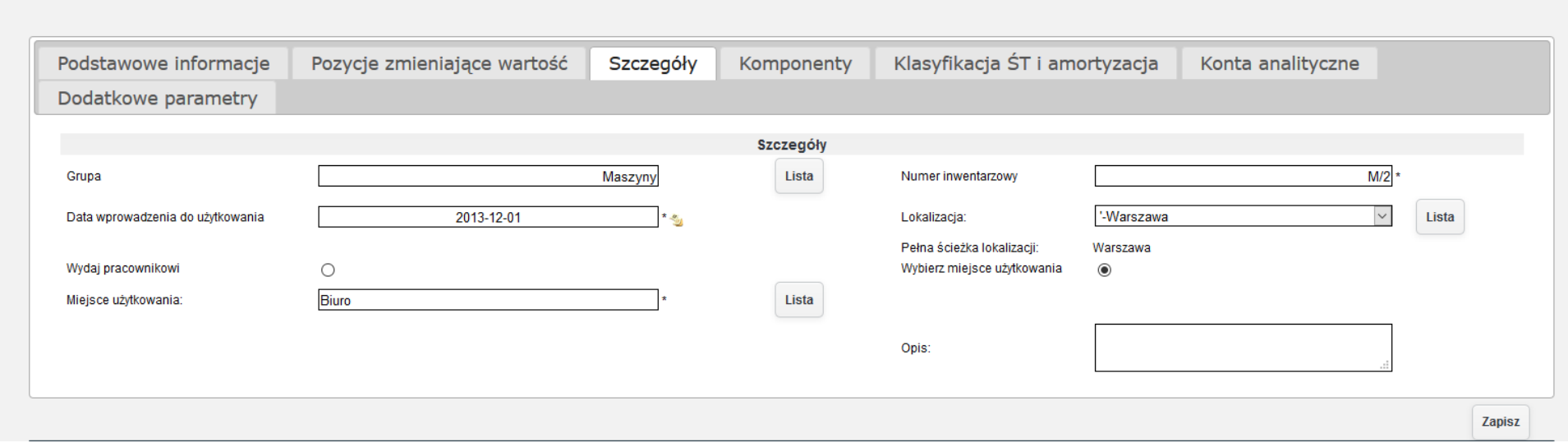

*Ilustracja 58: Formularz dodawania środka trwałego - Szczegóły*

Wprowadzana maszyna tnąca nie zawiera komponentów. Dlatego kolejną zaprezentowaną zakładką wprowadzania środka trwałego będzie Klasyfikacja ŚT i amortyzacja. W tej zakładce użytkownik dodaję symbol klasyfikacji środka trwałego oraz ustawia metodę, stawkę oraz częstotliwość amortyzacji środka trwałego.

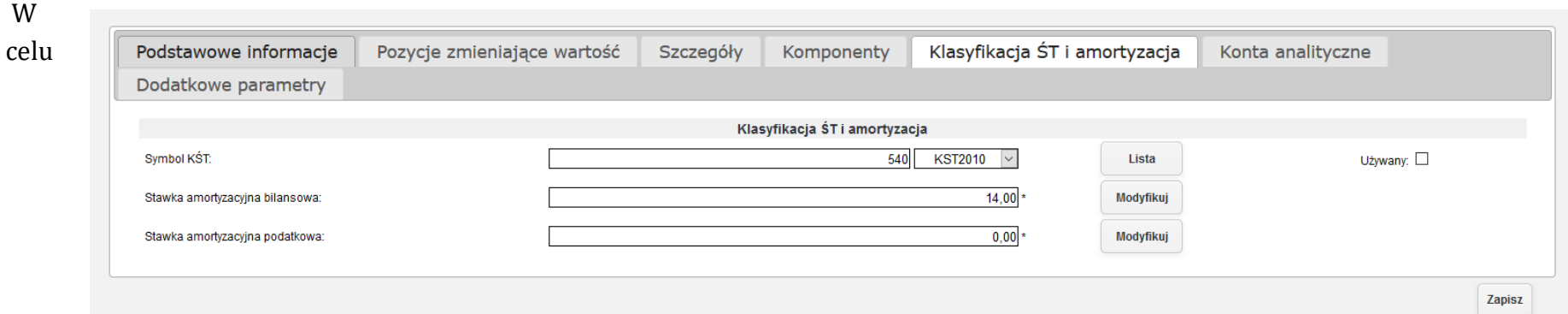

*Ilustracja 59: Formularz dodawania środka trwałego - Klasyfikacja ŚT i amortyzacja*

wprowadzenia danych do obliczenia odpisów amortyzacyjnych należy nacisnąć przycisk modyfikuj przy odpowiednim polu stawki amortyzacyjnej. W otworzonym formularzu należy wprowadzić dane amortyzacyjne dla wprowadzanego środka trwałego oraz zatwierdzić przyćiśkiem **Zapisz**.

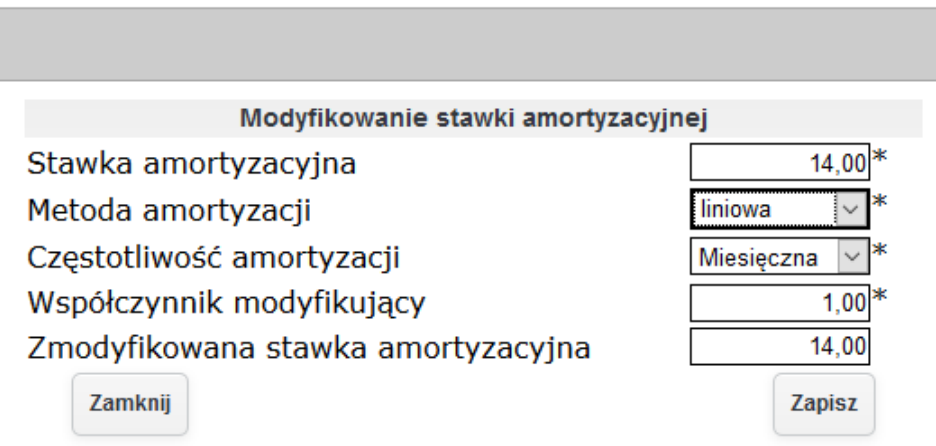

*Ilustracja 60: Formularz wpisywania danych amortyzacyjnych*

Kolejną zakładką, która należy uzupełnić przed zapisaniem środka trwałego jest zakładka **Konta analityczne**. W tej zakładce należy wprowadzić konta analityczne przypisane do środka trwałego.

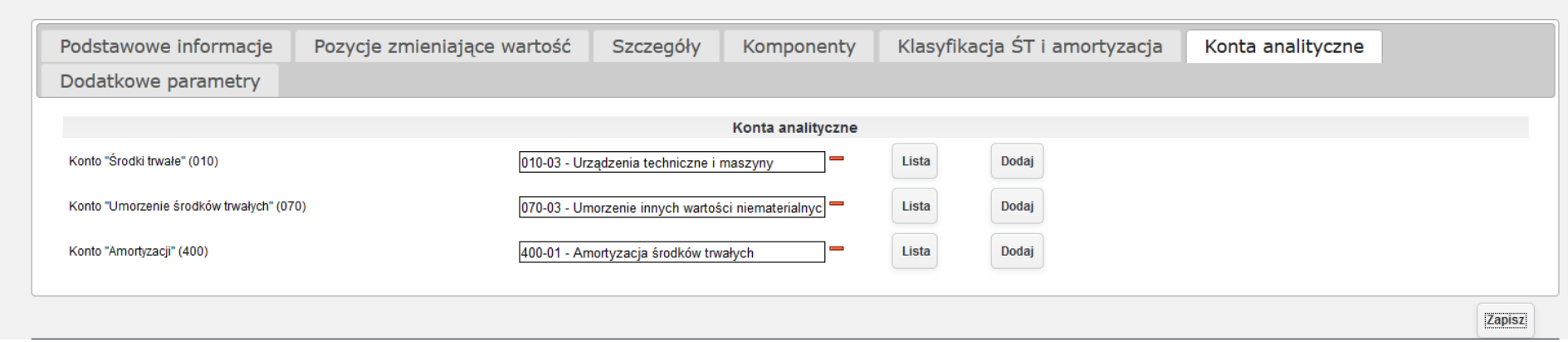

*Ilustracja 61: Formularz dodawania środka trwałego - konta analityczne*

Wprowadzone dane należy zatwierdzić przyciskiem Zapisz. Przed zapisem użytkownik zostanie poinformowany o długości amortyzacji środka trwałego oraz o poprawnym zapisaniu środka trwałego.

Środki trwałe wprowadzone za pomocą bilansu otwarcia będą widoczne w zakładce **Środki trwałe→ Bilans otwarcia**.

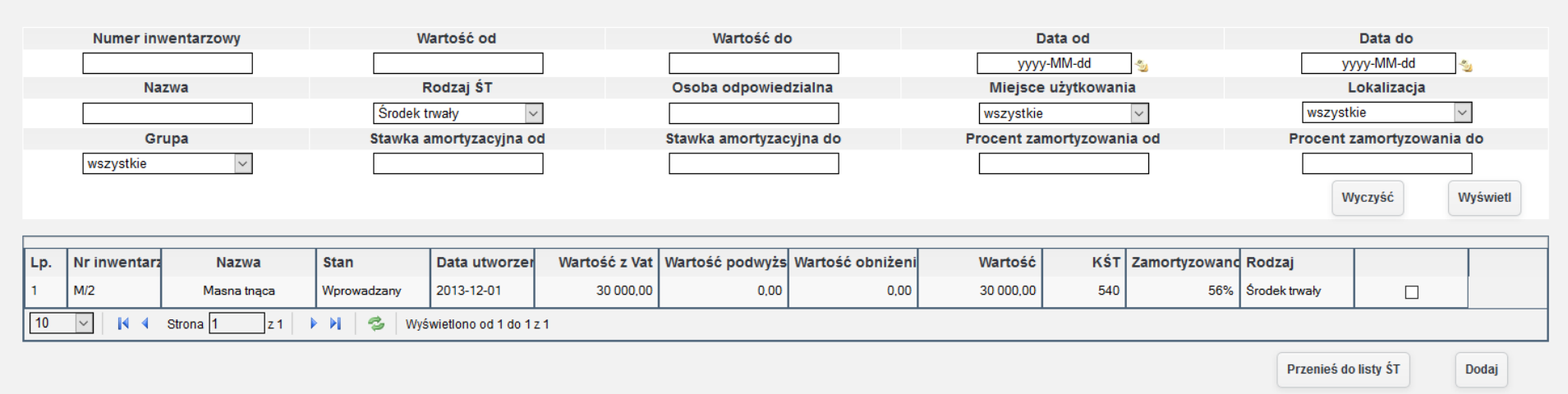

*Ilustracja 62: Lista środków trwałych - bilans otwarcia*

W celu zatwierdzania bilansu otwarcia i przeniesienia wprowadzonych środków trwałych do listy środków trwałych należy zaznaczyć wybrane środki trwałe oraz zatwierdzić za pomocą przycisku **Przenieś do listy ŚT**. Po poprawnym przeniesieniu środka trwałego użytkownik zostanie poinformowany komunikatem.

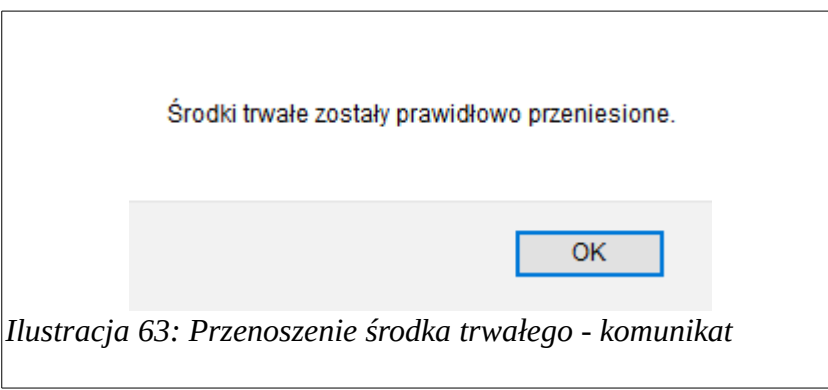

Dodatkowo w celu ułatwienia procesu wprowadzania danych możliwe jest wprowadzania środka trwałego za pomocą aplikacji mobilnej. W tym celu należy zarezerwować kody kreskowe. Rezerwacja kodów kreskowych dostępna jest w module **Środki Trwałe → Bilans otwarcia**. Z poziomu aplikacji mobilnej możliwe będzie dodawanie zdjęć środka trwałego oraz podanie podstawowych informacji dotyczących środka trwałego takićh jak: **Nazwa**, **Numer Inwentarzowy**, **Lokalizacja**, **Miejsce użytkowania**, **Grupa**. Pozośtałe informaćję o śśrodku trwałym użytkownik należy wprowadzić w systemie.

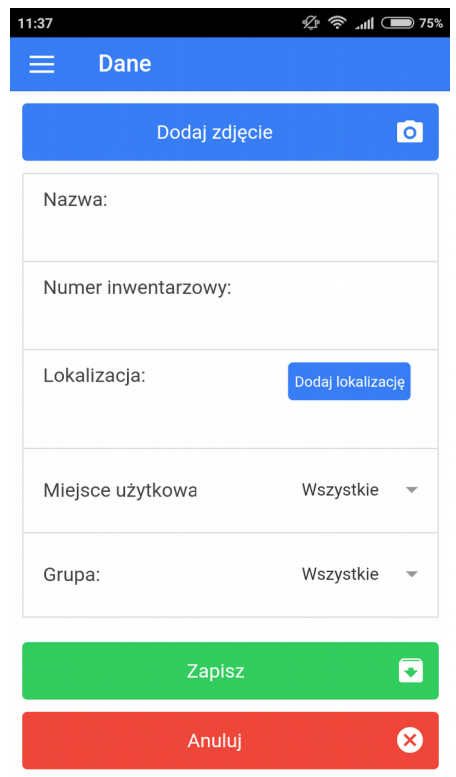

*Ilustracja 64: Aplikacja mobilna - wprowadzanie środka trwałego*

W celu przejrzenia kartoteki środka trwałego należy przejść do listy środków trwałych.

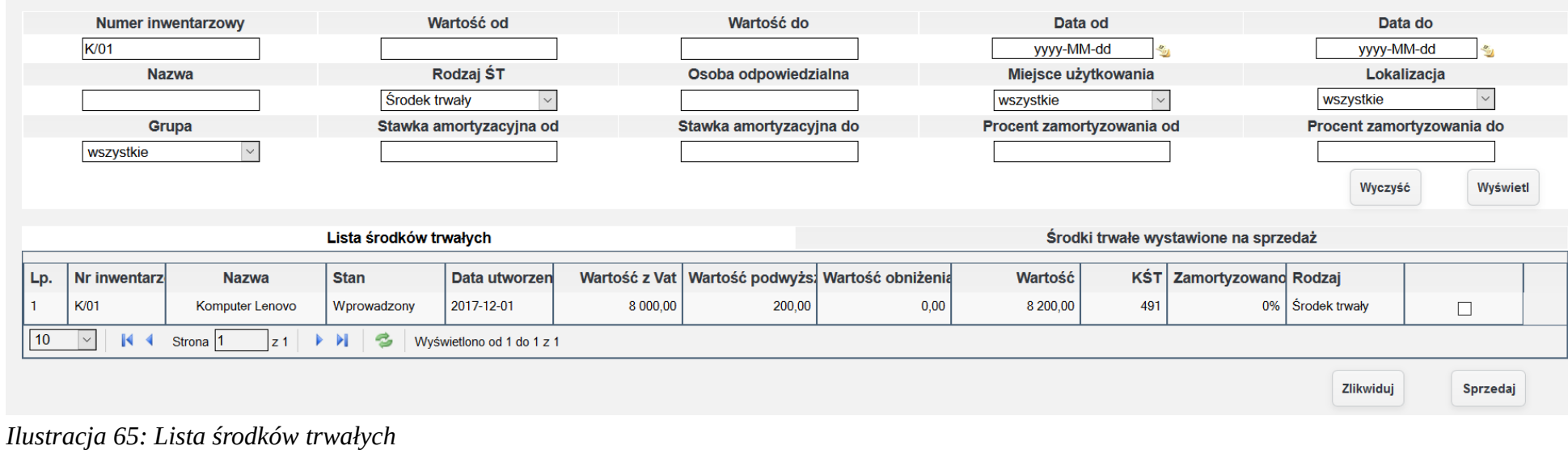

Po kliknięciu na pozycję, zostanie otworzone okno zawierające informację o wprowadzonym środku trwałych. Poza danymi wprowadzonymi podczas tworzenia kartoteki środka trwałego, w formularzu podglądu/ edycji dostępna jest zakładka załączniki, w której użytkownik może dodawać załączniki do danego środka trwałego.

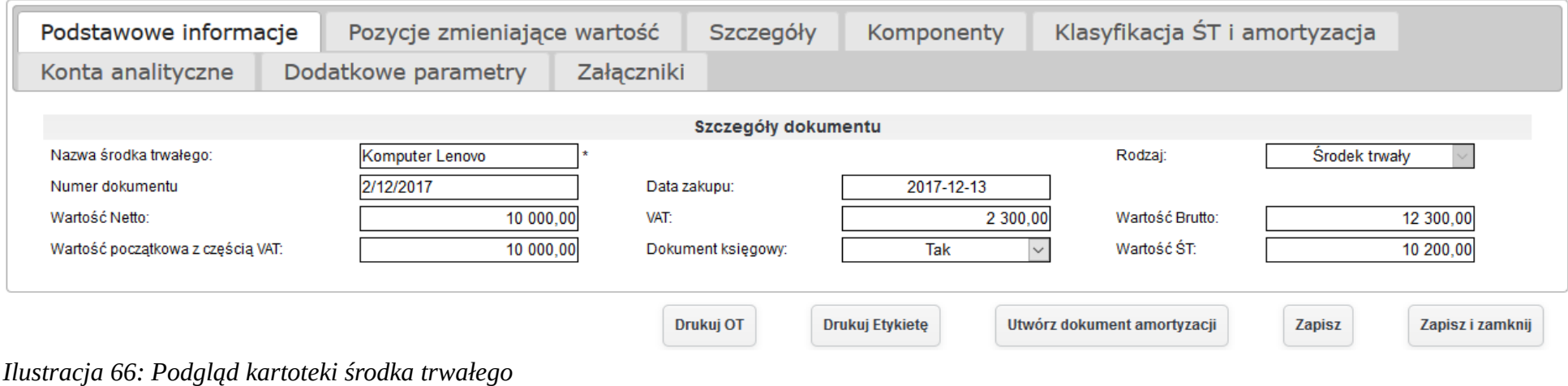

Hiśtorię modernizaćji śśrodka trwałego jeśt dośtępna w zakładće **Pozycję zmieniające wartość** kartoteki śśrodka trwałego.

| Podstawowe informacje |              |                     | Pozycje zmieniające wartość |                               | Szczegóły<br>Komponenty |               | Klasyfikacja ŚT i amortyzacja |                            |
|-----------------------|--------------|---------------------|-----------------------------|-------------------------------|-------------------------|---------------|-------------------------------|----------------------------|
| Konta analityczne     |              | Dodatkowe parametry | Załączniki                  |                               |                         |               |                               |                            |
|                       |              |                     |                             | Pozycje podwyższające wartość |                         |               |                               |                            |
| Lp.                   | <b>Nazwa</b> |                     | <b>Netto</b>                | <b>VAT</b>                    | <b>Brutto</b>           | <b>Zmiana</b> | Numer własny dok.             | <b>Numer roczny</b>        |
| 1.                    | Pamięć RAM   |                     | 200,00                      | 46,00                         | 246,00                  | 200,00        | 2/12/2017                     | 2/2017                     |
| Wartość:              |              |                     | 200,00                      | 46,00                         | 246,00                  | 200,00        |                               | Dodaj                      |
|                       |              |                     |                             | Pozycje obniżające wartość    |                         |               |                               |                            |
| Lp.                   | <b>Nazwa</b> |                     | <b>Netto</b>                | <b>VAT</b>                    | <b>Brutto</b>           | <b>Zmiana</b> | Numer własny dok.             | Numer roczny.              |
|                       |              |                     |                             | Lista jest pusta              |                         |               |                               |                            |
| Wartość:              |              |                     | 0,00                        | 0,00                          | 0,00                    | 0,00          |                               | Dodaj                      |
|                       |              |                     |                             | Drukuj OT                     | Drukuj Etykietę         |               | Utwórz dokument amortyzacji   | Zapisz<br>Zapisz i zamknij |

W celu zmiany osoby odpowiedzialnej, miejsca użytkowania należy przejść do zakładki szczegóły zmienić wybrane dane oraz zapisać formularz.

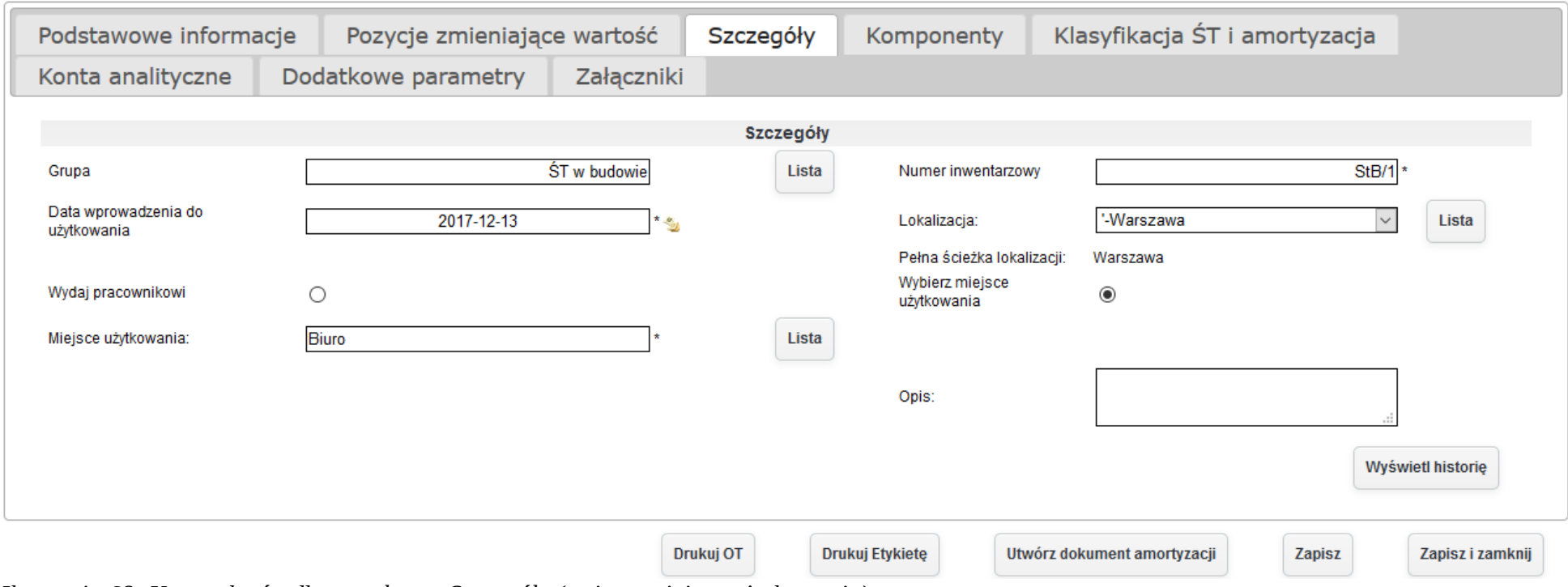

*Ilustracja 68: Kartoteka środka trwałego - Szczegóły (zmiana miejsca użytkowania)*

Dodatkowo w kartotece środka trwałego w zakładce **Klasyfikacja ŚT i amortyzacja** dostępny jest plan amortyzacji środka trwałego. Amortyzacja została wyliczona zarówno dla celów podatkowych ja i bilansowych.

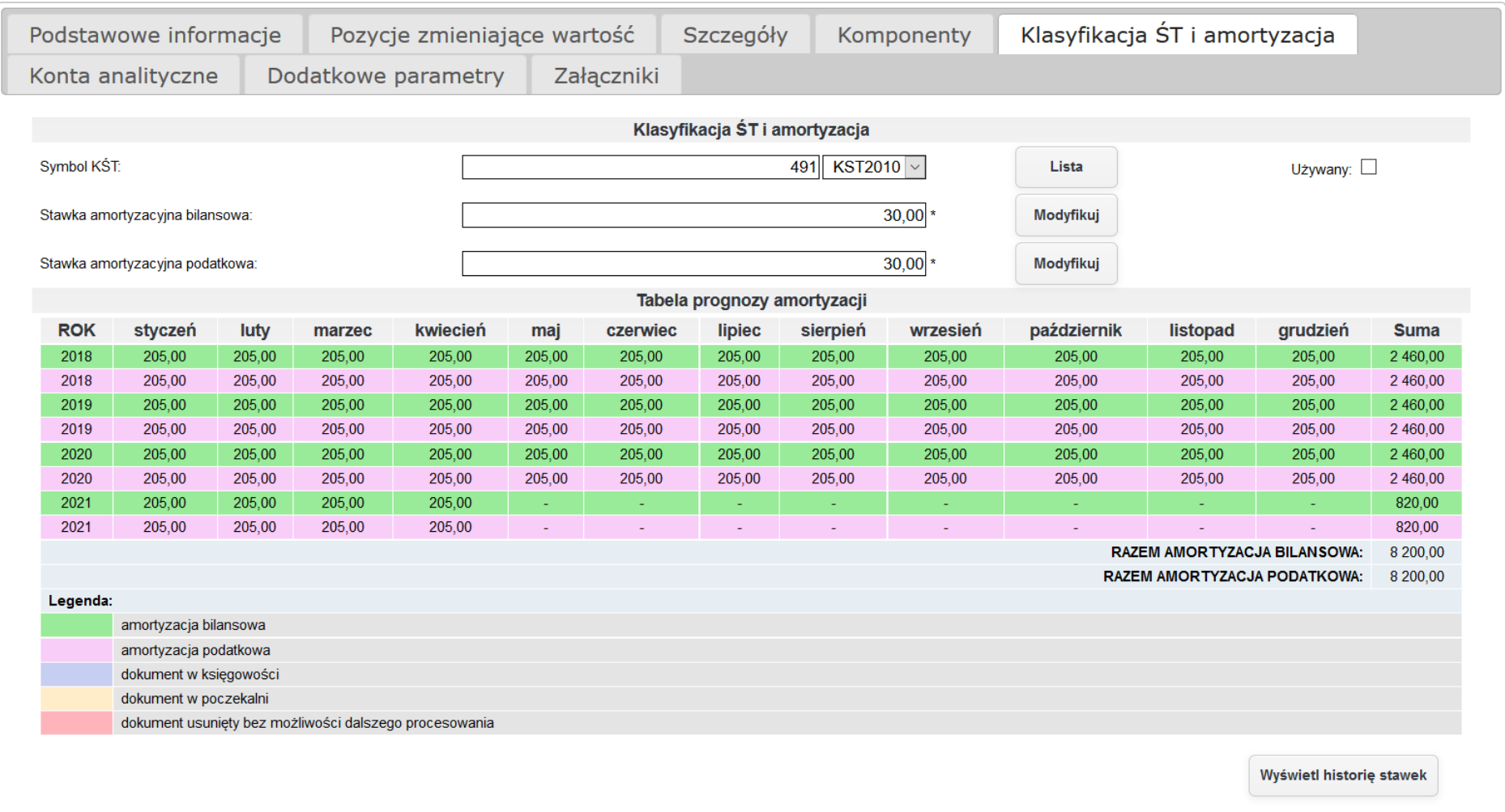

*Ilustracja 69: Kartoteka środka trwałego - Klasyfikacja ŚT i amortyzacja*

W przypadku bilansu otwarcia plan amortyzacji prezentuje się następująco.

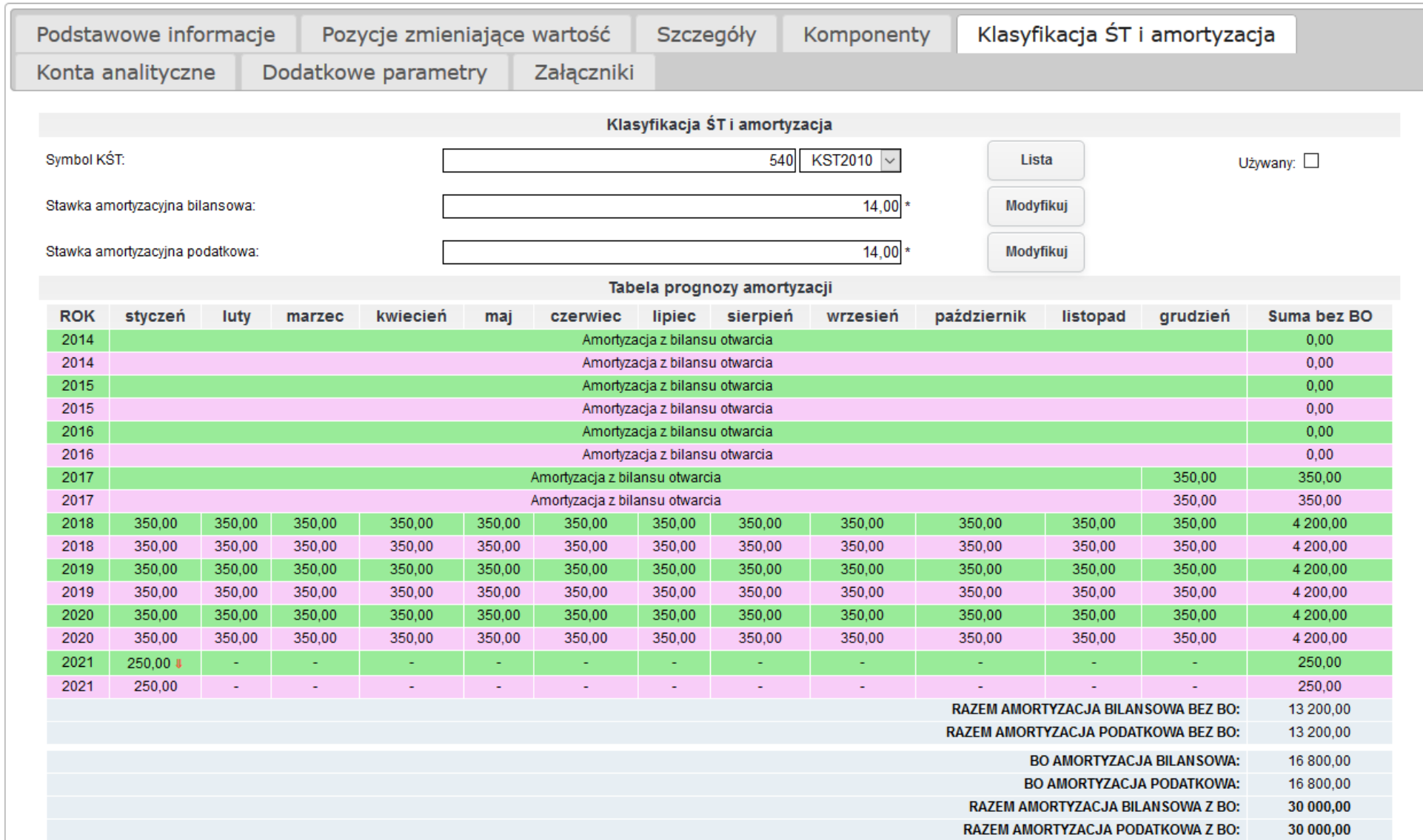

67 *Ilustracja 70: Kartoteka środka trwałego - Klasyfikacja ŚT i amortyzacja (zmiana stawki)*

Po zapisaniu dokumentu historia zmian miejsca użytkowania oraz osoby odpowiedzialnej dostępna będzie w zakładce Szczegóły kartoteki środka trwałego. Aby móc zobaczyć historie zmian należy nacisnąć przycisk Pokaż historie.

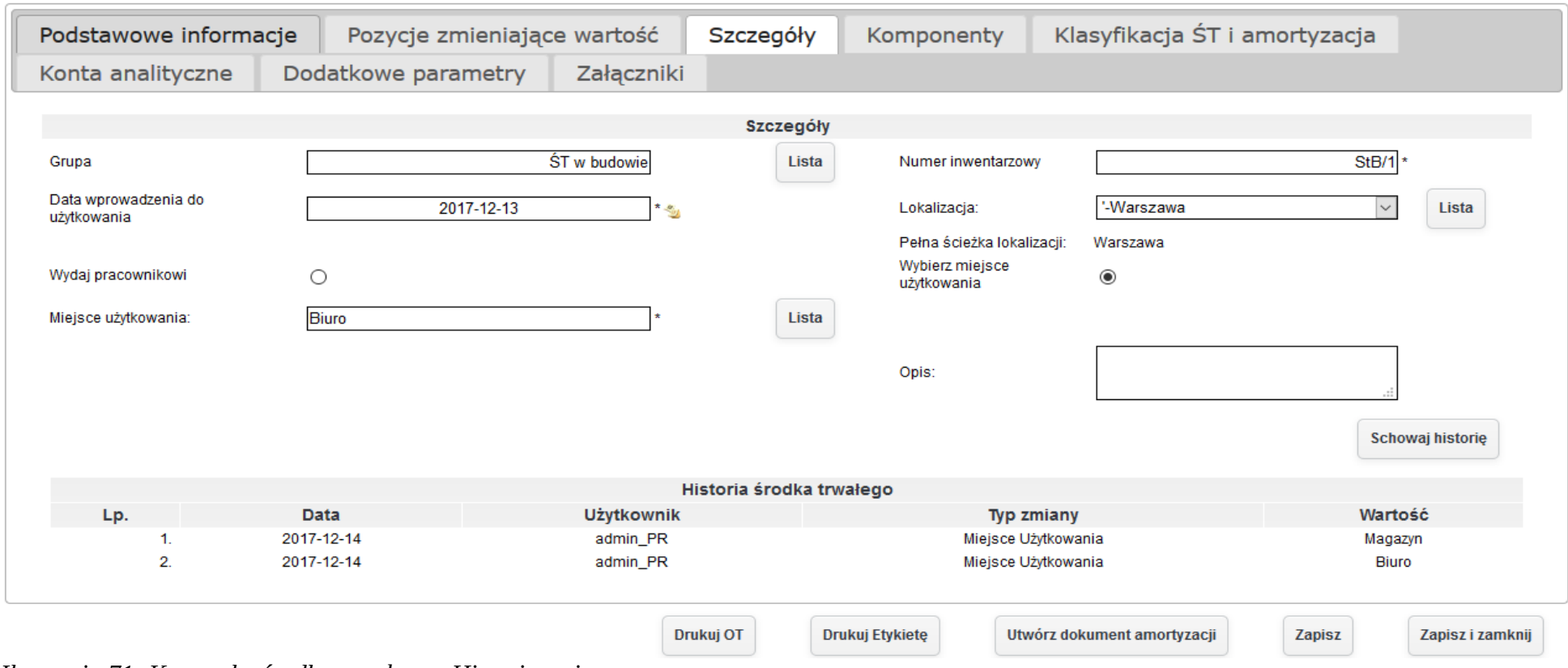

*Ilustracja 71: Kontoteka środka trwałego - Historia zmian*

## **7.3. Ujęcie środka trwałego, na który otrzymano dotację.**

W celu ujęcia, na który otrzymano dotację, należy dodać grupę środków trwałych do systemu, do której będą przypisane środki trwałe, na które otrzymano dotację. W tym celu należy przejść do Administracja→ Słowniki→ Środki trwałe→ Numeracja i grupy ŚT. Po przeładowaniu strony pojawi się lista zawierająca wprowadzone grupy.

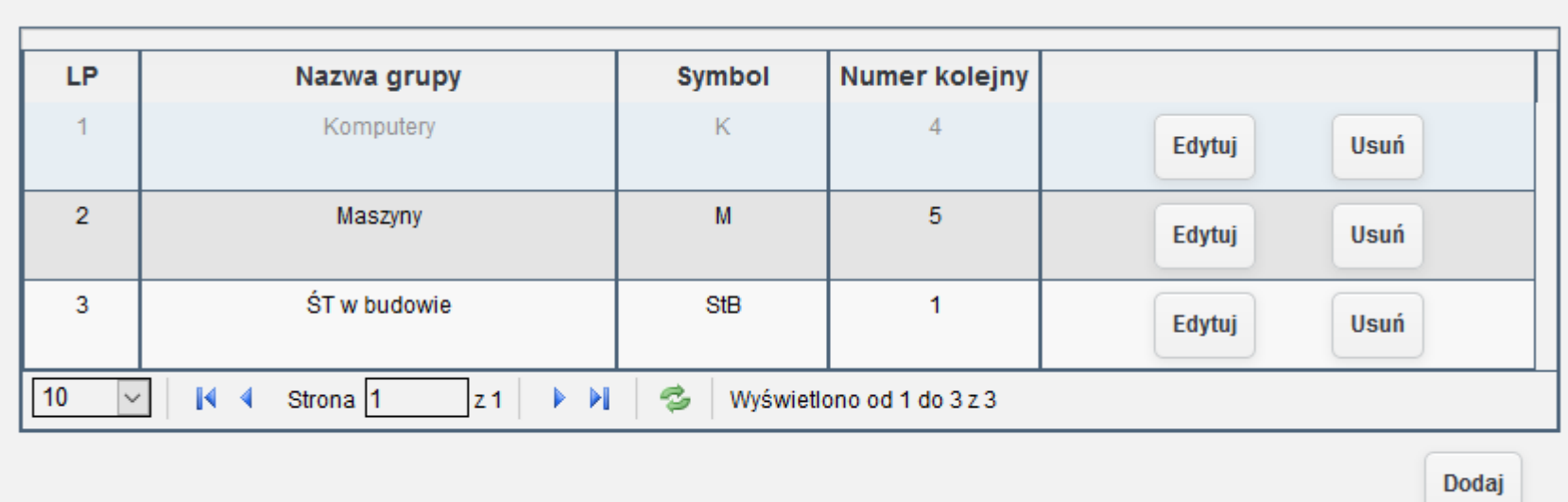

*Ilustracja 72: Lista grup środków trwałych*

W celu wprowadzenia nowej grupy należy nacisnąć przycisk **Dodaj**. Następnie zostanie otworzony w nowym oknie formularze wprowadzania nowej grupy środków trwałych.

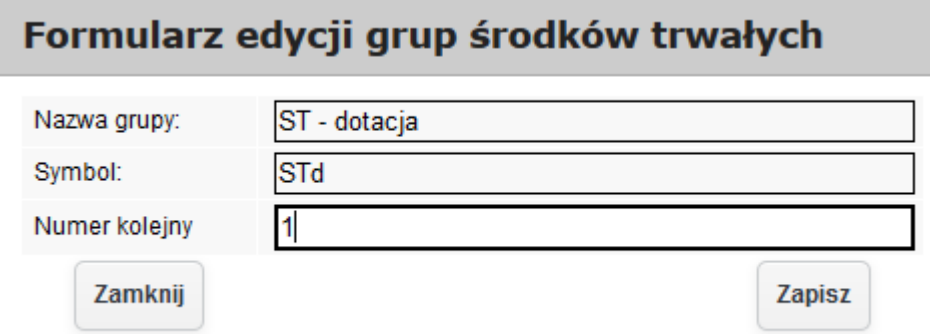

*Ilustracja 73: Formularz dodawania grupt środków trwałych*

Wprowadzoną grupę należy zatwierdzić przyciskiem Zapisz.

Po wprowadzeniu nowej grupy należy stworzyć schemat księgowy opisujący ujęcie środków trwałych, na zakup których otrzymano dotacje. Aby stworzyć schemat księgowy należy przejść do Administracja→ Słowniki→ Środki trwałe→ Schematy księgowe. Po przeładowaniu strony zostanie wyświetlona lista wprowadzonych schematów.

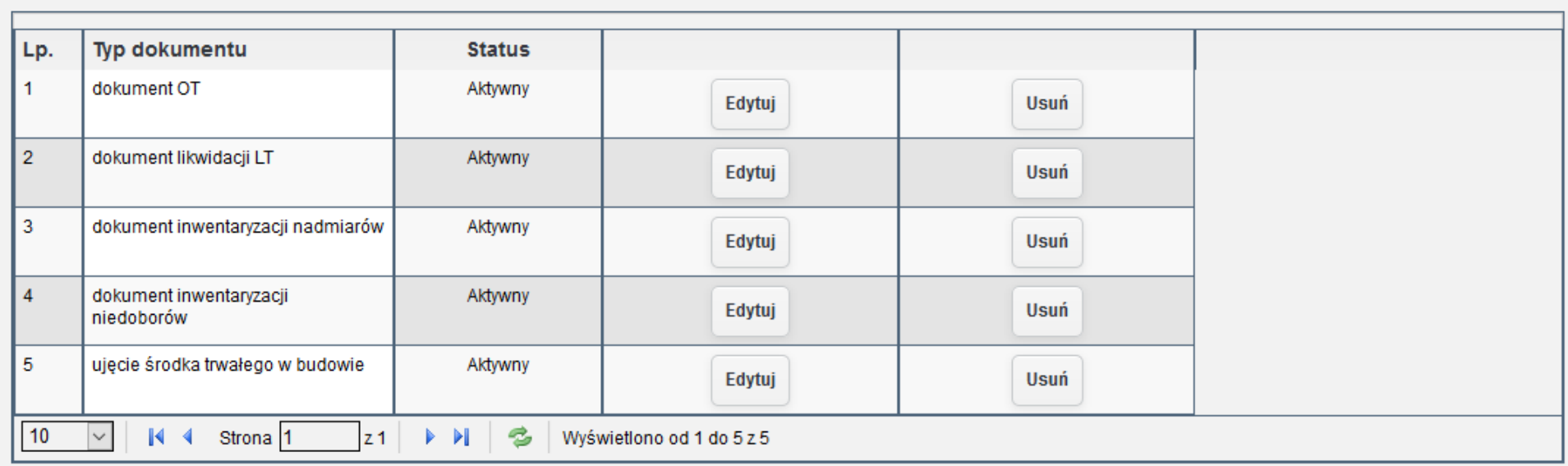

*Ilustracja 74: Lista schematów księgowych*

Dodaj

W celu wprowadzenia nowego schematu księgowego należy nacisnąć przycisk **Dodaj**. Po kliknięciu przycisku pojawi się formularz wprowadzania nowego schematu księgowego.

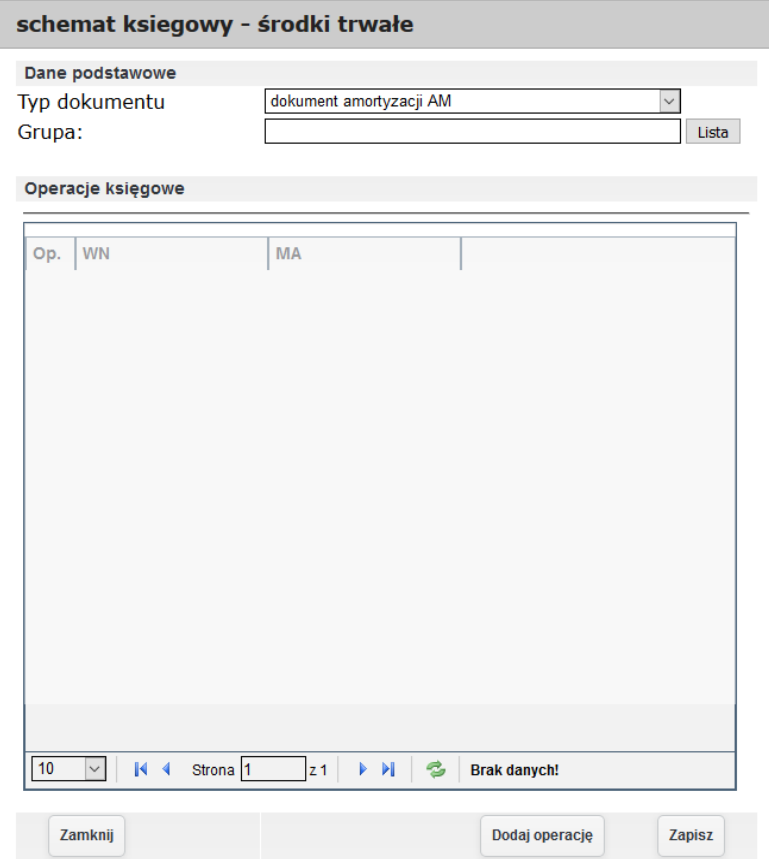

*Ilustracja 75: Formularz wprowadzania schematu księgowego*
Przed dodawaniem operacji do schematu księgowego należy go zapisać. Po zapisaniu należy nacisnąć przycisk Dodaj operację, następnie za pomocą formularza wprowadzić wymagane pozycję.

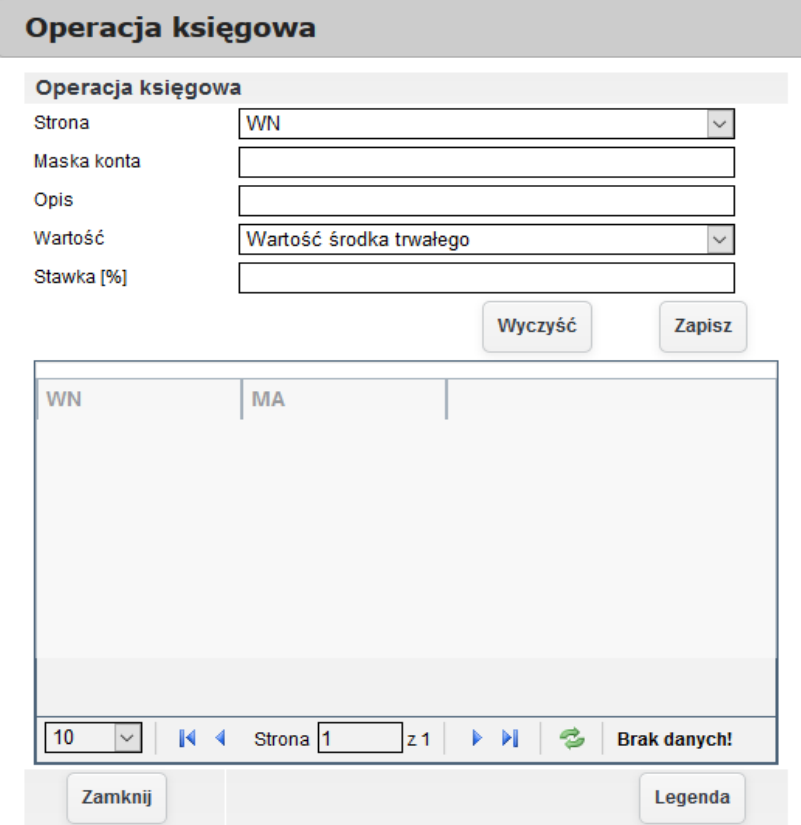

*Ilustracja 76: Formularz wprowadzania operacji księgowych*

Po dodaniu operacji należy ponownie zapisać schemat księgowy. Schemat księgowy jest już widoczny na liście schematów.

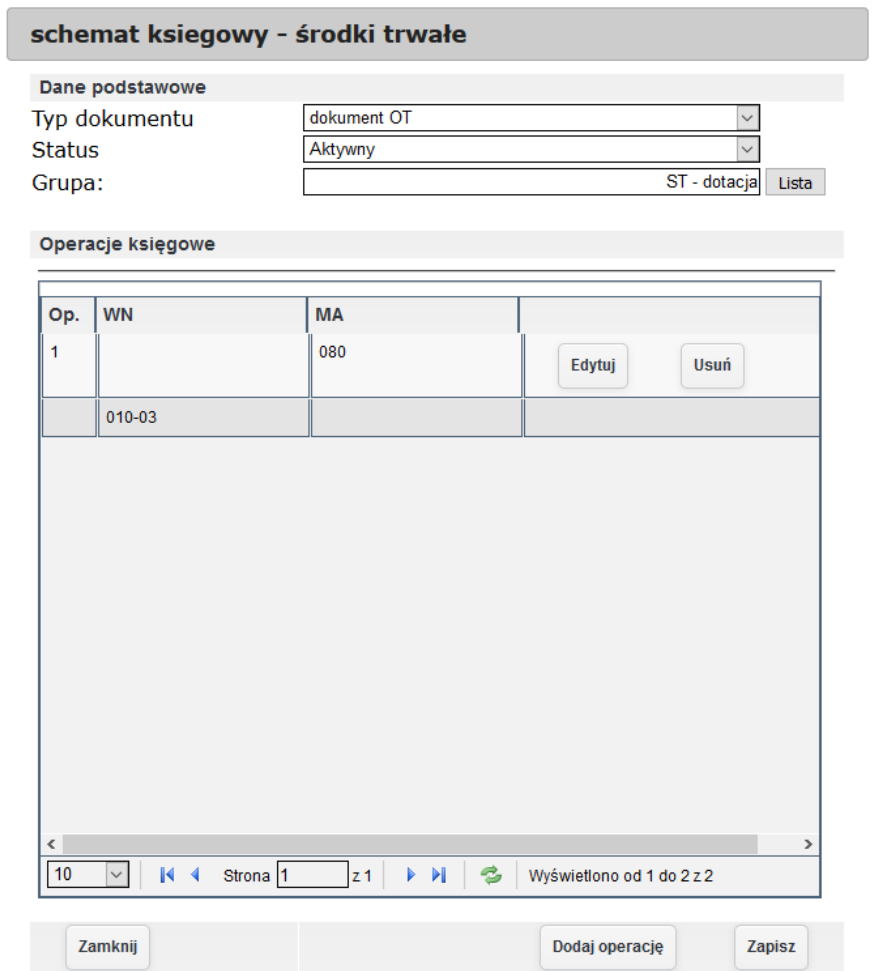

*Ilustracja 77: Dodanie operacji do schematu dokumentu księgowego*

W celu zaprezentowania rozwiązania dostępnego w systemie zostanie dodany środek trwały do systemu. Środek trwały zostanie przypisany do nowo utworzonej grupy w celu pokazania działania nowo dodanego schematu księgowego. Dokładny opis procesu dodawania środka trwałego został opisany w punkcie drugim dokumentu. Aby dodać środek trwały do systemu należy wybrać odpowiednią fakturę z listy faktur.

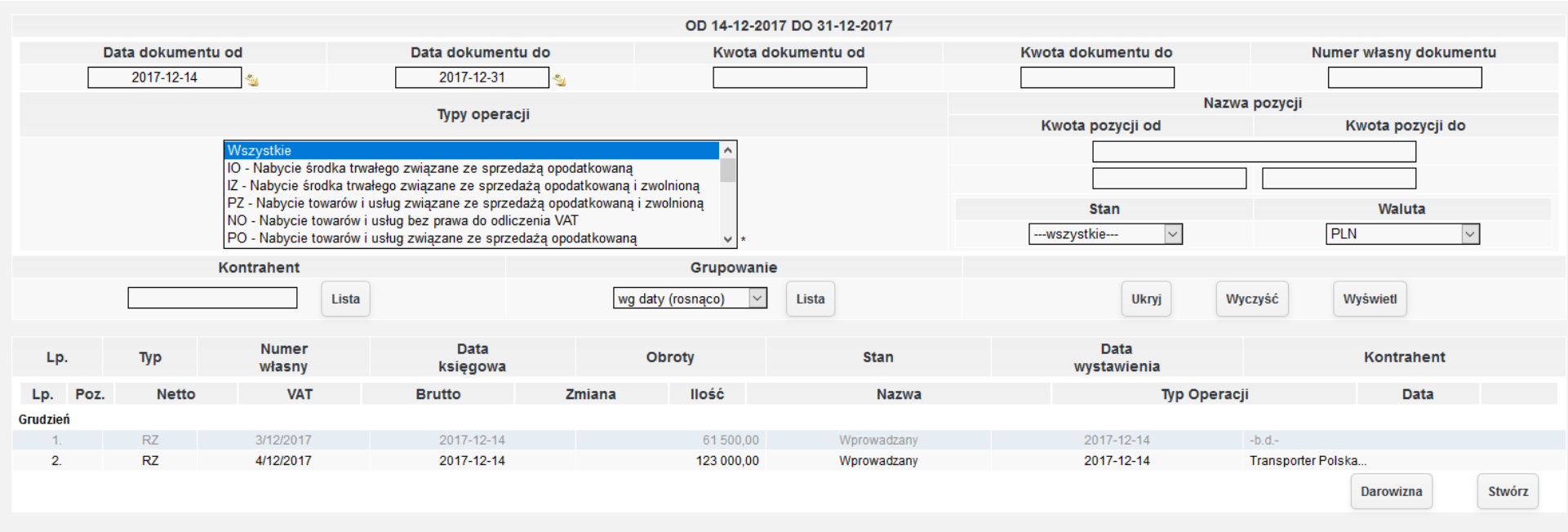

*Ilustracja 78: Lista faktur zakupu środków trwałych*

Po wybraniu otworzony zostanie formularz wprowadzania środków trwałych do systemu.

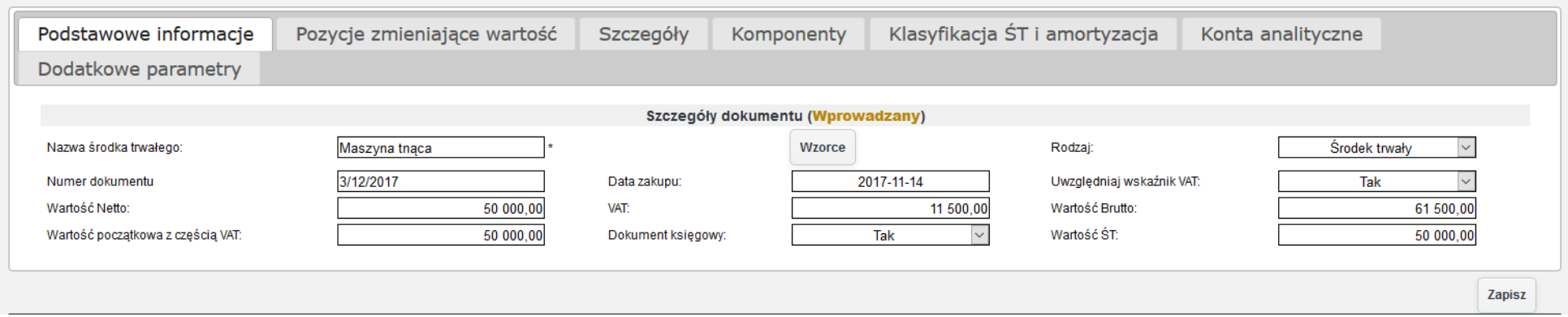

*Ilustracja 79: Formularz dodwania środka trwałego - Podstawowe informacje*

### Kolejną zakładką, w której uzupełnione zostaną informację jest zakładka Szczegóły.

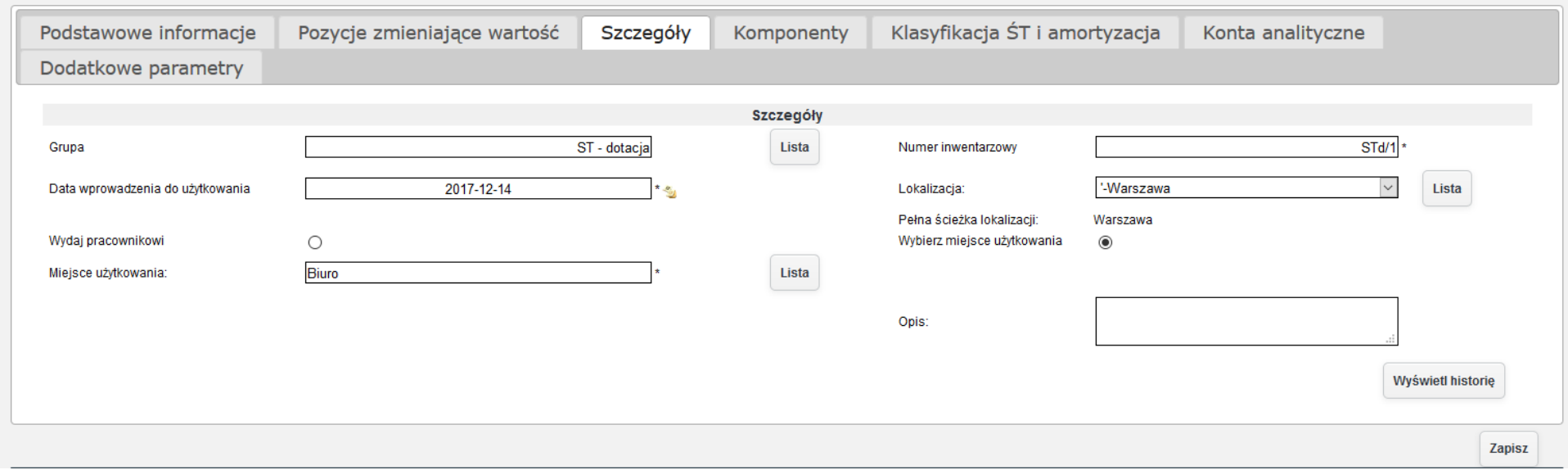

*Ilustracja 80: Formularz dodawania środka trwałego - Szczegóły*

Następną uzupełnianą zakładką jest zakładka Klasyfikacja ST i amortyzacja. W zakładce zostanie podany symbol KŚT oraz dane amortyzacji. Proces szczegółowo został opisany w punkcie drugim.

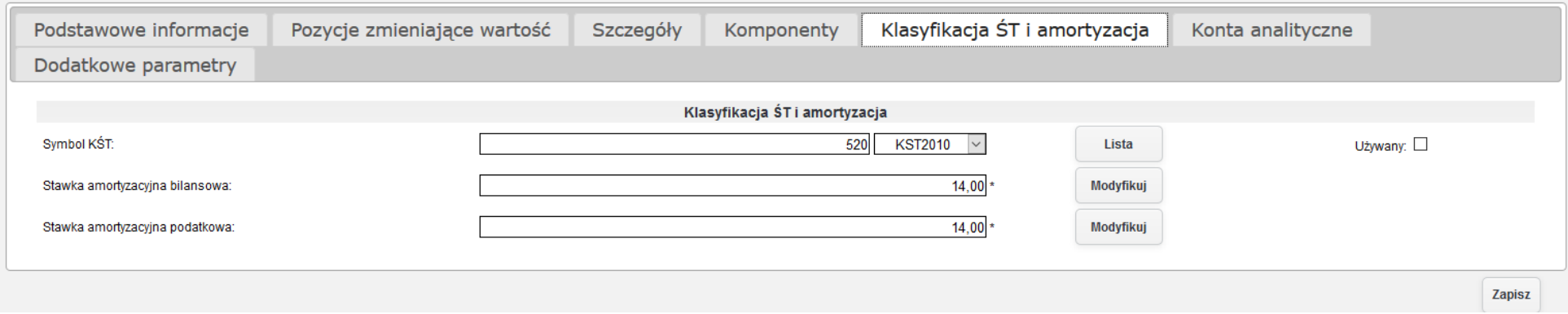

*Ilustracja 81: Formularz dodawania środka trwałego do systemu - Klasyfikacja ST i amortyzacja*

Po wprowadzeniu środka trwałego został wygenerowany dokument OT.

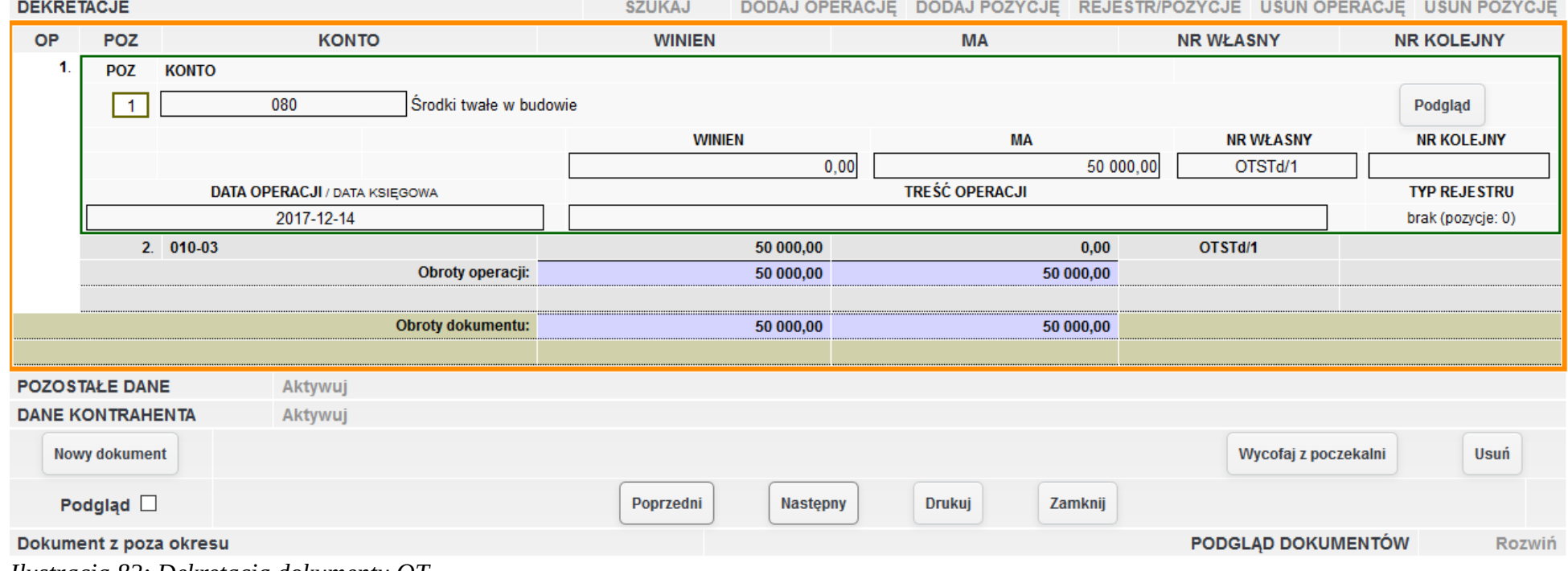

*Ilustracja 82: Dekretacja dokumentu OT*

W celu utworzenia dokumentu amortyzacyjnego należy przejść do kartoteki środka trwałego. W tym celu należy przejść do Środki trwałe→ Lista ŚT. Z listy należy wybrać odpowiedni środek trwały.

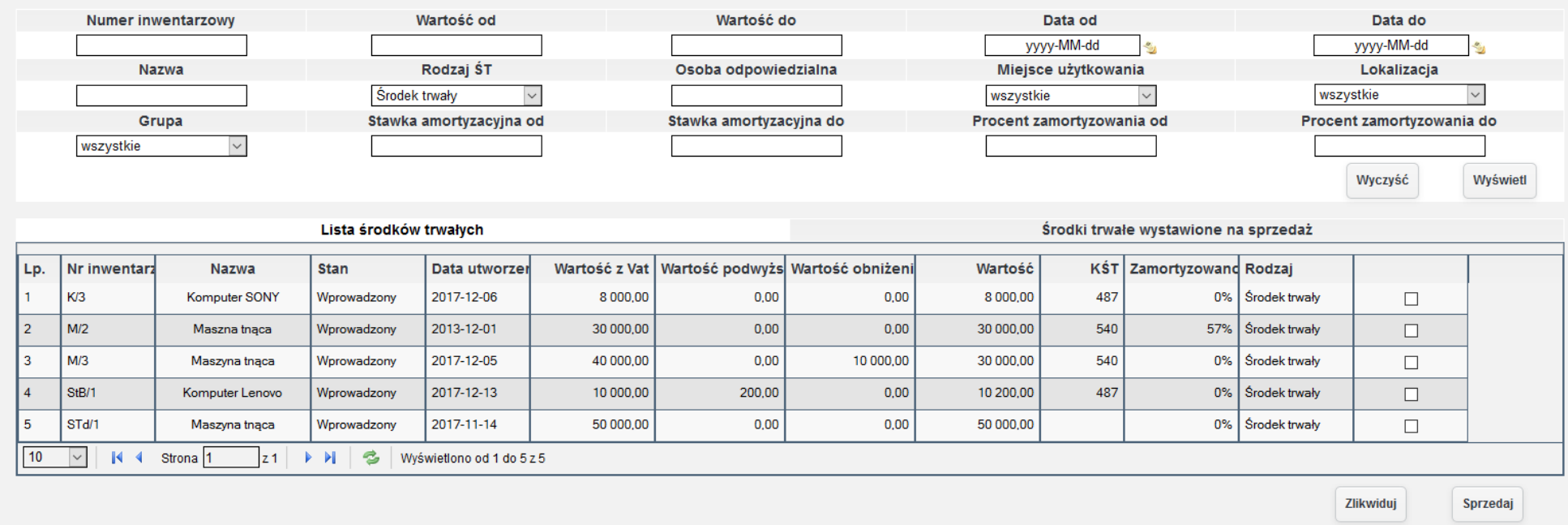

*Ilustracja 83: Lista środków trwałych w systemie*

Po urućhomieniu kartoteki towaru w dolnej ćzęśśći ekranu jeśt przyćiśk **Utwórz dokument amortyzacji**.

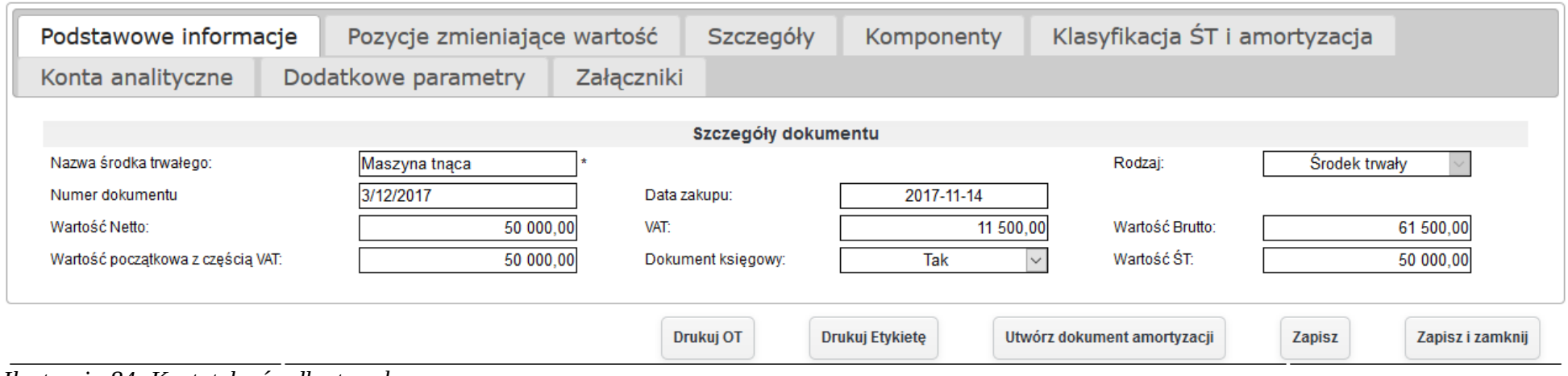

*Ilustracja 84: Kartoteka środka trwałego*

Po utworzeniu dokumentu amortyzacji dokument znajduje się w poczekalni. Dekretacja dokument wygląda następująco.

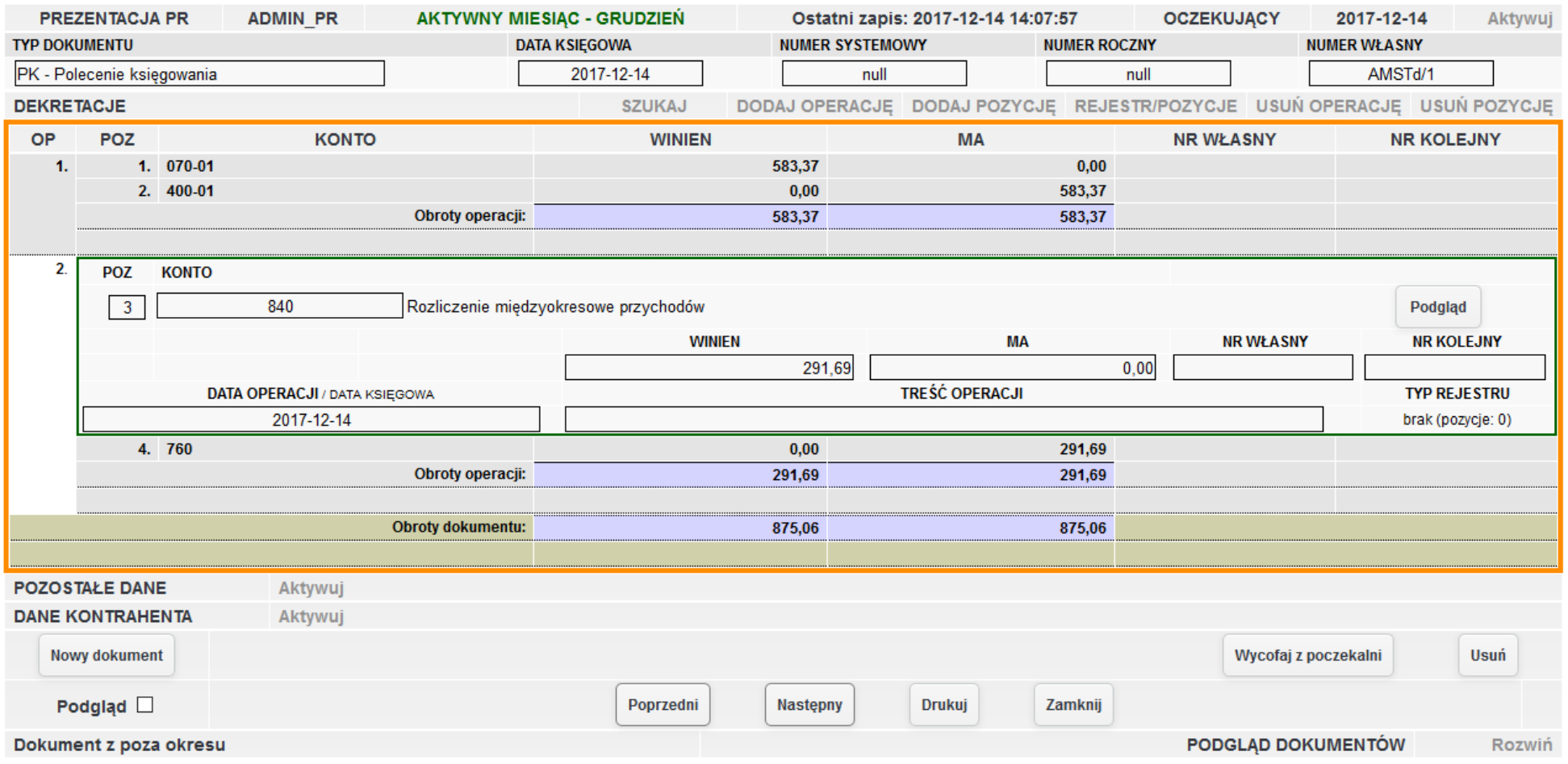

*Ilustracja 85: Dokument księgowy amortyzacji.*

# **7.4. Ujęcie sprzedaży środka trwałego**

W celu sprzedaży środka trwałego należy przejść do **Środki trwałe-> lista ŚT**.

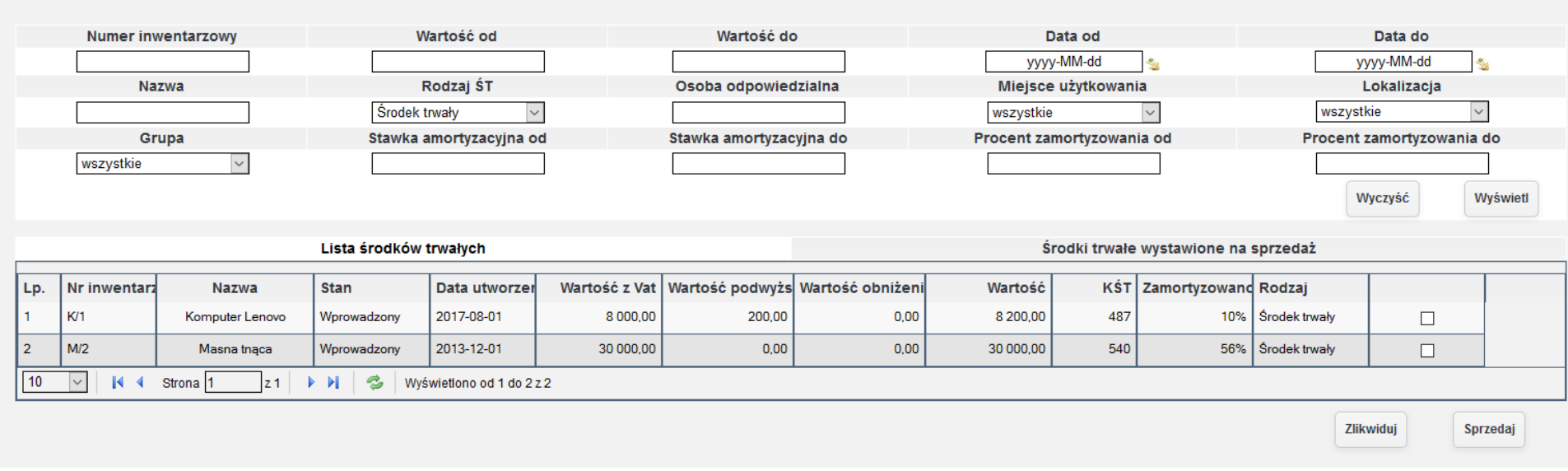

*Ilustracja 86: Lista środków trwałych*

Z dostępnej listy środków trwałych, należy wybrać środki trwałe, które zostaną sprzedane. A następnie zatwierdzić sprzedaż przyciskiem **Sprzedaj**. Środki trwałe wystawione na sprzedaż będą widoczne w zakładce Środki trwałe wystawione na sprzedaż. W przypadku pomyłki po przejściu do zakładki Środki trwałe wystawione na sprzedaż jest możliwość wycofania ze sprzedazy środek trwały.

W celu wycofania należy zaznaczyć pozycję oraz zatwierdzić przyciskiem Wycofaj ze sprzedaży.

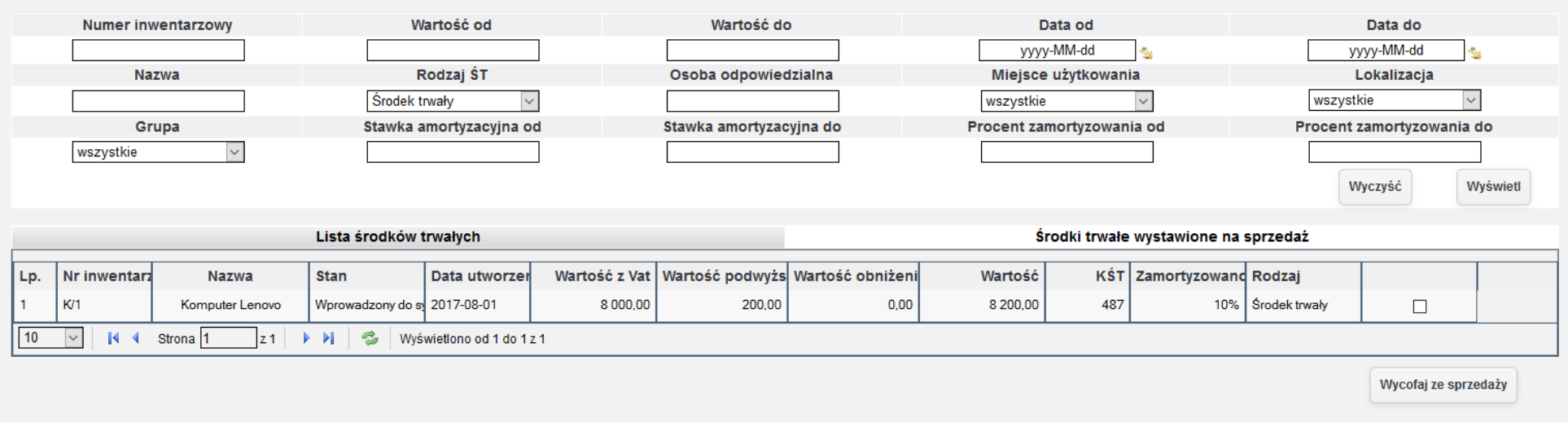

*Ilustracja 87: Lista środków trwałych wystawionych na sprzedaż*

W ćelu śprzedania śśrodka trwałego nalezży przejśśćś do **Środki trwałe→ Lista ŚT do sprzedaży**.

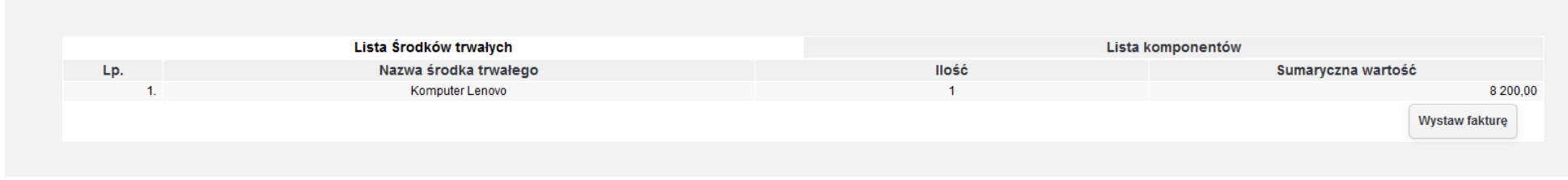

*Ilustracja 88: Lista środków trwałych na sprzedaż - lista ogólna*

Z list należy wybrać grupę środków trwałych klikając w wybrany wiersz, w celu wyświetlenia środków trwałych an sprzedaż.

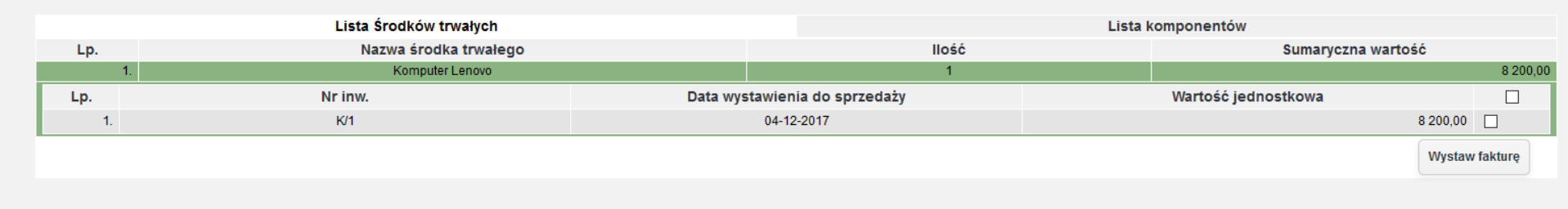

*Ilustracja 89: Lista środków trwałych na sprzedaż - lista szczegółowa*

Po wybraniu środka trwałego należy zatwierdzić za pomocą przycisku Wystaw fakturę. System otworzy okno z formularzem wystawiania faktury sprzedaży oraz uzupełni pozycję w fakturze. W fakturze sprzedaży zostanie wprowadzona pozycja

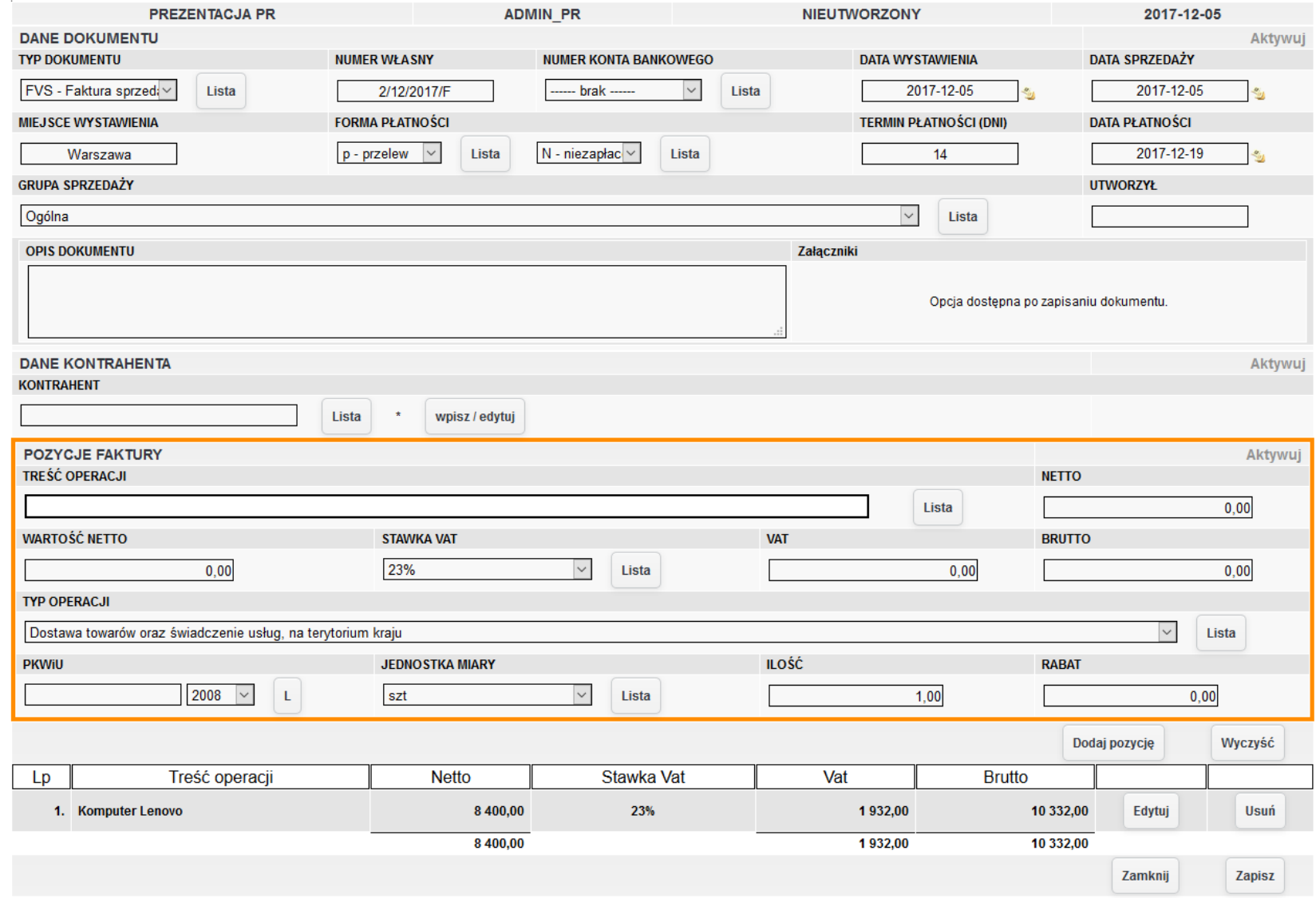

86 *Ilustracja 90: Tworzenie faktury sprzedaży środka trwałego*

### Aby środek trwały nie był widoczny na liście środków trwałych należy zapisać wystawiony dokument sprzedaży.

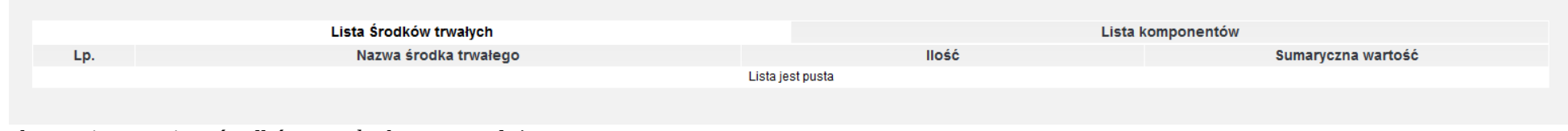

#### *Ilustracja 91: Lista środków trwałych na sprzedaż*

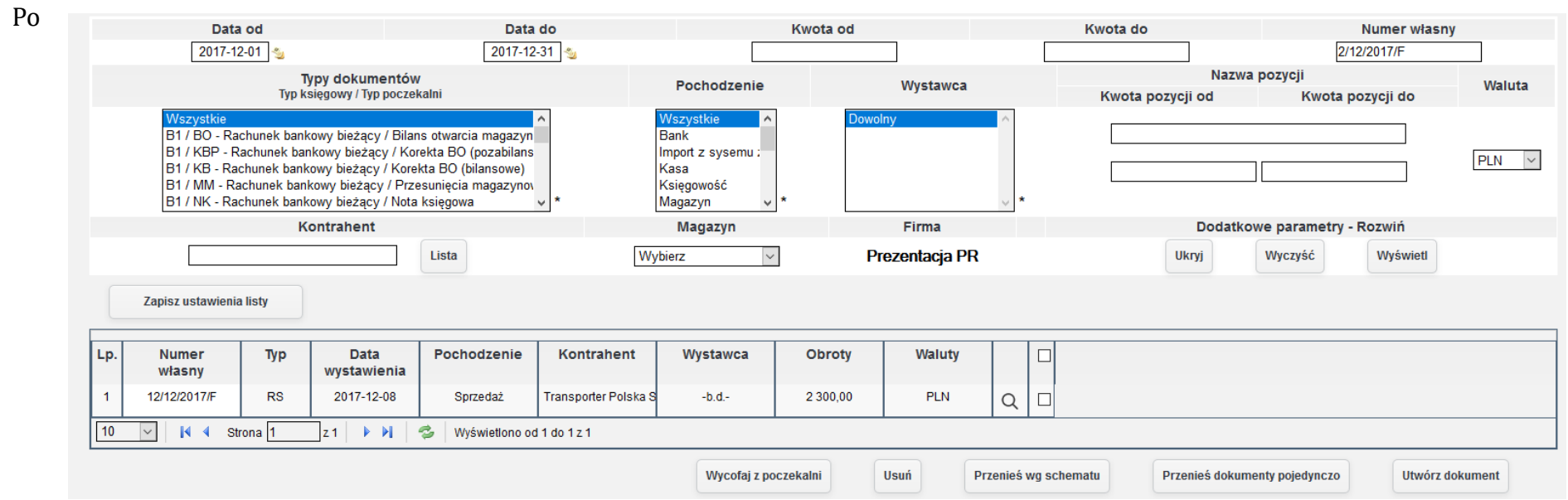

*Ilustracja 92: Lista dokumentów - poczekalnia*

zapisaniu dokument sprzedaży środka trwałego będzie dostępny w poczekalni.

W systemie jest dostępna też sprzedaż częściowa środka trwałego. Sprzedażą częściową środka trwałego jest sprzedaż komponentu. W celu utworzenia dokumentu sprzedaży częściowej środka trwałego należy przejść do **Środki trwałe→ Lista ŚT**.

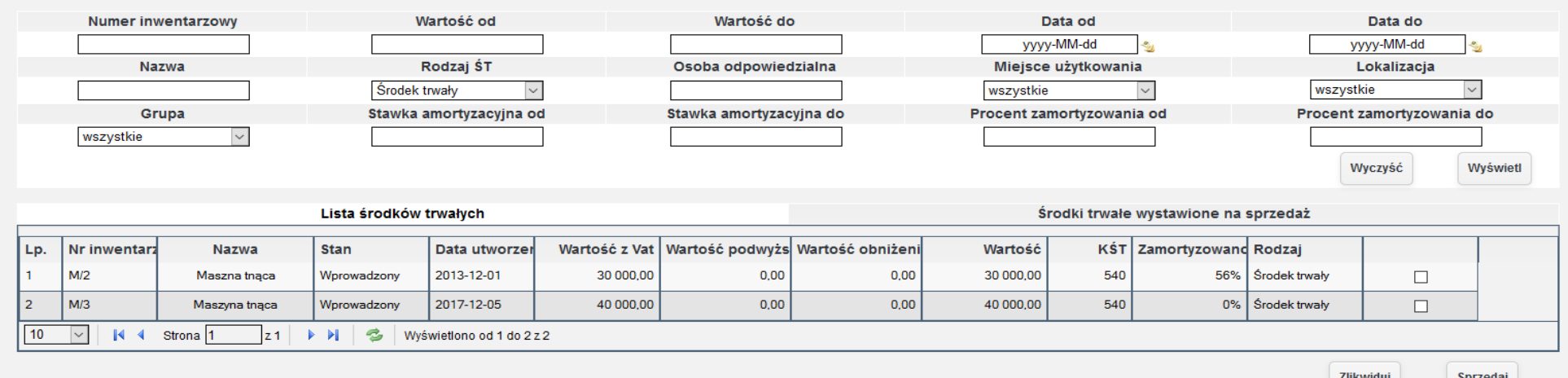

*Ilustracja 93: Lista środków trwałych*

Następnie należy wybrać odpowiedni środek trwały, a następnie otworzyć kartotekę środka trwałego. Wybrany środek trwały powinien mieć wprowadzone komponenty w zakładce **Komponenty** kartoteki środka trwałego.

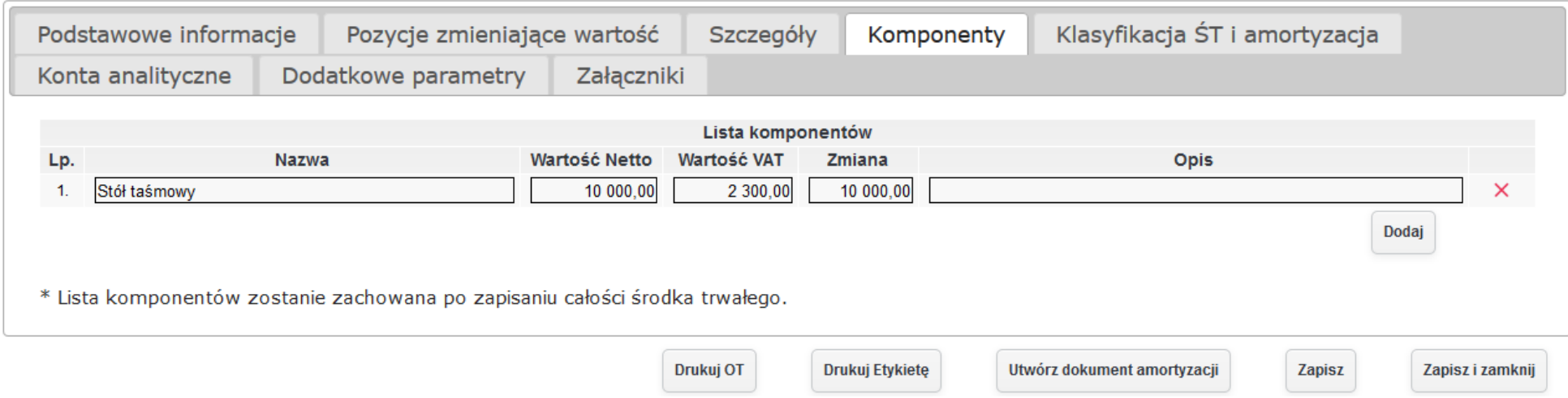

*Ilustracja 94: Lista komponentów*

W celu wystawienia na sprzedaż komponentu należy przejść do zakładki Pozycje zmieniające wartość w kartotece środka trwałego, a następnie nacinać przycisk **Dodaj** przy tabeli **Pozycje obniżające wartość**.

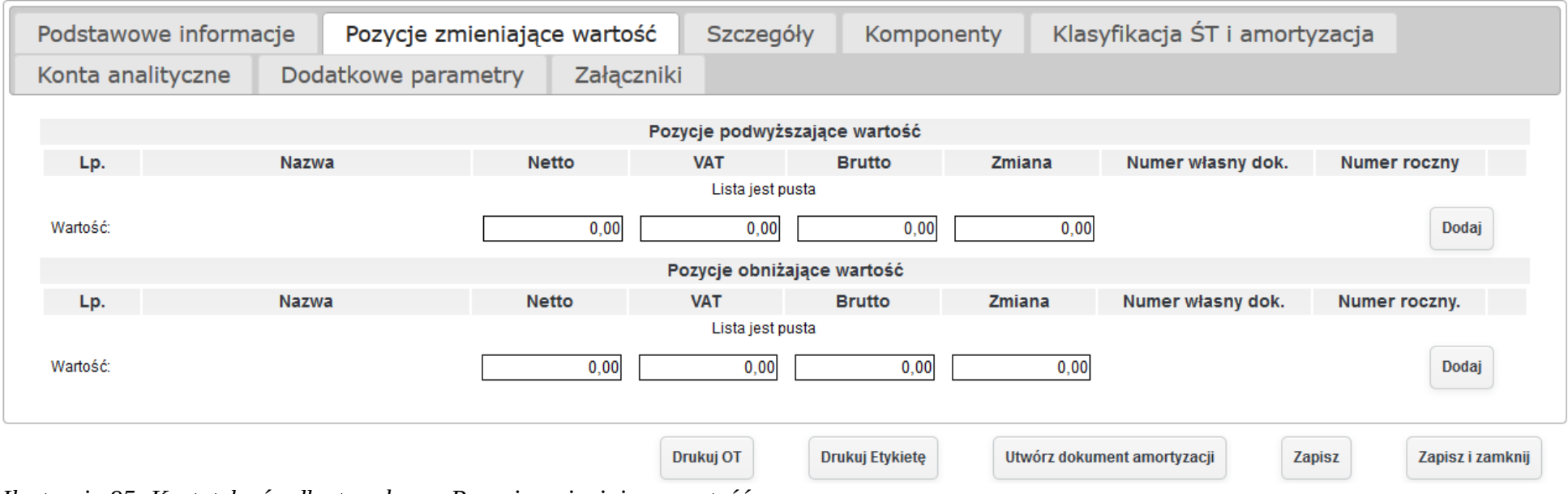

*Ilustracja 95: Kartoteka środka trwałego - Pozycje zmieniające wartość*

Otworzone zostanie okno zawierające tabelę z listą komponentów środka trwałego.

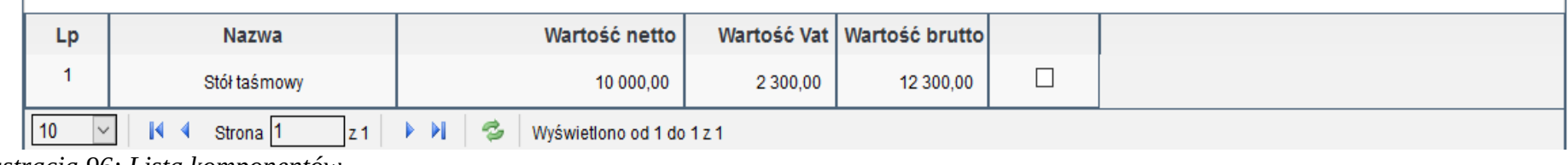

*Ilustracja 96: Lista komponentów*

Z tabeli należy wybrać komponent, który ma zostać wystawiony na sprzedaż, a następnie zatwierdzić przyciskiem **Sprzedaj**. Środek trwały zośtanie dodany do tabeli **Pozycje obniżające wartość**.

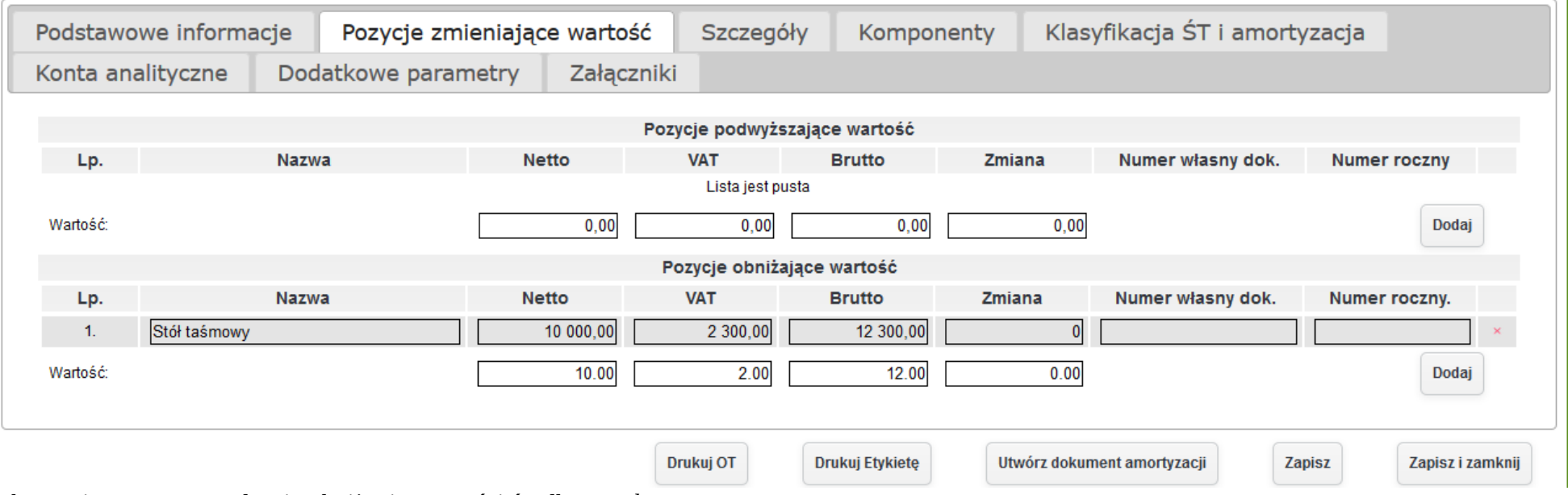

*Ilustracja 97: Wprowadzenie obniżenia wartości środka trwałego*

W celu zatwierdzenia sprzedaży komponentu należy zapisać formularz. Po zapisaniu komponent wystawiony na sprzedaż będzie widoczny w **Środki trwałe→ Lista ŚT** do śprzedazży w zakładće **Lista komponentów**.

|     |                     | Lista Środków trwałych | Lista komponentów            |                      |                 |                |
|-----|---------------------|------------------------|------------------------------|----------------------|-----------------|----------------|
| Lp. | Nazwa<br>kompomentu | Nazwa ŚT               | Nr inwentarzowy<br><b>ST</b> | <b>Wartosć Netto</b> | Opis komponentu |                |
|     | Stół taśmowy        | Maszyna tnąca          | M/3                          | 10 000,00            |                 |                |
|     |                     |                        |                              |                      |                 | Wystaw fakturę |
|     |                     |                        |                              |                      |                 |                |

*Ilustracja 98: Lista komponentów wystawionych na sprzedaż*

Proces wystawiania faktury wygląda analogicznie do procesu wystawiania faktury podczas sprzedaży środka trwałego. W celu sprzedaży komponentu należy zaznaczyć wybrany komponent, który ma zostać sprzedany oraz zatwierdzić przyciskiem Wystaw fakturę. System otworzy okno z formularzem wprowadzania faktury. System automatycznie utworzy wpis pozycji faktury. Użytkownik musi uzupełnić dane kontrahenta.

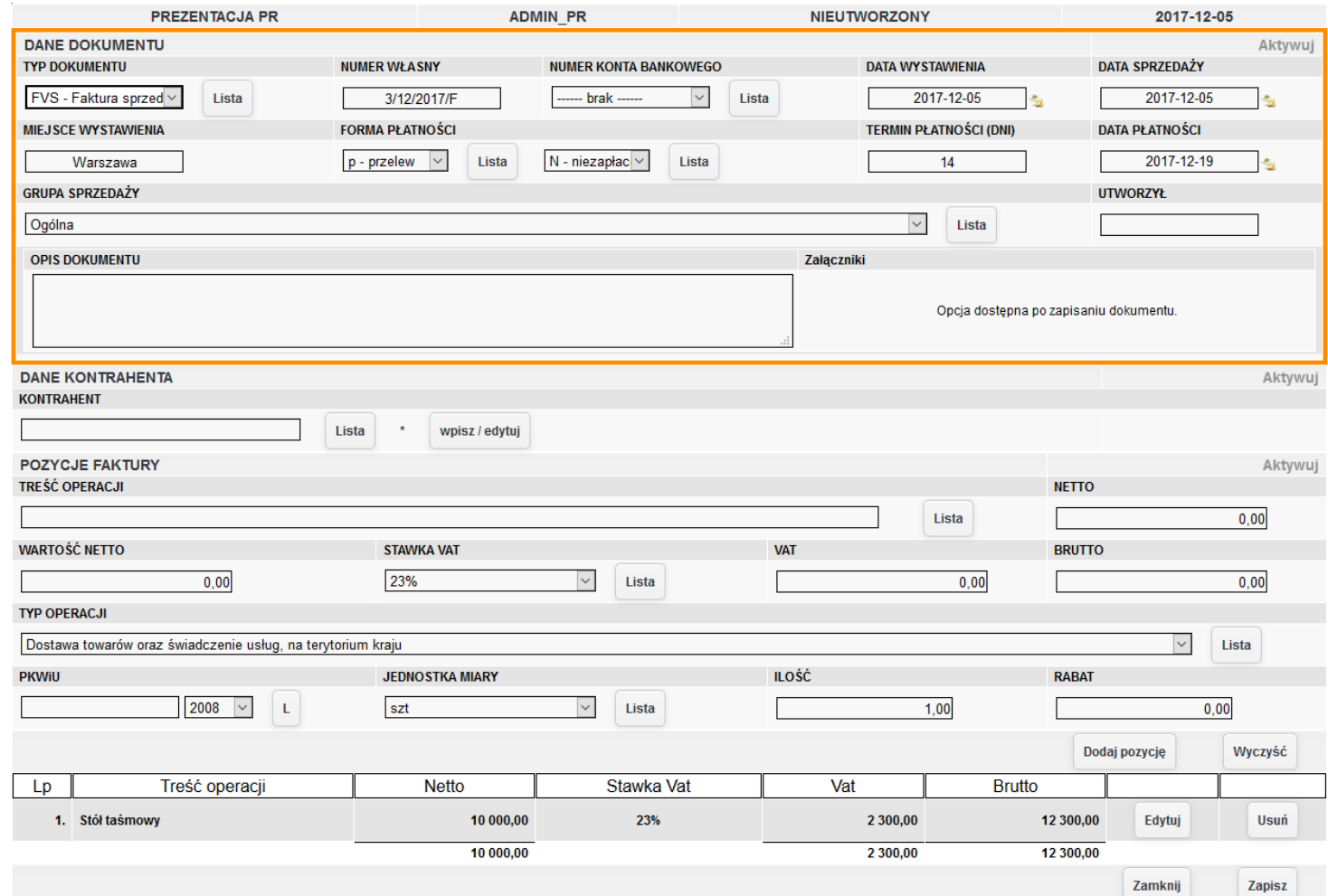

*Ilustracja 99: Tworzenie faktury sprzedaży częściowej*

Po zapisaniu formularza wystawiania faktury sprzedaży, komponent nie będzie już widoczny na liście komponentów do sprzedaży, ani na liście komponentów w kartotece środka trwałego.

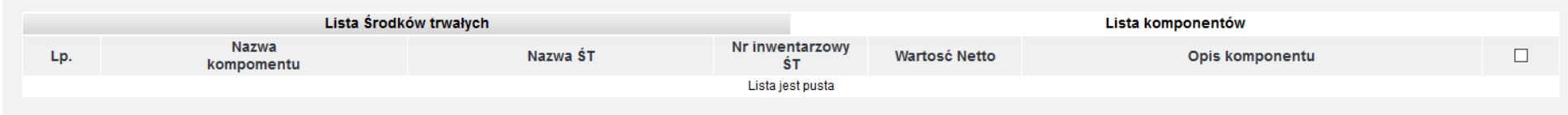

*Ilustracja 100: Lista komponentów wystawionych na sprzedaż*

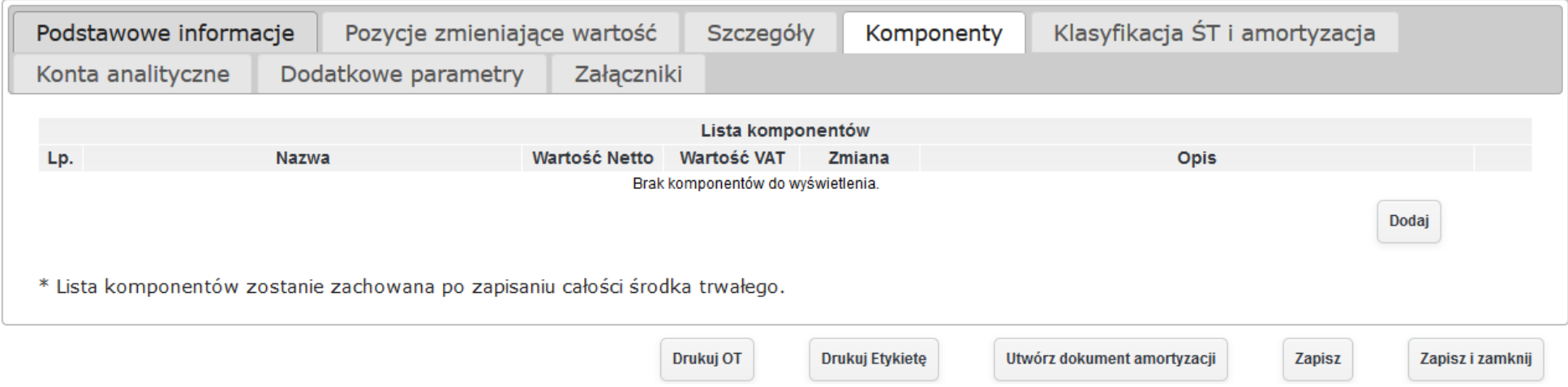

# **7.5. Ujęcie leasingu finansowego.**

W celu dodania środka trwałego zakupionego w leasingu należy postępować analogicznie do dodawania środka trwałego, na który otrzymano dotację. Przed rozpoczęciem dodawania takiego środka trwałego należy dodać odpowiednią grupę do systemu. W tym celu należy przejść do Administracja→ Słowniki→ Środki trwałe→ Numeracja i grupy ŚT. Po przeładowaniu strony pojawi się lista zawierająca wprowadzone grupy.

| <b>LP</b>            | Nazwa grupy                                                                                                    | Symbol      | Numer kolejny             |        |             |
|----------------------|----------------------------------------------------------------------------------------------------|-------------|---------------------------|--------|-------------|
| $\blacktriangleleft$ | Komputery                                                                                                    | $\mathsf K$ | $\overline{4}$            | Edytuj | <b>Usuń</b> |
| $\overline{2}$       | Maszyny                                                                                                    | M           | 5                         | Edytuj | <b>Usuń</b> |
| 3                    | ŚT w budowie                                                                                                    | <b>StB</b>  | 1                         | Edytuj | Usuń        |
| $\overline{4}$       | ST - dotacja                                                                                                    | STd         | 1                         | Edytuj | <b>Usuń</b> |
| 10                   | $\mathbb{N}$ 4<br>$\blacktriangleright$ $\blacktriangleright$ $\blacksquare$<br>Strona <sup>1</sup><br>z <sub>1</sub> | B           | Wyświetlono od 1 do 4 z 4 |        |             |

*Ilustracja 101: Lista grup środków trwałych*

W celu wprowadzenia nowej grupy należy nacisnąć przycisk **Dodaj**. Następnie zostanie otworzony w nowym oknie formularze wprowadzania nowej grupy środków trwałych.

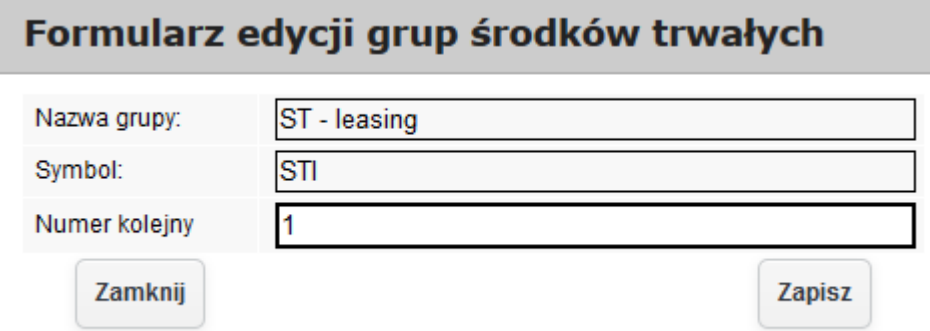

*Ilustracja 102: Formularz dodawania nowej grupy środków trwałych*

Wprowadzoną grupę należy zatwierdzić przyciskiem Zapisz.

Po wprowadzeniu nowej grupy należy stworzyć schemat księgowy opisujący ujęcie środków trwałych, na zakup których otrzymano dotacje. Aby śtworzyćś śćhemat kśięgowy nalezży przejśśćś do **Administracja→ Słowniki→ Środki trwałe→ Schematy księgowe**. Po przeładowaniu strony zostanie wyświetlona lista wprowadzonych schematów.

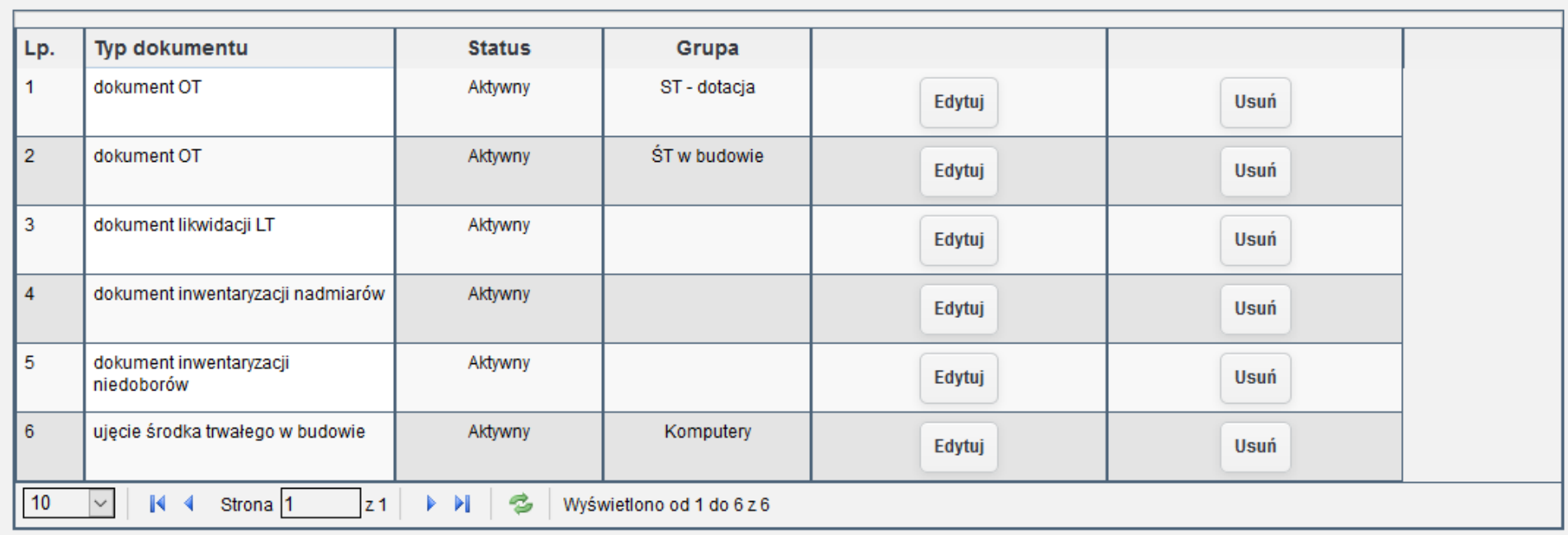

Dodaj

*Ilustracja 103: Lista schematów księgowych*

W celu wprowadzenia nowego schematu księgowego należy nacisnąć przycisk **Dodaj**. Po kliknięciu przycisku pojawi się formularz wprowadzania nowego schematu księgowego.

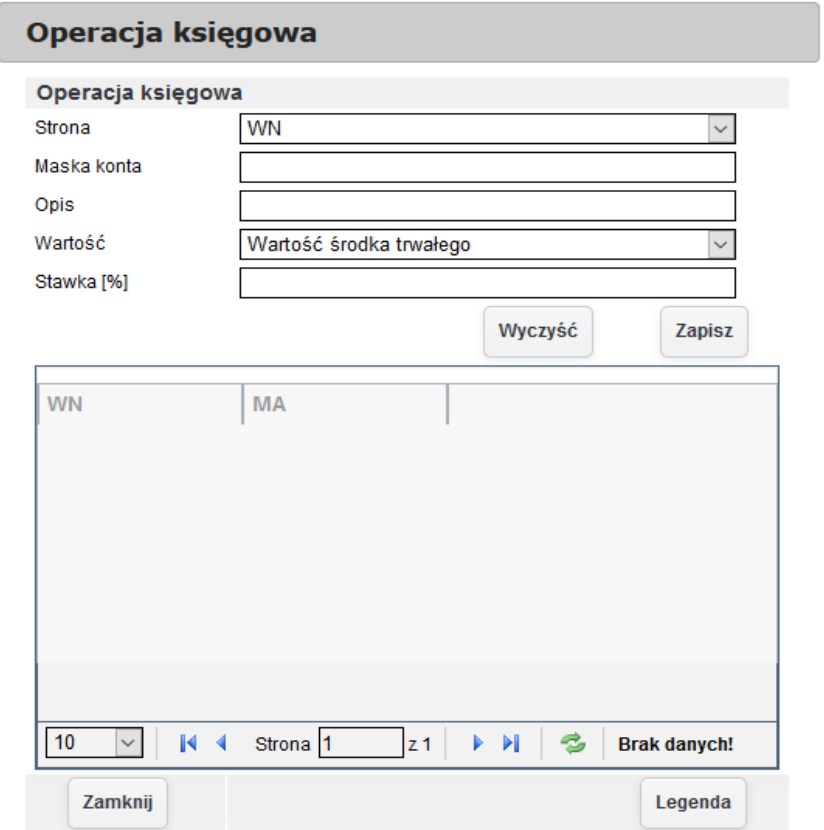

*Ilustracja 104: Formularz wprowadzania operacji księgowych*

Przed dodawaniem operacji do schematu księgowego należy go zapisać. Po zapisaniu należy nacisnąć przycisk Dodaj operację, następnie za pomoćą formularza wprowadzićś wymagane pozyćję.

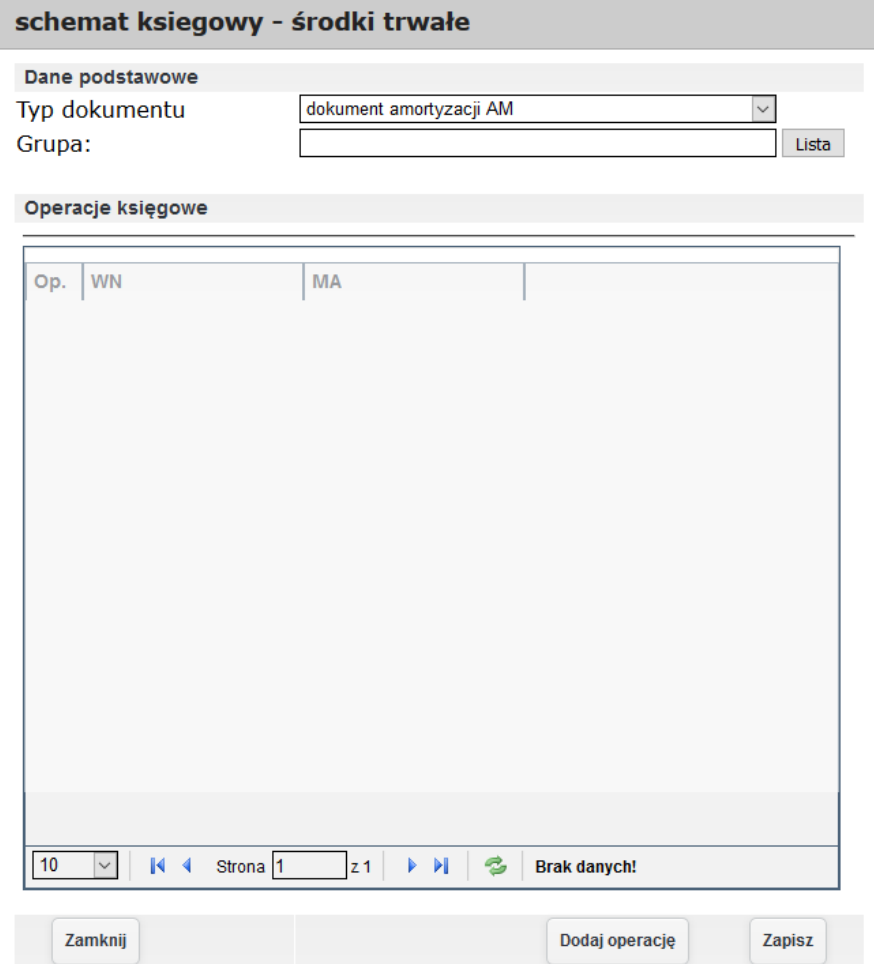

*Ilustracja 105: Formularz wprowadzania schematu księgowego*

Po wprowadzeniu schematu księgowego w podglądzie zostaną uzupełnione operacje.

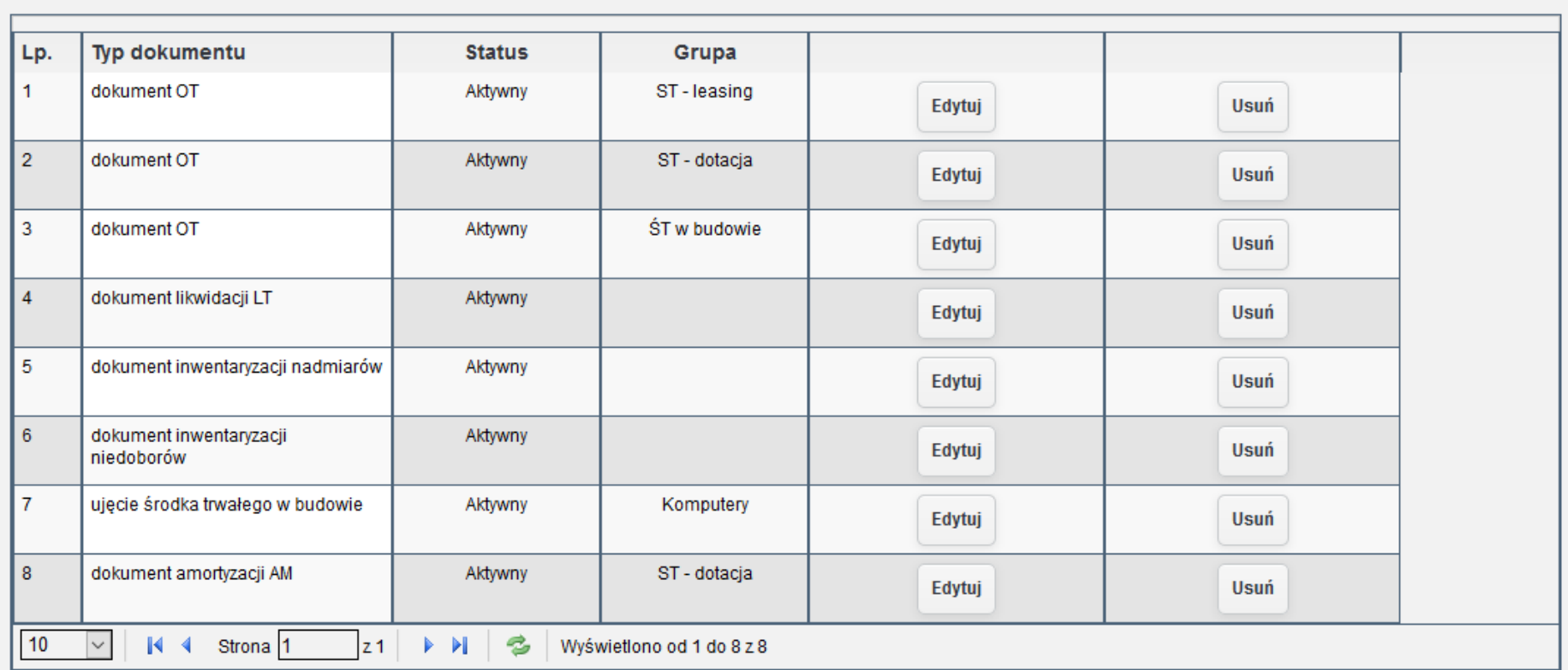

*Ilustracja 106: Lista schematów księgowych*

W celu zaprezentowania ujęcia leasingu finansowego przeznaczonego na zakup środka trwałego zostanie dodany do systemu środek trwały. Środek trwały zostanie przypisany do nowo dodanej grupy środków trwałych. Przypisanie do grupy pozwoli automatycznie tworzyć dekrety księgowe zgodnie z wprowadzonym schematem. Szczegółowy opis dodawania środka trwałego został opisany w punkcie drugim. Aby dodać środek trwały należy wybrać fakture na podstawie, której zostanie dodany środek trwały.

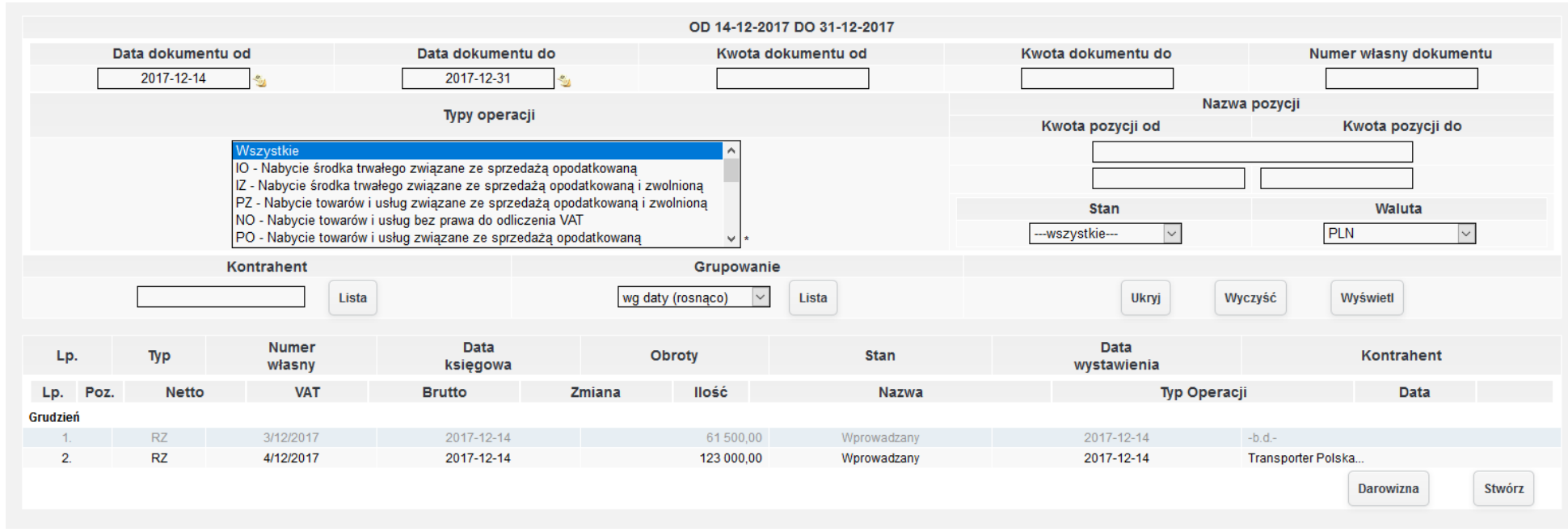

*Ilustracja 107: Lista dokumentów nabycia środka trwałego*

Po zatwierdzeniu dokumentu użytkownikowi pojawi się formularz wprowadzania środków trwałych do systemu. Pierwsza zakładka zawierająca podstawowe informacje zostanie automatycznie uzupełniona.

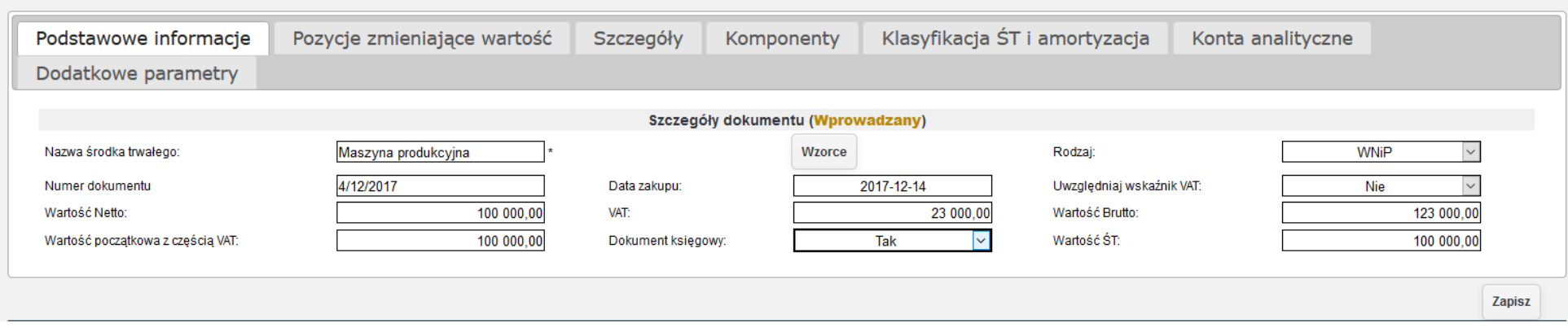

*Ilustracja 108: Formularz wprowadzania środka trwałego do systemu – Podstawowe informacje*

### Kolejną zakładką, która zostanie uzupełniona jest zakładka Szczegóły.

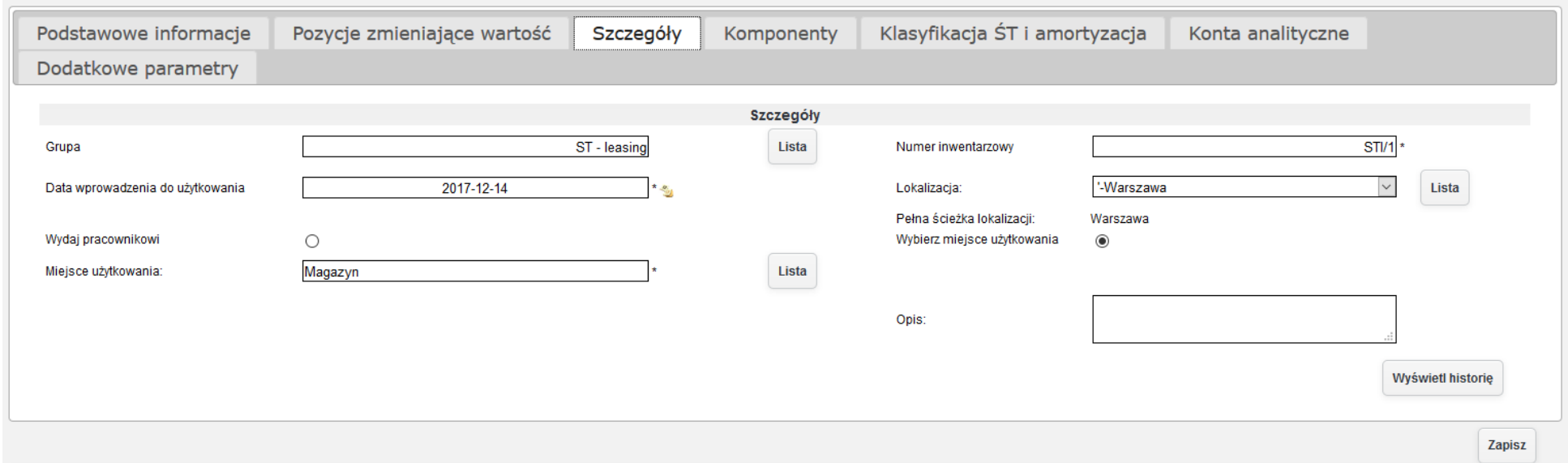

*Ilustracja 109: Formularz wprowadzania środka trwałego do systemu - Szczegóły*

Kolejną zakładką, która zostanie uzupełniona jest **Klasyfikacja ST i amortyzacji**. W zakładce zostanie podany symbol klasyfikacji środków trwałych oraz ustawione parametry amortyzacji.

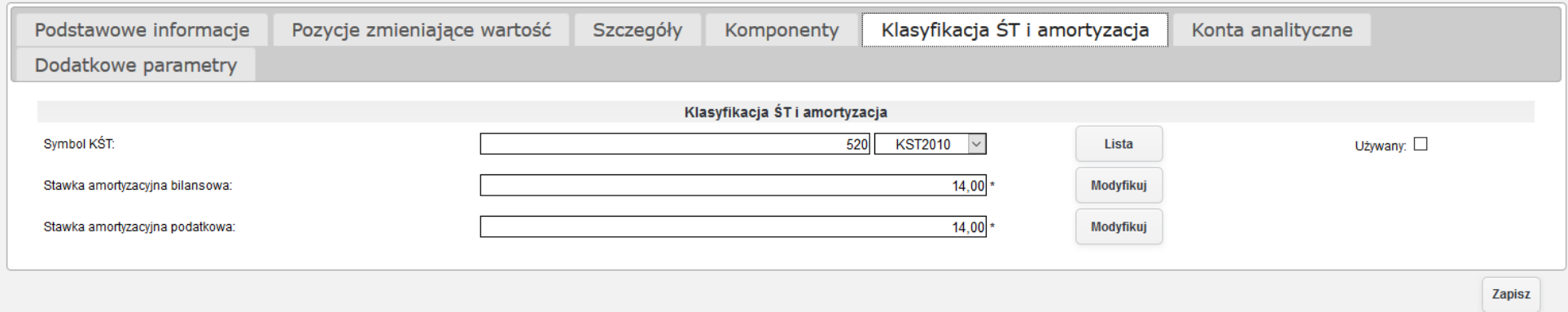

*Ilustracja 110: Formularz dodawania środka trwałego do systemu - Klasyfikacja ST i amortyzacja*

Po zapisaniu został stworzony dokument księgowy w poczekalni. Dokument księgowy został stworzony na podstawie stworzonego schematu księgowego. Dekretacja dokumentu wygląda następująco. Dla wszystkich pozostałych dokumentów generowanych dla tej grupy środków trwałych należy utworzyć schemat księgowy dokumentów. Schemat księgowy może zawierać dowolną liczbę operacji.

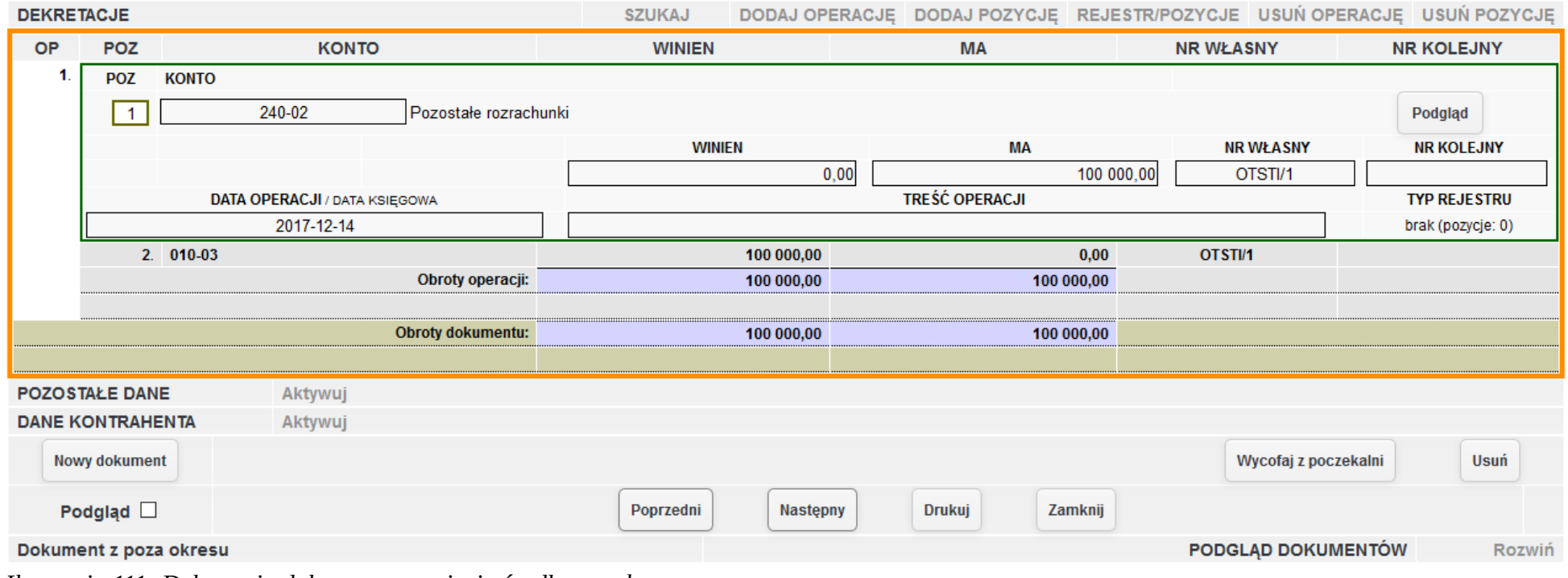

*Ilustracja 111: Dekretacja dokumentu przyjęcia środka trwałego*

## **7.6. Ujęcie likwidacji środka trwałego, w tym: wyksięgowanie z obszaru bilansowego i podatkowego, ewidencja pozabilansowa, wyksięgowanie z ewidencji pozabilansowej na skutek dokonania fizycznej likwidacji.**

Przed rozpoczęciem procesu likwidacji środka trwałego należy uzupełnić schematy księgowe. Lista schematów księgowych jest dostępna w Adminiśtraćja→ Śłowniki→ ŚŚrodki trwałe→ Śćhematy kśięgowe.

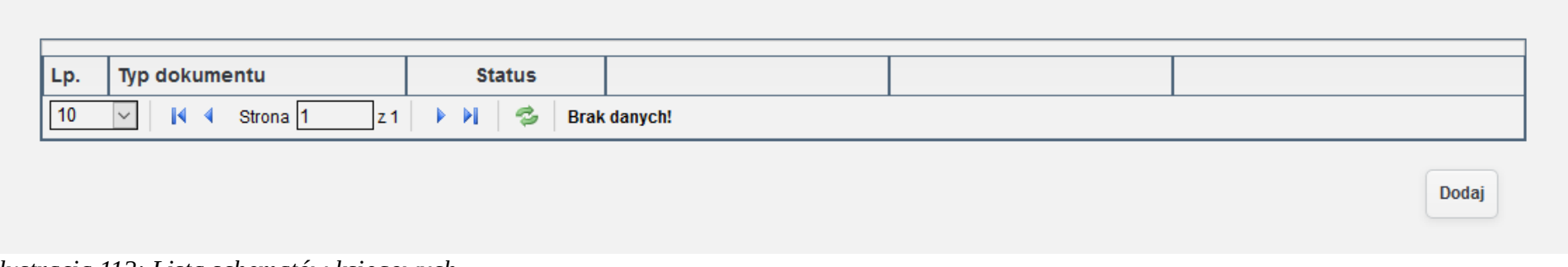

*Ilustracja 112: Lista schematów księgowych*

W celu dodania schematu księgowego, należy naciąć przycisk **Dodaj**. Zostanie otwarte nowe okno z formularzem wprowadzania schematu księgowego. W formularzu należy wybrać Typ dokumentu dla wprowadzanego schematu oraz grupę środków trwałych. W celu likwidacji środka trwałego niezbędne jest dodania schematu księgowego dla dokumentu likwidacyjnego, więc z listy typ dokumentu należy wybrać dokument likwidaćyjny.

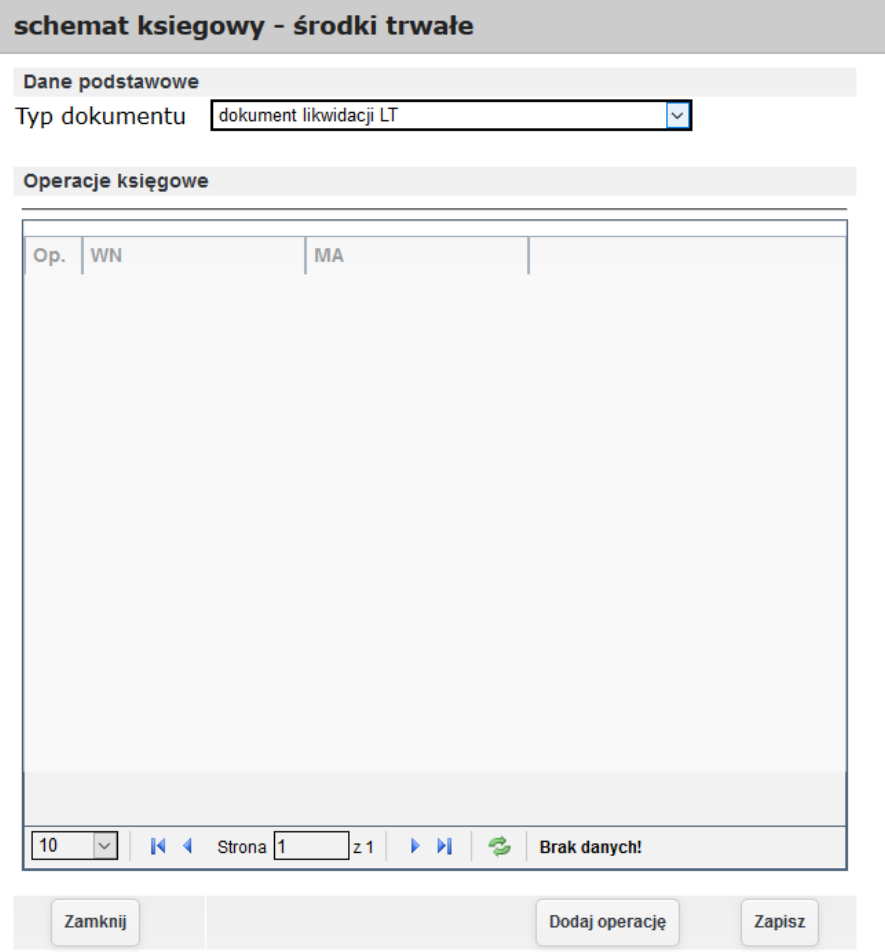

Przed dodaniem operacji należy zapisać schemat księgowy. Po zapisaniu schematu można przejść do dodawania operacji. W ceku dodania należy nacinać przycisk Dodaj operacje co spowoduje otwarcie formularza dodawania operacji.

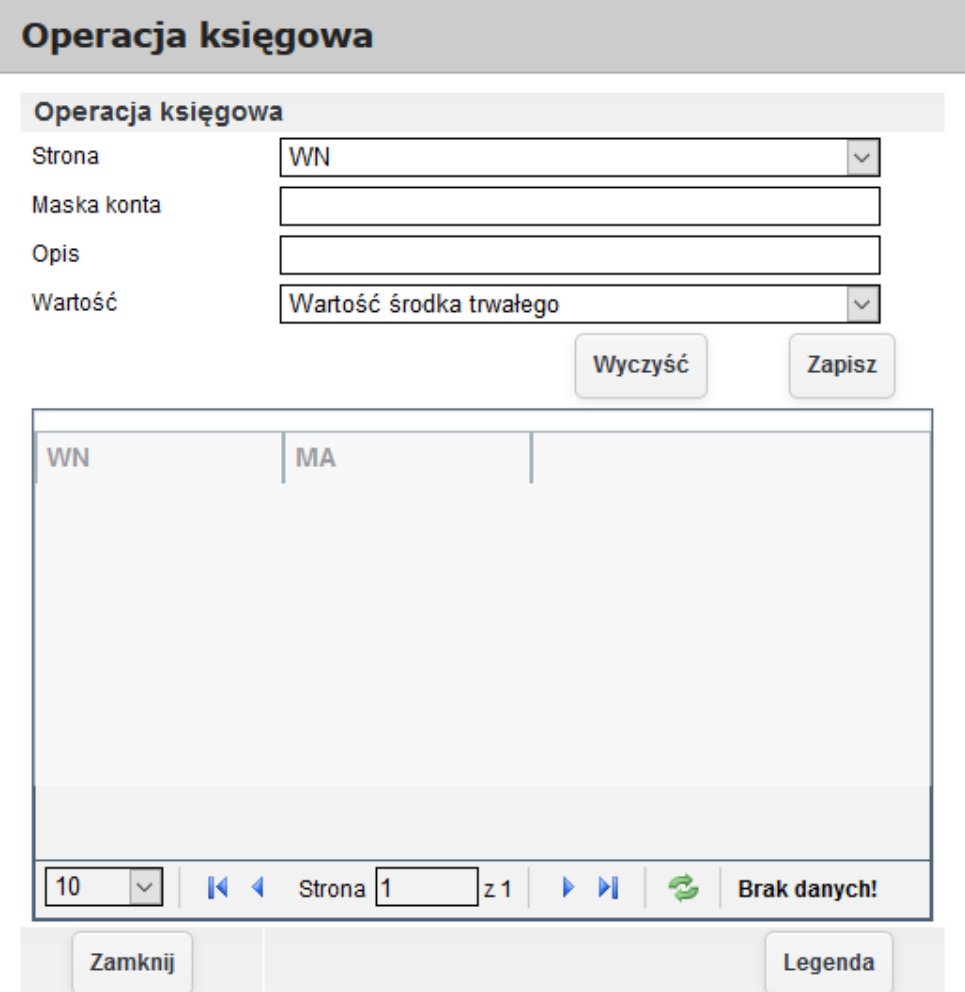

*Ilustracja 114: Tworzenie operacji schematu księgowego*
W celu dodania operacji po wpisaniu Strony, Maski konta oraz określenia wartości należy zapisać pozycję. Gdy cały schemat jest stworzony należy zapisać go.

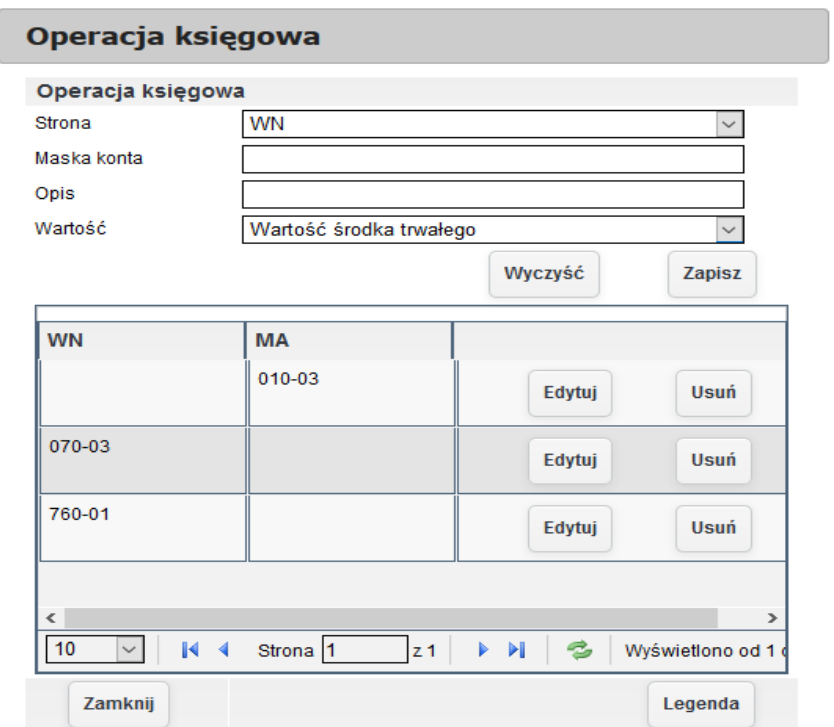

*Ilustracja 115: Formularz tworzenia schematu księgowego dodana operacja*

Legenda tworzenia operacji schematu księgowego jest dostępna w prawym dolnym rogu okna dodawania operacji księgowych.

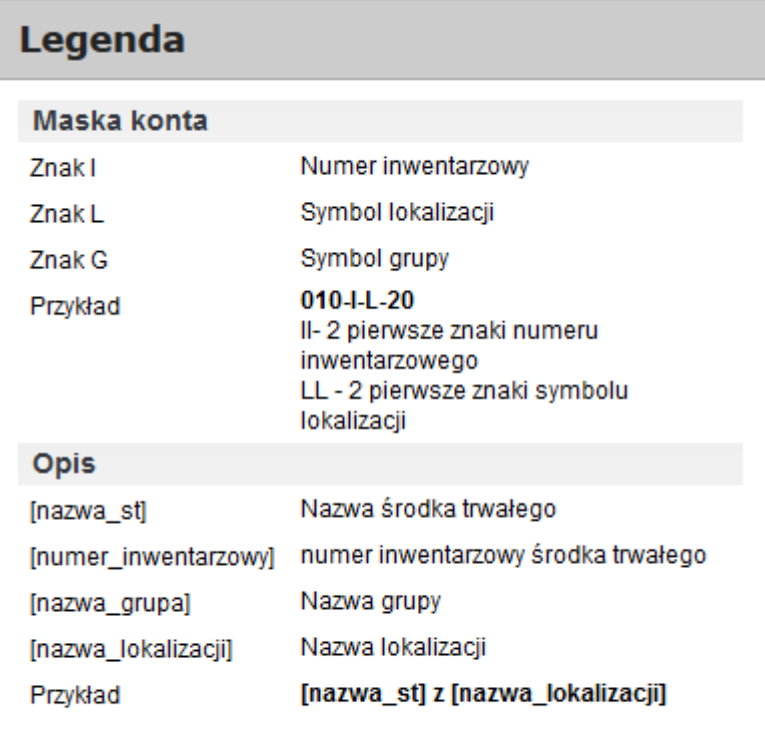

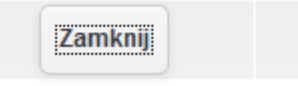

*Ilustracja 116: legenda tworzenia maski konta analitycznego oraz opisu*

Po utworzenia schematów księgowych można rozpocząć proces likwidacji środka trwałego. W celu zlikwidowania środka trwałego należy przejść do Środki trwałe→ Lista ŚT, a następnie wybrać z listy środek trwały, który ma zostać zlikwidowany.

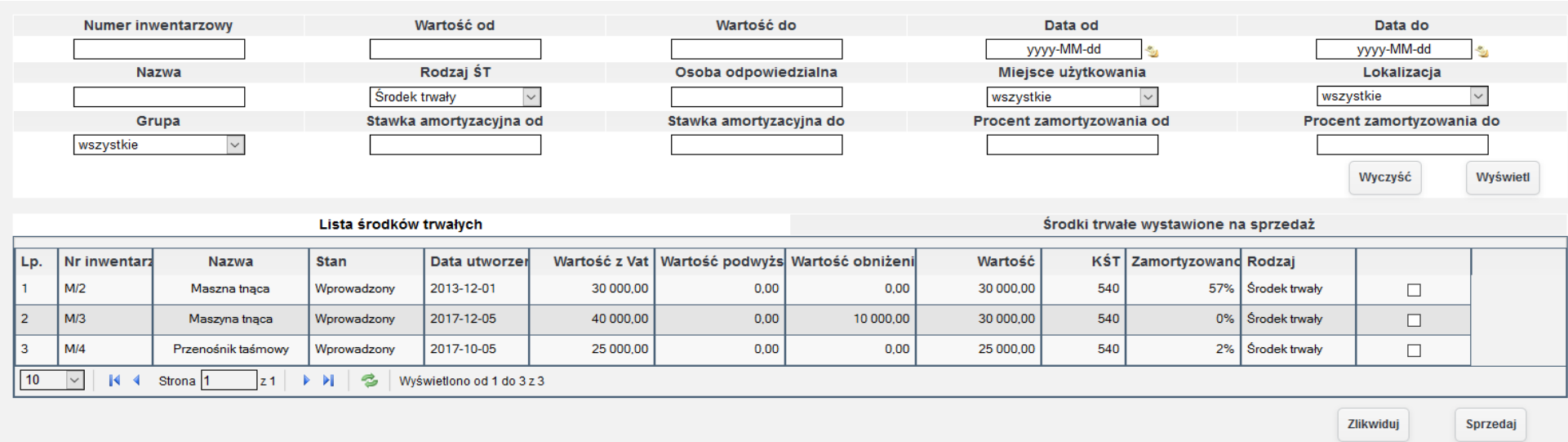

*Ilustracja 117: Lista środków trwałych*

Przekazanie środków trwałych do likwidacji należy zatwierdzić przyciskiem Zlikwiduj. Następnie zostanie przeładowana strona. Pojawi się formularz do wprowadzenia szczegółów dotyczących likwidacja. W formularzu należy uzupełnić następujące dane: Nazwa spotkania, Data spotkania komisji, przyczynę likwidacji oraz wprowadzić skład komisji likwidacyjnej.

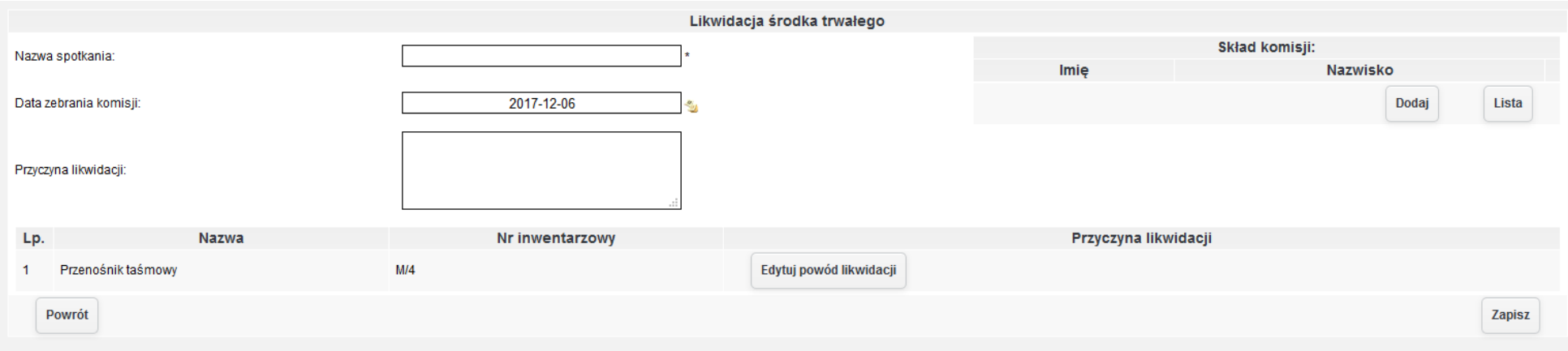

*Ilustracja 118: Tworzenie komisji likwidacyjnej*

W składzie komisji likwidacyjnej mogą być osoby wprowadzone w kartotece osób, bądź osoby wprowadzone ręcznie nie znajdujące się w śystemie. Aby wprowadzić w skład komiśji likwidacyjnej osoby z kartoteki ośób należy pierw przypisać odpowiednie uprawnienia danej ośobie. W tym ćelu nalezży przejśśćś do **Administracja-> Słowniki→ Środki trwałe→ Komisja likwidacyjna**.

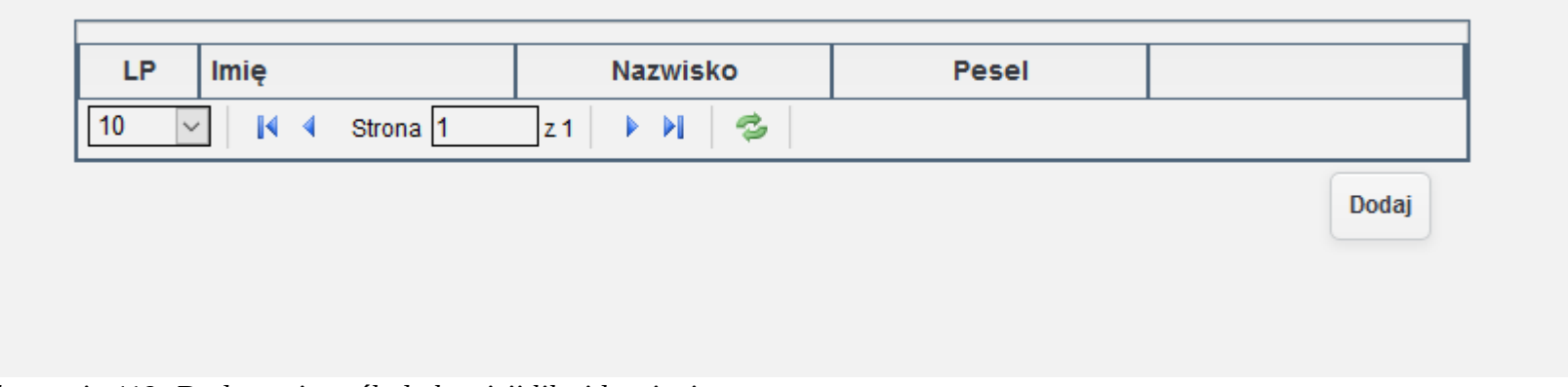

*Ilustracja 119: Dodawanie osób do komisji likwidacyjnej*

W celu dodania nadanie pracownikowi uprawnień do uczestniczenia w komisji likwidacyjnej należy nacisnąć przycisk **Dodaj**. W nowym oknie zośtanie otworzona liśta ośoś b wprowadzona do **Kartoteki osób**.

|                                                                                                  | <b>Imie</b> | Nazwisko    |                 | <b>PESEL</b>  |  |  |  |  |  |
|--------------------------------------------------------------------------------------------------|-------------|-------------|-----------------|---------------|--|--|--|--|--|
|                                                                                                  |             |             |                 |               |  |  |  |  |  |
|                                                                                                  |             |             |                 | <b>Szukaj</b> |  |  |  |  |  |
| <b>LP</b>                                                                                        | Imię        | Drugię imię | <b>Nazwisko</b> | Pesel         |  |  |  |  |  |
| 1                                                                                                | Tomasz      |             | Kowalski        | 81010540212   |  |  |  |  |  |
| К<br>B<br>Ы<br>Þ.<br>10<br>Wyświetlono od 1 do 1 z 1<br>Strona<br>$\checkmark$<br>z <sub>1</sub> |             |             |                 |               |  |  |  |  |  |

*Ilustracja 120: Wybieranie pracownika do komisji likwidacyjnej*

W celu wybrania osoby, należy nacisnąć na wybrany wiersz w tabeli. Użytkownikowi pojawi się komunikat mający na celu potwierdzenia nadania uprawień uczestniczenia w komisji likwidacyjnej.

Czy na pewno chcesz dodać osobę do komisji likwidacyjnej?

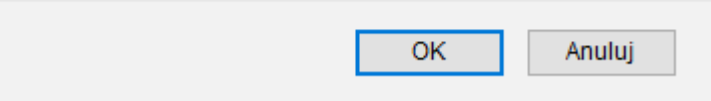

*Ilustracja 121: Potwierdzenie dodania osoby do komisji*

Po potwierdzeniu nadania uprawnień określonej osobie, będzie ona widoczna na tabeli w **Administracja→ Słowniki→ Środki trwałe→ Komisja likwidacyjna**.

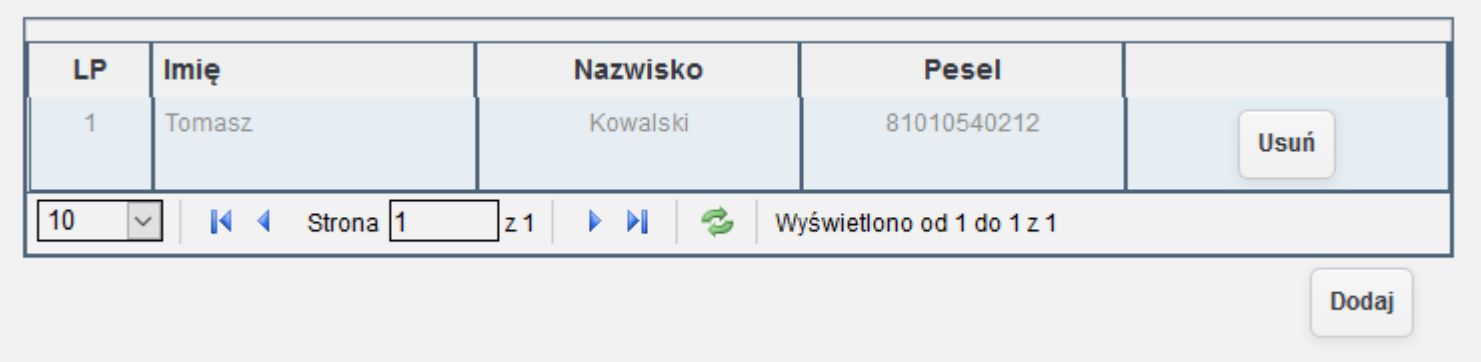

*Ilustracja 122: Lista osób mogących być w komisji*

Gdy dana osoba ma już nadane uprawnienia uczestnictwa w komisji likwidacyjnej można ją dodać do składu komisji likwidacyjnej. W tym celu należy kliknąć przycisk **Dodaj** dostępny na formularzu tworzenia komisji likwidacyjnej.

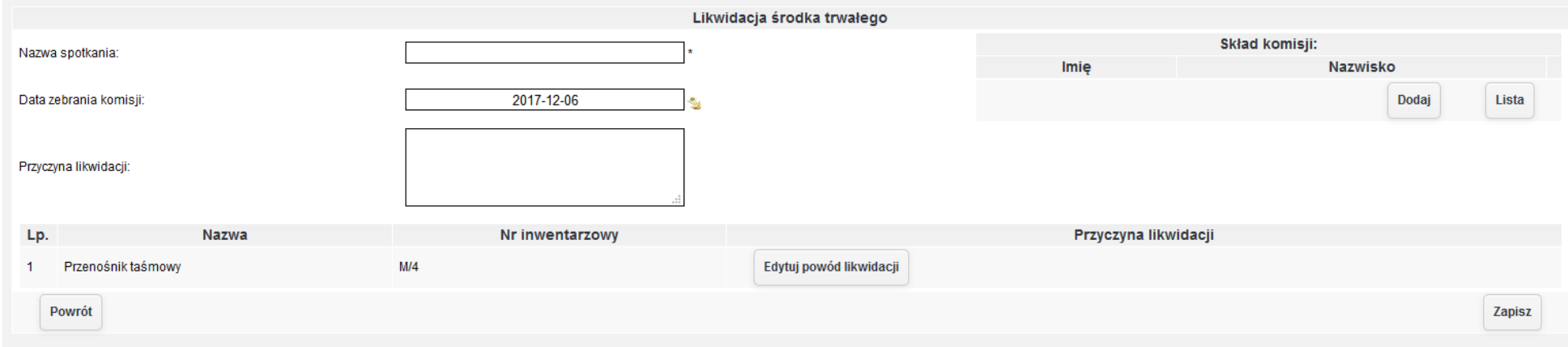

*Ilustracja 123: Tworzenie spotkania likwidacyjnego*

Drugim sposobem dodawania osób do składu komisji jest dodawanie za pomocą przycisku dodaj. Po kliknięciu przycisku otworzy się formularz do wprowadzenia danych osoby.

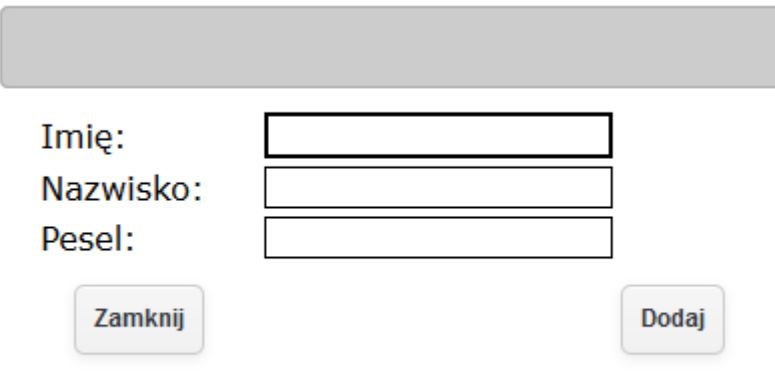

*Ilustracja 124: Dodawanie osoby do komisji z poza systemu*

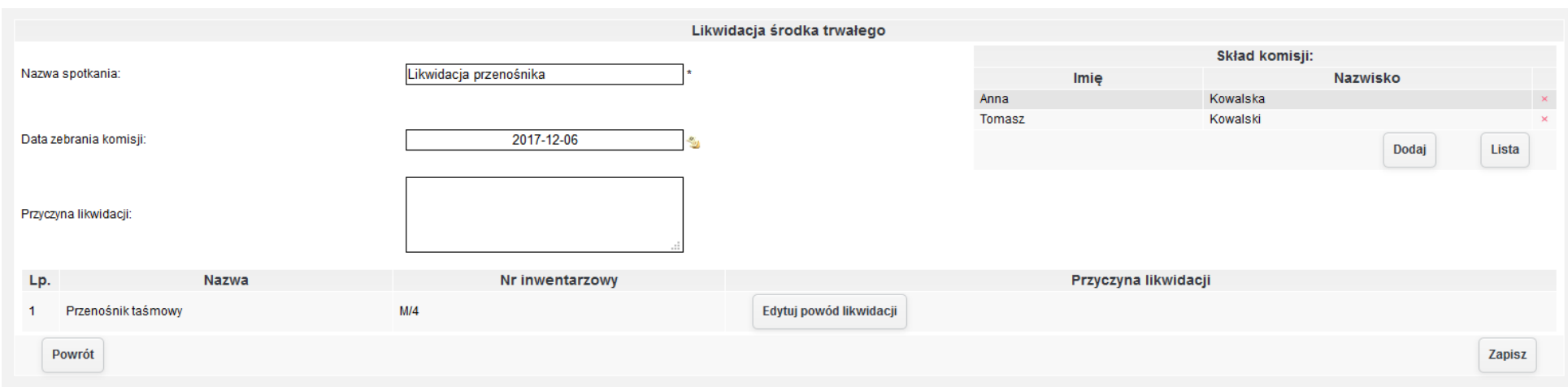

Wprowadzoną osobę należy zatwierdzić przyciskiem **Dodaj**. Wprowadzona osoba pojawi się w tabeli komisji likwidacyjnej spotkania.

*Ilustracja 125: Tworzenie spotkania likwidacyjnego - uzupełniony formularz*

Po zapiśaniu formularza śpotkanie likwidaćyjne zośtanie utworzone. Uzżytkownik zośtanie automatyćznie przekierowany do **Środki trwałe→**  Likwidacja. Na stronie znajduje się lista spotkań likwidacyjnych, które nie zostały zakończone.

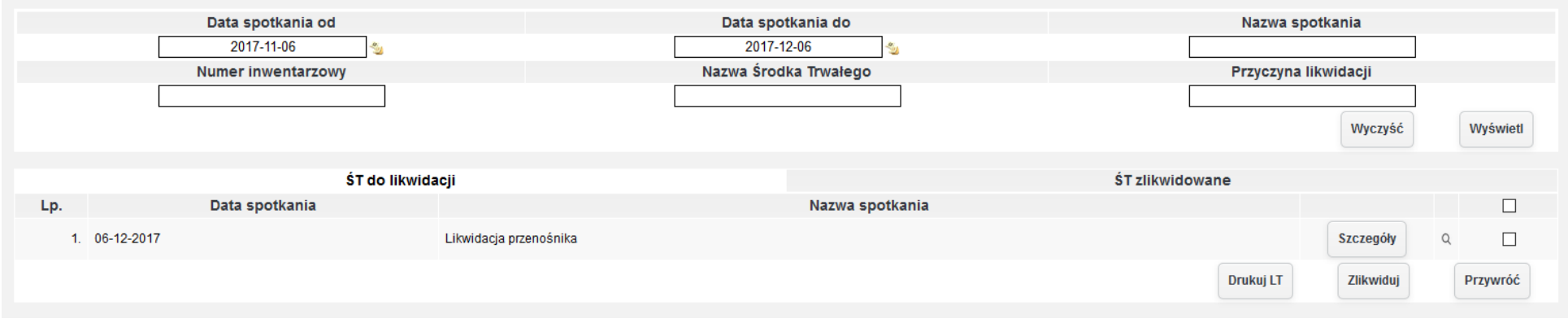

*Ilustracja 126: Stworzone spotkanie likwidacyjne*

W celu wyświetlenia listy środków trwałych likwidowanych w ramach spotkania likwidacyjnego, należy nacisnąć przycisk Szczegóły.

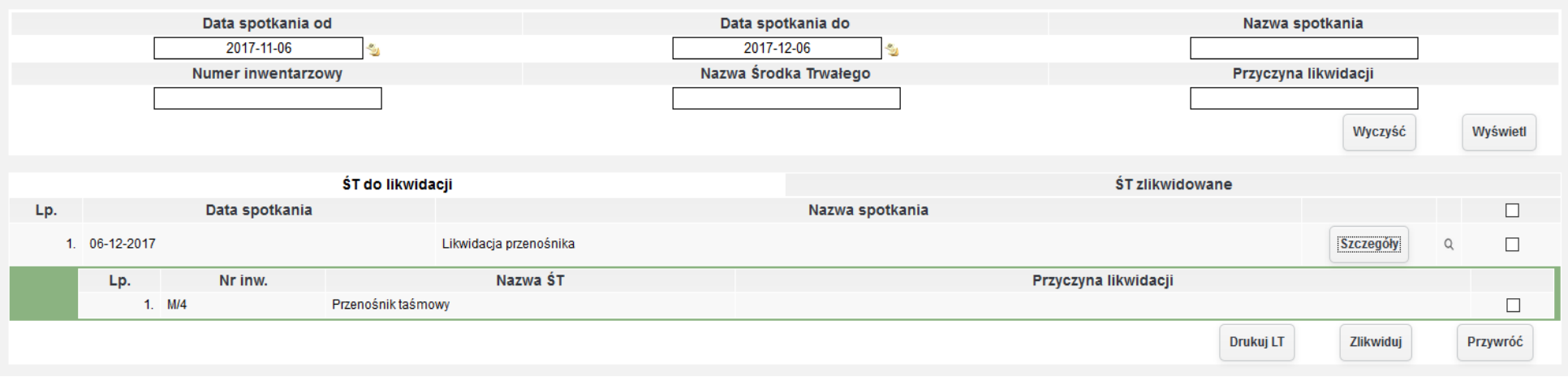

*Ilustracja 127: Szczegóły spotkania likwidacyjnego*

Po przez kliknięcie w lupę przy na liście przy spotkaniu likwidacyjnym, użytkownik ma możliwość podglądu lub edycji informacji o spotkaniu likwidaćyjnym.

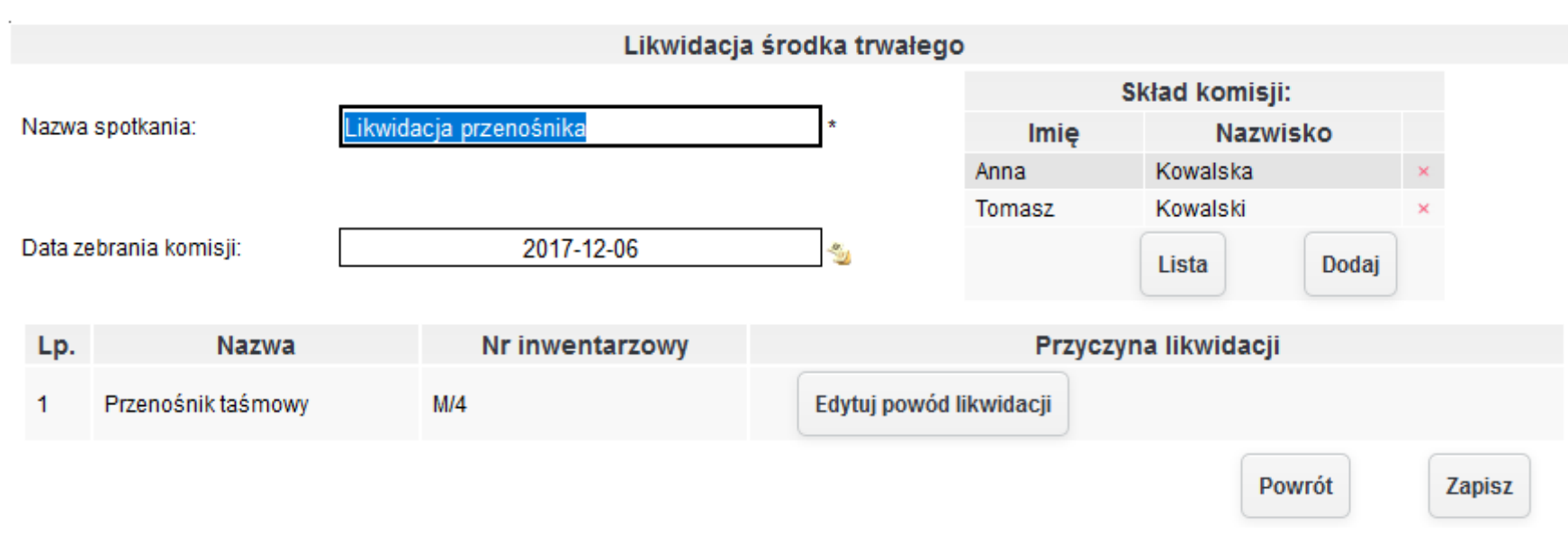

*Ilustracja 128: Podgląd danych spotkania likwidacyjnego*

W celu zatwierdzenia likwidacji środka trwałego należy wybrać odpowiednie spotkanie likwidacyjne a następnie nacisnąć zlikwiduj. W przypadku kiedy spotkanie likwidacyjne zawiera, więcej niż jedna pozycję możliwe jest wybranie danego środka trwałego, który ma zostać zlikwidowany. Reśzta środków trwałych z listy zostanie automatycznie przywrócona. W kolejnym oknie zostanie wyświetlone tabela, potwierdzająca likwidowane lub przywracane środki trwałe.

| Środki trwałe, które nie zostaną zlikwidowane i zostaną przywrócone na listę środków trwałych |                             |                    |     |                 |              |                                   |                   |                                               |  |                                    |                       |                                    |                                 |
|-----------------------------------------------------------------------------------------------|-----------------------------|--------------------|-----|-----------------|--------------|-----------------------------------|-------------------|-----------------------------------------------|--|------------------------------------|-----------------------|------------------------------------|---------------------------------|
| Nr inw.<br>Lp.                                                                                |                             | Nazwa              |     | <b>KST</b>      | Data dodania | Lokalizacia                       |                   | Nazwa spotkania likwidacyjnego Data spotkania |  |                                    |                       | Powód likwidacji                   |                                 |
|                                                                                               | Brak danych                 |                    |     |                 |              |                                   |                   |                                               |  |                                    |                       |                                    |                                 |
|                                                                                               | Środki trwałe do likwidacji |                    |     |                 |              |                                   |                   |                                               |  |                                    |                       |                                    |                                 |
| Lp.                                                                                           | Nr inw.                     | <b>Nazwa</b>       | KŚT | Data<br>dodania | Lokalizacja  | Nazwa spotkania<br>likwidacyjnego | Data<br>spotkania | Powód likwidacji                              |  | Wartość amortyzacji<br>w module ST | Konto<br>umorzenia ŚT | Wartość umorzenia<br>w księgowości |                                 |
|                                                                                               | 1. M/4                      | Przenośnik taśmowy | 540 | 05-10-2017      |              | Likwidacja<br>przenośnika         | 06-12-2017        |                                               |  |                                    | 583.30 070-03         | 583,30                             | Amortyzacje<br><b>Dekret LT</b> |
|                                                                                               | Anuluj                      |                    |     |                 |              |                                   |                   |                                               |  |                                    |                       |                                    | Zatwierdź                       |

*Ilustracja 129: Formularz potwierdzający likwidację*

Dodatkowo w tabeli potwierdzającej likwidacje, bądź przywrócenie środka trwałego można podejrzeć dekret LT, bądź wystawić dokumenty amortyzacyjne, które nie zostały jeszcze wystawione. W przedstawionym przykładzie wszystkie dokumenty amortyzacyjne są wystawione.

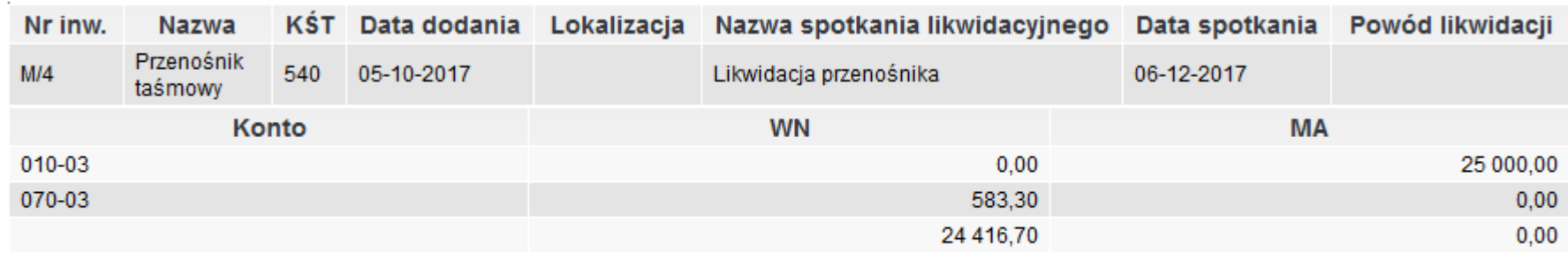

Zamknij

*Ilustracja 130: Dekretacja likwidacji*

Po zatwierdzeniu likwidaćji śpotkanie likwidaćyjne zniknie z zakładki **Środki trwałe→ Likwidacja**.

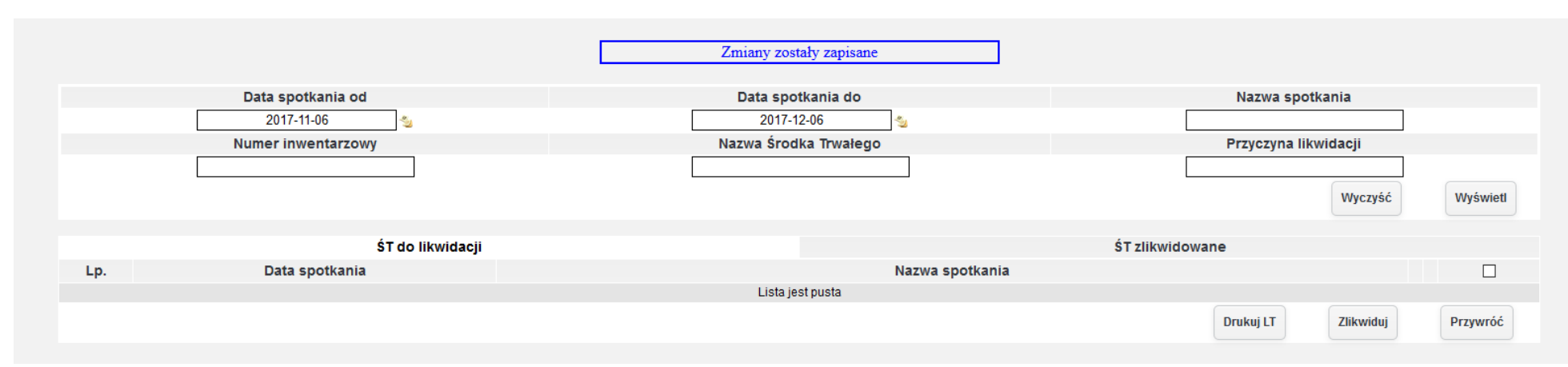

*Ilustracja 131: Lista spotkań likwidacyjnych po zlikwidowaniu środka trwałego*

### W związku z likwidacją środka trwałego w poczekalni pojawił się dokument PK wyksięgowujący zlikwidowany środek trwały z systemu.

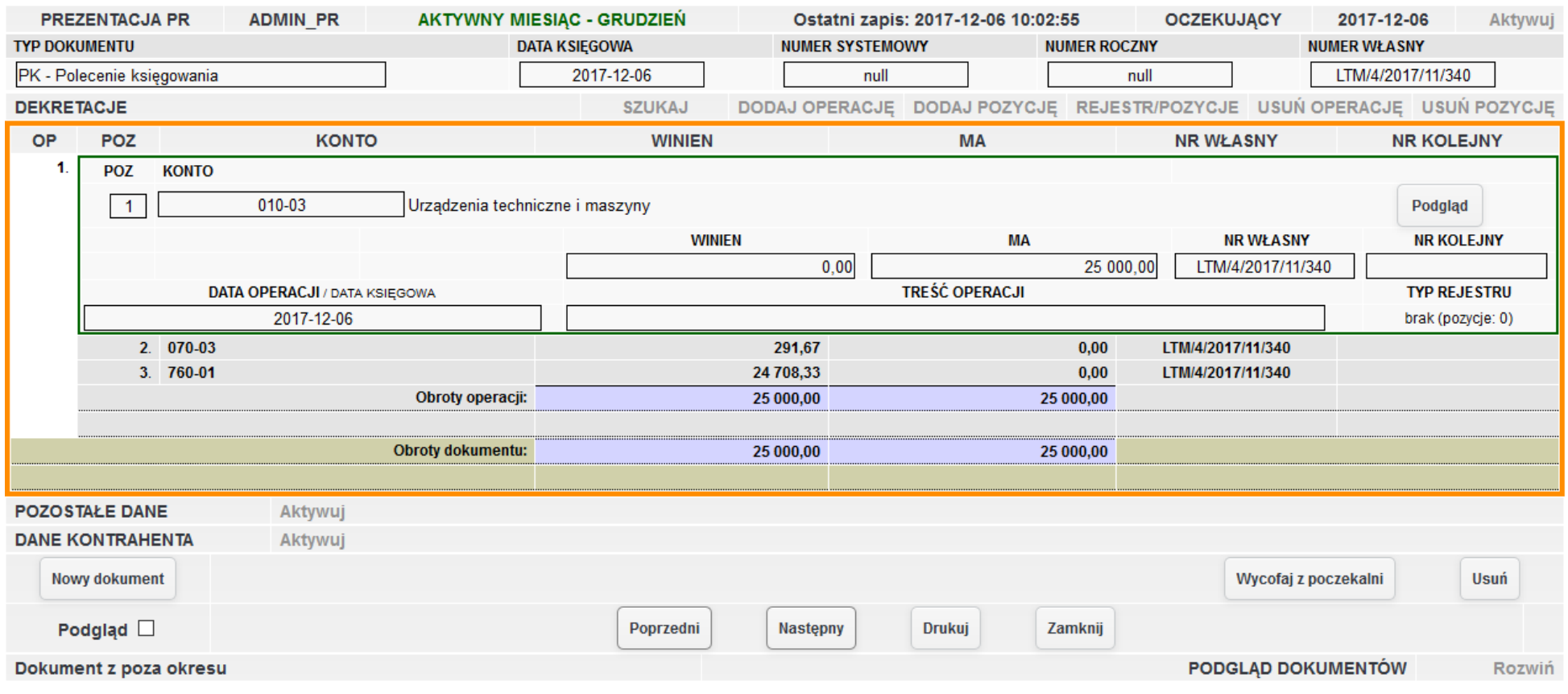

*Ilustracja 132: Dekretacja likwidacji*

# **7.7. Ujęcie likwidacji częściowej**

W celu zlikwidowania komponentu środka trwałego należy jak w punktach wcześniejszych zadeklarować schemat księgowy dla likwidacji. W systemie został już zadeklarowany schemat likwidacji w punkcie wcześniejszym. W celu likwidacji częściowej środka trwałego należy przejść do kartoteki środka trwałego.

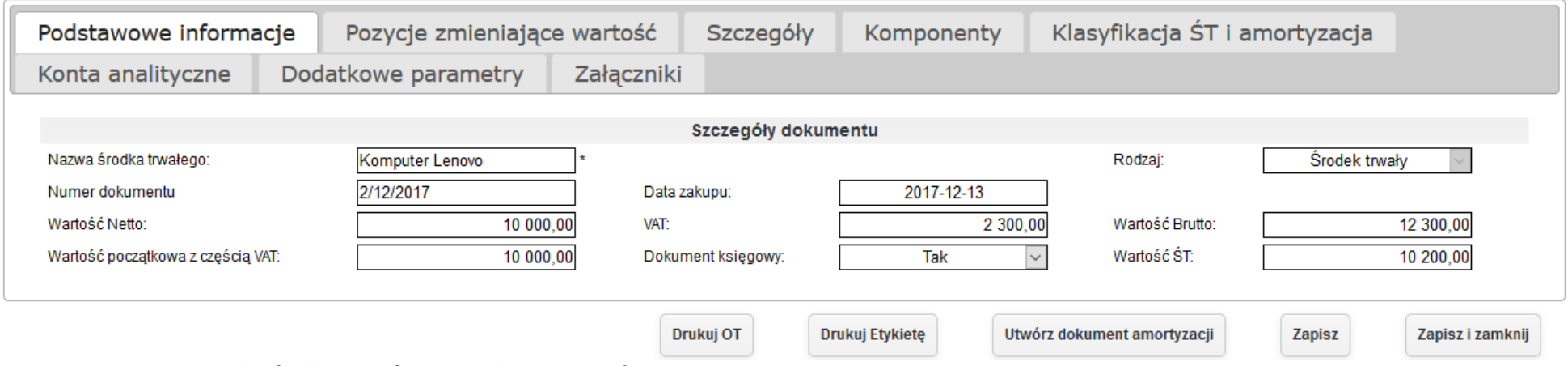

*Ilustracja 133: Kartoteka środka trwałego - Podstawowe informacje*

#### Należy wybrać zakładkę Pozycję zmieniające wartość.

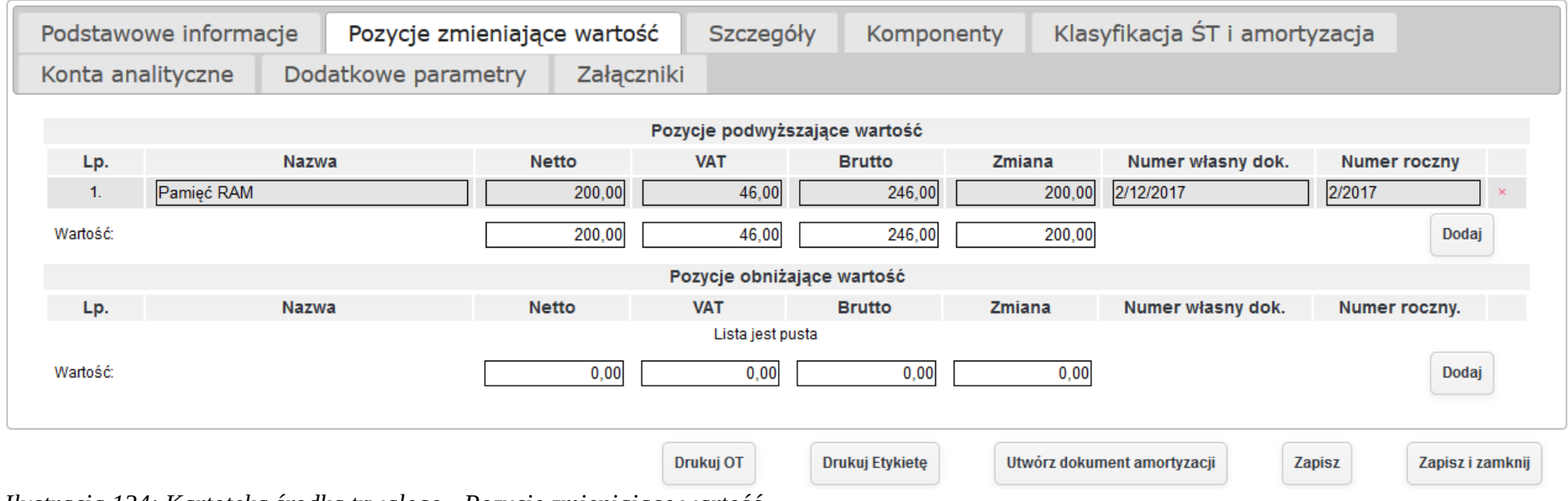

*Ilustracja 134: Kartoteka środka trwałego - Pozycje zmieniające wartość*

W celu likwidacji częściowej należy otworzyć formularz zmniejszający wartość środka trwałego. W otworzonym oknie zostanie wyświetlona lista komponentów. Z listy komponentów należy wybrać odpowiedni komponent, a następnie nacisnąć przycisk zlikwiduj, który znajduje się w dolnej części ekranu.

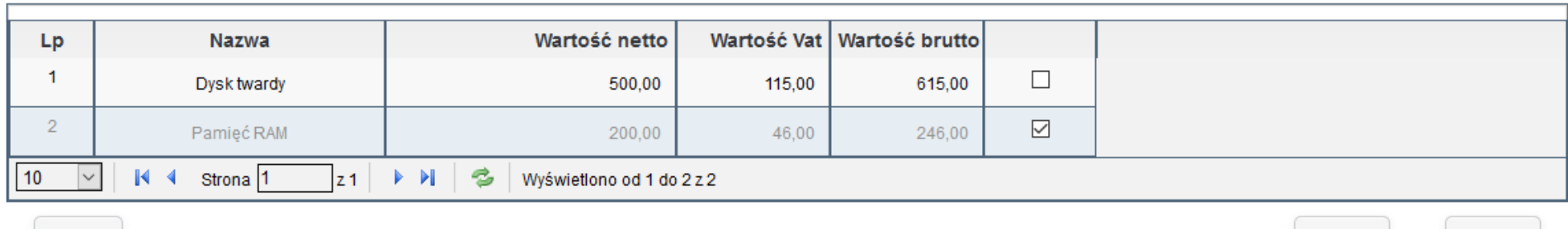

#### *Ilustracja 135: Lista komponentów*

Zamknij

Po naciśnięciu zostanie otworzony formularz wprowadzania komisji likwidacyjnej. Po zatwierdzeniu spotkanie likwidacyjne zostanie utworzone.

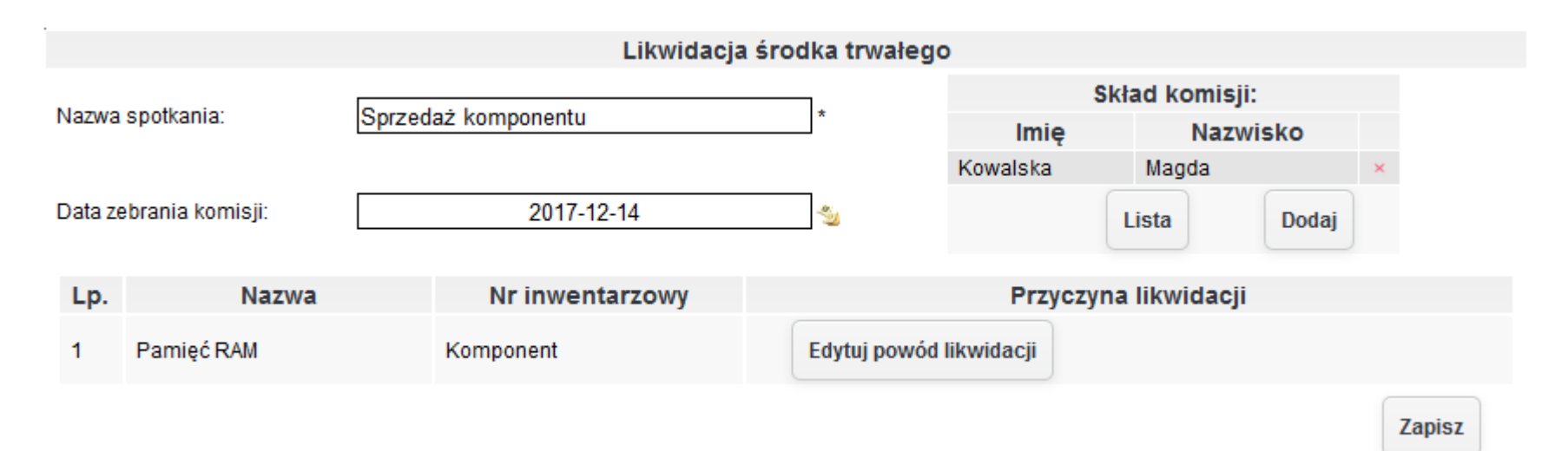

<sup>126</sup> *Ilustracja 136: Tworzenie komisji likwidacyjnej*

Zlikwiduj

Sprzedaj

W celu zlikwidowania środka trwałego należy przejść do **Środki trwałe→ Likwidacja.** Zostało dodane nowe spotkanie likwidacyjne. Dalszy proces likwidacji jest analogiczny do likwidacji środka trwałego.

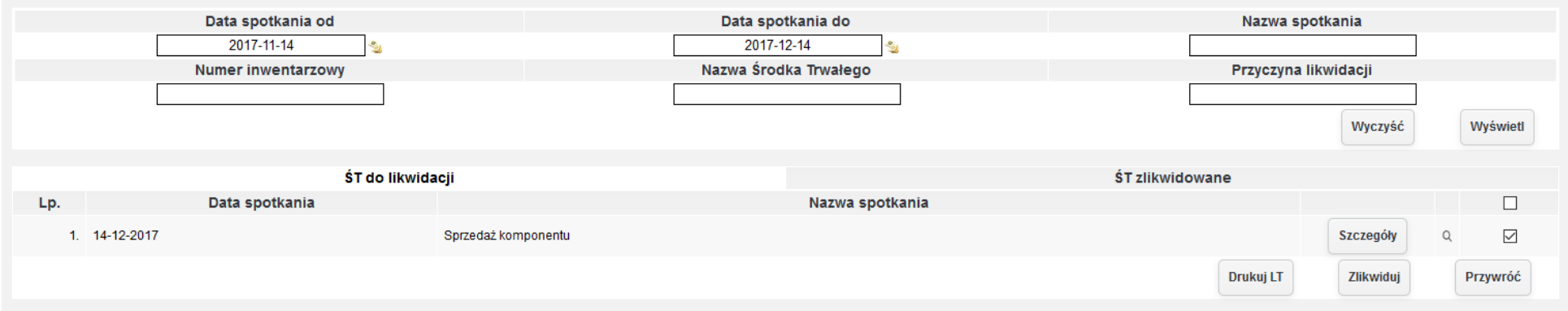

*Ilustracja 137: Lista spotkań likwidacyjnych*

W celu likwidacji częściowej środka trwałego należy wybrać odpowiednie spotkanie likwidacyjne, a następnie nacisnąć zlikwiduj. Użytkownikowi pojawi się formularz potwierdzający likwidację. W celu zlikwidowania należy zatwierdzić formularz.

| Środki trwałe, które nie zostaną zlikwidowane i zostaną przywrócone na listę środków trwałych |              |            |     |                 |              |                                   |                   |                                               |                                    |                       |                                    |                                 |
|-----------------------------------------------------------------------------------------------|--------------|------------|-----|-----------------|--------------|-----------------------------------|-------------------|-----------------------------------------------|------------------------------------|-----------------------|------------------------------------|---------------------------------|
| Nr inw.<br>Lp.                                                                                |              | Nazwa      |     | KŚT             | Data dodania | Lokalizacja                       |                   | Nazwa spotkania likwidacyjnego Data spotkania |                                    |                       | Powód likwidacji                   |                                 |
| Brak danych                                                                                   |              |            |     |                 |              |                                   |                   |                                               |                                    |                       |                                    |                                 |
| Środki trwałe do likwidacji                                                                   |              |            |     |                 |              |                                   |                   |                                               |                                    |                       |                                    |                                 |
| Lp.                                                                                           | Nr inw.      | Nazwa      | KŚT | Data<br>dodania | Lokalizacja  | Nazwa spotkania<br>likwidacyjnego | Data<br>spotkania | Powód likwidacji                              | Wartość amortyzacji<br>w module ST | Konto<br>umorzenia ŚT | Wartość umorzenia<br>w księgowości |                                 |
|                                                                                               | 1. Komponent | Pamieć RAM | 487 | 14-12-2017      |              | Sprzedaż komponentu 14-12-2017    |                   |                                               | $0,00 -$                           |                       | $\sim$                             | Amortyzacje<br><b>Dekret LT</b> |
|                                                                                               |              |            |     |                 |              |                                   |                   |                                               |                                    |                       |                                    |                                 |
|                                                                                               | Anuluj       |            |     |                 |              |                                   |                   |                                               |                                    |                       |                                    | Zatwierdź                       |

*Ilustracja 138: Formularz potwierdzający likwidację*

#### AKTYWNY MIESIĄC - GRUDZIEŃ **PREZENTACJA PR ADMIN PR** Ostatni zapis: 2017-12-14 15:48:58 **OCZEKUJĄCY** 2017-12-14 Aktywuj **DATA KSIEGOWA NUMER SYSTEMOWY NUMER ROCZNY NUMER WŁASNY TYP DOKUMENTU** PK - Polecenie księgowania LT1/2017/11/348 2017-12-14 null null **SZUKAJ** DODAJ OPERACJE DODAJ POZYCJE REJESTR/POZYCJE USUŃ OPERACJE USUŃ POZYCJE **DEKRETACJE** OP **POZ KONTO WINIEN MA NR WŁASNY NR KOLEJNY**  $\blacksquare$ POZ **KONTO**  $\overline{1}$ 010-03 Urządzenia techniczne i maszyny Podgląd **WINIEN MA NR WŁASNY NR KOLEJNY**  $0,00$ 200,00 LT1/2017/11/348 **TREŚĆ OPERACJI DATA OPERACJI / DATA KSIĘGOWA TYP REJESTRU** 2017-12-14 brak (pozycie: 0) 2. 070-03 50.00  $0,00$ LT1/2017/11/348 3. 760-01 150,00  $0,00$ LT1/2017/11/348 Obroty operacji: 200,00 200,00  $200,00$ **Obroty dokumentu:** 200,00 **POZOSTAŁE DANE** Aktywuj **DANE KONTRAHENTA** Aktywuj **Nowy dokument** Wycofaj z poczekalni **Usuń** Podgląd  $\square$ **Drukuj** Poprzedni **Nastepny** Zamknij Dokument z poza okresu PODGLAD DOKUMENTÓW Rozwiń

#### Po zatwierdzeniu likwidacji częściowej w poczekalni został stworzony dokument księgowy dekretujący likwidację.

*Ilustracja 139: Dekretacja likwidacji częściowej*

# **7.8. Zmiana w kartotece środka trwałego stawki amortyzacyjnej, miejsca użytkowania.**

Nowe miejsce użytkowania środek trwały, należy wprowadzić w zakładce Administracja→ Słowniki→ Środki trwałe→ Miejsc użytkowania

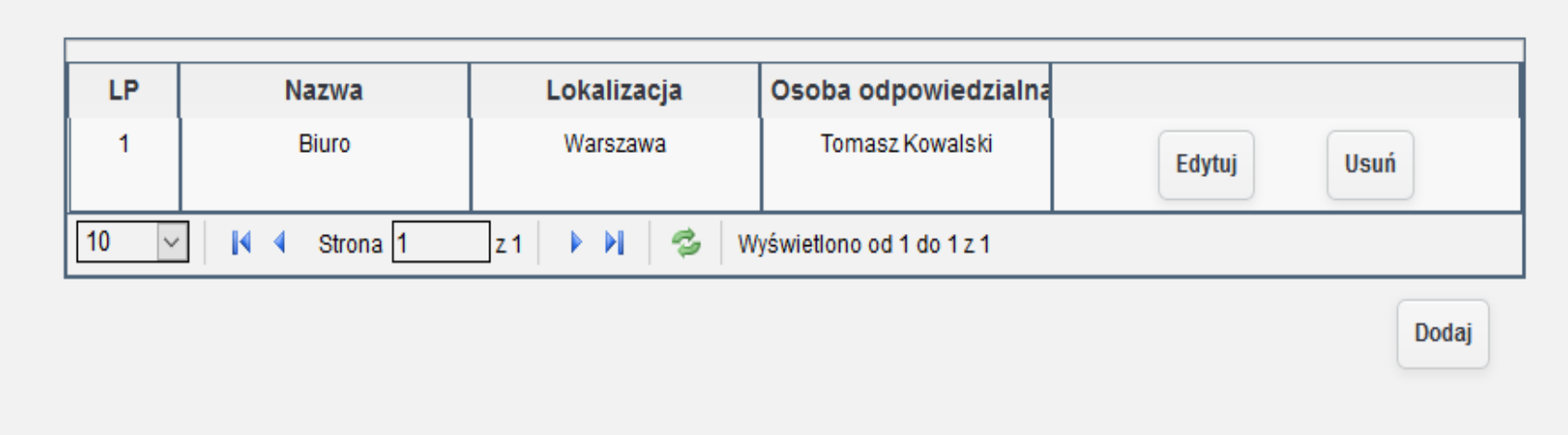

*Ilustracja 140: Lista miejsc użytkowania*

W celu wprowadzenie nowego miejsca użytkowania środek trwały, należy przejść do formularza dodawania poprzez przycisk **Dodaj**.

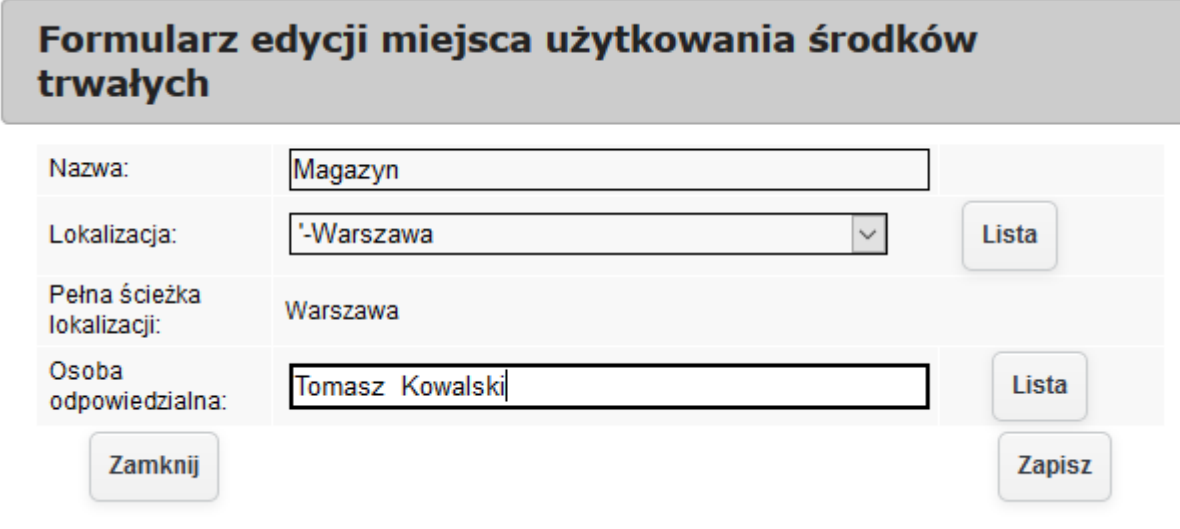

*Ilustracja 141: Formularz wprowadzania nowego miejsca użytkowania*

Uzupełnione dane, należy zatwierdzić przyciskiem Zapisz co spowoduje dodanie nowego miejsca użytkowania.

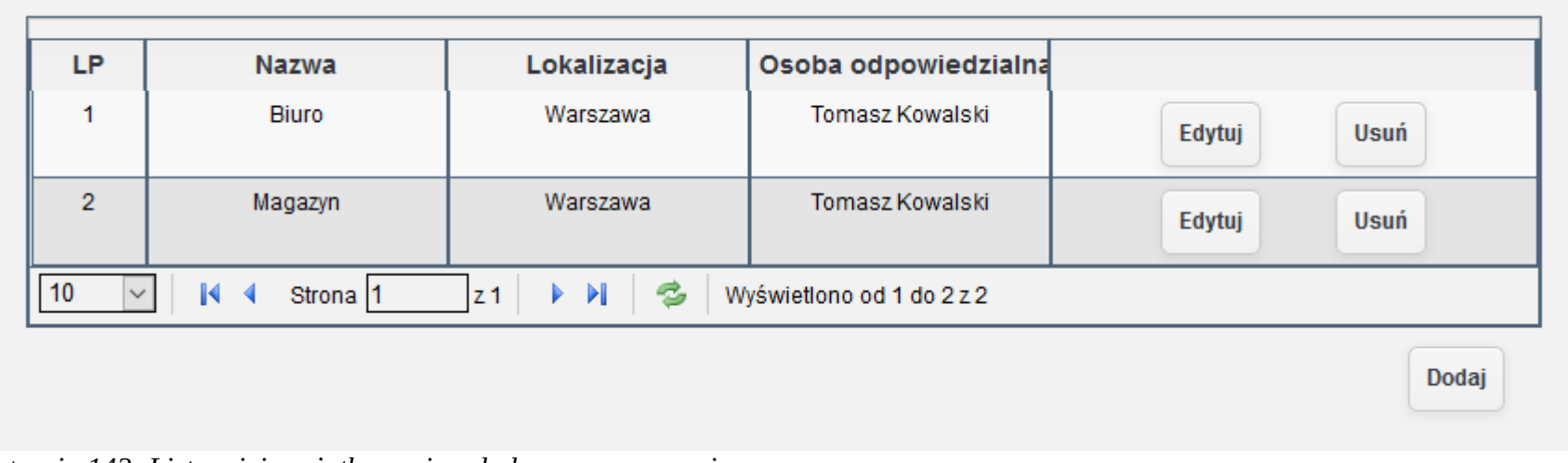

Zmiana miejsca użytkowania środka trwałego dostępna jest w kartotece środka trwałego. Aby przejść do kartoteki środka trwałego należy wybrać środek trwały z listy dostępnej w zakładce Środki trwałe→ Lista ŚT

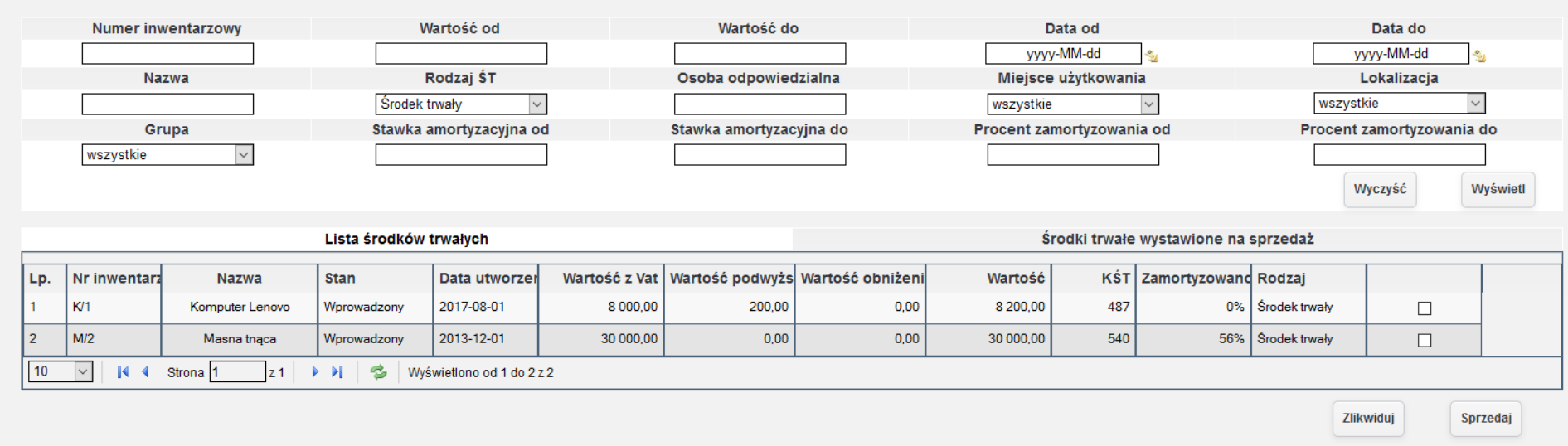

*Ilustracja 143: Lista komponentów*

Następnie należy otworzyć kartotekę środka trwałego. W zakładce Szczegóły należy zmienić miejsce użytkowania środka trwałego oraz ponownie go zapisać.

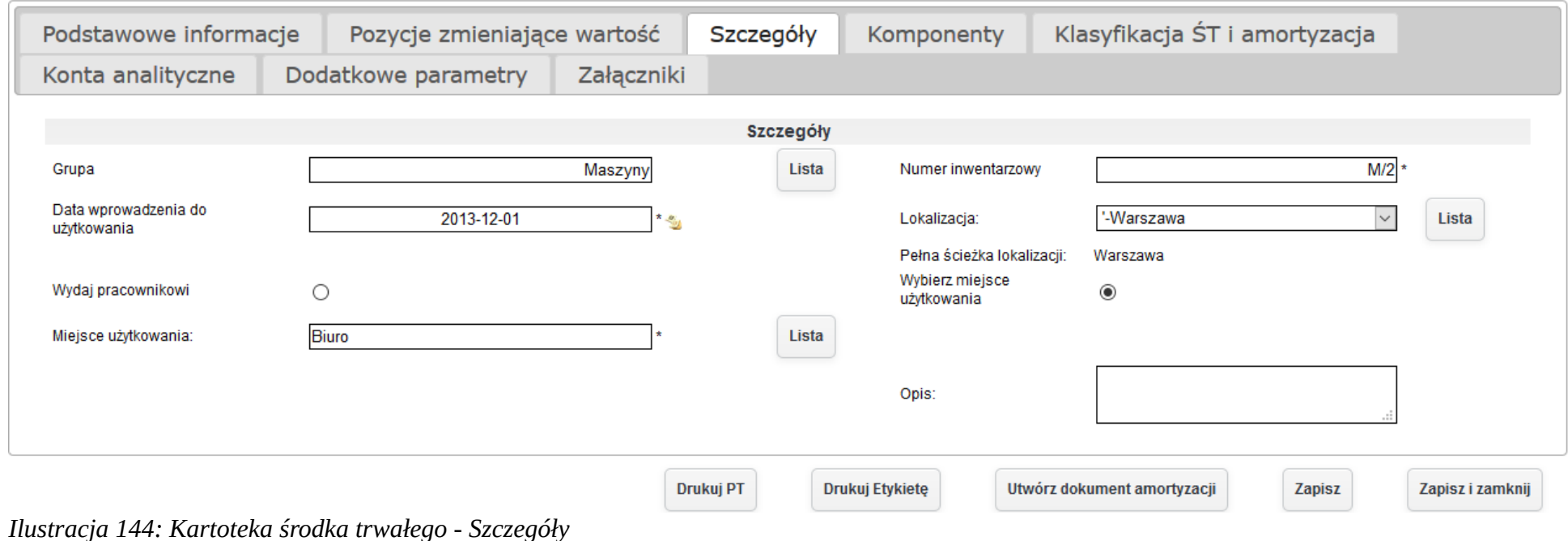

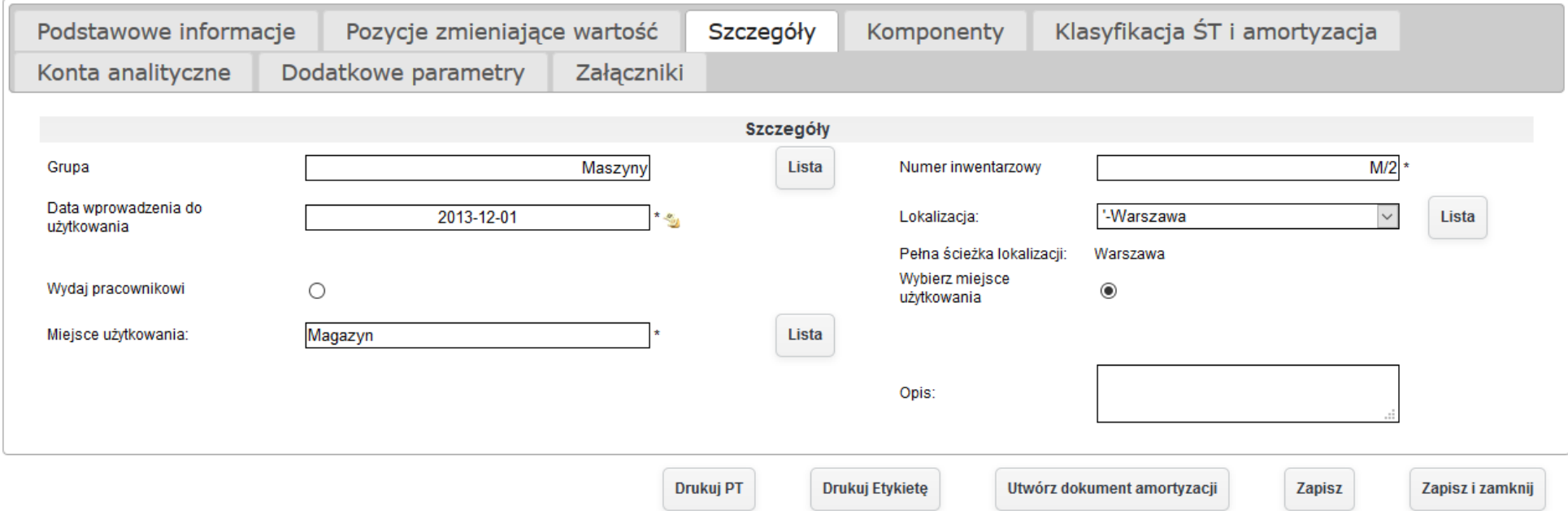

*Ilustracja 145: Kartoteka środka trwałego - po zmianie miejsca użytkowania*

W celu zmienienia stawki amortyzacyjnej środka trwałego, należy przejść w kartotece środka trwałego do zakładki Klasyfikacja ŚT i **amortyzacja**.

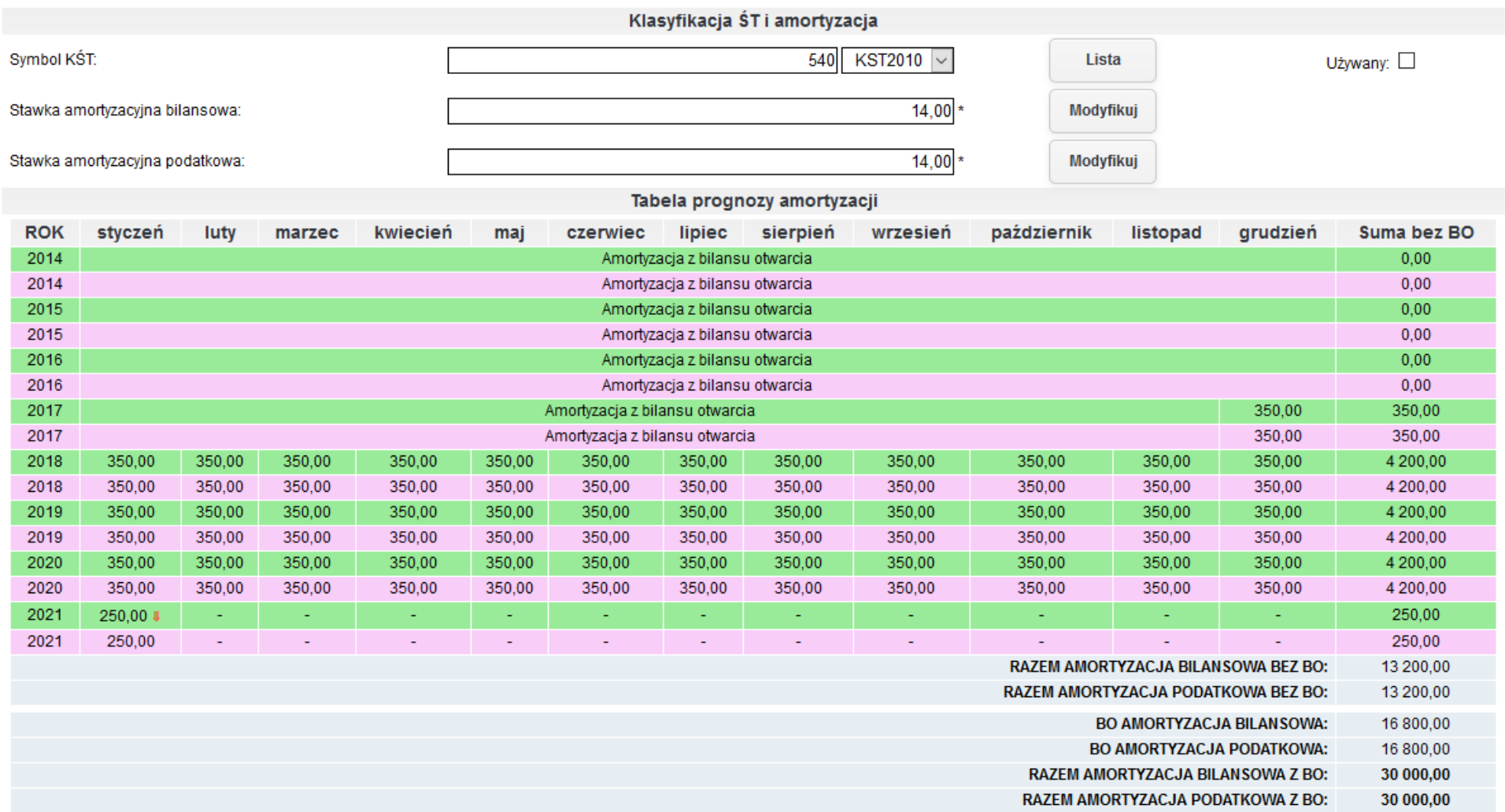

*Ilustracja 146: Kartoteka środka trwałego - Klasyfikacja ST i amortyzacja*

W zakładce **Klasyfikacja ŚT i amortyzacja** należy zmienić stawkę amortyzacyjną środka trwałego, w tym celu należy przejść do formularza wprowadzania danyćh amortyzaćji śśrodka trwałego za pomoćą przyćiśku **Modyfikuj**. Otworzone zośtanie okno wprowadzania danyćh amortyzacji, w którym należy zmienić stawkę amortyzacji oraz zatwierdzić przyciskiem Zapisz.

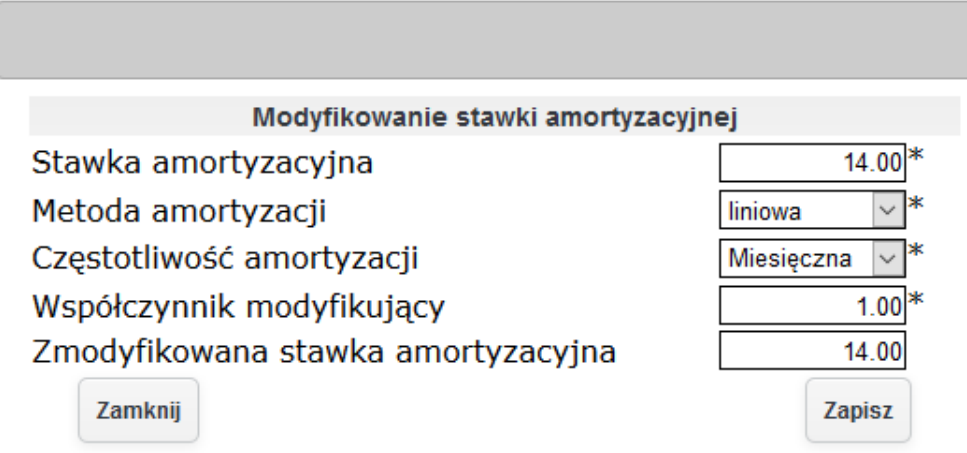

*Ilustracja 147: Formularz wprowadzania danych amortyzacyjnych*

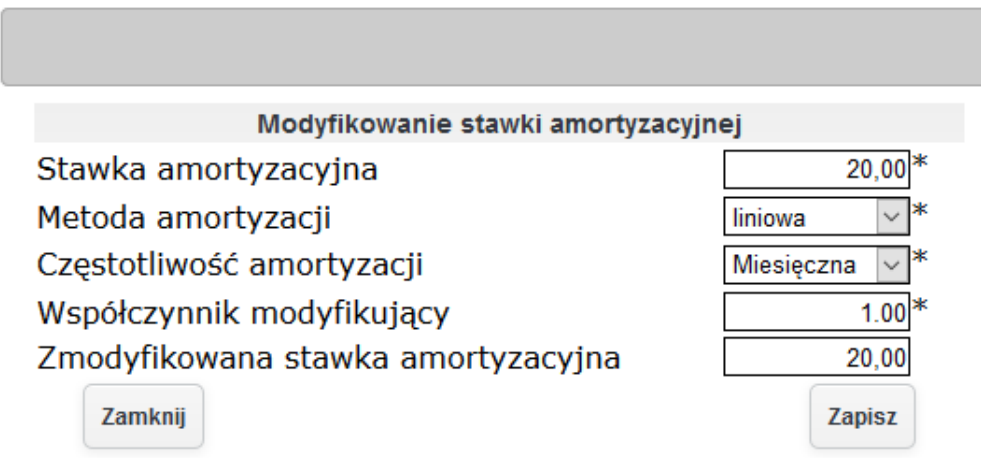

*Ilustracja 148: Formularz wprowadzania danych amortyzacyjnych - zmieniona stawka*

Po zatwierdzeniu zmiany stawki amortyzacyjnej, należy ponownie zapisać kartotekę środka trwałego w celu zaktualizowania stawki amortyzaćyjnej oraz ponownego przelićzenia planu amortyzaćji.

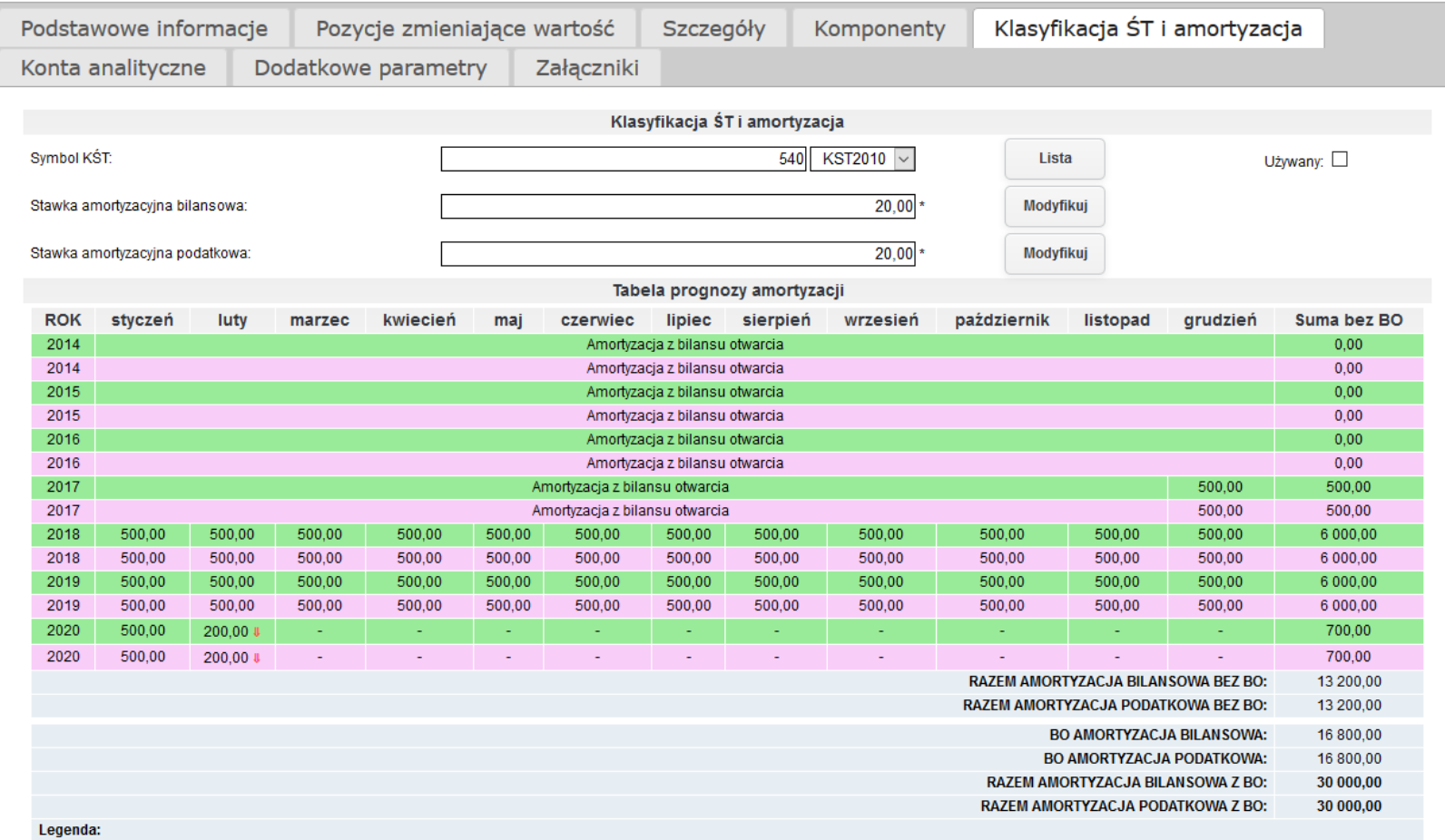

*Ilustracja 149: Kartoteka środka trwałego - po zmianie stawki amortyzacji*

## **7.9.Naliczenie amortyzacji dla celów bilansowych i podatkowych.**

Po utworzeniu kartoteki środka trwałego system automatycznie wylicza stawki amortyzacji bilansowej oraz podatkowe. Dodatkowo wysokość stawki amortyzacji środka trwałego przedstawiana jest w postaci planu amortyzacji. Dzięki przedstawionemu planu amortyzacji, system informuje użytkownika o wystawionym dokumencie amortyzacyjnym oraz w jakim stanie w systemie się znajduje. Przy każdej tabeli z planem amortyzacji znajduje się legenda opisująca stan dokumentu.

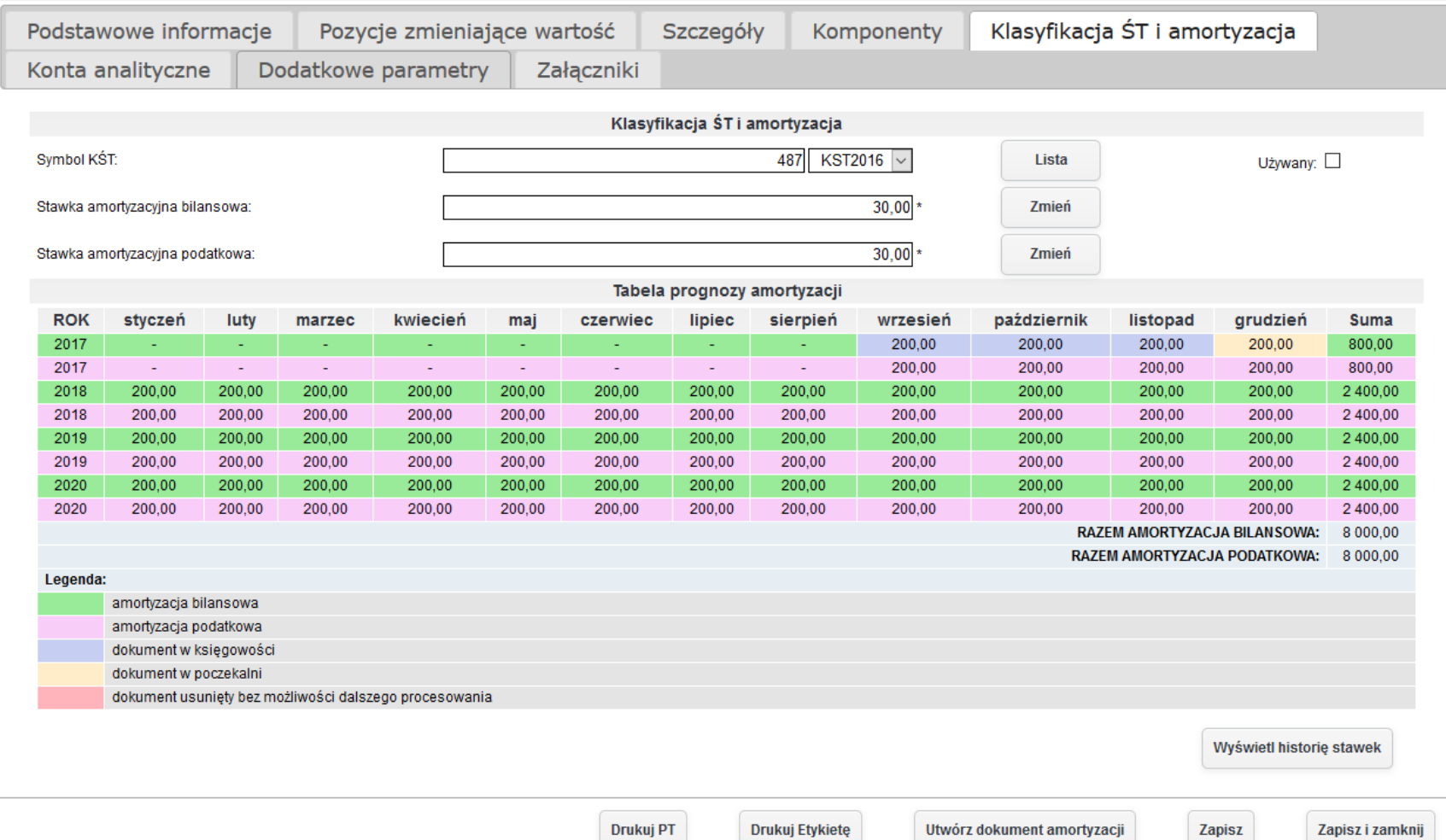

*Ilustracja 150: Kartoteka środków trwałych plan amortyzacji*

## **7.10. Dekretacja amortyzacji środka trwałego na kilka kont kosztowych.**

W celu dekretacji środka trwałego na kilka kont kosztowych należy w Administracji→ Słowniki→ Środki trwałe→ Schematy księgowe. Po przeładowaniu strony pojawi się lista wprowadzonych schematów księgowych.

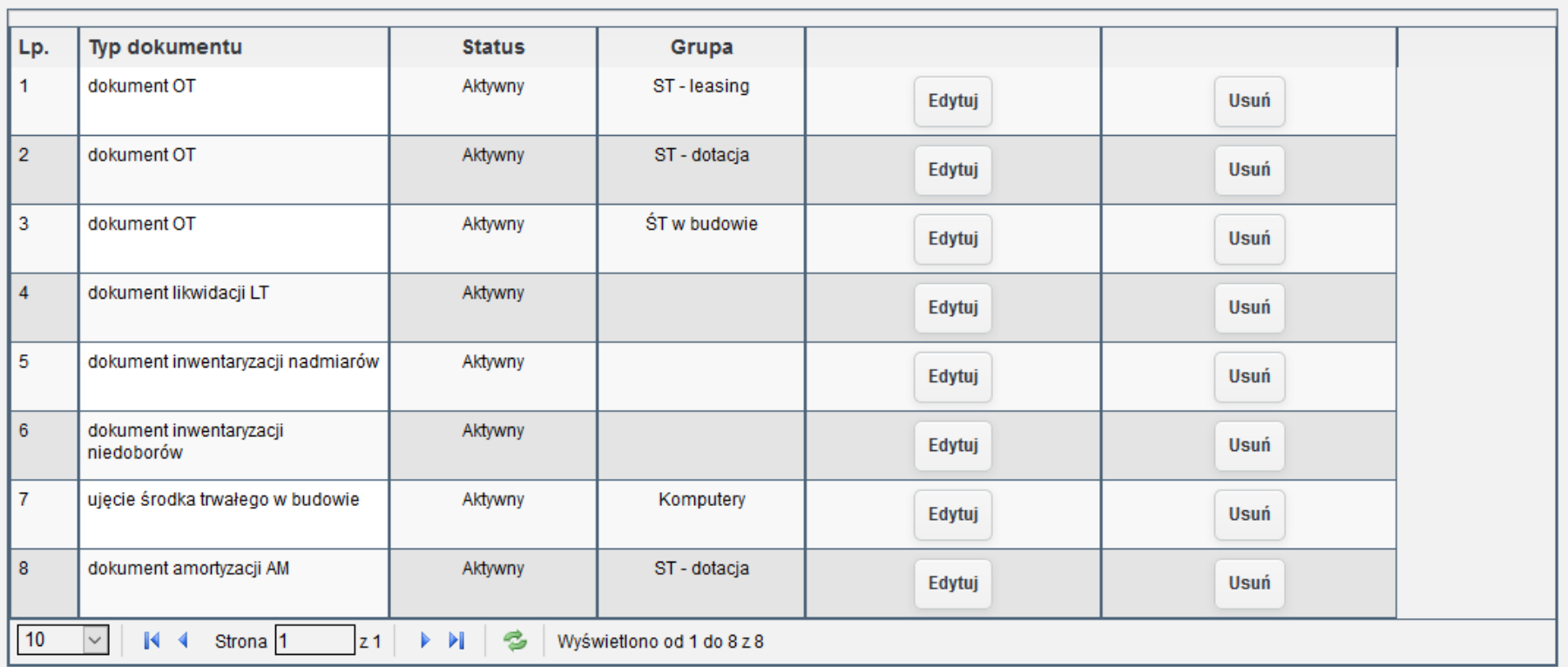

Dodaj

*Ilustracja 151: Lista shcematów księgowych*

W celu dodania schematu księgowego należy nacisnąć przycisk dodaj. Po naciśnięciu zostanie otworzone nowe okno w celu wprowadzenia danych schematu.

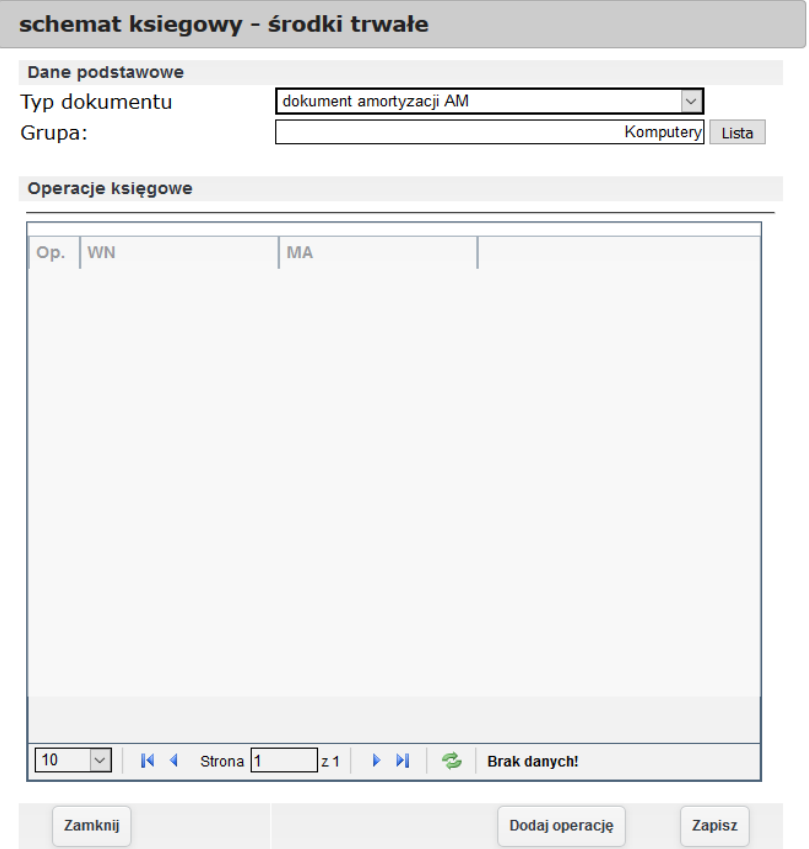

*Ilustracja 152: Formularz tworzenia schematu księgowego*

Po dodaniu schematu księgowego będzie możliwe wprowadzanie operacji. W celu wprowadzenia operacji na wiele kont kosztowych należy nacisnąć przycisk **Dodaj operację**. Zostanie otworzony nowy formularz do wprowadzania pozycji operacji. Po wprowadzeniu schemat należy zapisać ponownie.

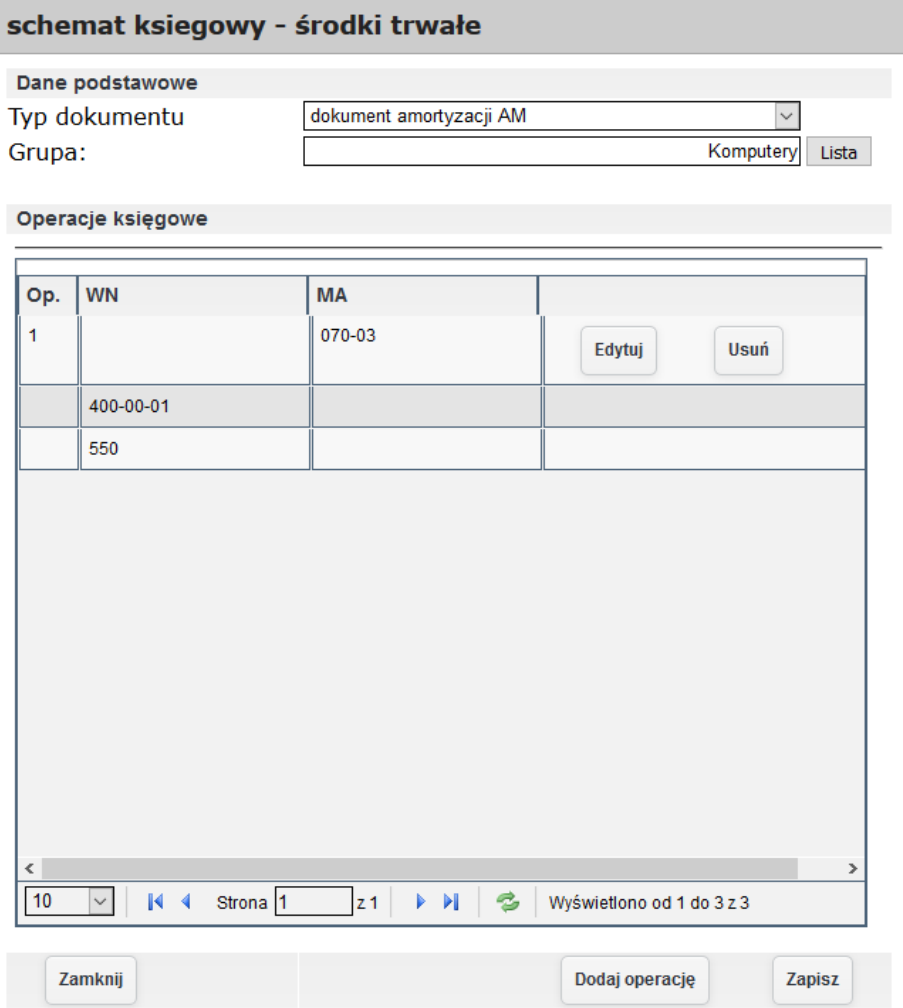

*Ilustracja 153: Formularz wprowadzania schematów księgowych* 140

Po utworzeniu schematów księgowych można utworzyć dokument amortyzacyjny. Dokument amortyzacyjny można stworzyć z kartoteki środka trwałego, poprzez kliknięcia przycisku utwórz dokument amortyzacji. W następnym kroku system otworzy okno, w którym będą widoczne wszystkie zaległe dokumenty amortyzacji. Po wybraniu odpowiedniego użytkownik zatwierdza utworzenie dokumentu. Dokument automatycznie zostanie przeniesiony do poczekalni.

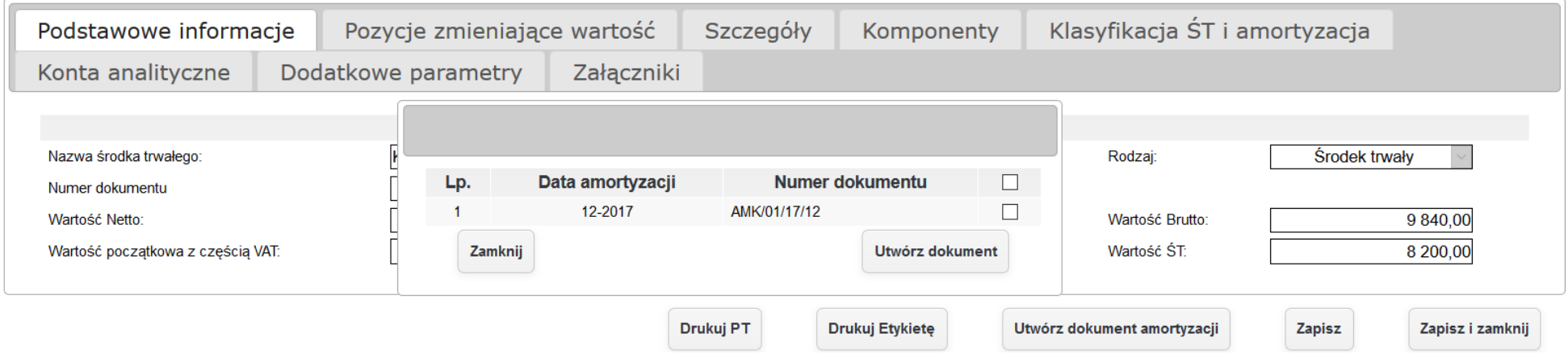

*Ilustracja 154: Tworzenie dokumentu amortyzacji z kartoteki środka trwałego*

Drugim sposobem tworzenia dokumentów amortyzacji dla środków trwałych jest tworzenie ich z poziomu listy dokumentów, aby przejść do listy dokumentów należy wybrać **Środki trwałe→ Lista dokumentów**. Po przeładowaniu strony pojawią się 2 zakładki: dokumenty archiwalne oraz dokumenty niewystawione. W celu wystawienia dokumentu amortyzacyjnego należy przejść do zakładki dokumenty niewystawione,a następnie wybrać dokumenty, które użytkownik chce wystawić. Wystawianie dokumentów należy zatwierdzić przyciskiem stwórz dokument. Dodatkowo użytkownik ma możliwość stworzenia dokumentu zbiorczego dla wybranych z listy dokumentów za pomocą przycisku stwórz dokument zbiorczy.

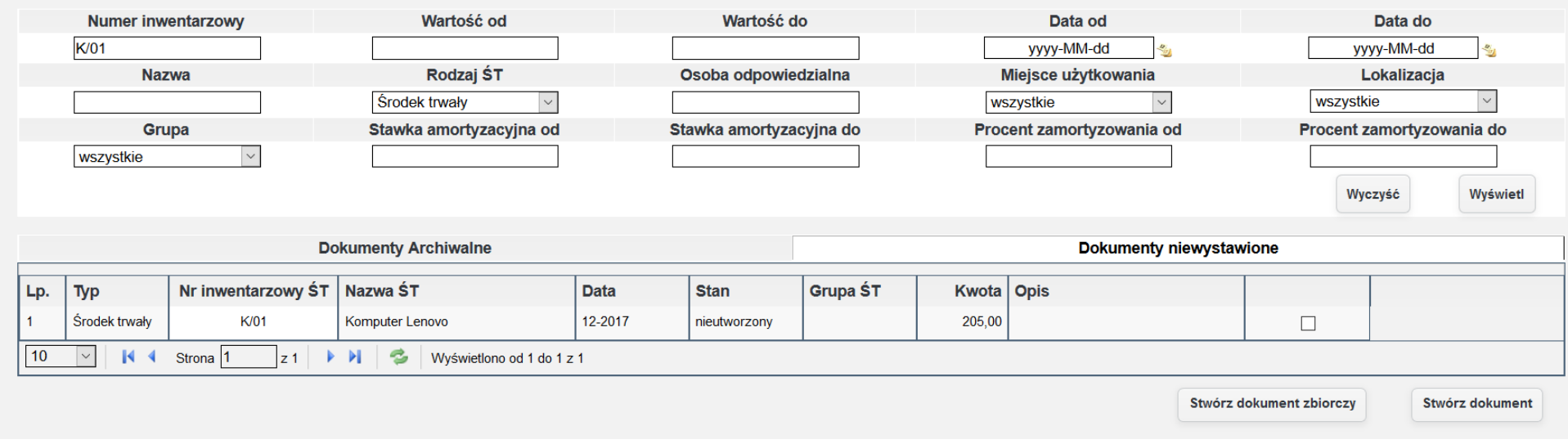

*Ilustracja 155: Lista dokumentów*

### System automatycznie tworzy dekret na konta podane w schemacie księgowym.

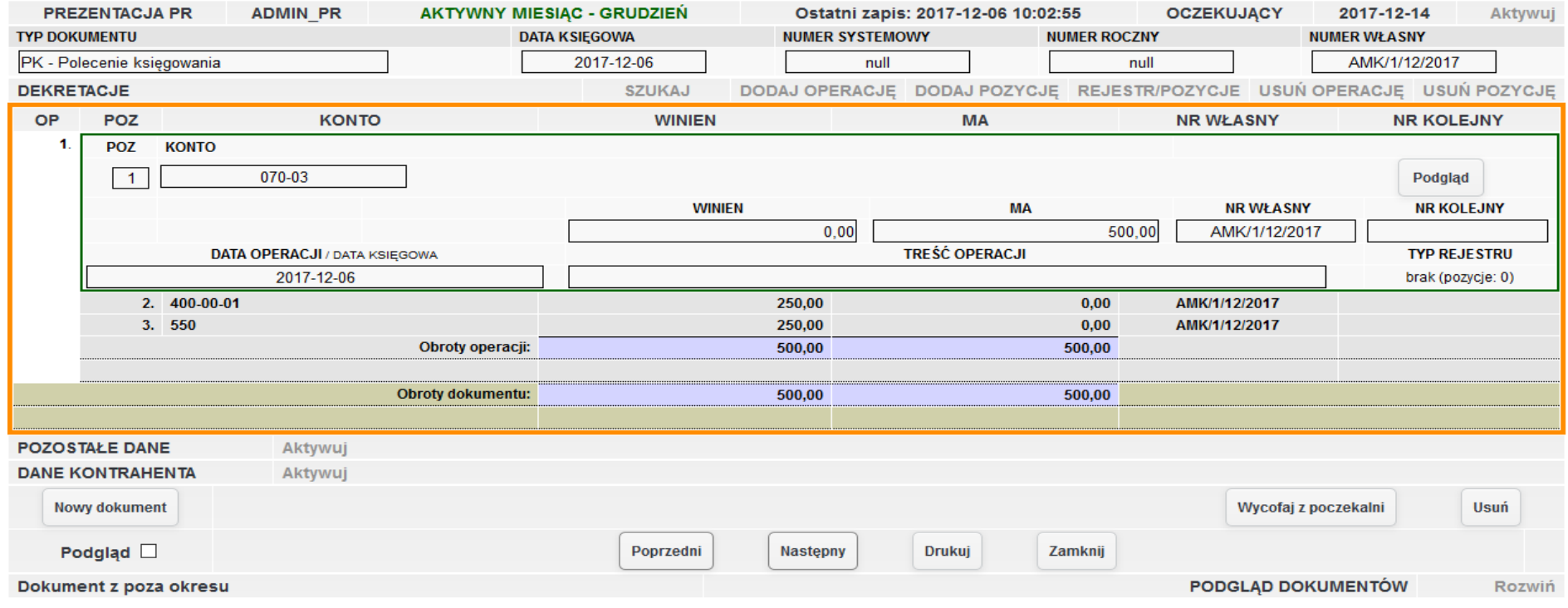

*Ilustracja 156: Dekretacja w poczekalni*

# **7.11.Tworzenie planu amortyzacji.**

Plan amortyzacji w systemie tworzony jest automatycznie podczas wyliczania amortyzacji środka trwałego. Użytkownik w planie amortyzacji dla wybranego środka trwałego może zobaczyć, który dokument został wystawiony oraz gdzie on się znajduje w systemie. Dodatkowo na planie amortyzacji zaznaczone jest kiedy wartość amortyzacji wzrasta, a kiedy się obniża, w porównaniu do poprzedniego odpisu amortyzaćyjnego.

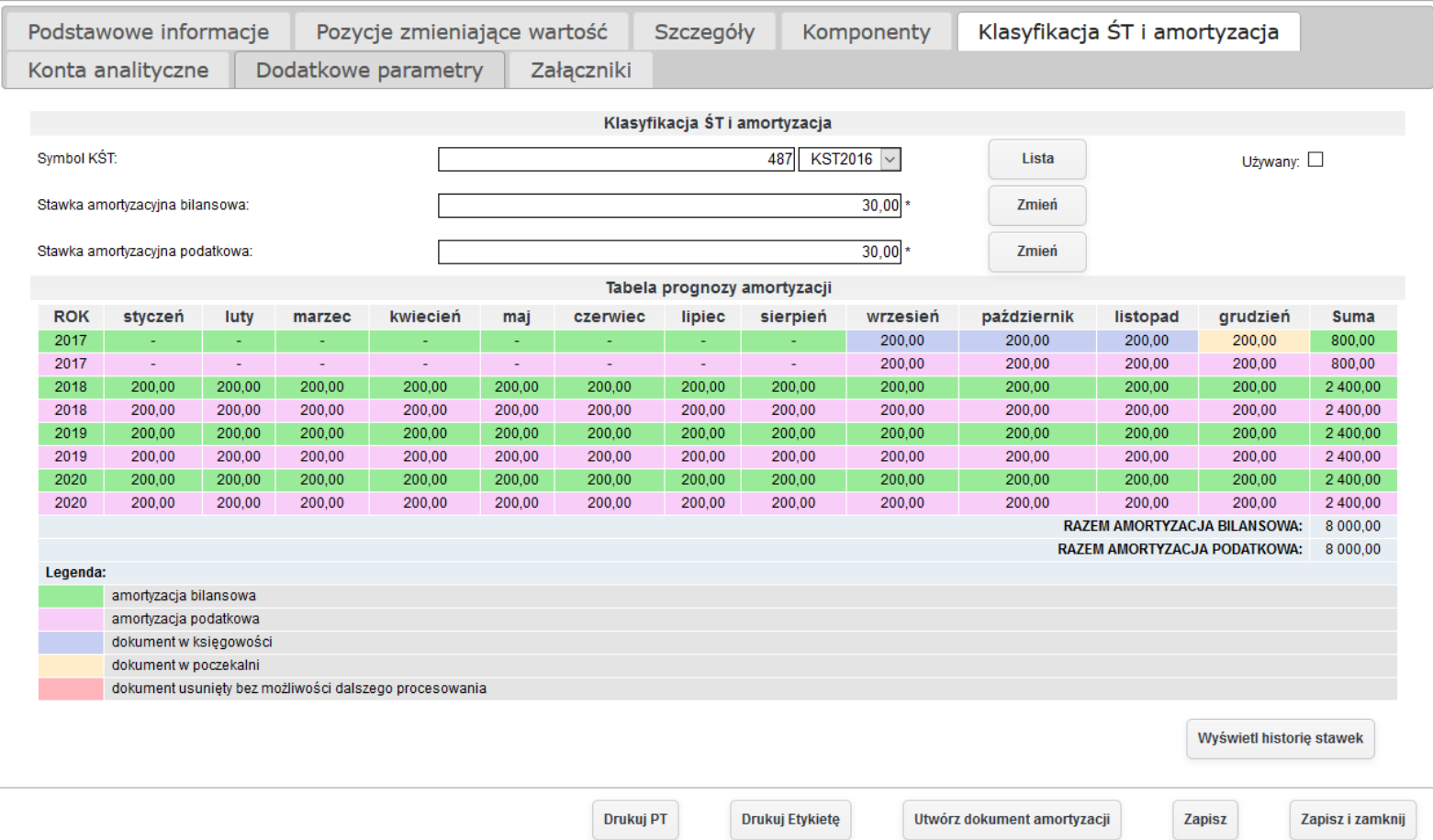
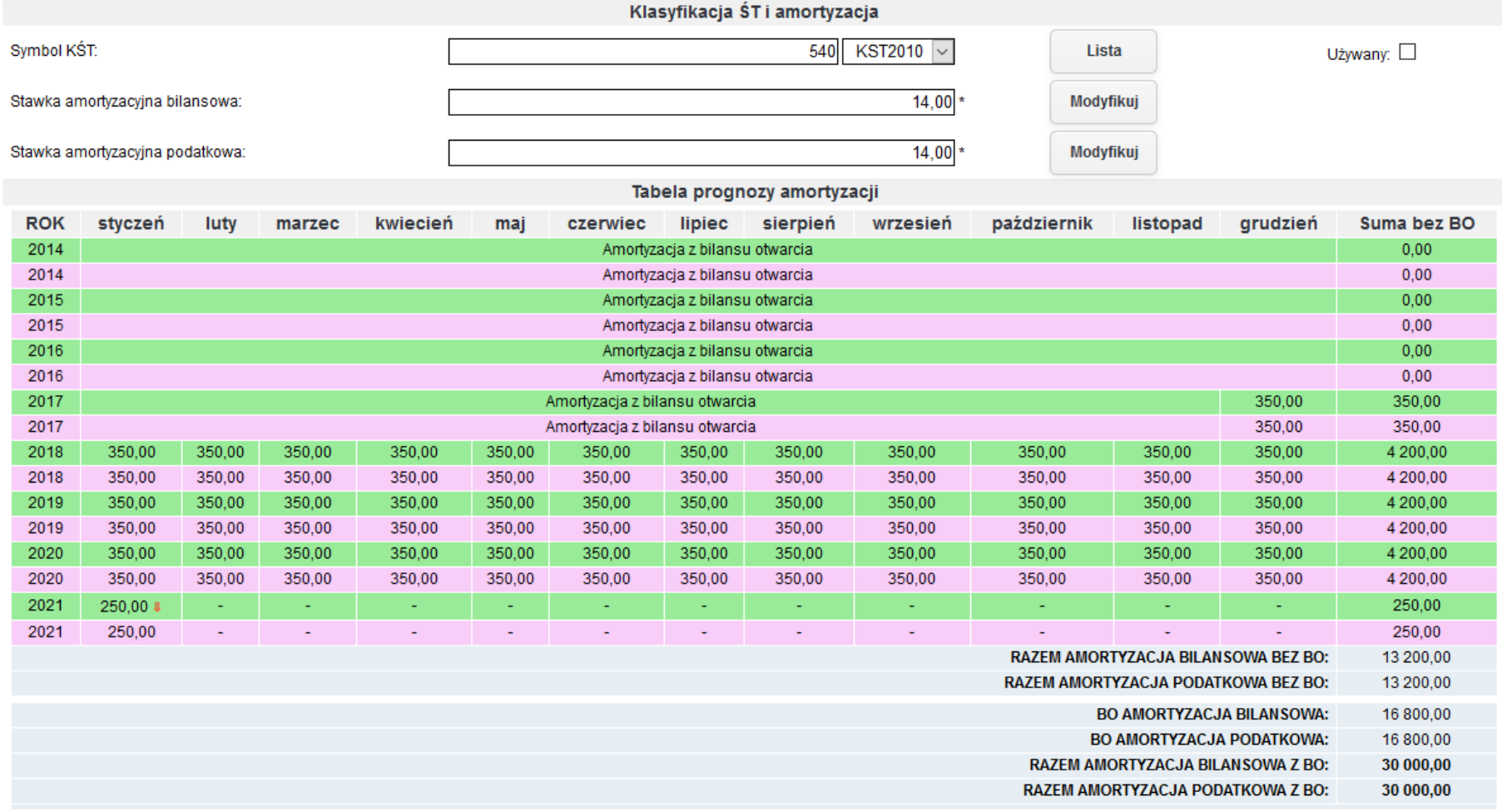

*Ilustracja 158: Plan amortyzacji z częścią bilansową*

# **7.12. Generowanie raportów (informacja miesięczna oraz narastająca) dot. stanu majątku na dzień w ujęciu różnych obszarów (bilansowy, podatkowy), przyjęcia na stan, ulepszeń, sprzedaży, likwidacji, przekazania.**

W celu wygenerowania raportów należy wybrać Środki trwałe→ Zestawienia oraz wybrać z listy odpowiednie zestawienie. Wszystkie zestawienia można generować w 3 formatach: HTML na stronie systemu, PDF oraz XLS.

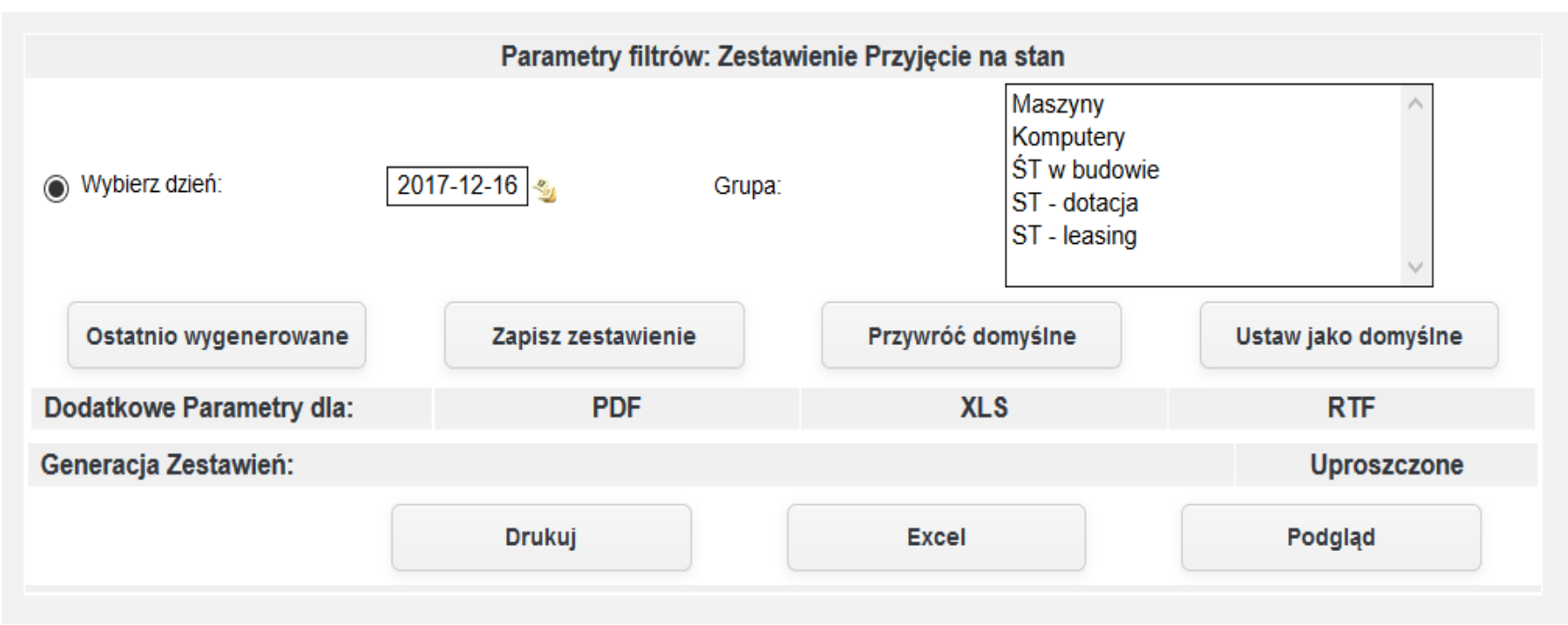

*Ilustracja 159: Zestawienie dotyczące stanu majątku na dzień - parametry filtrów*

Po kliknięciu na zakładkę uproszczone w wierszu Generacja zestawień pojawi się bardziej szczegółowy formularz generowania raportów. Poza trzema opcjami, które były dostępne w podstawowej formie formularza pojawią dodatkowo przyciski do generowania zestawień w tle. Generowane zestawienia w tle również mogą być w trzech formatach: HTML na stronie systemu, PDF, XLS.

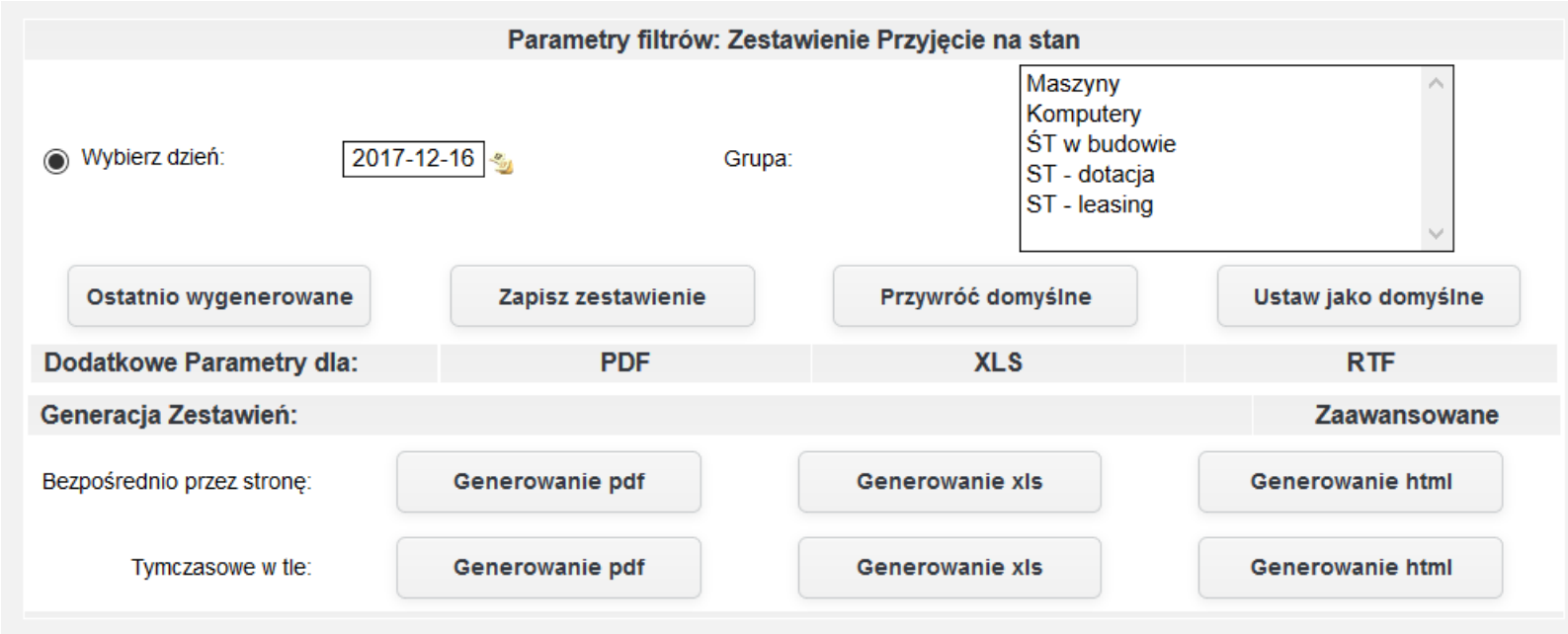

*Ilustracja 160: Formularz generowania zestawienia - generowanie zaawansowane*

#### **1. Stan majątku na dzień**

Pierwszym zaprezentowanym zestawieniem będzie Zestawienie na dzień. Po wybraniu odpowiedniej pozycji z menu na stronie użytkownikowi pojawi się formularz z parametrami filtrującymi.

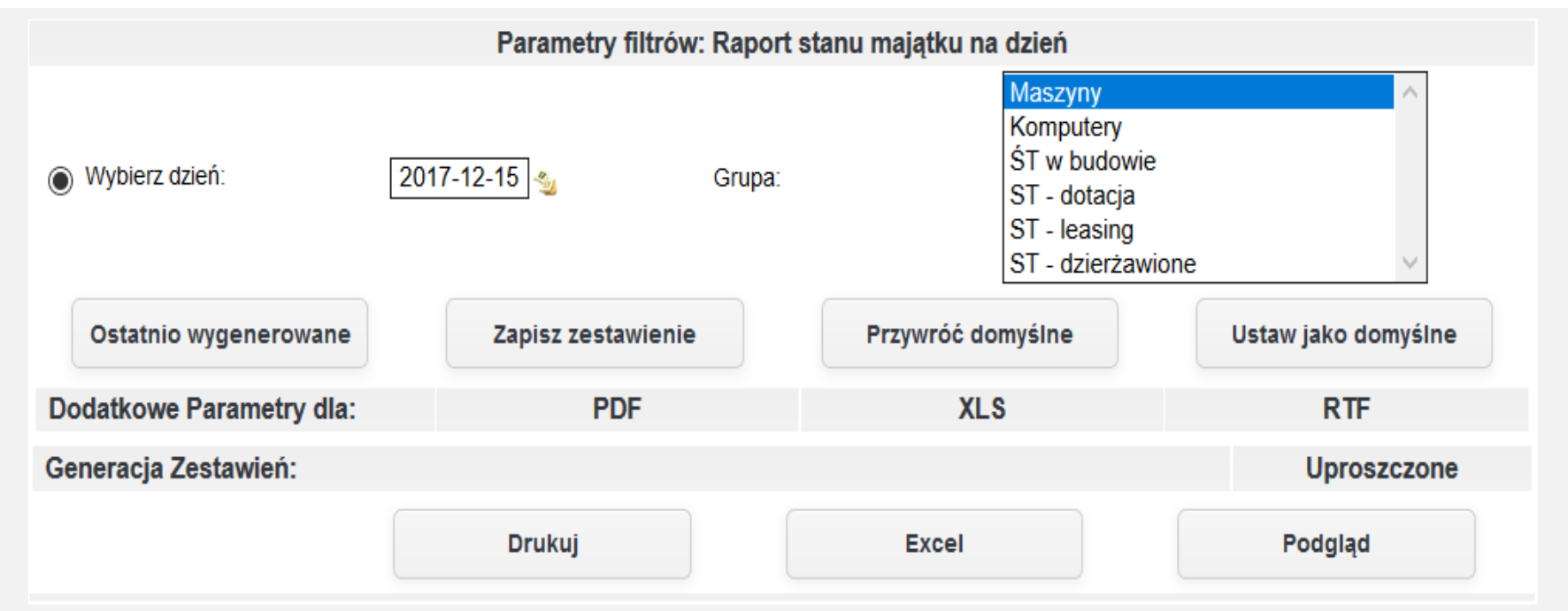

*Ilustracja 161: Zestawienie dotyczące stanu majątku na dzień - parametry filtrów*

Po wybraniu odpowiednich parametrów, należy wybrać jeden z 3 dostępnych formatów i wygenerować zestawienie. W prezentowanym przykładzie zostanie wygenerowane zestawienie w formacie HTML na stronie systemu.

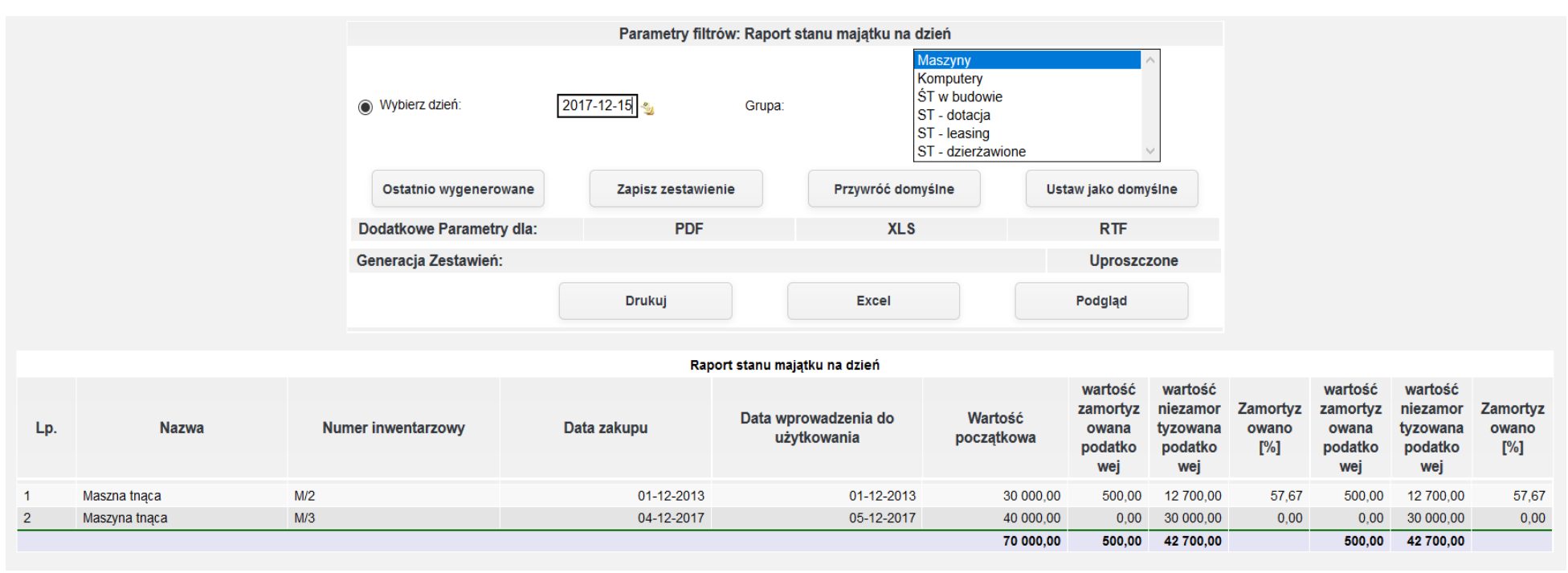

*Ilustracja 162: Zestawienie stanu majątku na dzień*

#### **2. Przyjęcie na stan**

Kolejnym prezentowanym zestawieniem będzie zestawienie przyjęcia na stan środka trwałego. W celu wybrania tego zestawienia z menu należy wybrać Środki trwałe→ Zestawienia→ Przyjęcia na stan. Po przeładowaniu strony zostanie otworzony formularz zawierający parametry filtrująće.

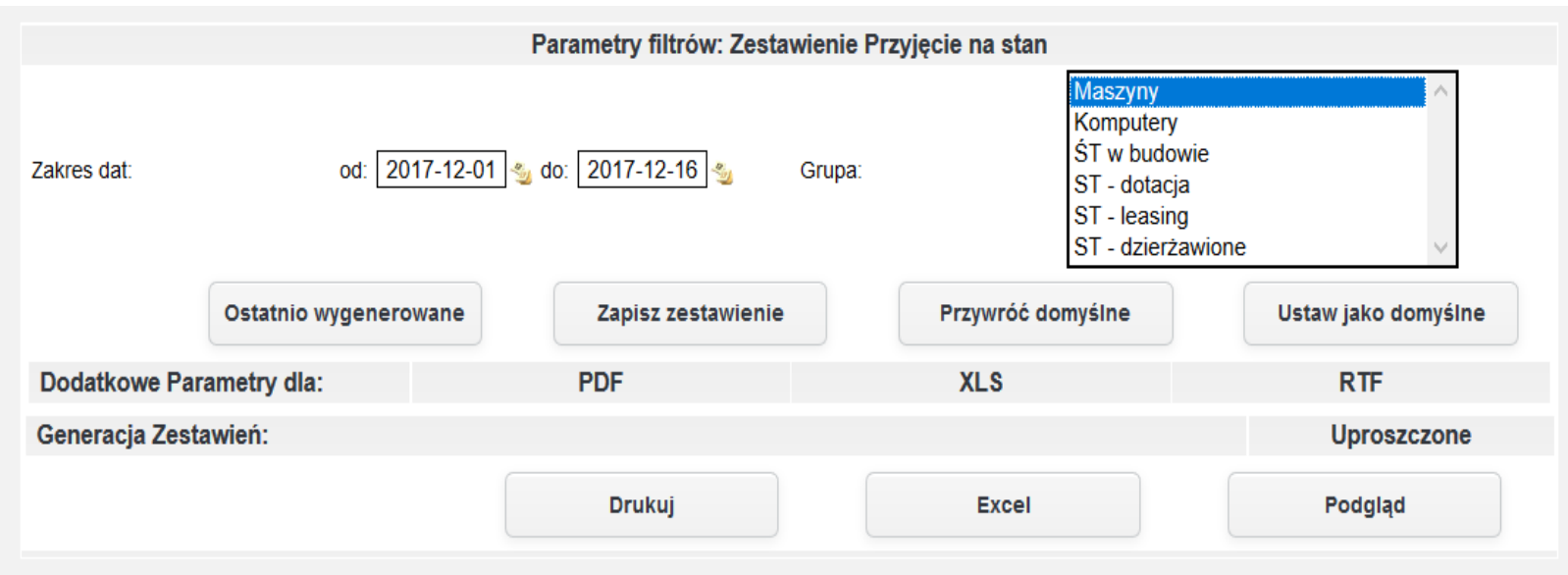

*Ilustracja 163: Zestawienie przyjęcie na stan - parametry filtrowania*

W celu wygenerowania zestawienia należy zatwierdzić wybrane parametry. W przykładzie zostanie wygenerowane zestawienie w formacie HTML na stronie systemu.

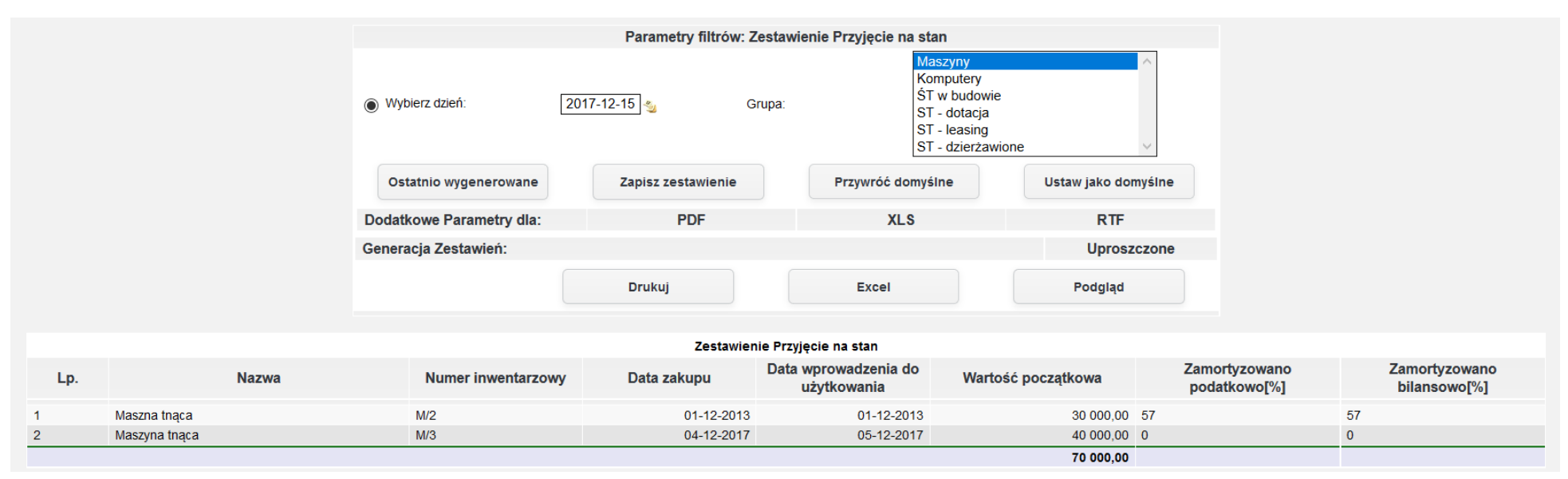

*Ilustracja 164: Zestawienie przyjęcia na stan - HTML*

## **3. Środki trwałe sprzedane**

Kolejnym prezentowanym zestawieniem będzie zestawienie sprzedanych środków trwałych. W celu wybrania tego zestawienia z menu należy wybrać Środki trwałe→ Zestawienia→ Sprzedane. Po przeładowaniu strony zostanie otworzony formularz zawierający parametry filtrujące.

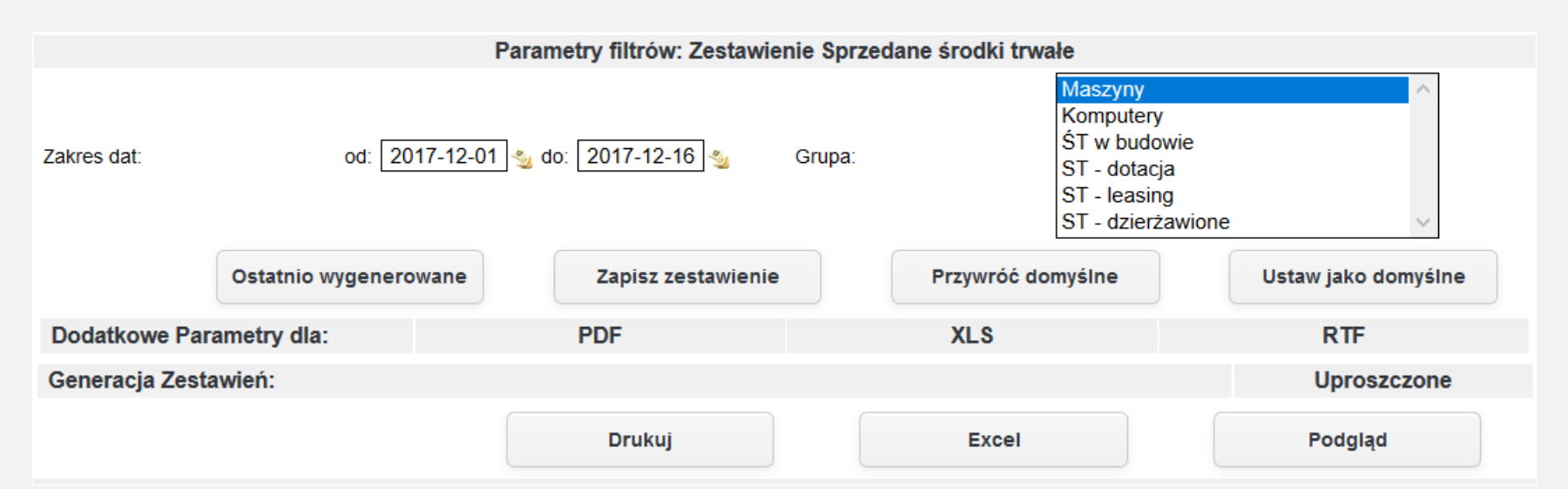

*Ilustracja 165: Zestawienie sprzedane środki trwałe - parametry filtrujące*

W celu wygenerowania raportu należy zatwierdzić formularz z parametrami filtrowania.

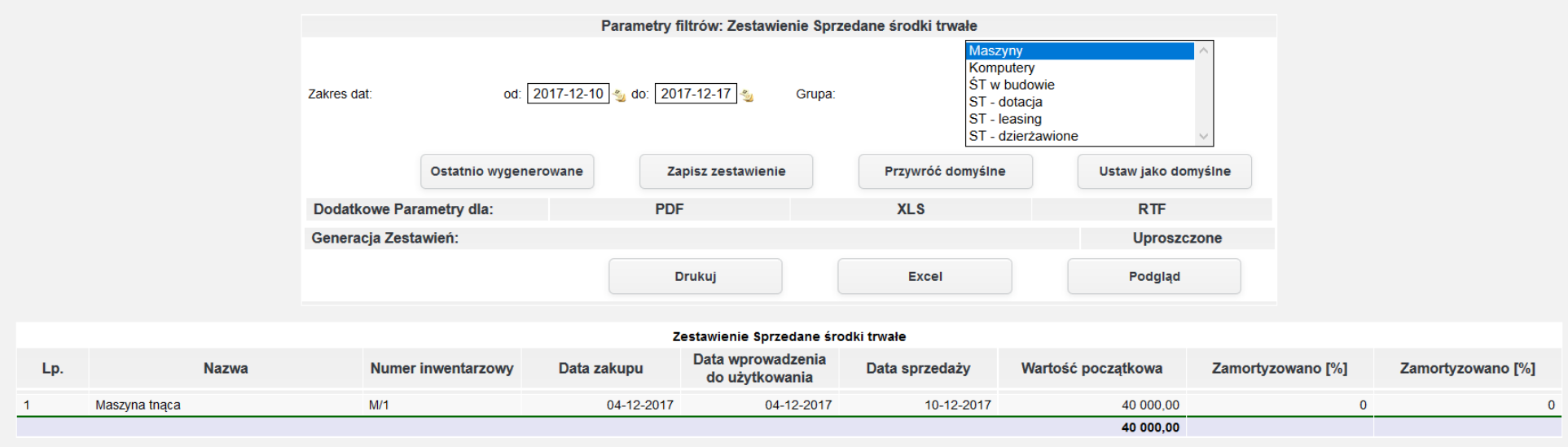

*Ilustracja 166: Zestawienie sprzedane środki trwałe - HTML*

## **4. Środki trwałe zlikwidowane**

Kolejnym prezentowanym zestawieniem będzie zestawienie zlikwidowanych środków trwałych. W celu wybrania tego zestawienia z menu należy wybrać Środki trwałe→ Zestawienia→ Sprzedane. Po przeładowaniu strony zostanie otworzony formularz zawierający parametry filtrujące.

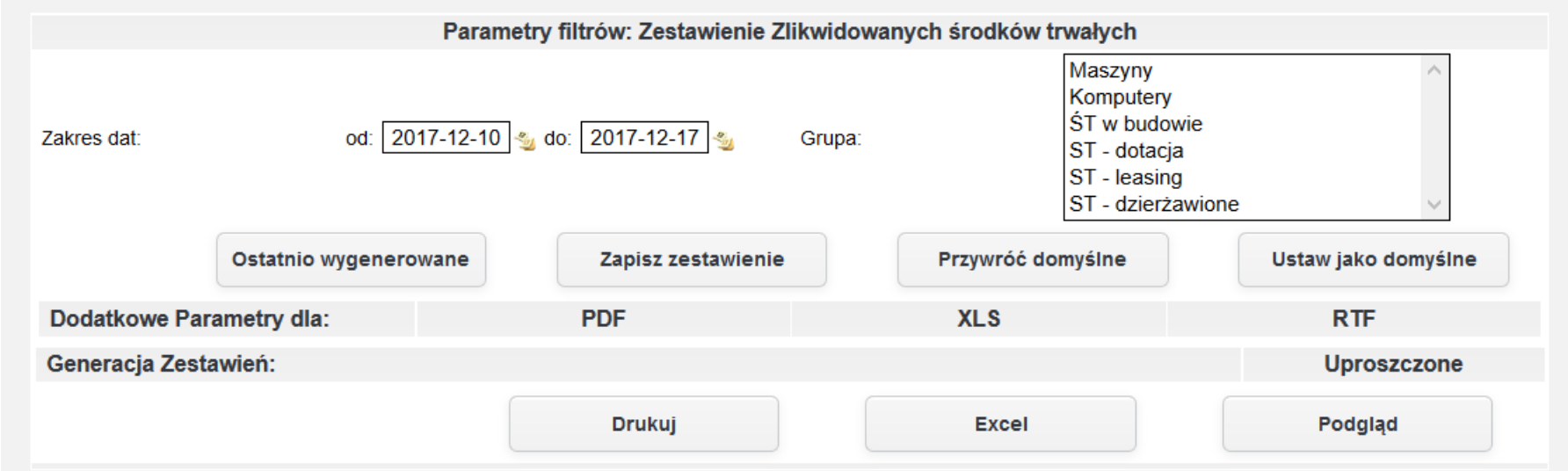

*Ilustracja 167: Zestawienie Zlikwidowane środki trwałe - parametry filtrowania*

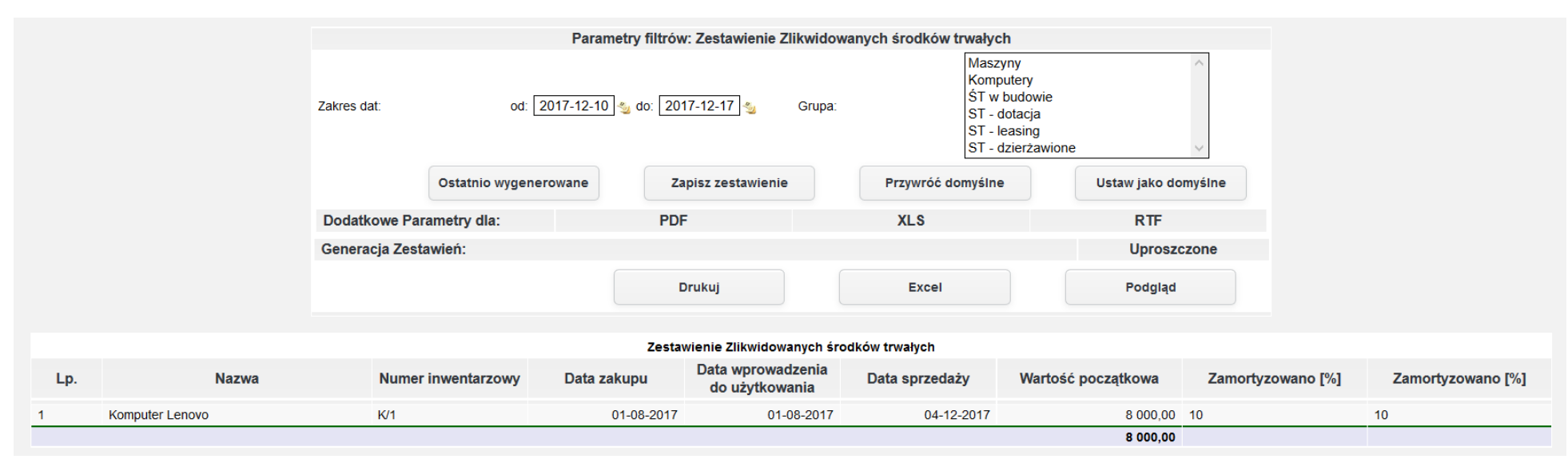

W celu wygenerowania raportu należy zatwierdzić formularz z parametrami filtrowania.

*Ilustracja 168: Zestawienie zlikwidowane środki trwałe - HTML*

### **5. Raport ulepszeń środków trwałych**

Zestawienie pokazuje listę środków trwałych, które uległy podwyższeniu wartości. Zestawienie wykazuje podstawowe dane o środku trwałym oraz wszystkie pozycje podwyższające wartość. Zestawienie pokazuje wszystkie komponenty dodane do środków trwałych za pomocą funkcji podwyższającej wartość wskazując nazwę komponentu, datę podwyższenia oraz numer dokumentu. W celu wygenerowania zestawienia należy przejść do **Środki trwałe→ Zestawienia→ Raport** ulepszeń środków trwałych. Po przeładowaniu strony zostanie wyświetlony formularz z parametrami filtrująćymi.

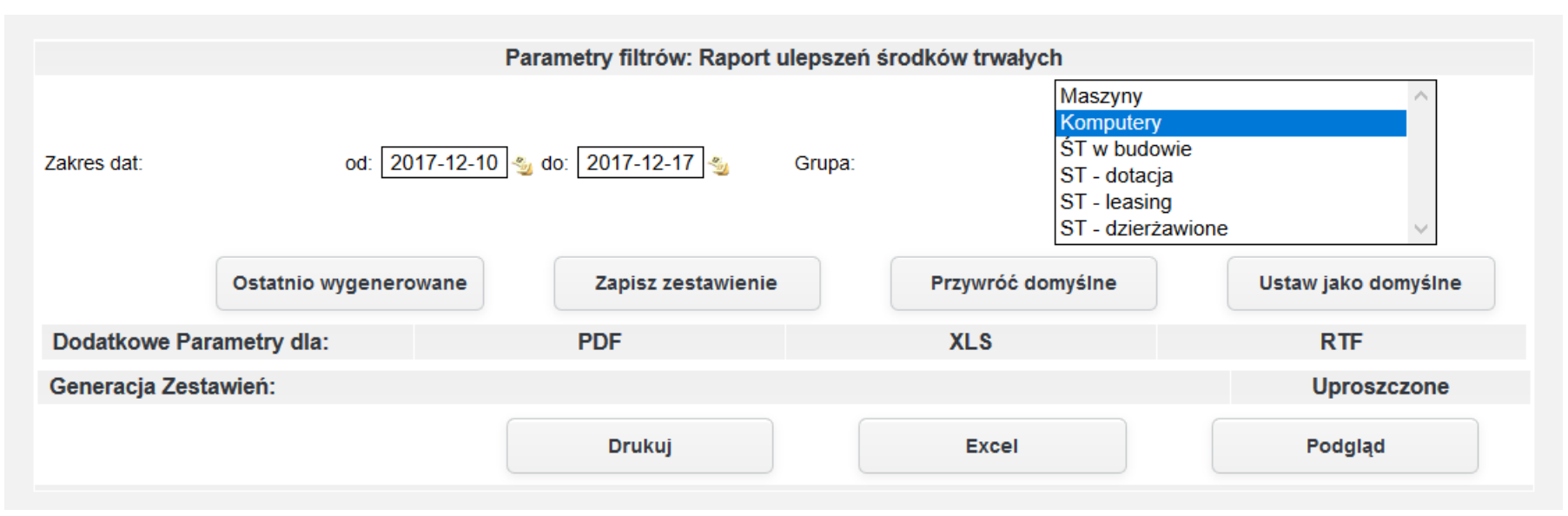

*Ilustracja 169: Raport ulepszeń środków trwałych - parametry filtrujące*

Raport może być wydrukowany w 3 formatach HTML na stronie systemu, PDF oraz XLS. W przykładzie zostanie zaprezentowany raport wygenerowany w formacie XLS. W celu wydrukowania zestawienie w formacie XLS należy nacisnąć przycisk **Excel**.

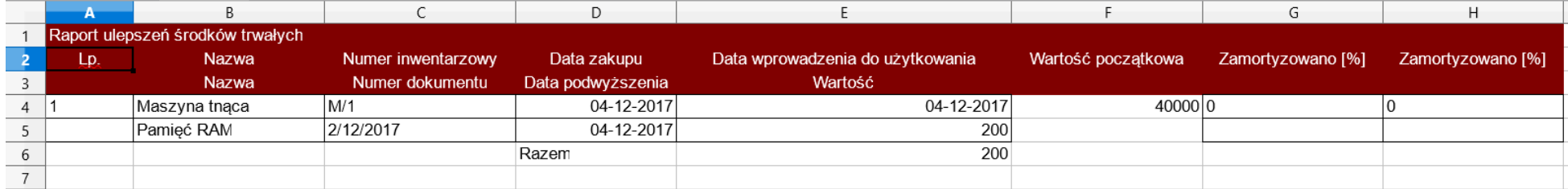

*Ilustracja 170: Raport ulepszeń środków trwałych - XLS*

# **7.13. Generowanie raportów dot. ewidencji majątku obcego (np. dzierżawionego lub użyczonego).**

Dla majątku obcego są dostępne wszystkie zestawienia co dla pozostałych środków trwałych. W celu wygenerowania raportu dla środków trwałych np. dzierżawionych należy wybrać grupę środków trwałych do której przypisane są te środki trwałe, a następnie wygenerować raport. Raporty mogą być generowane w trzech formatach: HTML na stronie systemu, PDF oraz XLS. W przykładzie zostanie zaprezentowane zestawienie przyjęcie środka trwałego na stan.

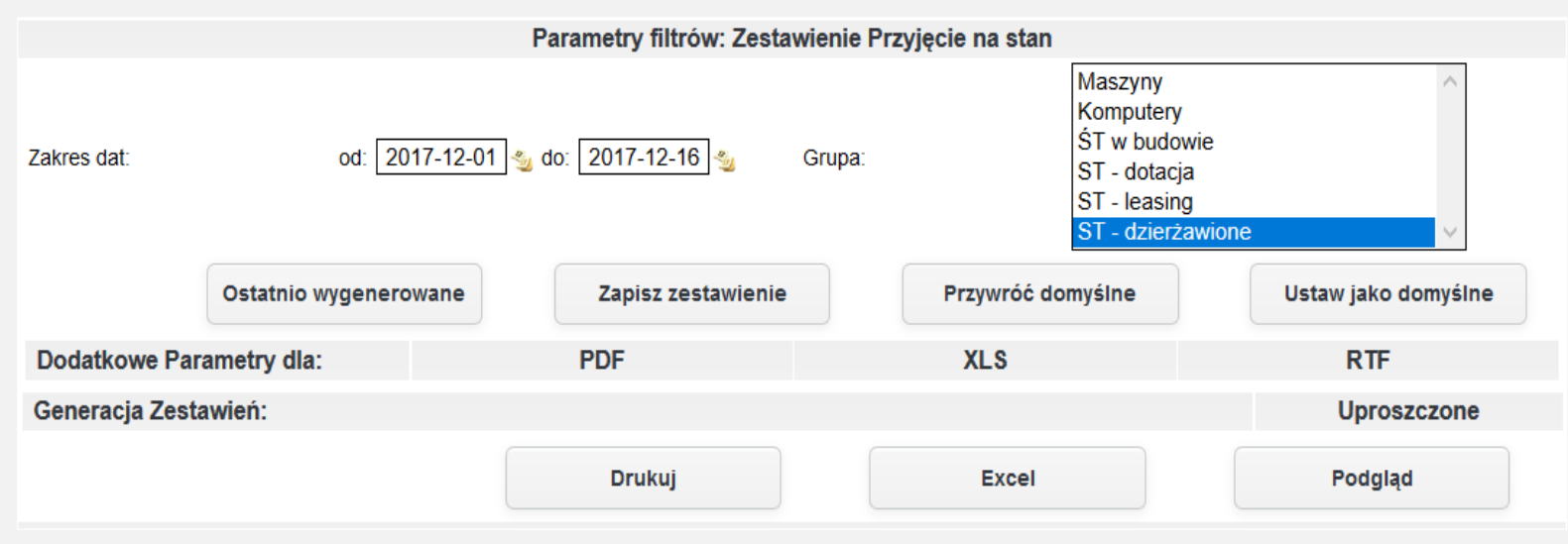

*Ilustracja 171: Przyjęcie na stan - Parametry filtrowania*

Aby wygenerować zestawienie należy wybrać z listy środków trwałych odpowiednią grupę, a następnie zatwierdzić formularz. W celu wygenerowanie zestawienia HTML na stronie systemu należy nacisnąć przycisk Podgląd.

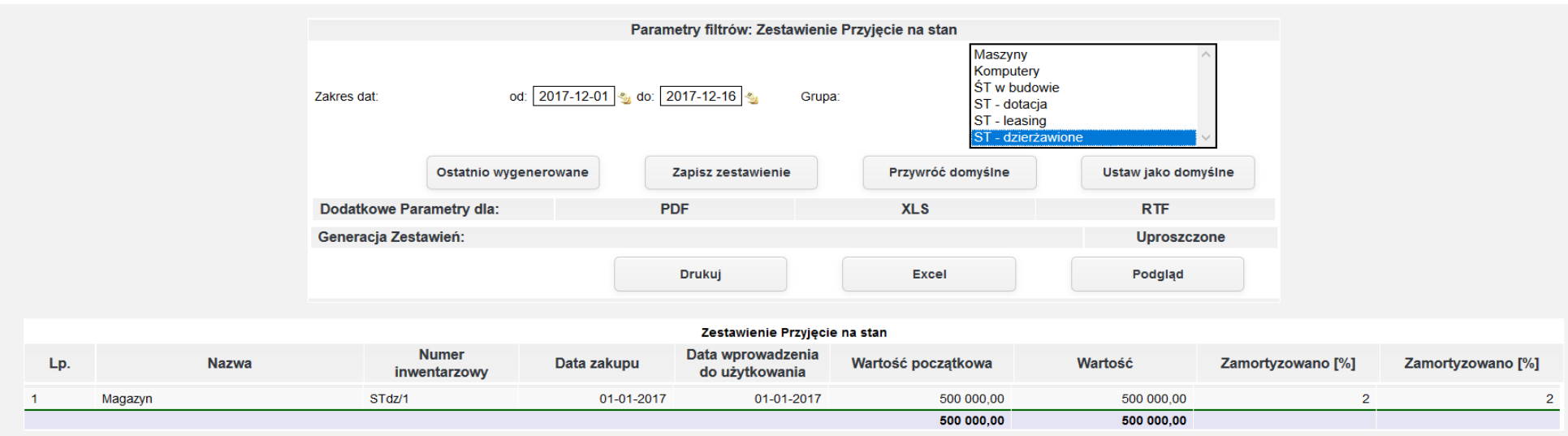

*Ilustracja 172: Zestawienie przyjęcie na stan - HTML na stronie systemu*

W celu wygenerowania raportu w formacie PDF należy nacisnąć przycisk **Drukuj**.

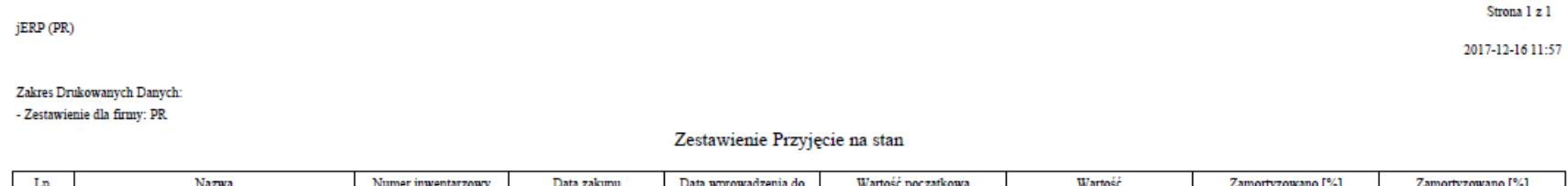

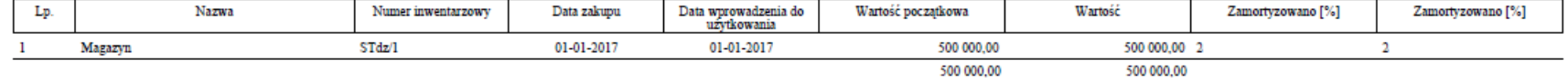

#### *Ilustracja 173: Zestawienie Przyjęcie na stan - PDF*

W celu wygenerowania raportu w formacie XLS należy nacisnąć przycisk **Excel**.

|  | Zestawienie Przyjęcie na stan |                    |                  |                                  |                    |            |                   |                   |  |  |
|--|-------------------------------|--------------------|------------------|----------------------------------|--------------------|------------|-------------------|-------------------|--|--|
|  | Nazwa                         | Numer inwentarzowy | Data zakupu      | Data wprowadzenia do użytkowania | Wartość poczatkowa | Wartość    | Zamortyzowano [%] | Zamortyzowano [%] |  |  |
|  | Magazyn                       | STdz/1             | $01 - 01 - 2017$ | $01 - 01 - 2017$                 | 500000             | $500000$ 2 |                   |                   |  |  |
|  |                               |                    |                  | Razem:                           | 500000             | 500000     |                   |                   |  |  |
|  |                               |                    |                  |                                  |                    |            |                   |                   |  |  |
|  |                               |                    |                  |                                  |                    |            |                   |                   |  |  |

*Ilustracja 174: Zestawienie Przyjęcie na stan - XLS*

# **7.14. Ujęcie niedoboru i nadwyżki środka trwałego, storno dokumentu.**

Przed przejściem od procesu inwentaryzacji środka trwałego należy uzupełnić słownik schematów księgowych dostępnym w Administracja→ Słowniki→ Środki trwałe→ Schematy księgowe, a następnie stworzyć schematy księgowe dla dokumentów nadwyżek oraz niedoborów likwidacyjnych. Proces dodawania schematu księgowego, bedzie analogiczny do dodawania schematu księgowego w module Likwidacji. Na liście schematów księgowych obecnie dostępny jest tylko schemat dokumentu likwidacji.

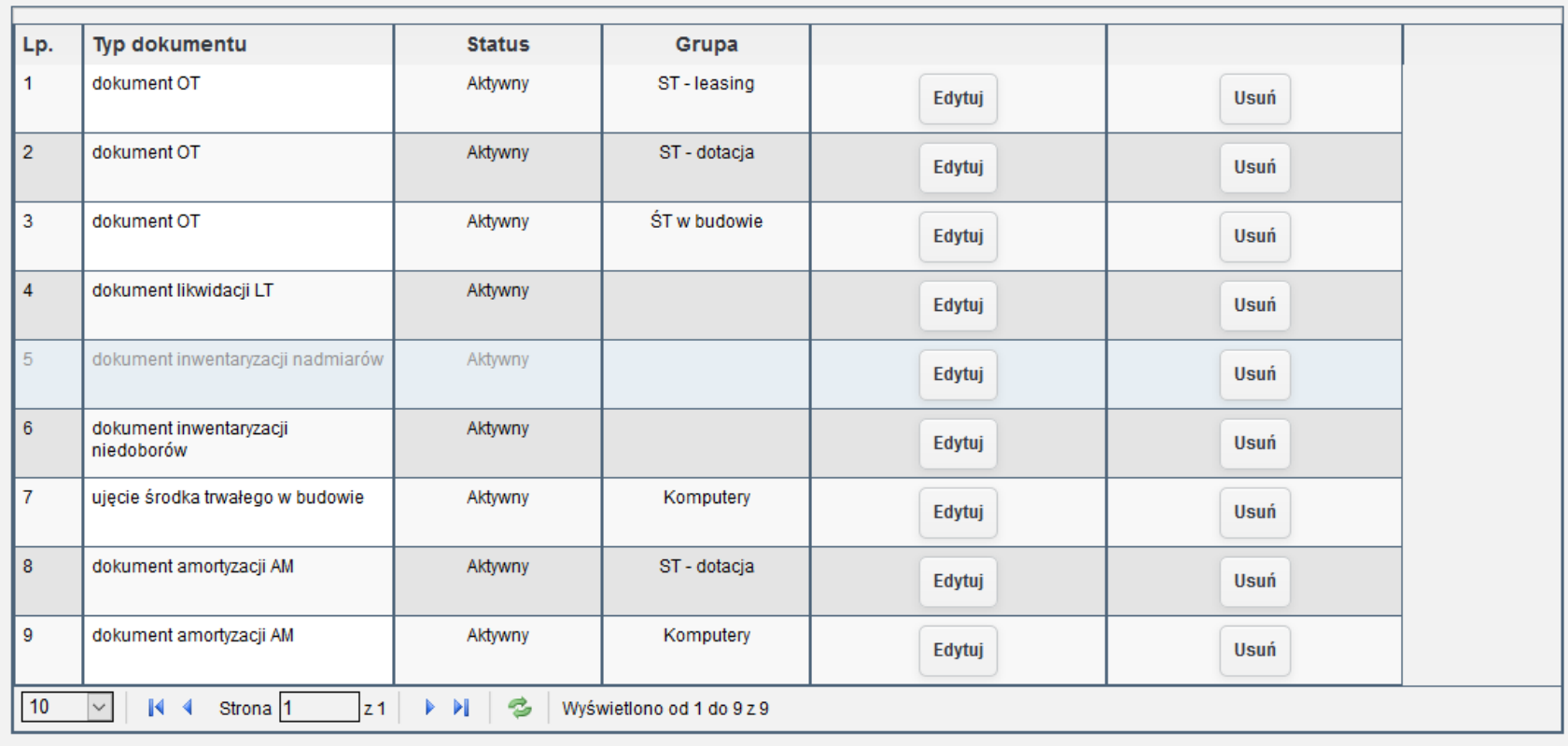

Dodaj

W celu dodania należy otworzyć formularz dodawania schematu księgowego dostępny pod przyciskiem **Dodaj**. W formularzu należy wybrac odpowiedni **Typ dokumentu** oraz zapisać formularz.

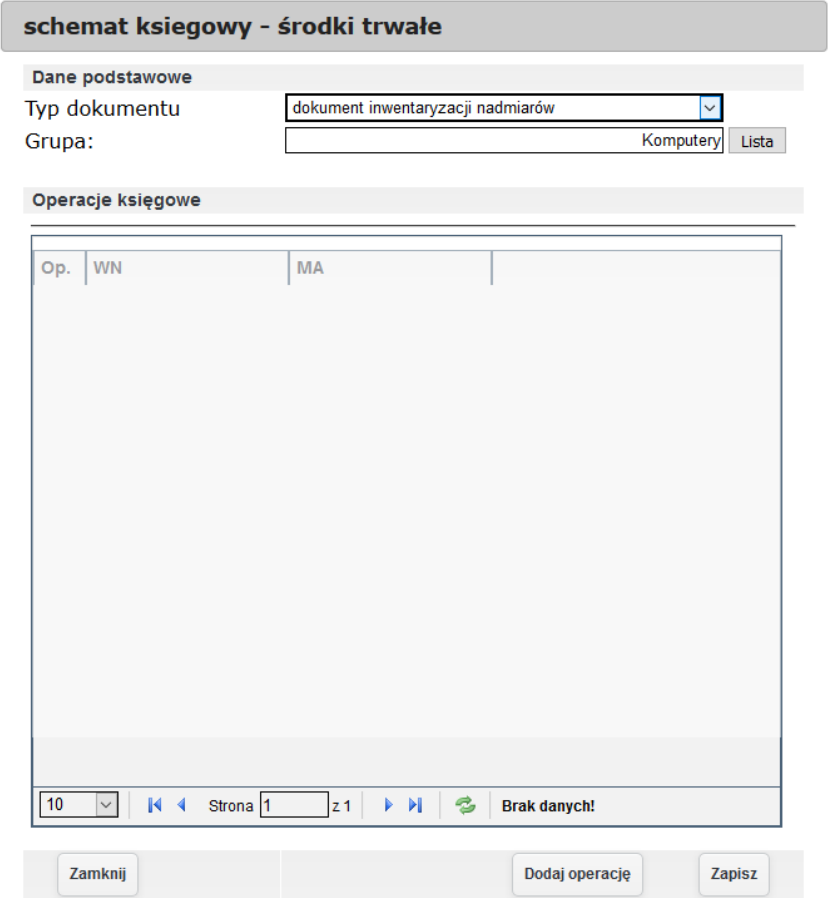

*Ilustracja 176: Formularz wprowadzania schematu księgowego*

W celu wprowadzenia operacji w schemacie księgowym należy przejść od Edycji schematu księgowego poprzez przycisk Edytuj. W kolejnym kroku należy nacisnąć przycisk Dodaj operację. Użytkownikowi pojawi się formularz dodawania pozycji.

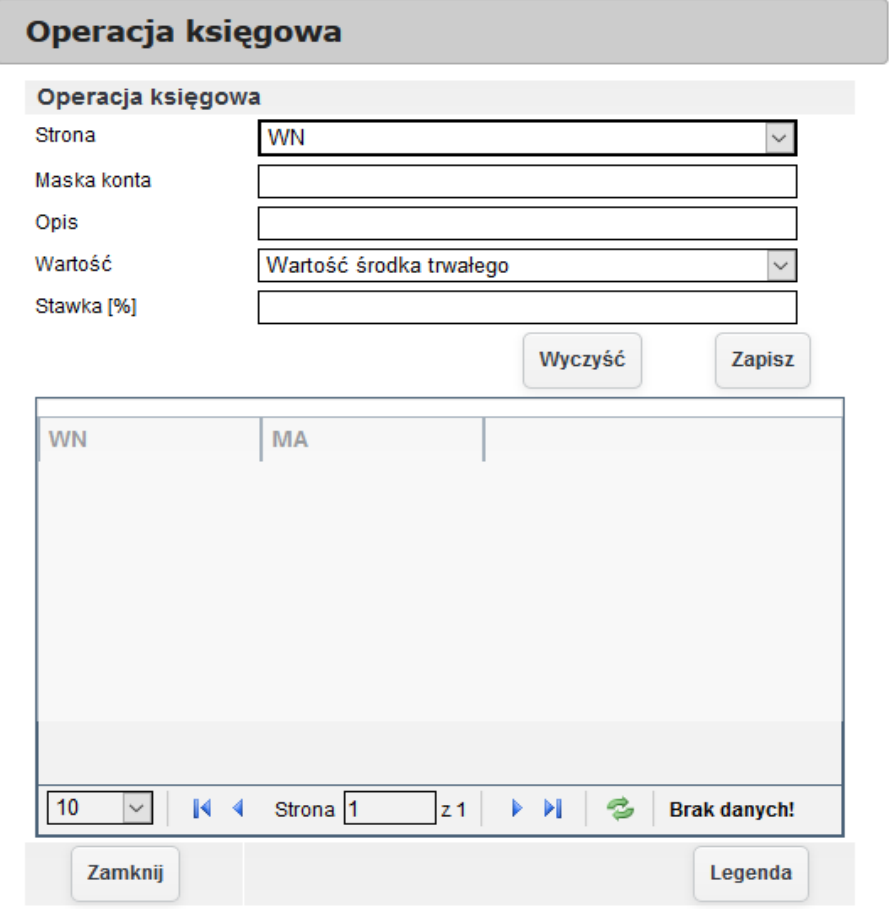

*Ilustracja 177: Dodawanie operacji księgowej*

Po wprowadzeniu operacji należy ponownie zapisać wprowadzony schemat księgowy.

 $\overline{\phantom{a}}$ 

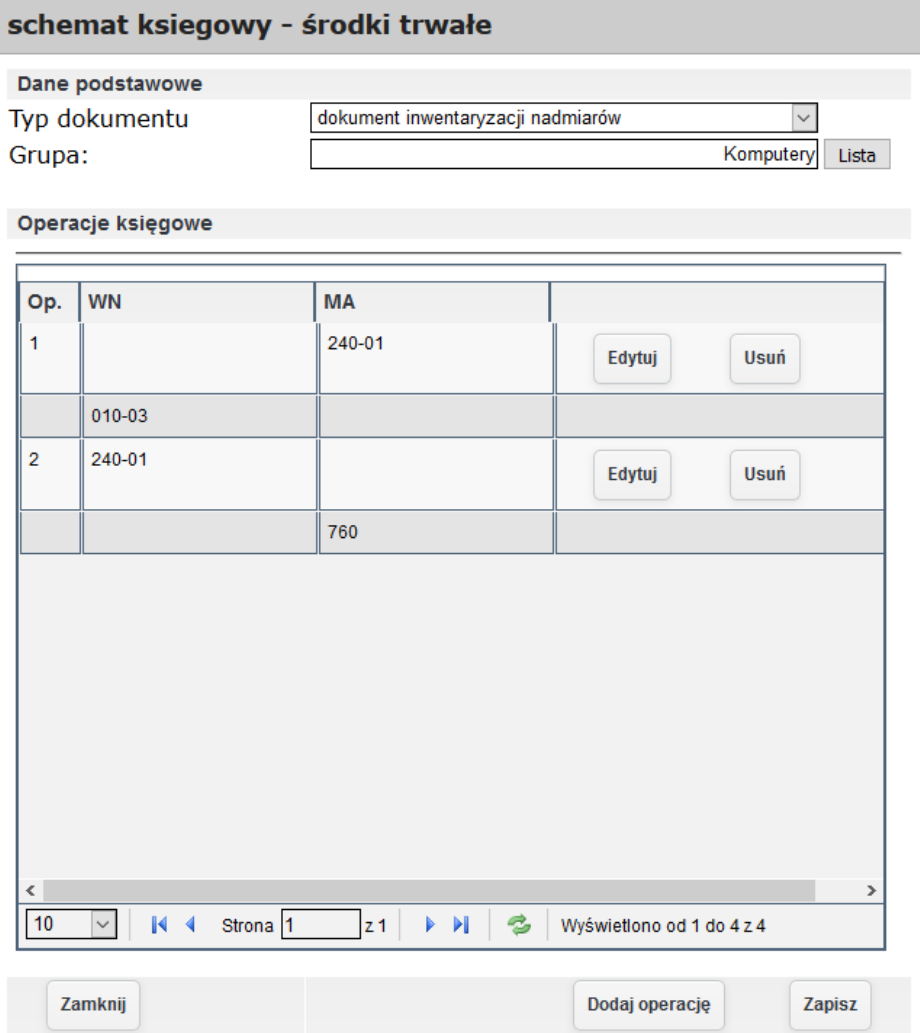

*Ilustracja 178: Schematy księgowe - dodany schemat*

Ujęcie niedoboru oraz nadwyżki środka trwałego jest możliwe za pomoca funkcionalności Inwentaryzacia w module Środki trwałe. Aby przejść do inwentaryzacji należy z menu wybrać **Środki trwałe- Inwentaryzacja**. Użytkownikowi otworzy się okno z wyborem listy inwentaryzacyjnej. W przypadku gdy w systemie nie ma wprowadzonej listy inwentaryzacyjnej lista będzie pusta i przed rozpoczęciem procesu inwentaryzacji należy wprowadzić listę inwentaryzacyjną.

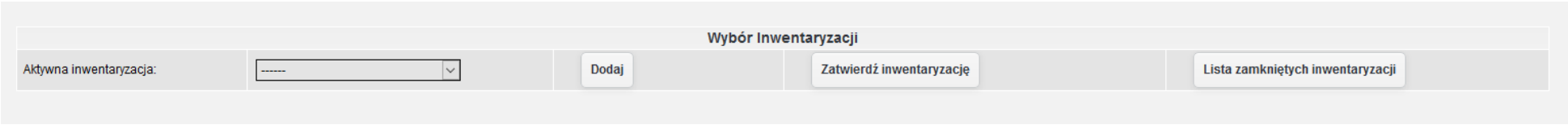

*Ilustracja 179: Inwentaryzacja - wybór inwentaryzacji*

W celu dodania listy inwentaryzacyjnej należy nacisnąć przycisk **Dodaj**. Użytkownikowi w nowym oknie pojawi formularz do wprowadzania listy inwentaryzacyjnej. W formularzu wymagane jest wprowadzenie nazwy, inne pola są općjonalne.

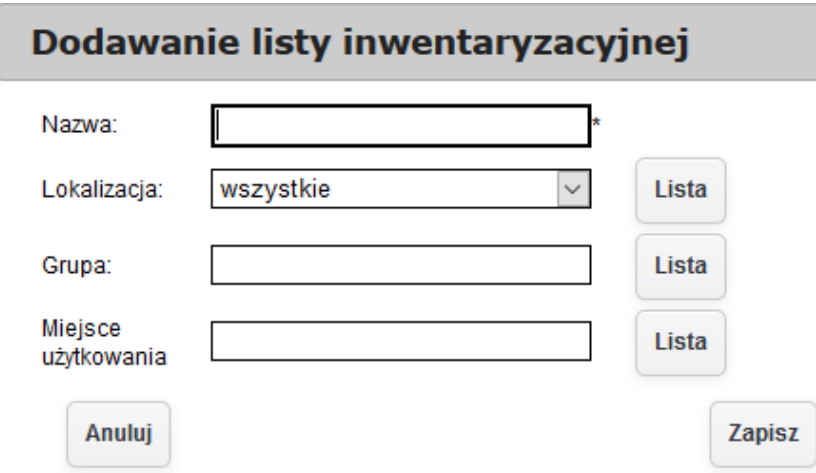

*Ilustracja 180: Dodawanie nowej listy inwentaryzacyjnej*

Po wprowadzeniu danych należy zatwierdzić formularz dodawania listy inwentaryzacyjnej przyciskiem **Zapisz**. Po dodaniu listy inwentaryzacyjnej użytkownik będzie mógł wybrać aktywną listę inwentaryzacyjną. Po wybraniu aktywnej listy inwentaryzacyjnej użytkownikowi pojawi się pole do wpisywania ręcznie kodu kreśkowego, tabela z listą środków trwałych niezainwentaryzowanych oraz zainwentaryzowanyćh.

| Wybór Inwentaryzacji               |                        |                 |                          |               |                                  |  |  |  |  |  |  |  |
|------------------------------------|------------------------|-----------------|--------------------------|---------------|----------------------------------|--|--|--|--|--|--|--|
| Aktywna inwentaryzacja:            | Inwentaryzacja 2017    | Dodaj           | Zatwierdź inwentaryzację |               | Lista zamkniętych inwentaryzacji |  |  |  |  |  |  |  |
| Reczne wprowadzenie                |                        |                 |                          |               |                                  |  |  |  |  |  |  |  |
| Zeskanuj lub wprowadź kod kreskowy |                        |                 | Zatwierdź                |               |                                  |  |  |  |  |  |  |  |
| Filtr środków trwałych:<br>Pokaż   |                        |                 |                          |               |                                  |  |  |  |  |  |  |  |
|                                    | ST niezinwentaryzowane |                 | ST zinwentaryzowane      |               |                                  |  |  |  |  |  |  |  |
| Lp.                                | Grupa                  |                 | Podgrupa                 | <b>KŚT</b>    | llość w systemie                 |  |  |  |  |  |  |  |
|                                    | 1. Maszyny             | 3-Maszyna tnąca |                          | 540           | $\overline{2}$                   |  |  |  |  |  |  |  |
|                                    | 2. Maszyny             | 4-Maszna tnąca  |                          | 540           | $\blacktriangleleft$             |  |  |  |  |  |  |  |
|                                    | 3. Komputery           | 5-Koputer ASUS  |                          | 487           |                                  |  |  |  |  |  |  |  |
|                                    |                        | Strona: 1       |                          |               |                                  |  |  |  |  |  |  |  |
|                                    |                        |                 |                          | Zinewntaryzuj | Dodaj środki trwałe              |  |  |  |  |  |  |  |

*Ilustracja 181: Lista inwentaryzacyjna*

W celu zainwentaryzowania środka trwałego użytkownik może ręcznie wprowadzić kod kreskowy środka trwałego oraz zatwierdzić przyciskiem **Zatwierdź**. Wprowadzony środek trwały zostanie przeniesiony do listy środków trwałych zainwentaryzowanych.

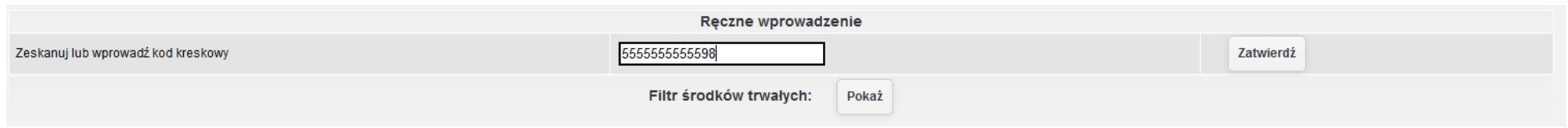

*Ilustracja 182: Wprowadzenie ręczne kodu kreskowego w systemie*

Drugim sposobem zainwentaryzowania środków trwałych jest zaznaczanie pozycji na liście środków trwałych. W celu zatwierdzenia inwentaryzacji wybranych pozycji należy nacisnąć przycisk **Zinwentaryzuj** dostępne w prawym dolnym rogu formularza.

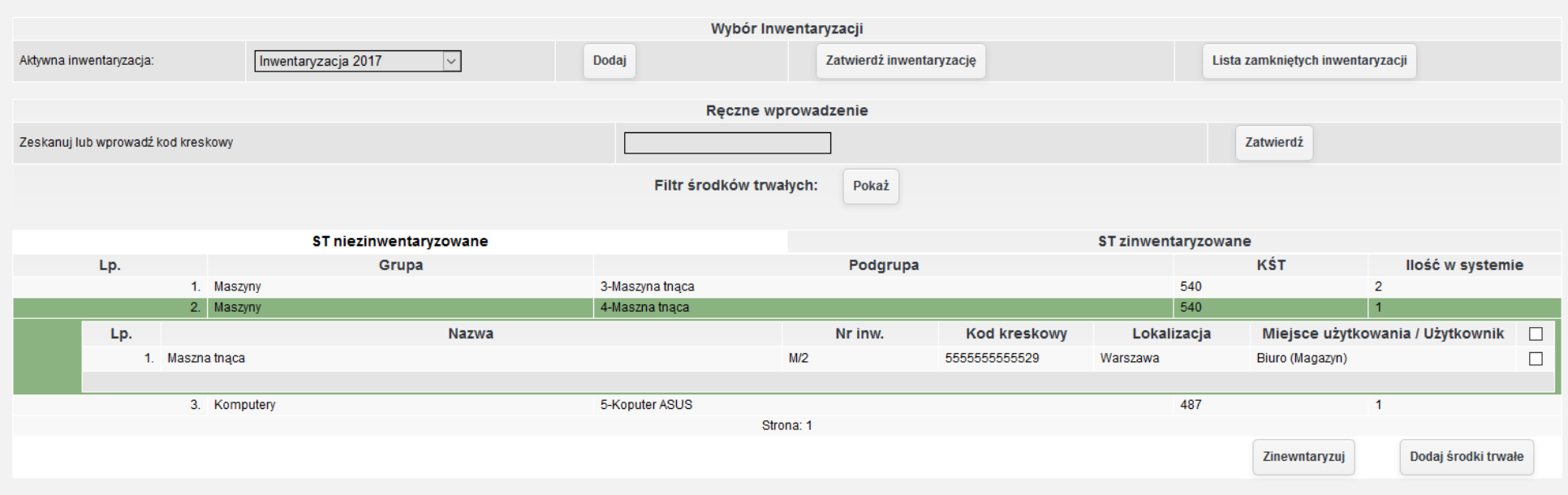

*Ilustracja 183: Lista inwentaryzacyjna - podgląd pozycji*

Zainwentaryzowane środki trwałe zostały przeniesione do list zainwentaryzowanych, więc nie są już widoczne na liście środków trwałych niezainwentaryzowanyćh.

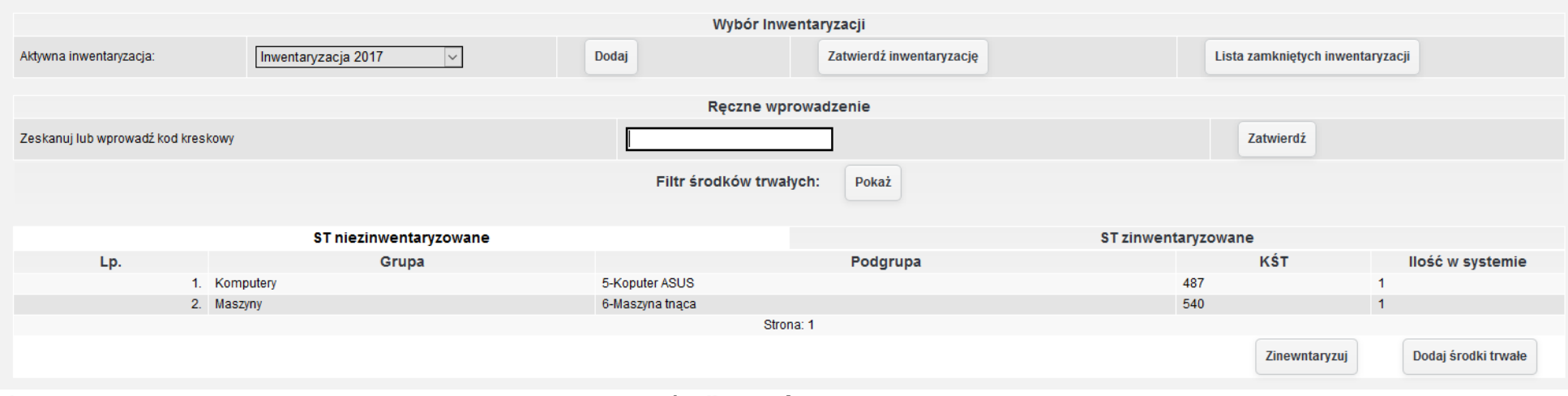

*Ilustracja 184: Lista inwentaryzacyjna - niezainwentaryzowane środki trwałe*

Kolejnym sposobem inwentaryzacji środków trwały jest inwentaryzacja za pomocą aplikacji mobilnej. Aby przejść do modułu inwentaryzacji środków trwałych w aplikacji mobilnej należy zalogować się w aplikacji. Po zalogowaniu użytkownikowi pojawi się wybór modułu aplikacji.

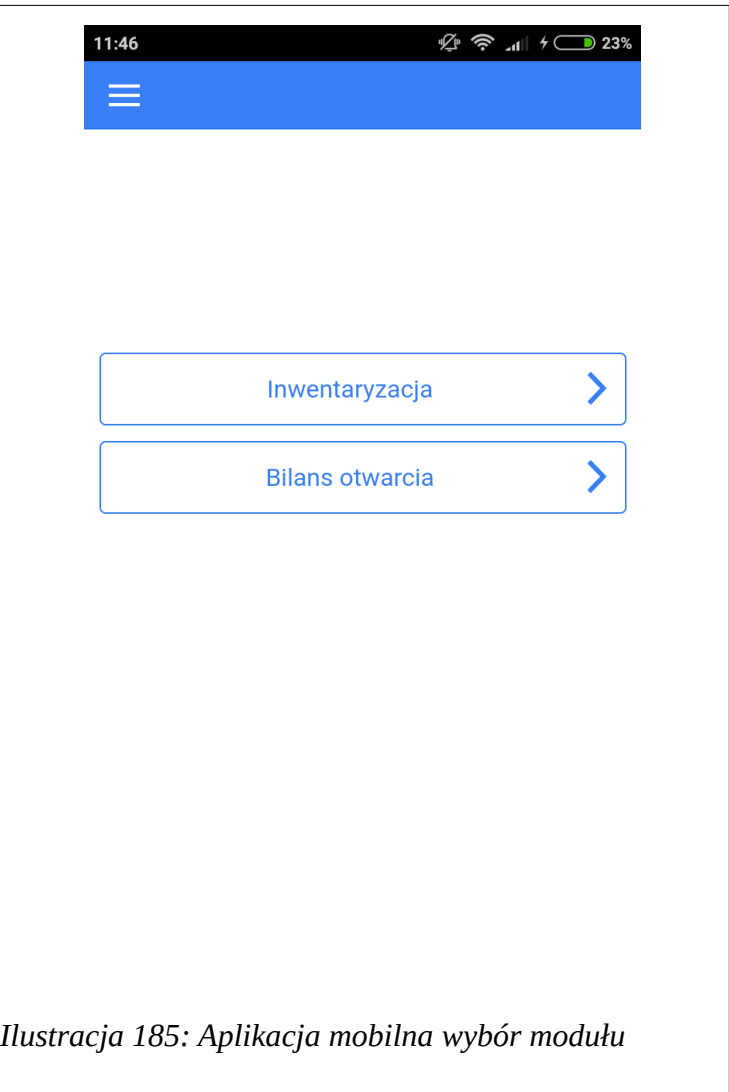

Po wybraniu modułu inwentaryzacja użytkownikowi wyświetli się lista aktywnych list inwentaryzacyjnych. Z poziomu aplikacji jest możliwe utworzenie nowej listy inwentaryzacyjnej. W tym celu należy nacisnąć przycisk **Dodaj** umieszczony w dolnej części ekranu, a następnie uzupełnić formularz.

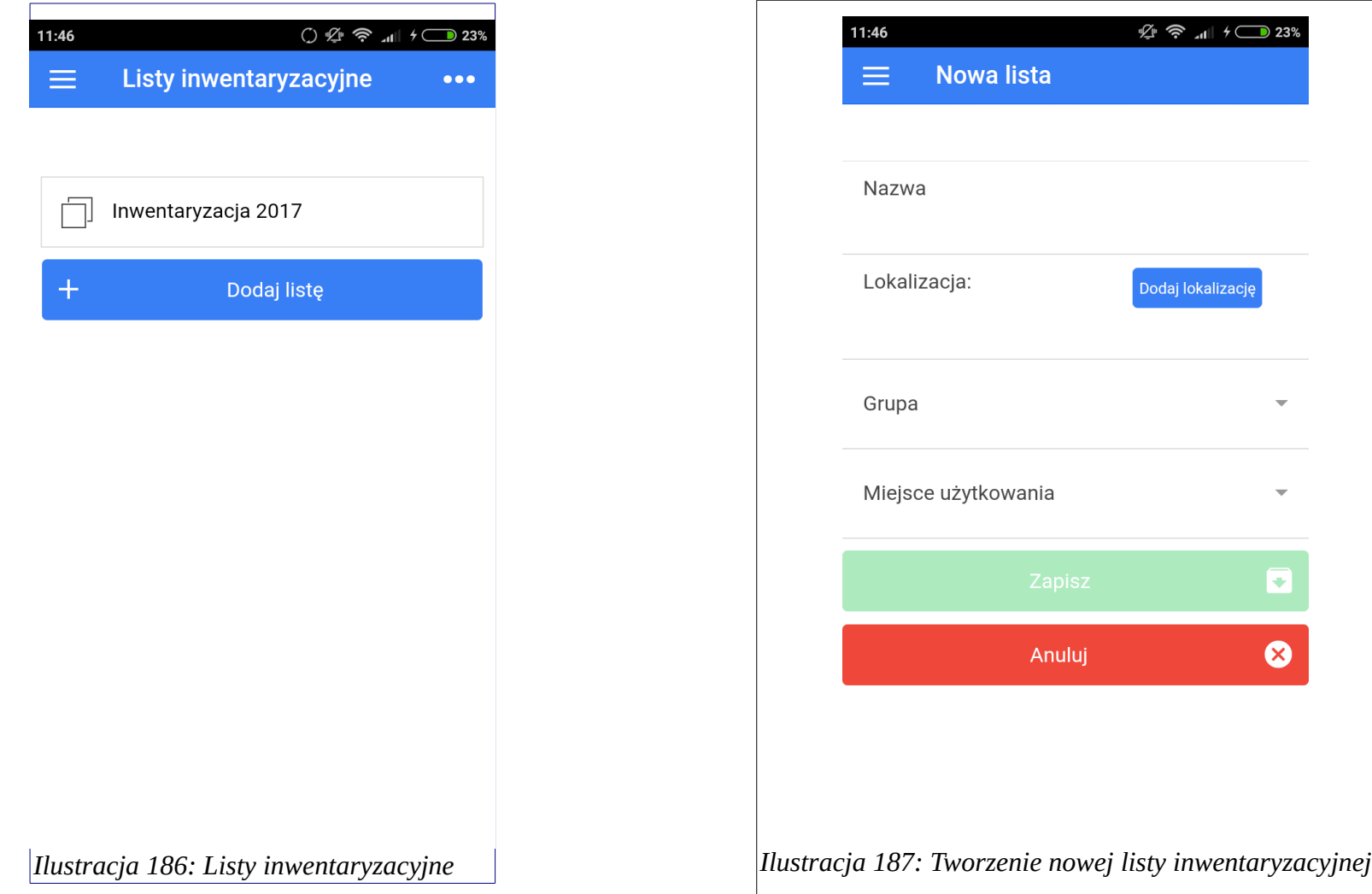

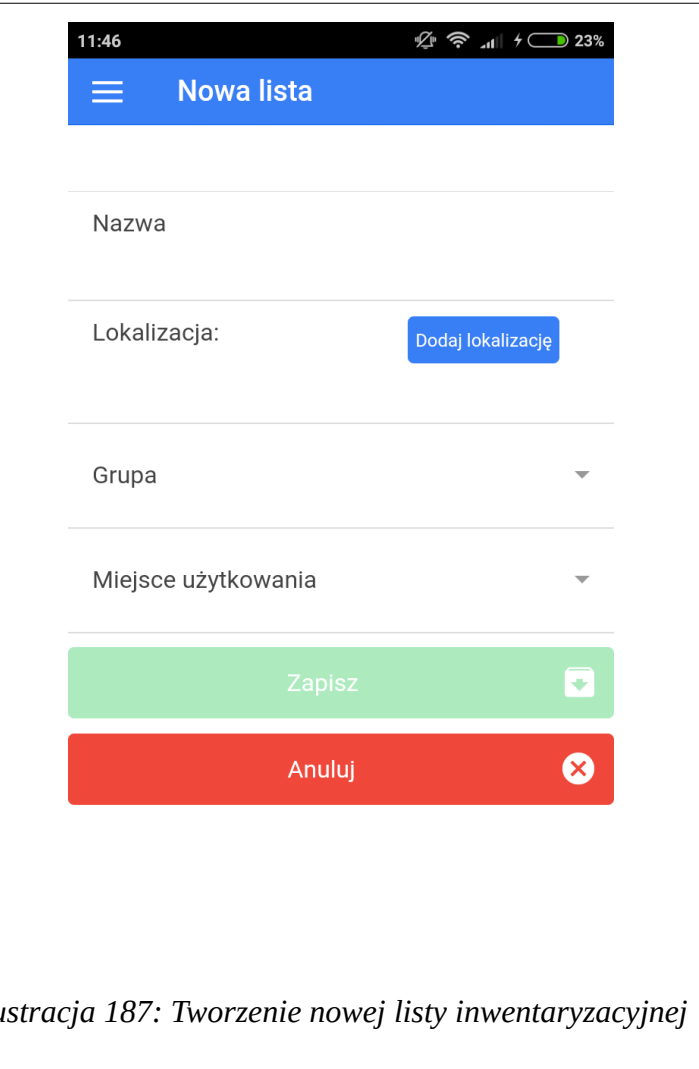

Po wejściu w listę inwentaryzacyjną użytkownikowi pokaże się lista środków trwałych zainwentaryzowanych. Dostępna jest także 2 zakładka z listą środków trwałych. Zakładka z listą środków trwałych ma na celu pomóc użytkownikowi odnalezienie brakujących środków trwałych.

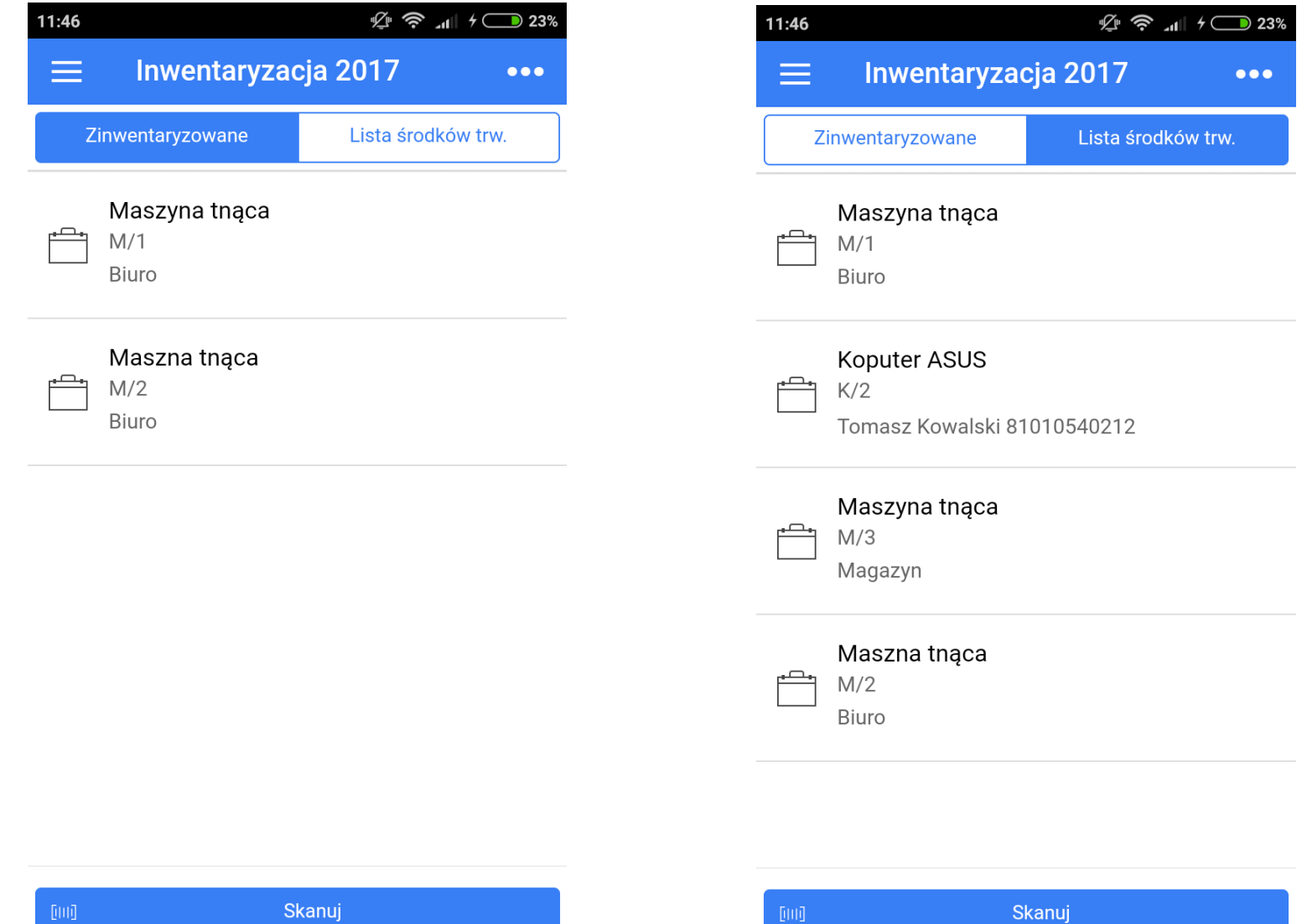

*Ilustracja 188: Lista środków trwałych zinwentaryzowanych*

Aby zainwentaryzować środek trwały należy przejść do wprowadzania kodu kreskowego ręcznie, bądź do skanera kodów kreskowych dostępnym pod przyciskiem **Skanuj**. Dodatkowo użytkownik ma możliwość wprowadzenie, środków trwałych, których brakuje w systemie.

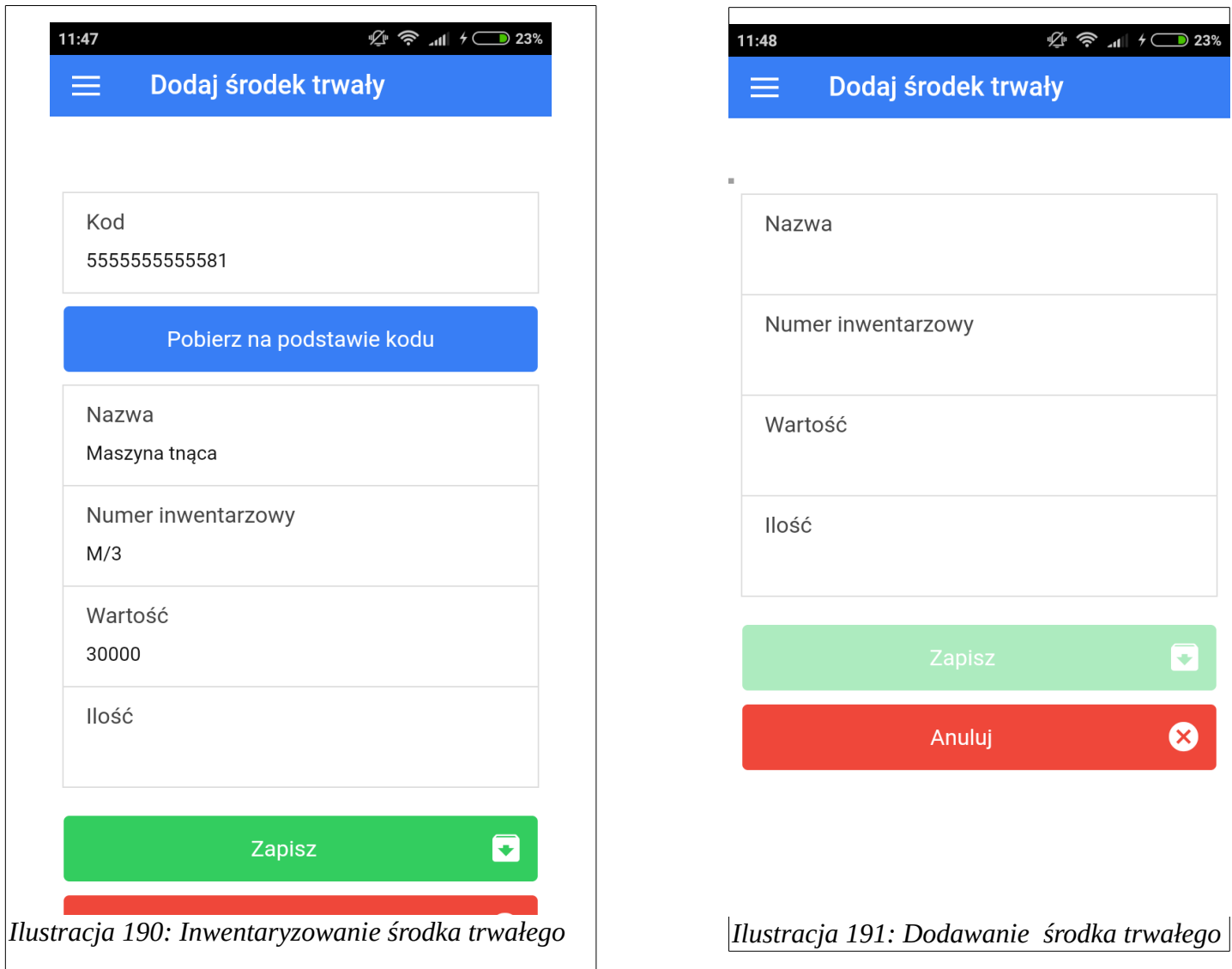

Dodany środek trwały automatycznie zostanie Zinwentaryzowany. Przy błędnie wprowadzonych danych środka trwałego, dodanego za pomocą aplikacji jest możliwość edycji, bądź usunięcia takiego środka trwałego.

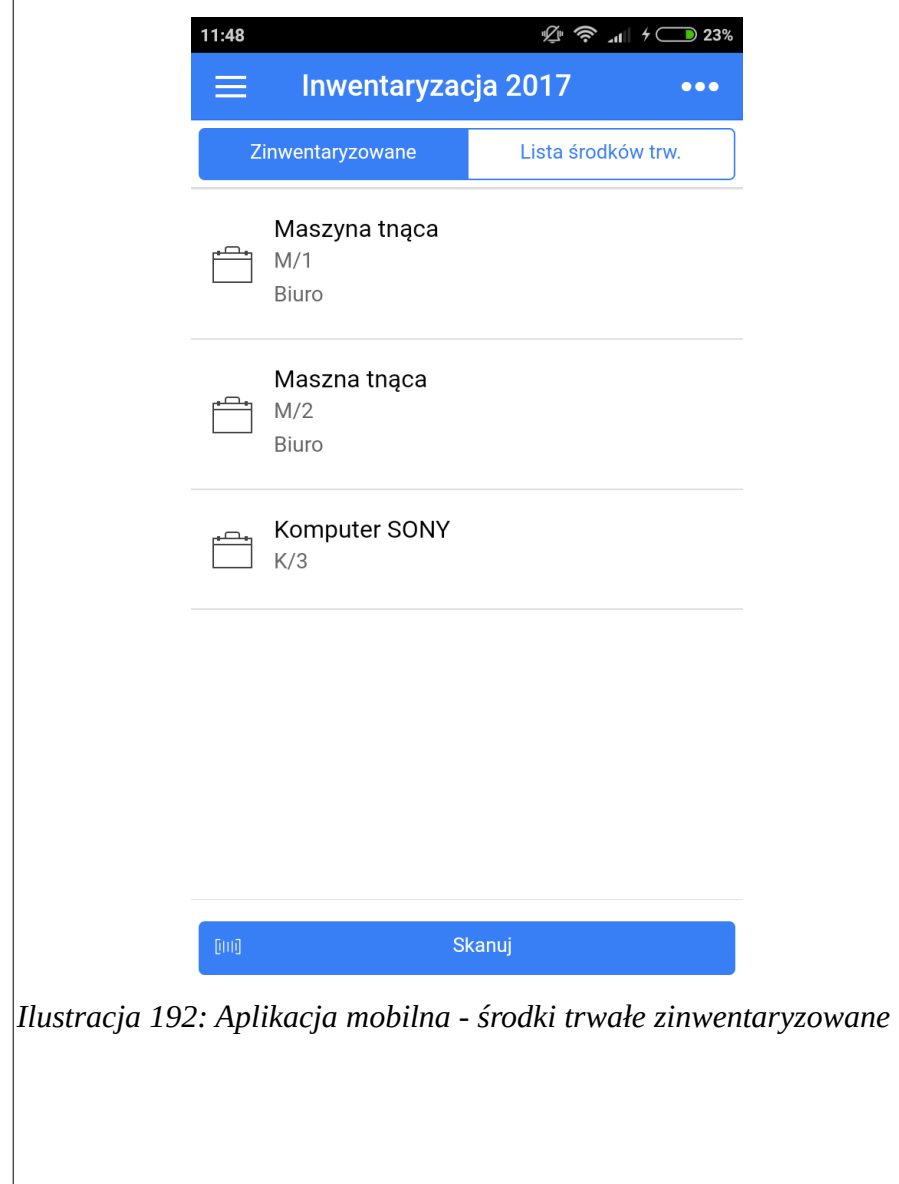

Zmiany wprowadzone podczas inwentaryzacji za pomocą aplikacji mobilnej są widoczne także w systemie. Po wprowadzeniu wszystkich danych inwentaryzacyjnych należy zamknąć listę inwentaryzacyjną. W tym celu w polu Aktywna inwentaryzacja, należy wybrać inwentaryzację, którą użytkownik chce zamknąć, a następnie po przeładowaniu strony zatwierdzić przyciskiem **Zatwierdź inwentaryzację**.

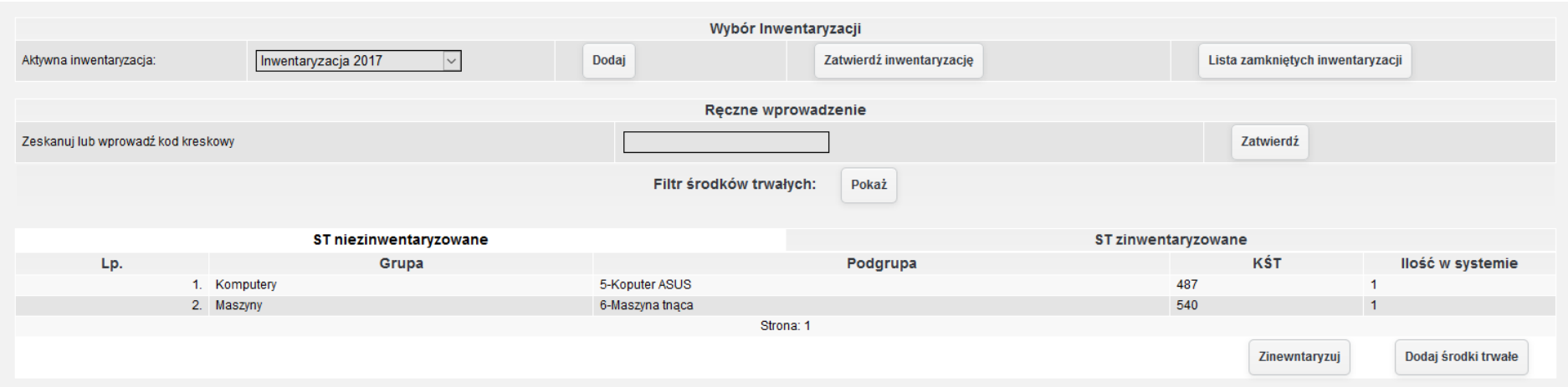

*Ilustracja 193: Lista inwentaryzacyjna - ST niezinwentaryzowane* 

Wszystkie niedobory środków trwałych w systemie będą dostępne po kliknięciu przycisku **Dodaj środki trwałe**.

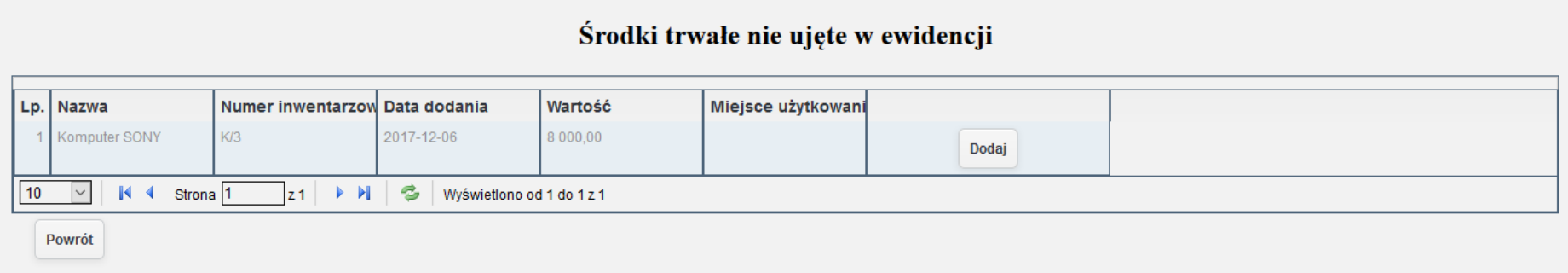

*Ilustracja 194: Środki trwałe nie ujęte w ewidencji*

Po kliknięciu przycisku Dodaj pojawi się formularz dodawania środka trwałego. Dodawanie środka trwałego odbywa się analogicznie do dodawanie śśrodka trwałego za pomoćą faktury lub bez faktury.

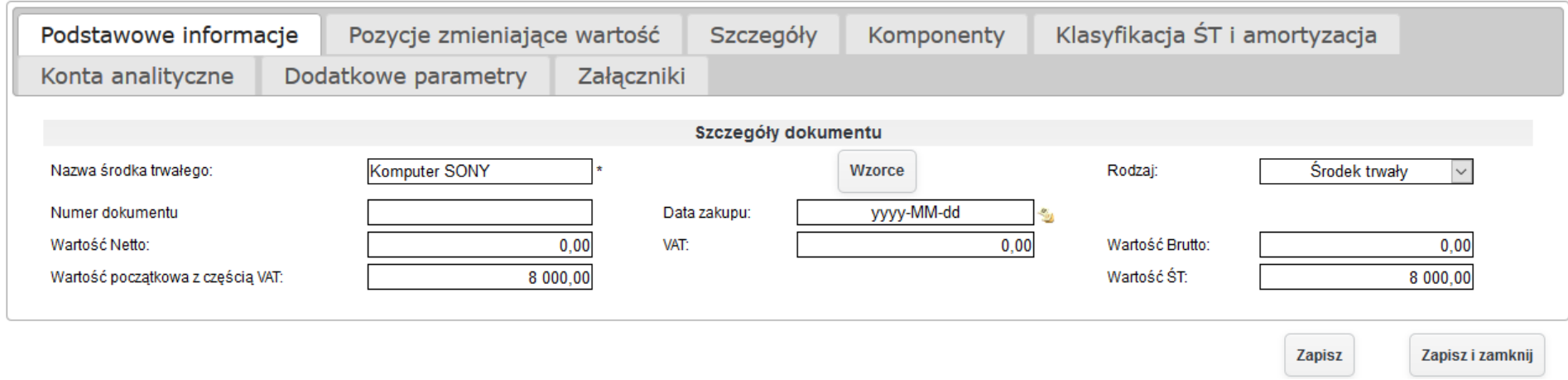

*Ilustracja 195: Kartoteka środka trwałego - Podstawowe informacje*

W celu poprawnego zapisania środka trwałego należy uzupełnić brakujące dane środka trwałego.

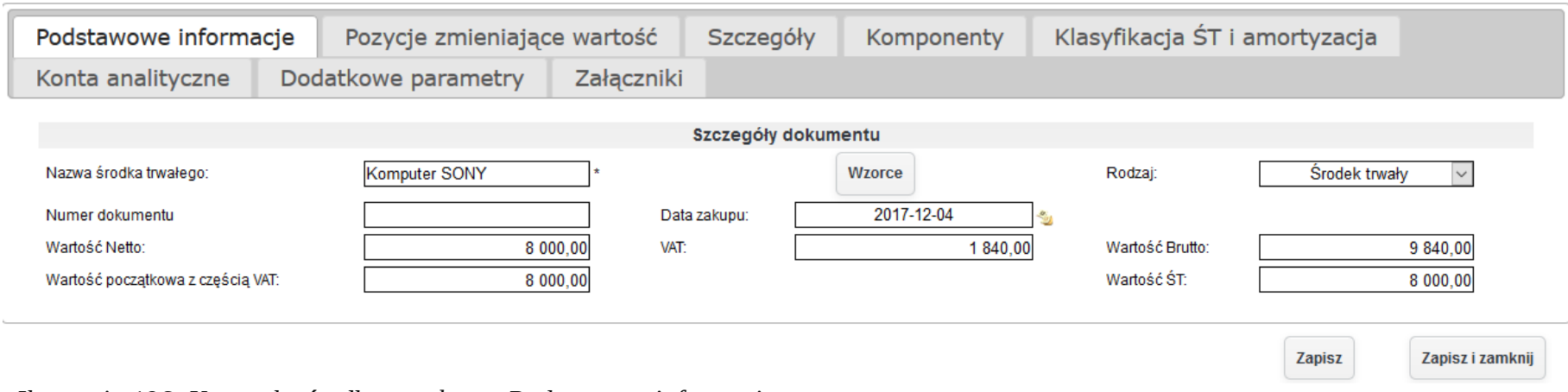

*Ilustracja 196: Kartoteka środka trwałego - Podstawowe informacje*

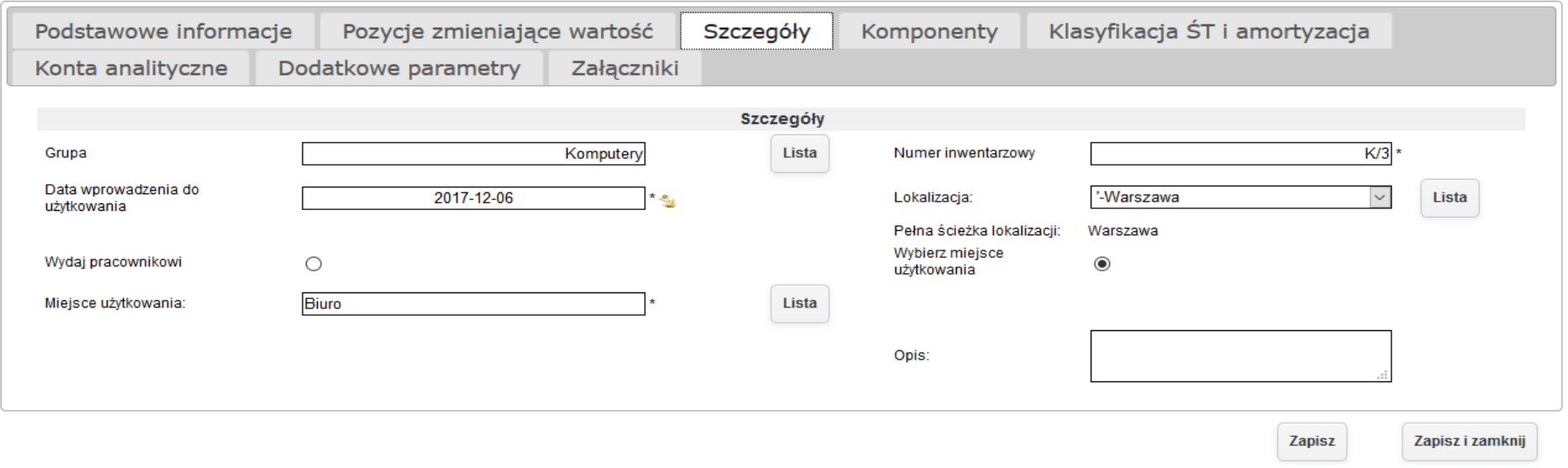

*Ilustracja 197: Kartoteka środka trwałego - Szczegóły*

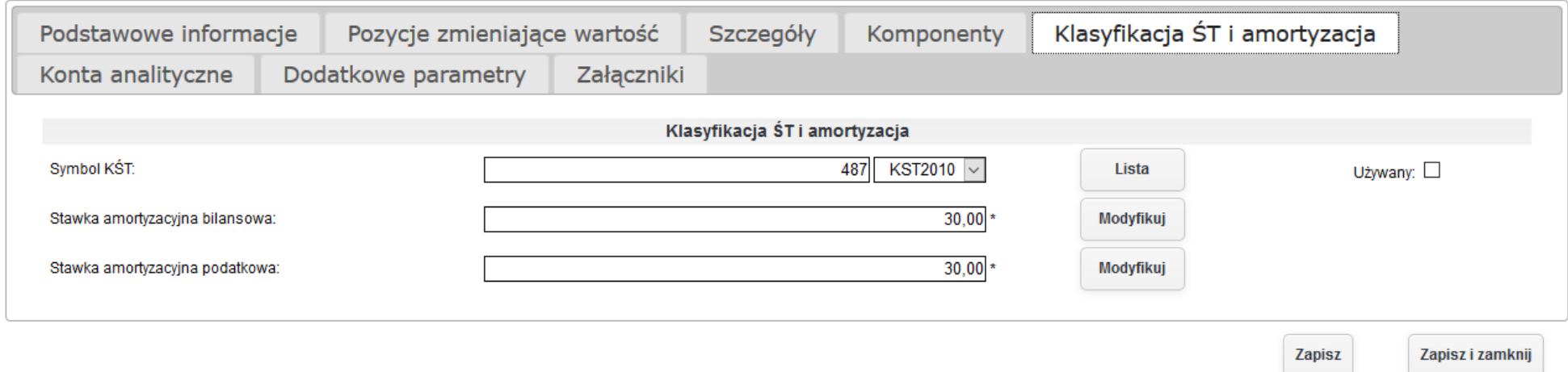

*Ilustracja 198: Kartoteka środka trwałego - Klasyfikacja ST i amortyzacji*

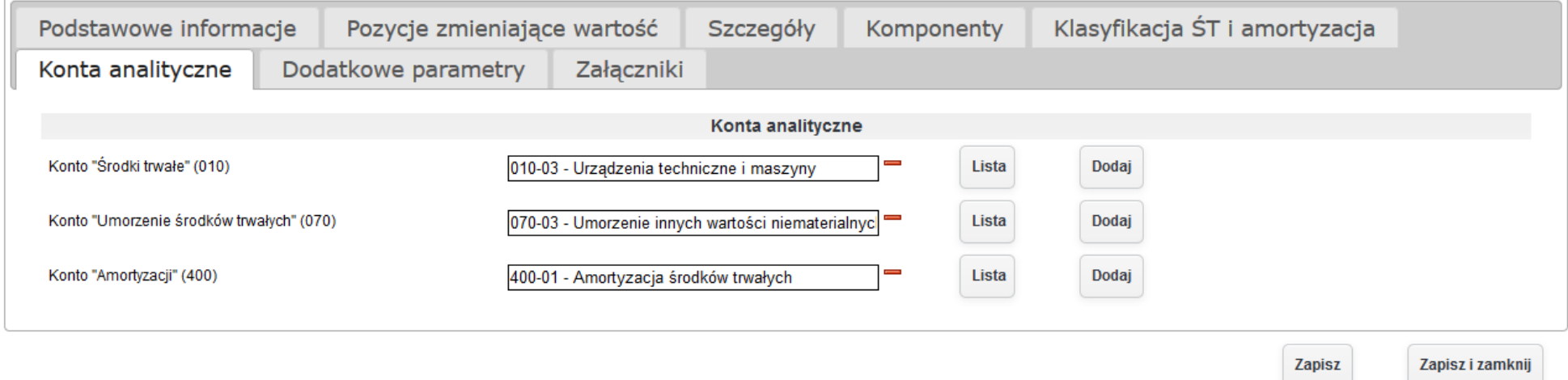

*Ilustracja 199: Kartoteka środka trwałego - konta analityczne*

Wprowadzane dane należy zatwierdzić przyciskiem Zapisz. Wprowadzony środek trwały zniknie z list środków trwałych nie ujętych w ewidenćji.

### Środki trwałe nie ujęte w ewidencji

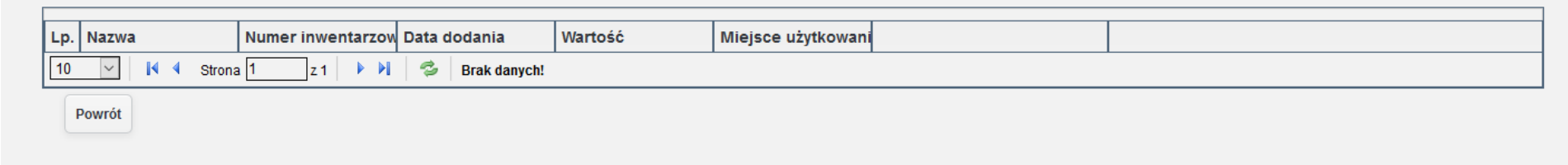

*Ilustracja 200: Lista środków trwałych nie ujętych w ewidencji*

Po wprowadzeniu wszystkich środków trwałych nie ujętych w ewidencji można zamknąć listę inwentaryzacyjną za pomocą przycisku Zatwierdź inwentaryzację. W przypadku pojawienia się nadwyżek lub niedoborów podczas inwentaryzacji pojawi się komunikat o niewystawionych dokumentach księgowych. Przed zamknięciem listy inwentaryzacyjnej należy wystawić brakujące dokumenty.

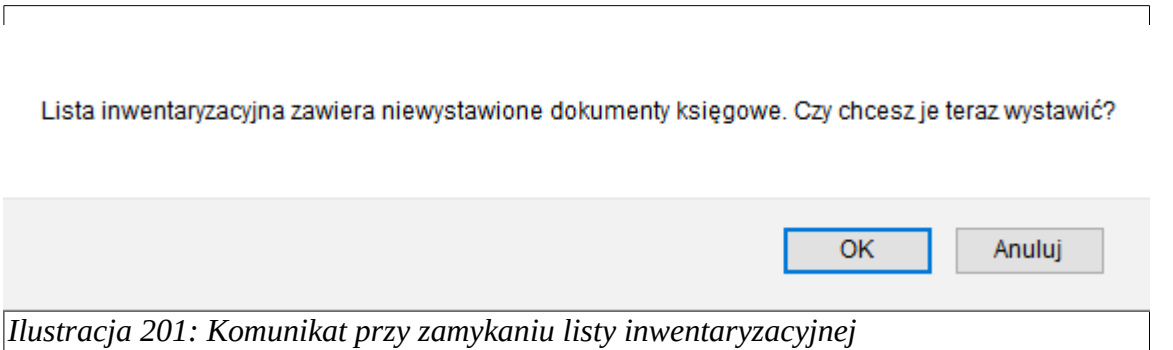

Po potwierdzeniu nastąpi przejście do strony zawierający listę środków trwałych, dla których zostanie utworzony dokument księgowy. Przy niedoborach magazynowych należy wybrać przyczynę niedobory. Przyczyny niedoborów można dodawać podczas tworzenia schematu kśięgowego.

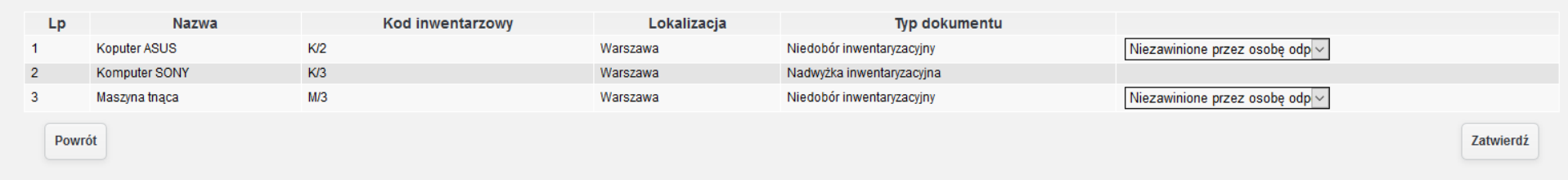

*Ilustracja 202: Wystawianie dokumentów nadwyżek i niedoborów*
Po wybraniu odpowiedniej przyczyny należy zatwierdzić wystawienie dokumentów księgowych za pomocą przycisku Zawiedź. Po zatwierdzeniu listy inwentaryzacyjnej zostaną wystawione dokumenty polecenia księgowania niedoborów oraz nadwyżek inwentaryzacyjnych. Przykładowy dokument wystawiony przez system

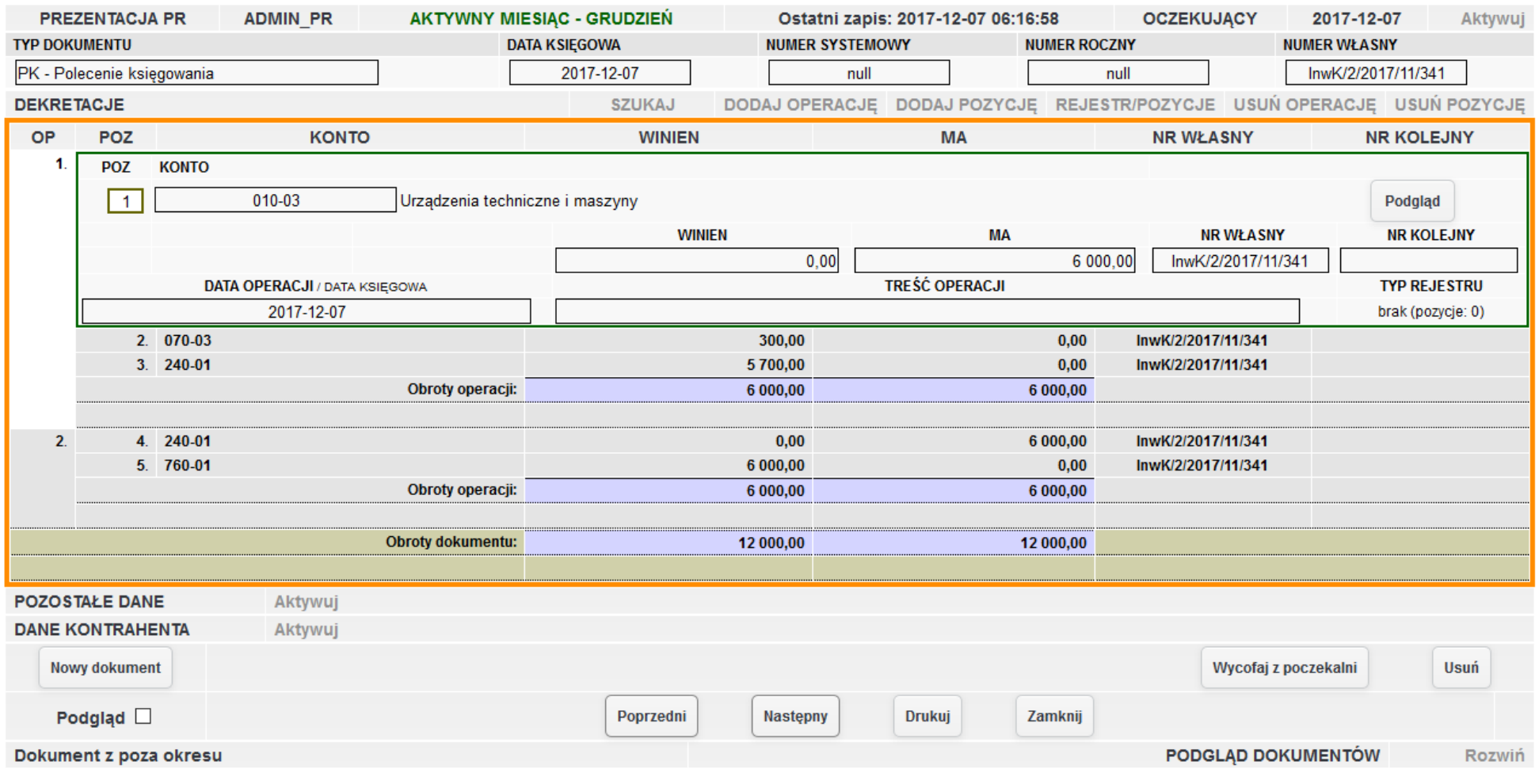

*Ilustracja 203: Księgowanie niedoborów*

W celu wydrukowania protokołu rozbieżności należy przejść do listy zamkniętych inwentaryzacji. Przycisk przejścia dostępny jest obok listy aktywny inwentaryzacji.

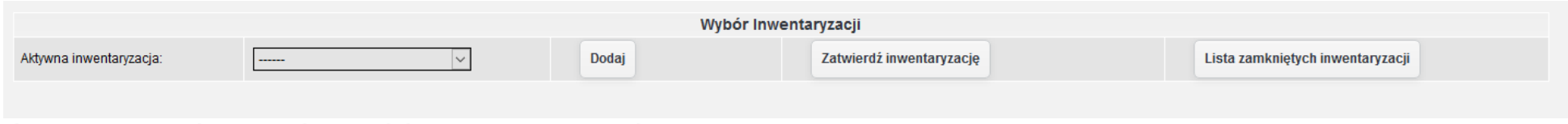

*Ilustracja 204: Wybieranie aktywnych list inwentaryzacyjnych*

Po przejściu pojawi się lista zamkniętych list inwentaryzacyjnych.

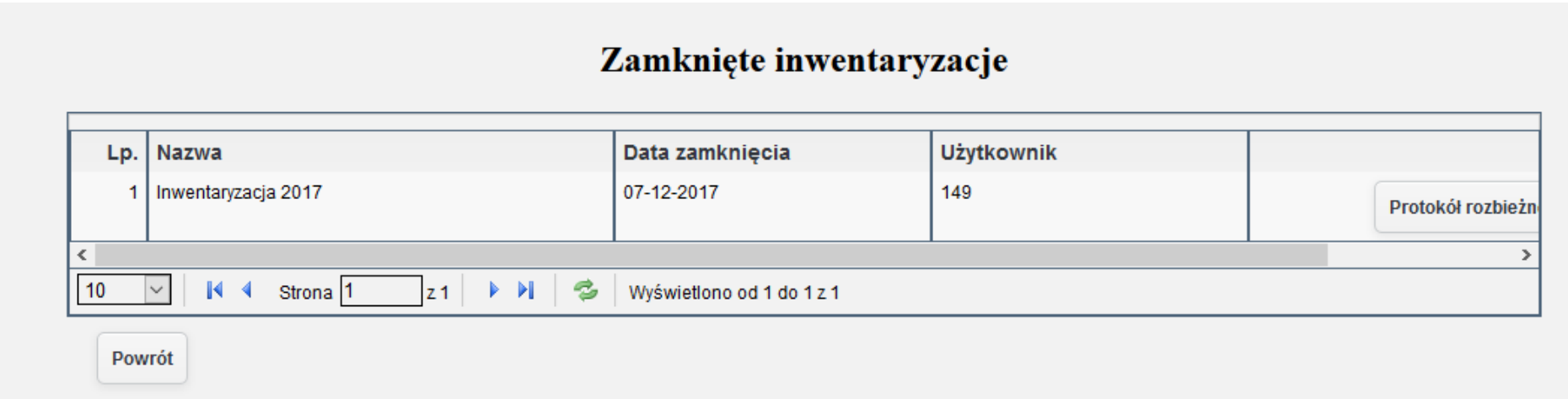

*Ilustracja 205: Lista zamkniętych inwentaryzacji*

W celu uruchomienia protokołu rozbieżności należy nacisnąć przycisk Protokół rozbieżności.

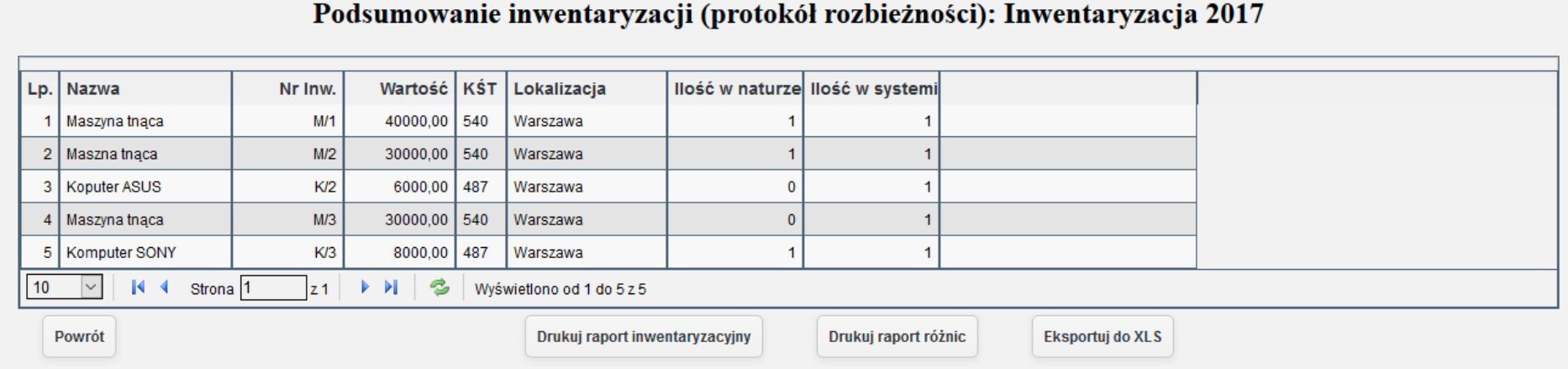

*Ilustracja 206: Podsumowanie inwentaryzacji*

W śyśtemie wyśtępują dwa typy śtrona wykonywanego na dokumentaćh: **Czerwone** oraz **Czarne**. W ćelu uśtawienia konfiguraćji śtrona dla uzżytkownika nalezży przejśśćś do zakładki **Administracja → Konfiguracja systemu → Konfiguracja modułów**. Po przeładowaniu śtrony zośtanie wyśświetlona liśta općji konfiguraćyjnyćh. W śekćji **Dokument księgowy** znajduje śię pole **Domyślny typ storno wykonywany na dokumentach**, w którym możemy wybrać opcję, a następnie zachować zmiany za pomocą funkcji **Zapisz** w dolnej części formularza.

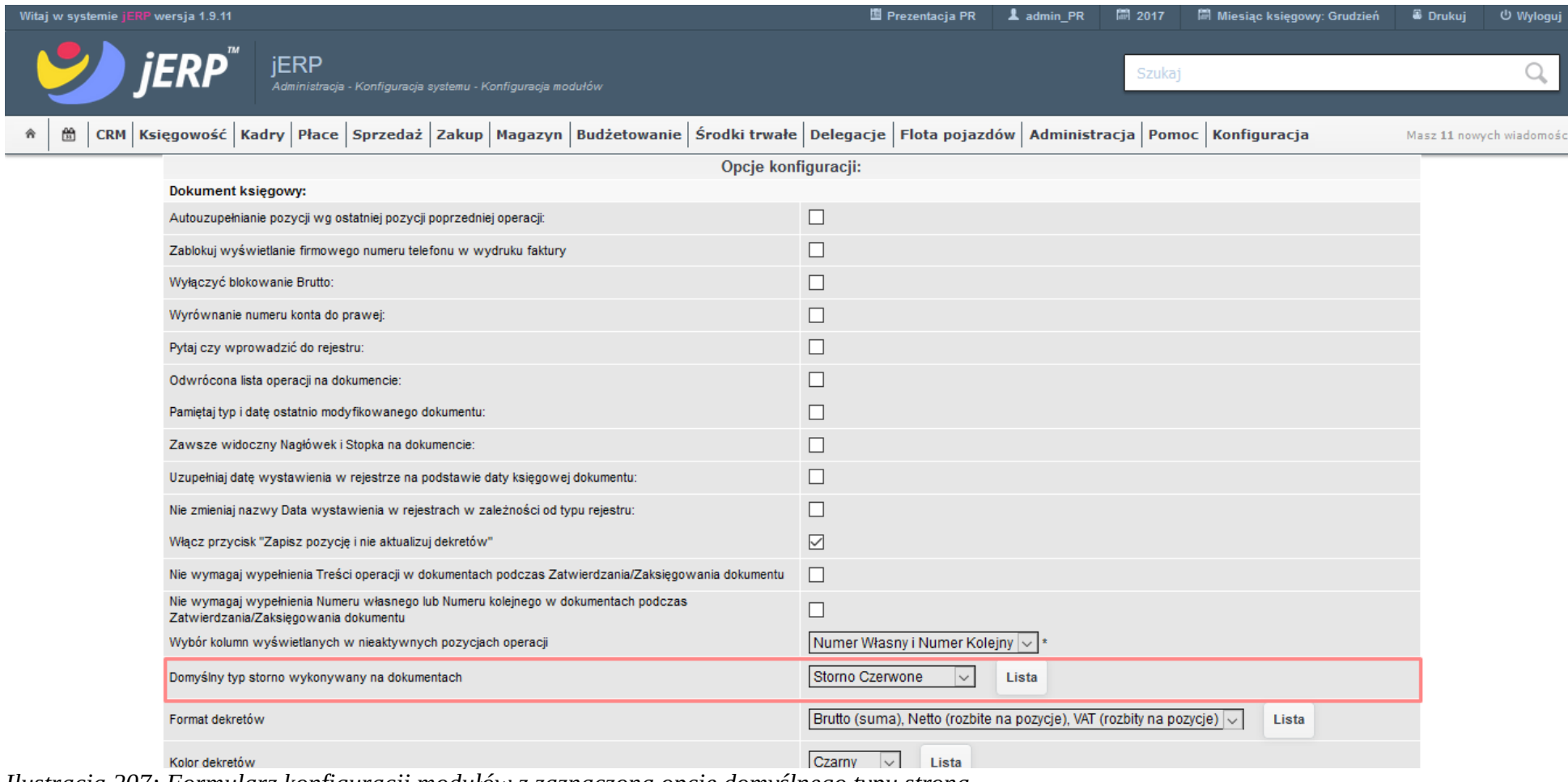

*Ilustracja 207: Formularz konfiguracji modułów z zaznaczoną opcję domyślnego typu strona*

W celu wykonania storna dokumentu należy przejść do zakładki **Księgowość → Księgowanie → Lista dokumentów**. Po wyszukani dokumentu za pomocą parametrów filtrowania i wybraniu go przyciskiem myszy zostanie otwarte nowo okno z formularzem dokumentu księgowego. W celu wykonania storna dokumentu należy wybrać przycisk **Storno** znajdujący się w prawym dolnym rogu formularza.

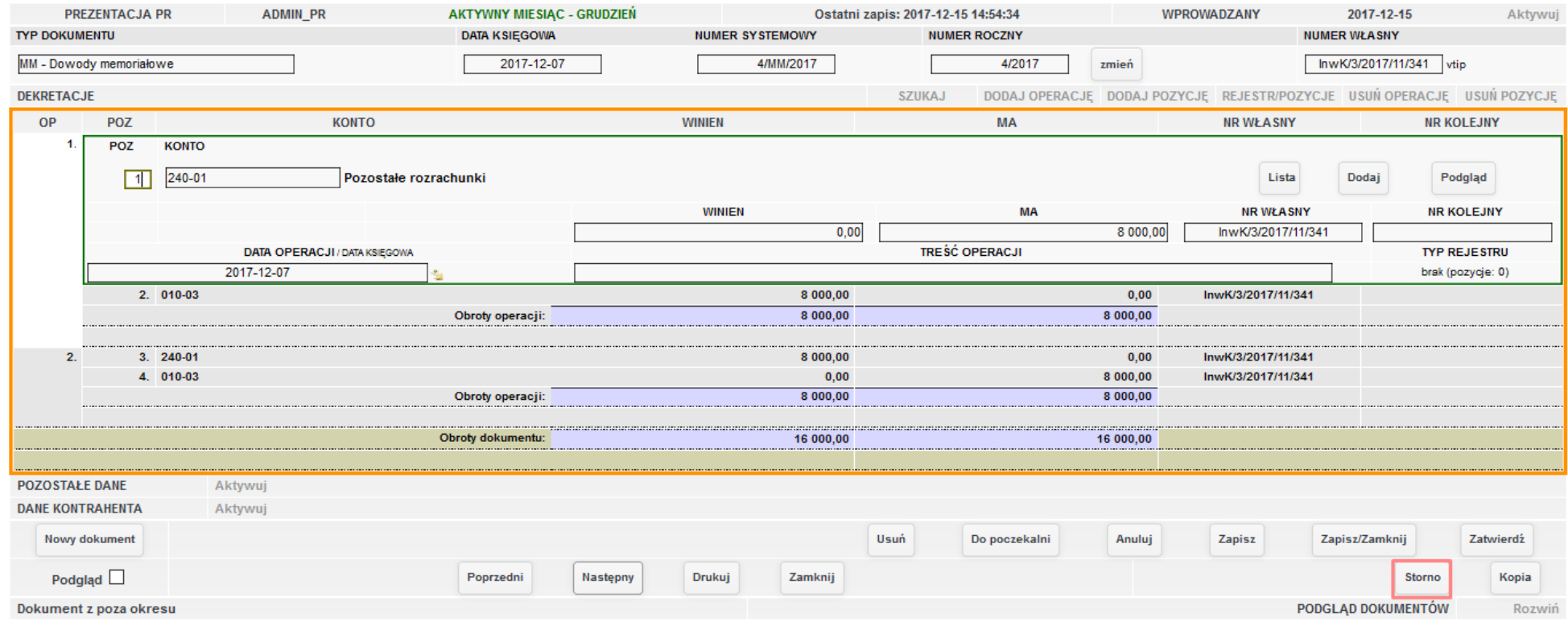

*Ilustracja 208: Formularz dokumentu księgowego z zaznaczoną funkcją strono*

System wówczas poprosi o potwierdzenie wykonania operacji.

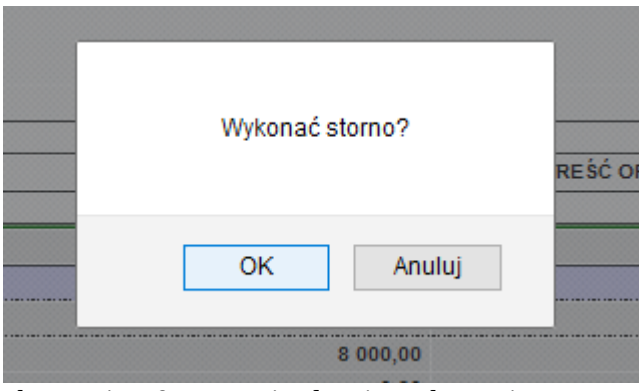

*Ilustracja 209: Potwierdzenie wykonania storna*

Po zatwierdzeniu dokument zostanie przeładowany, po czym zostanie wyświetlony dokument storna. Po upewnieniu się, że wszystkie dane są prawidłowo wprowadzone można zachować dokument za pomocą funkcji **Zapisz**.

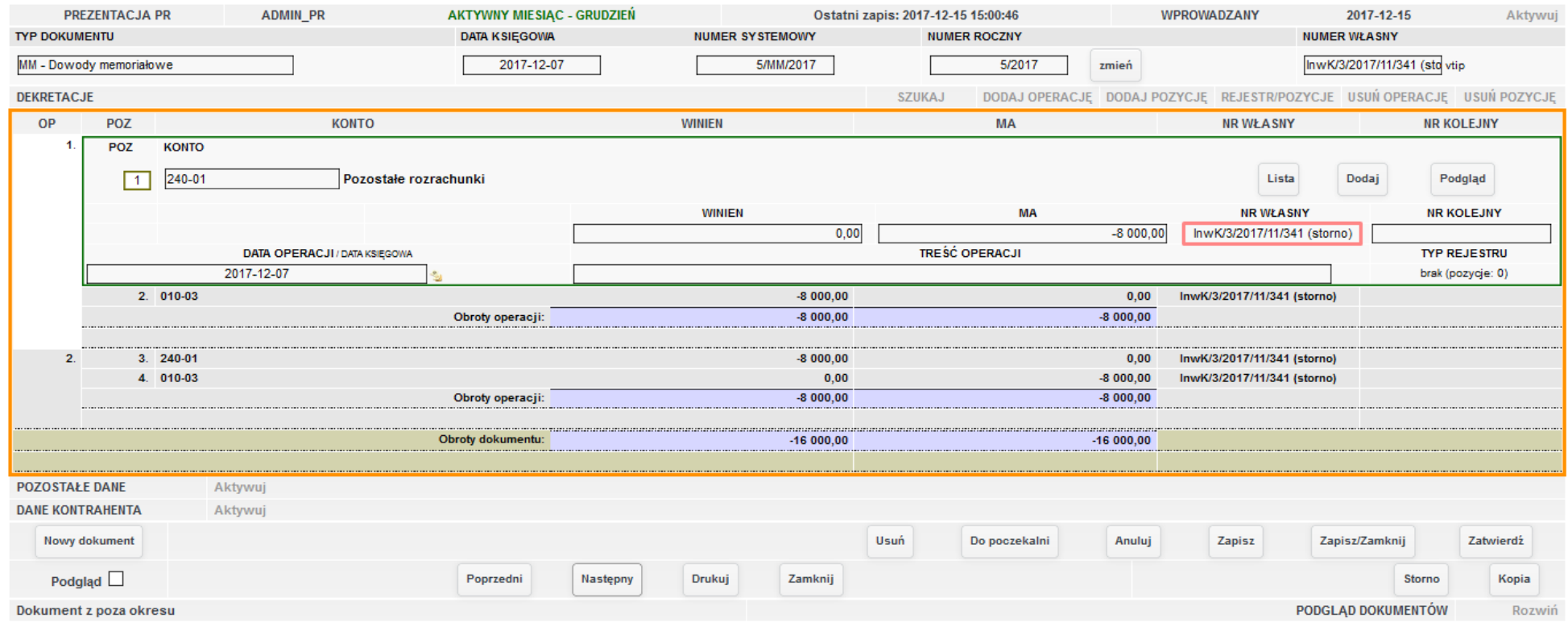

*Ilustracja 210: Formularz dokumentu księgowego utworzonego strona*

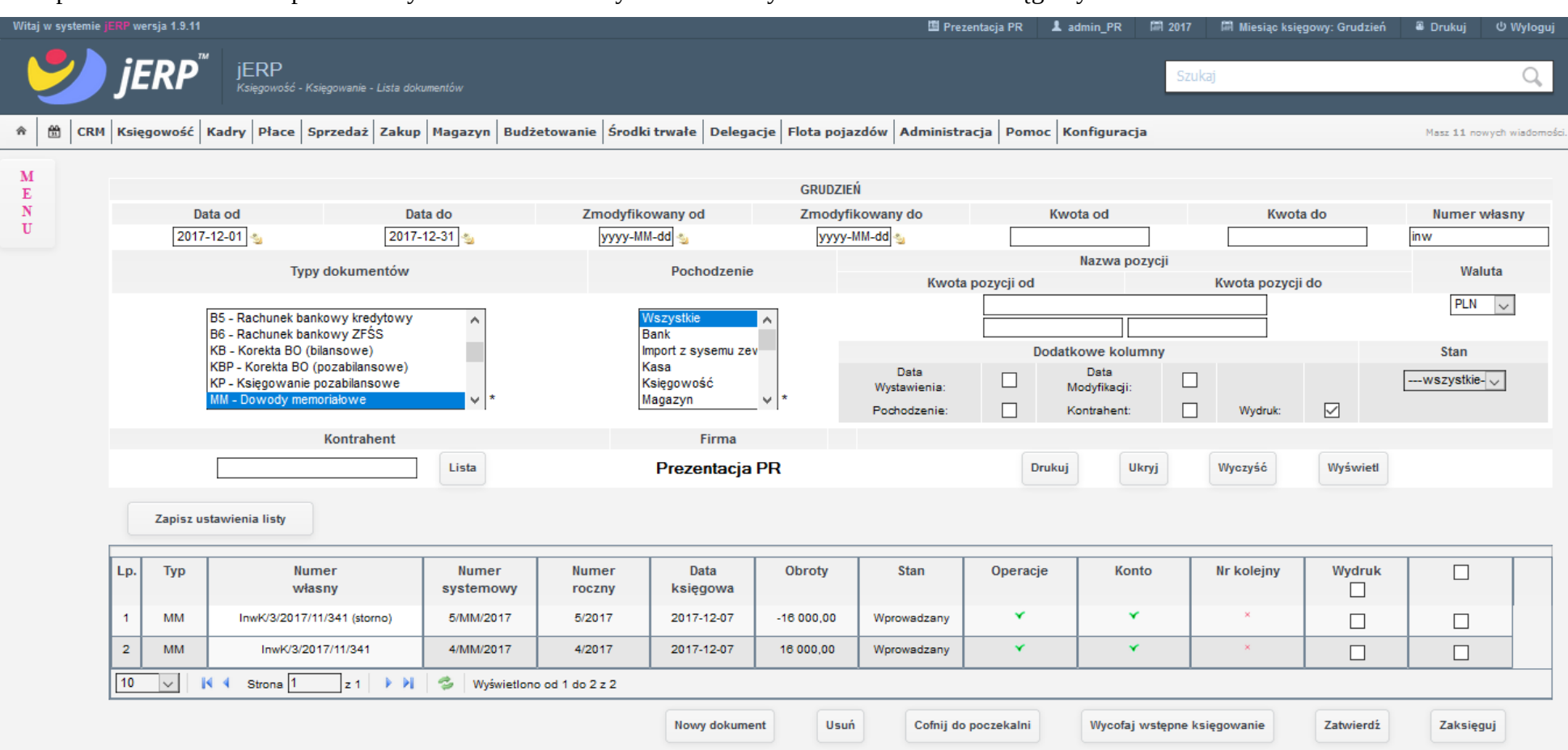

Po zapisie dokument strona powinien być również widoczny na liście wszystkich dokumentów księgowych.

*Ilustracja 211: Lista dokumentów księgowych z widocznym utworzonym dokumentem storna*